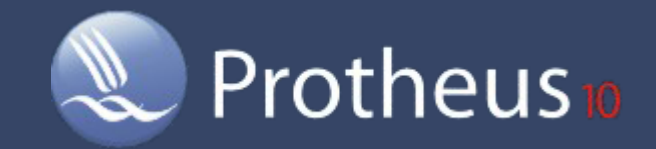

# **Contabilidade Gerencial**

# **Contabilidade Gerencial**

Todos os direitos reservados. Partes deste trabalho não podem ser reproduzidas, de forma alguma ou por meio algum - gráfico, eletrônico ou mecânico, incluindo fotocópias, gravações, digitações ou armazenamento de informações e sistemas de restauração - sem a permissão escrita do editor.

Os produtos referidos neste documento podem ser marcas registradas ou apenas marcas de seus respectivos proprietários. O editor e o autor não reivindicam a essas marcas registradas.

Uma vez que todas as precauções foram tomadas para a elaboração deste documento, o editor e o autor não se responsabilizam por eventuais erros ou omissões, ou por danos resultantes do uso das informações contidas neste documento ou do uso dos programas ou códigos-fonte que possam acompanhá-lo. Em nenhum caso o editor e o autor serão responsabilizados por quaisquer perdas de lucros ou qualquer outro dano comercial causado ou alegado, direta ou indiretamente, por este documento.

sexta-feira, 15 de junho de 2007 - São Paulo - Brasil

#### **Publicação**

*Grupo TOTVS S.A Microsiga Software S.A*

#### **Produção**

*Equipe de documentação*

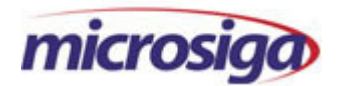

*Av. Braz Leme, 1717 02511-000 - São Paulo - SP Tel: 55 (11) 3981-7000 Fax: 55 (11) 3981-7200 www.microsiga.com.br*

 $\overline{3}$ 

# **Sumário**

# Introdução

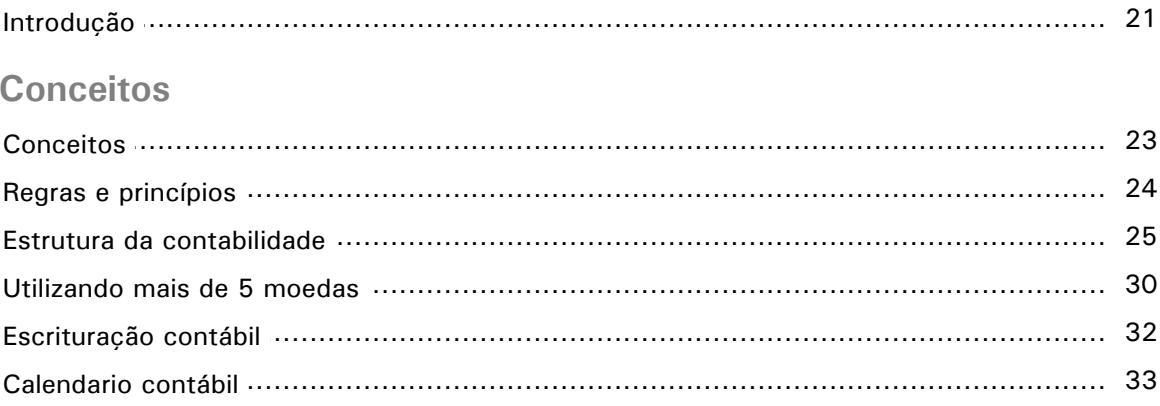

# Configurações

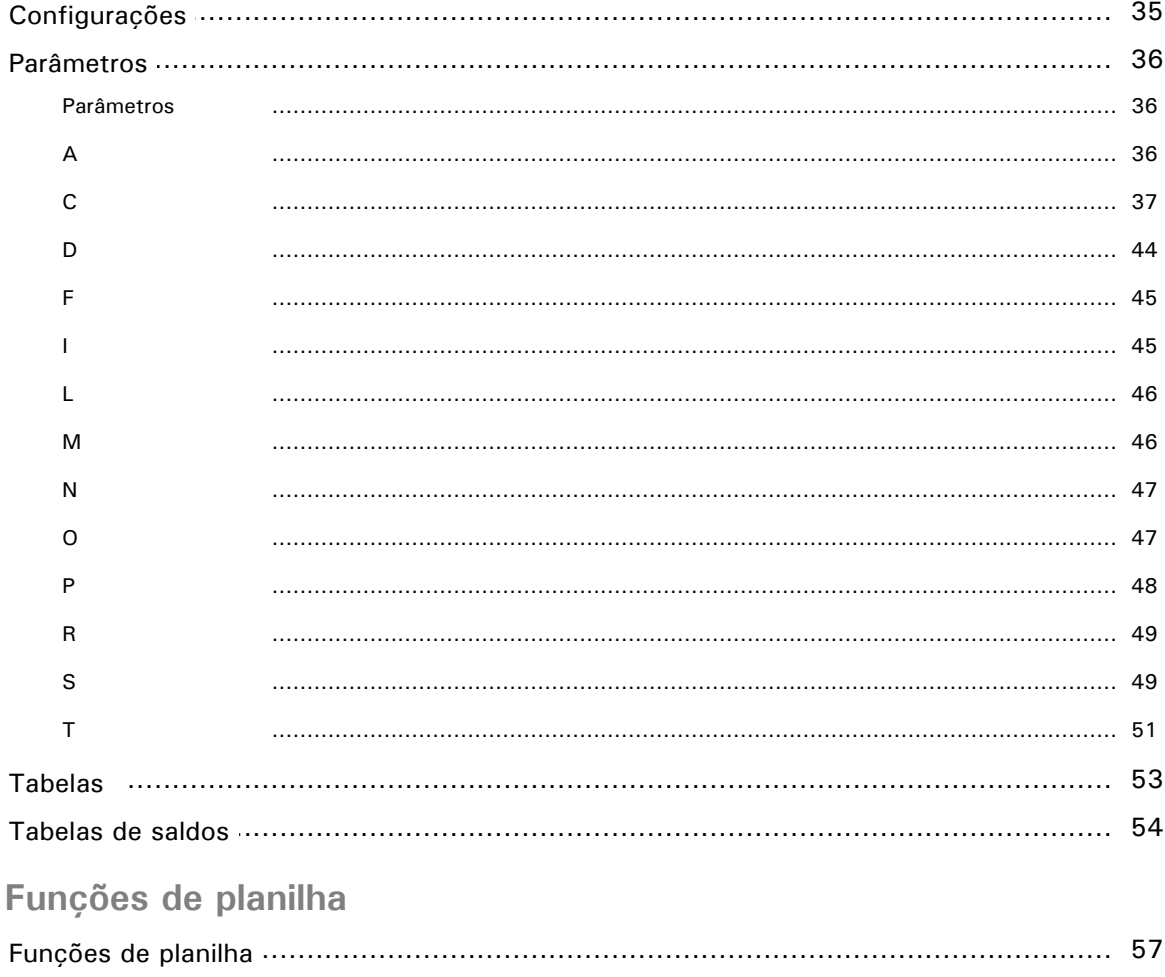

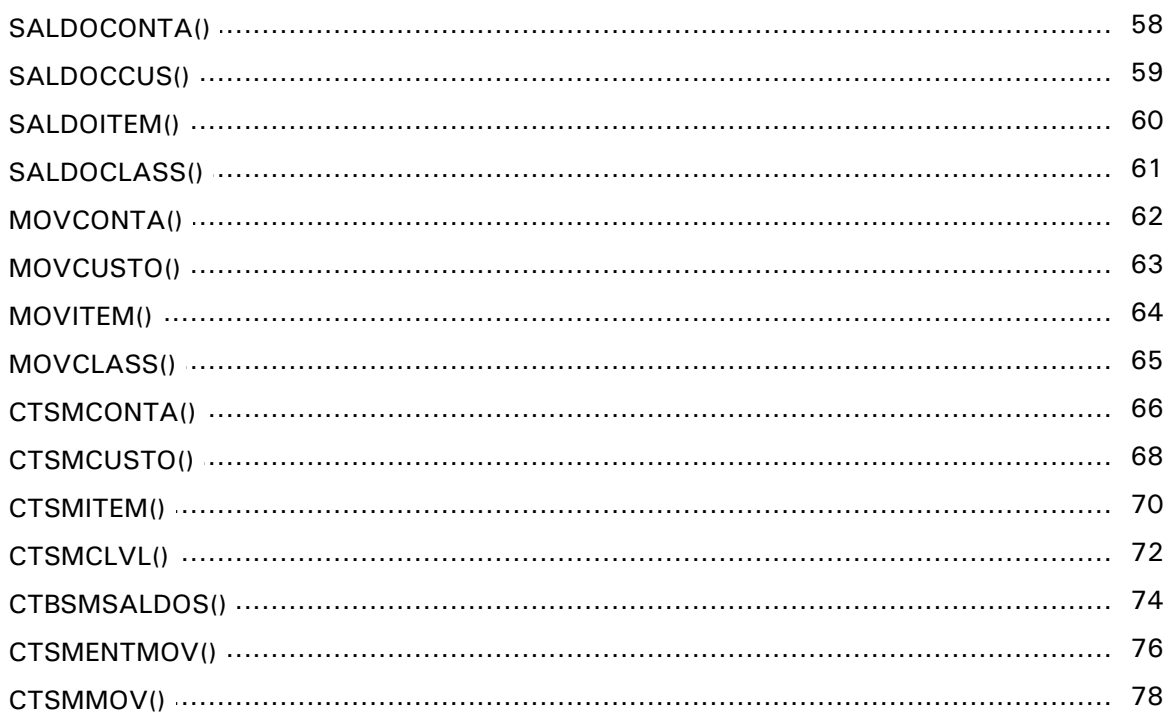

# **Fluxos**

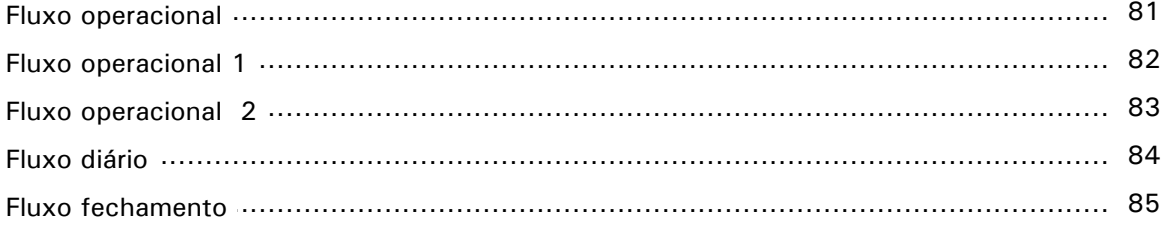

# **Cadastros**

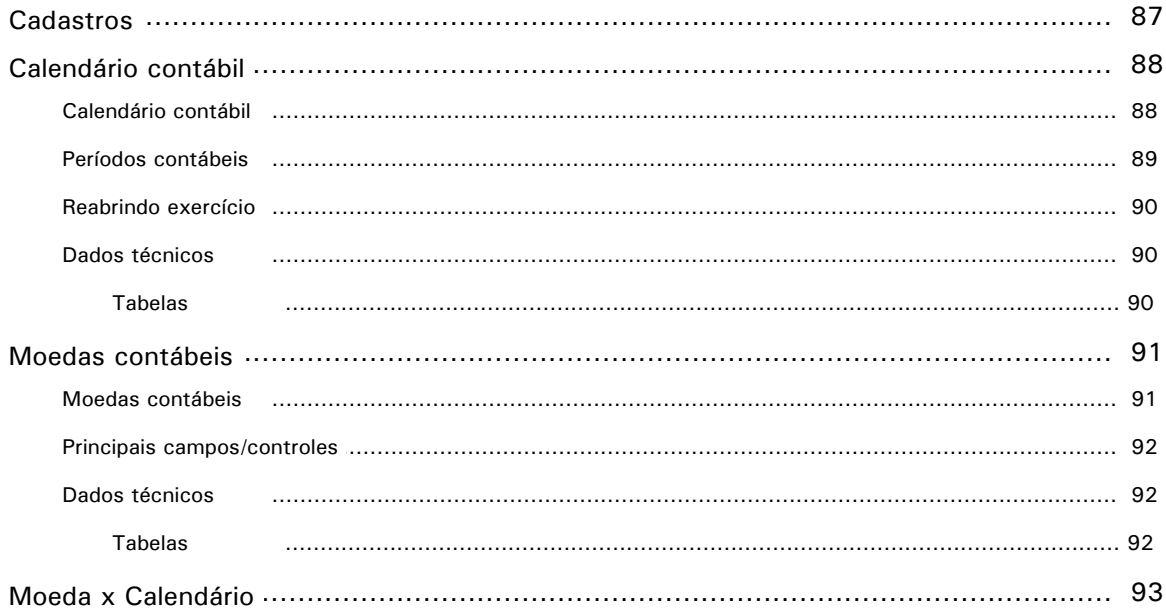

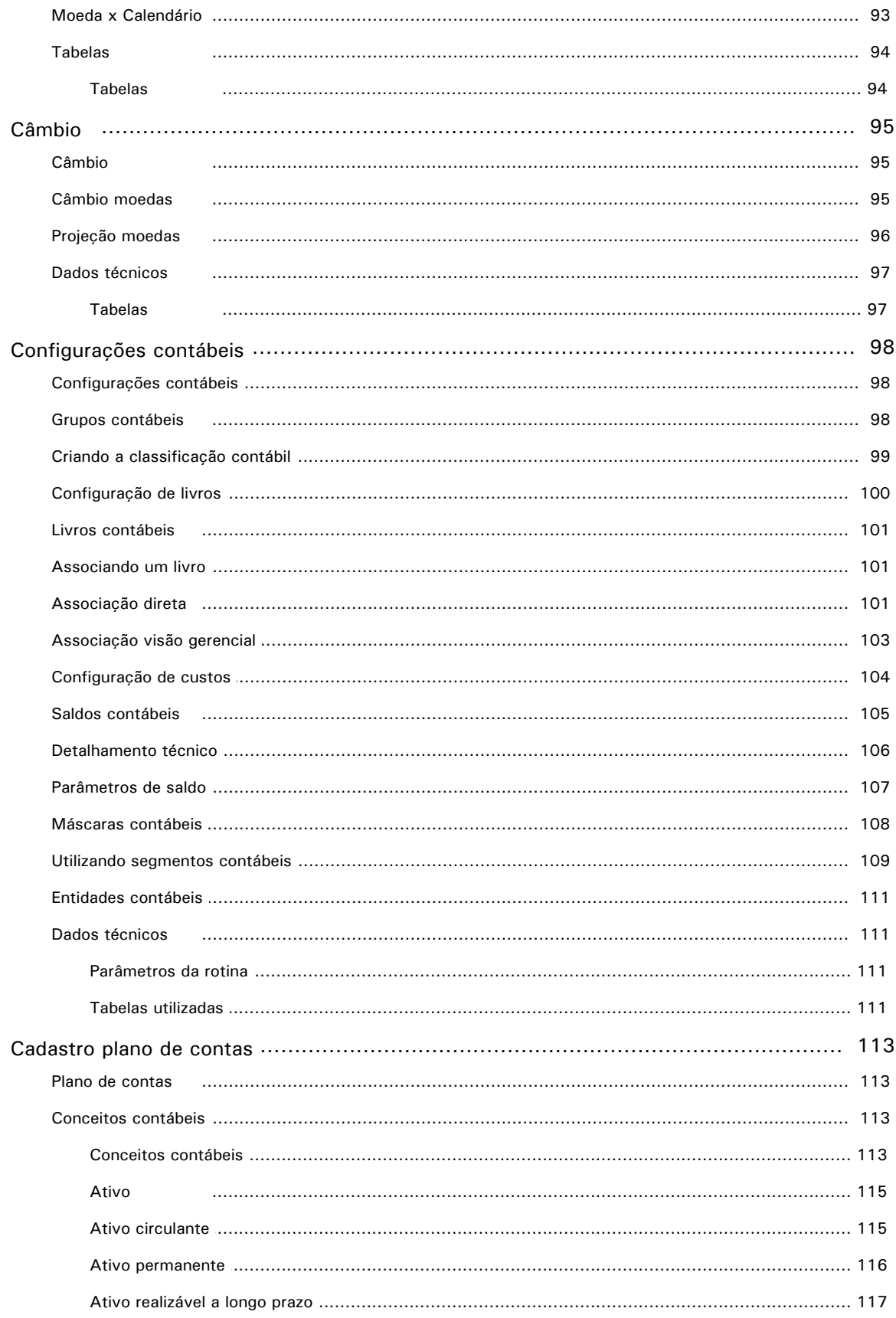

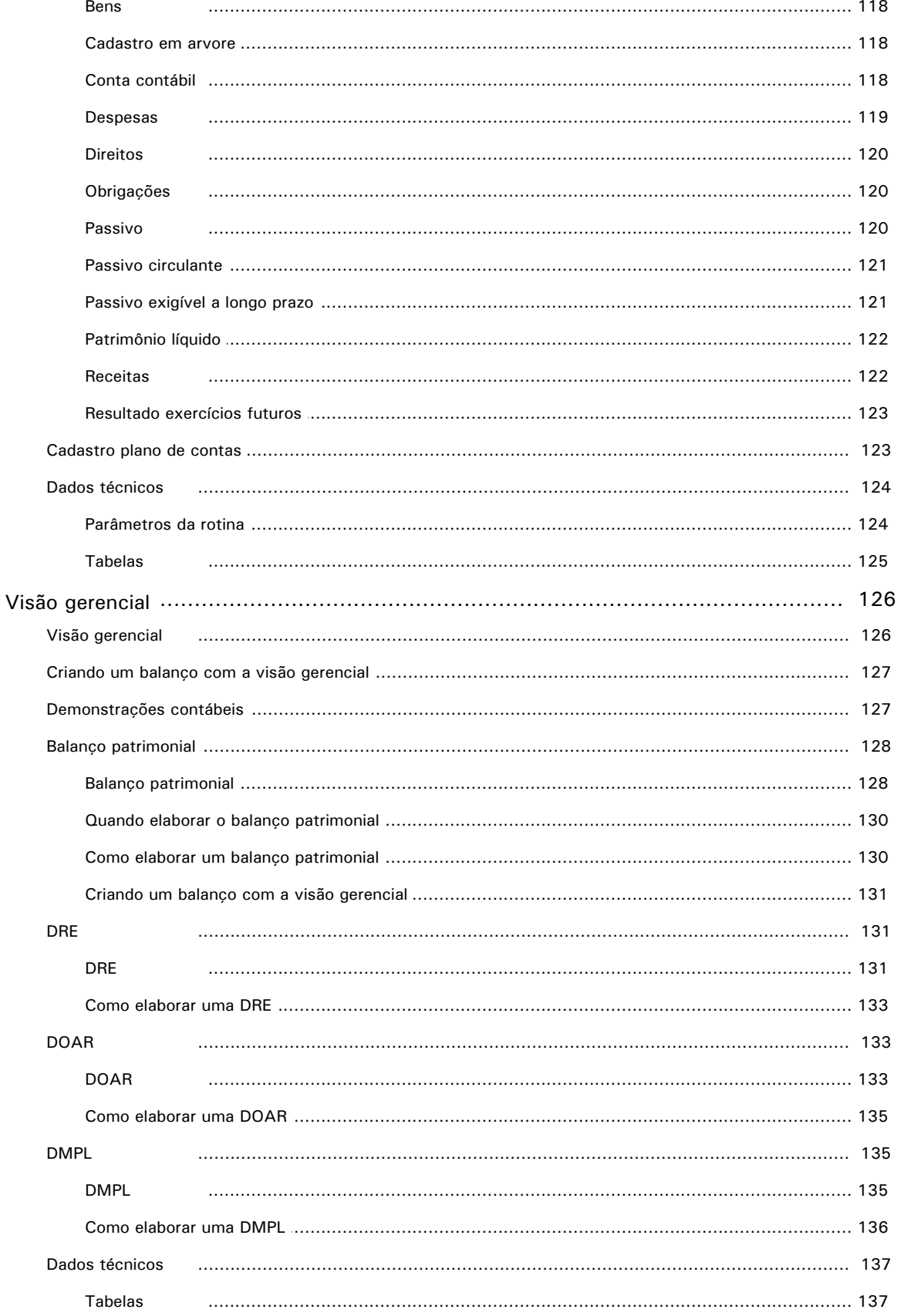

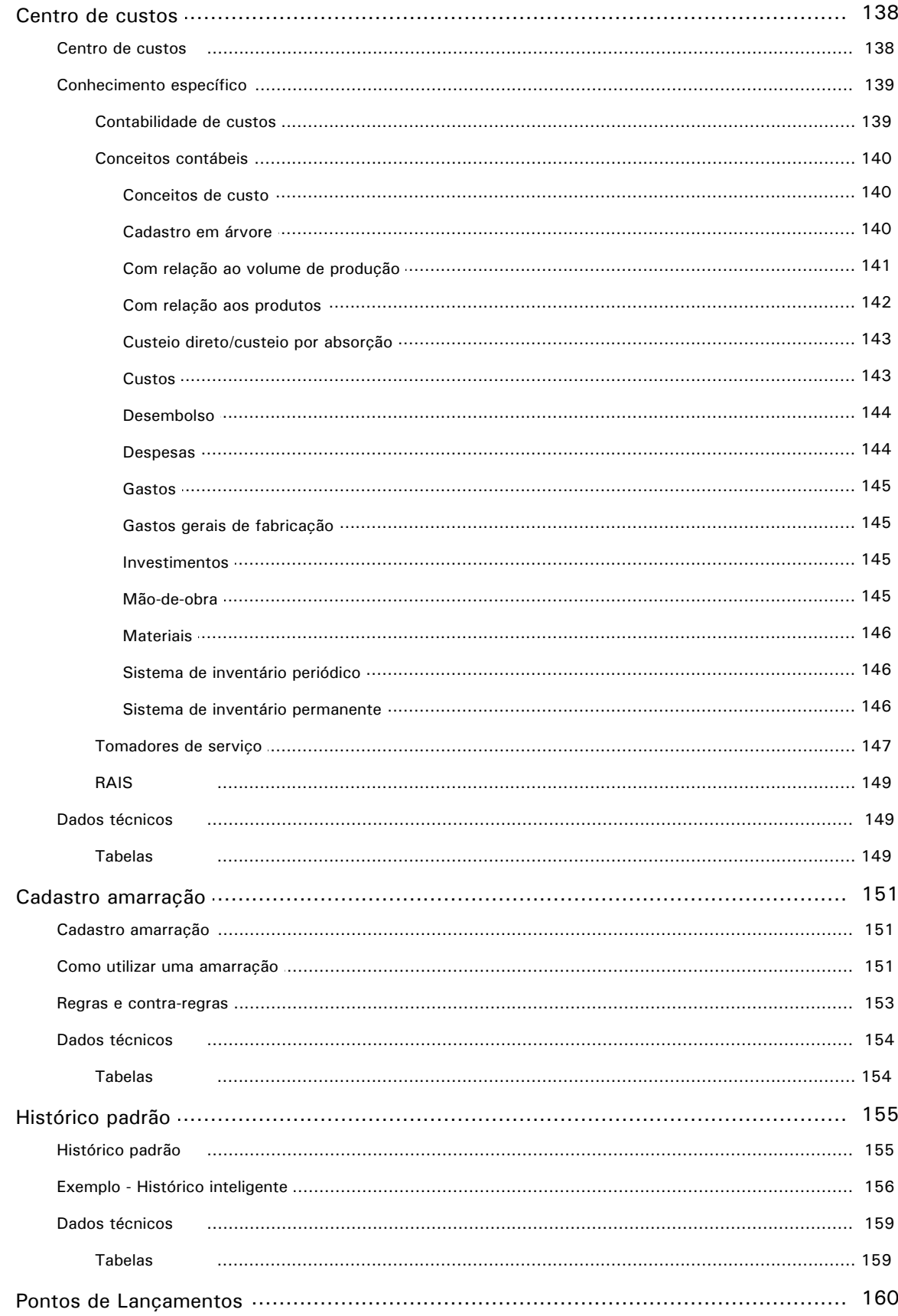

 $\overline{7}$ 

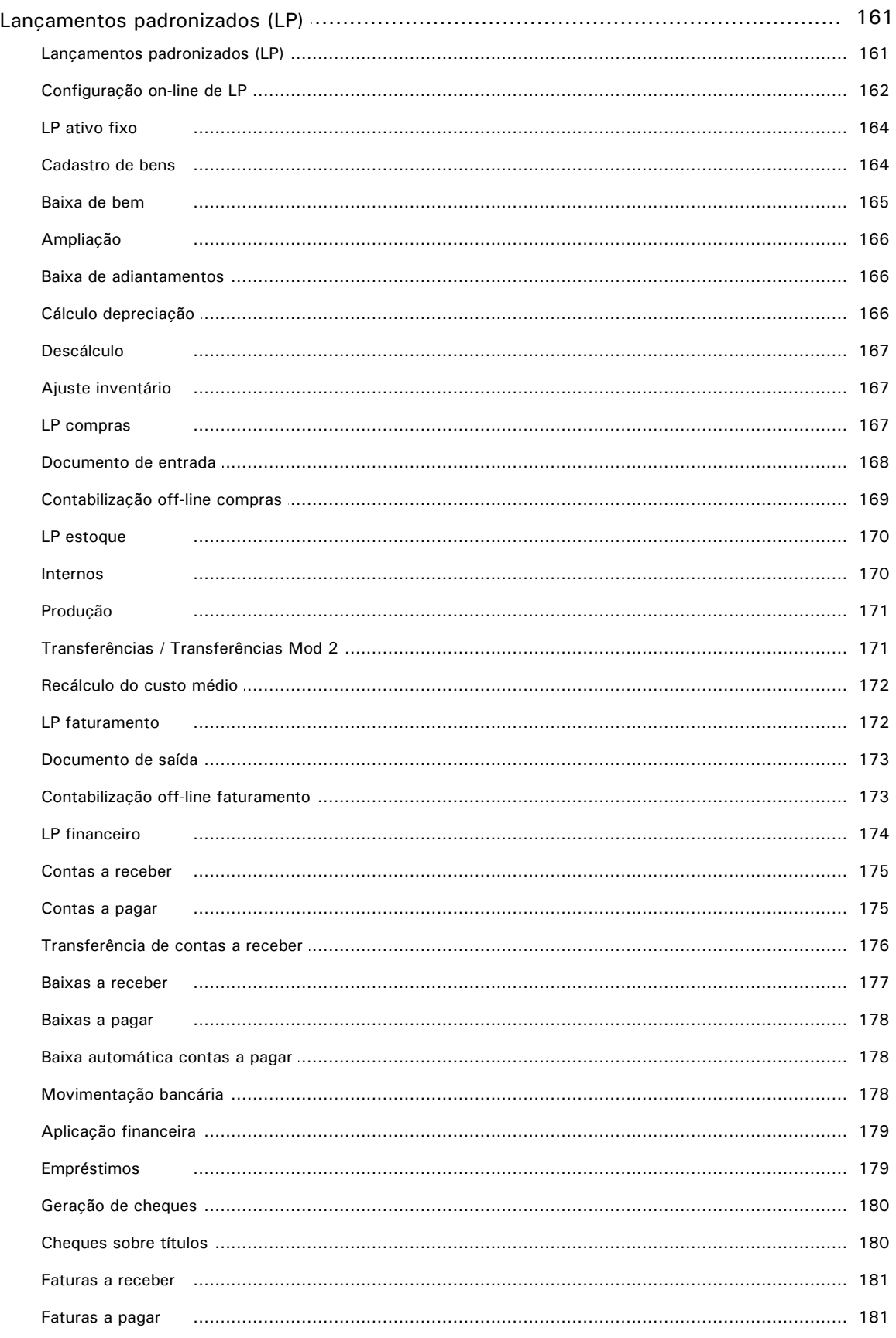

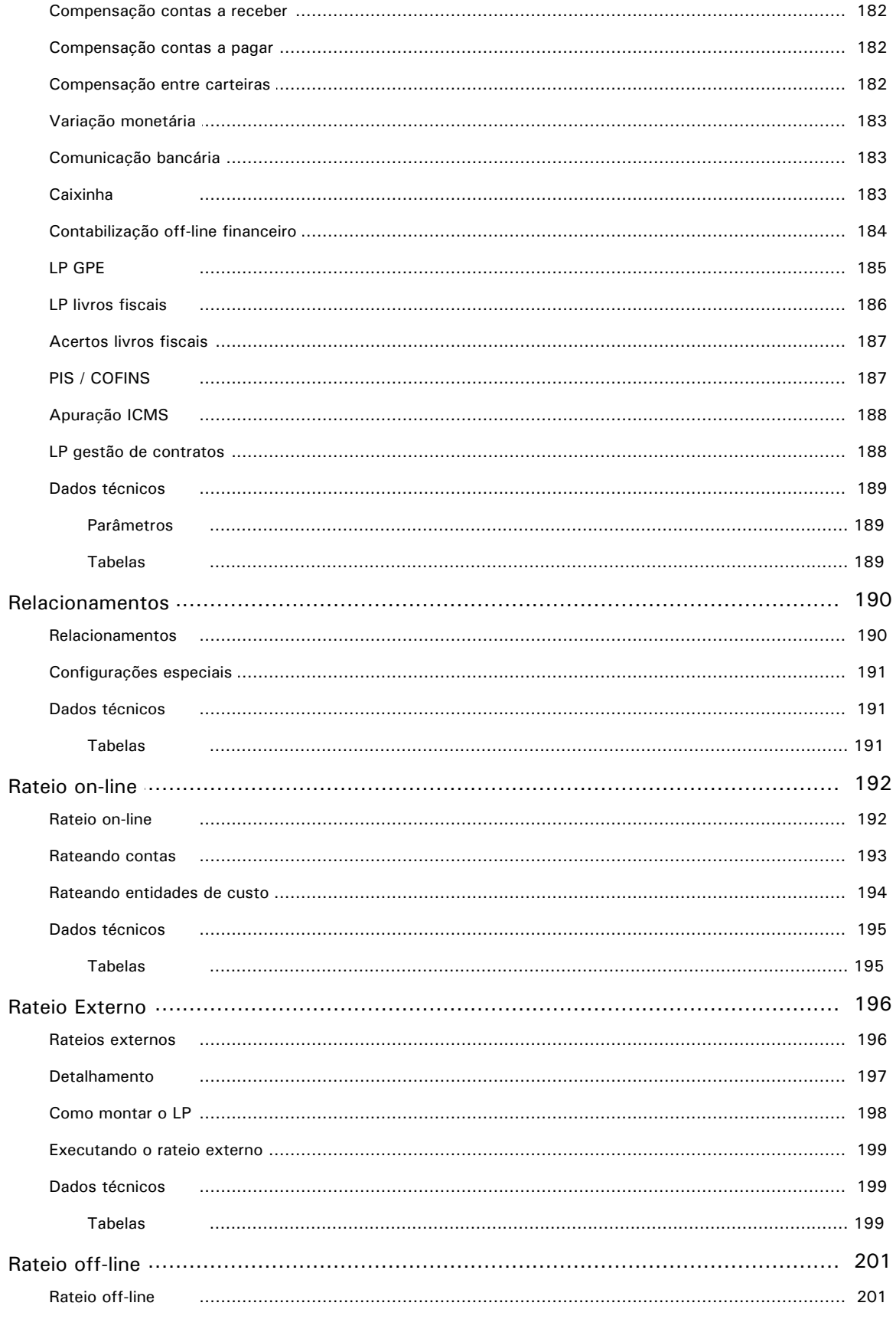

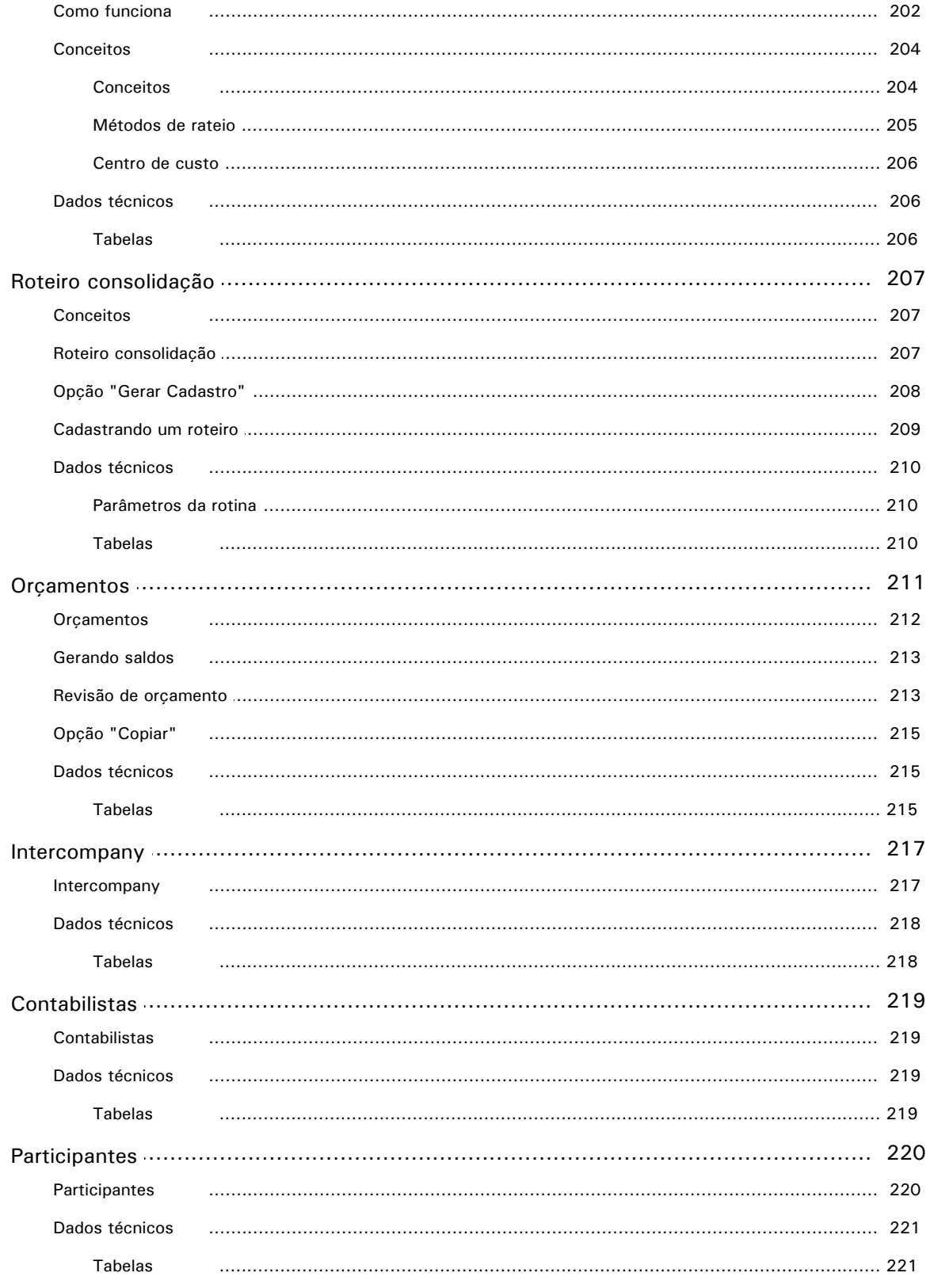

# **Movimentos**

 $11$ 

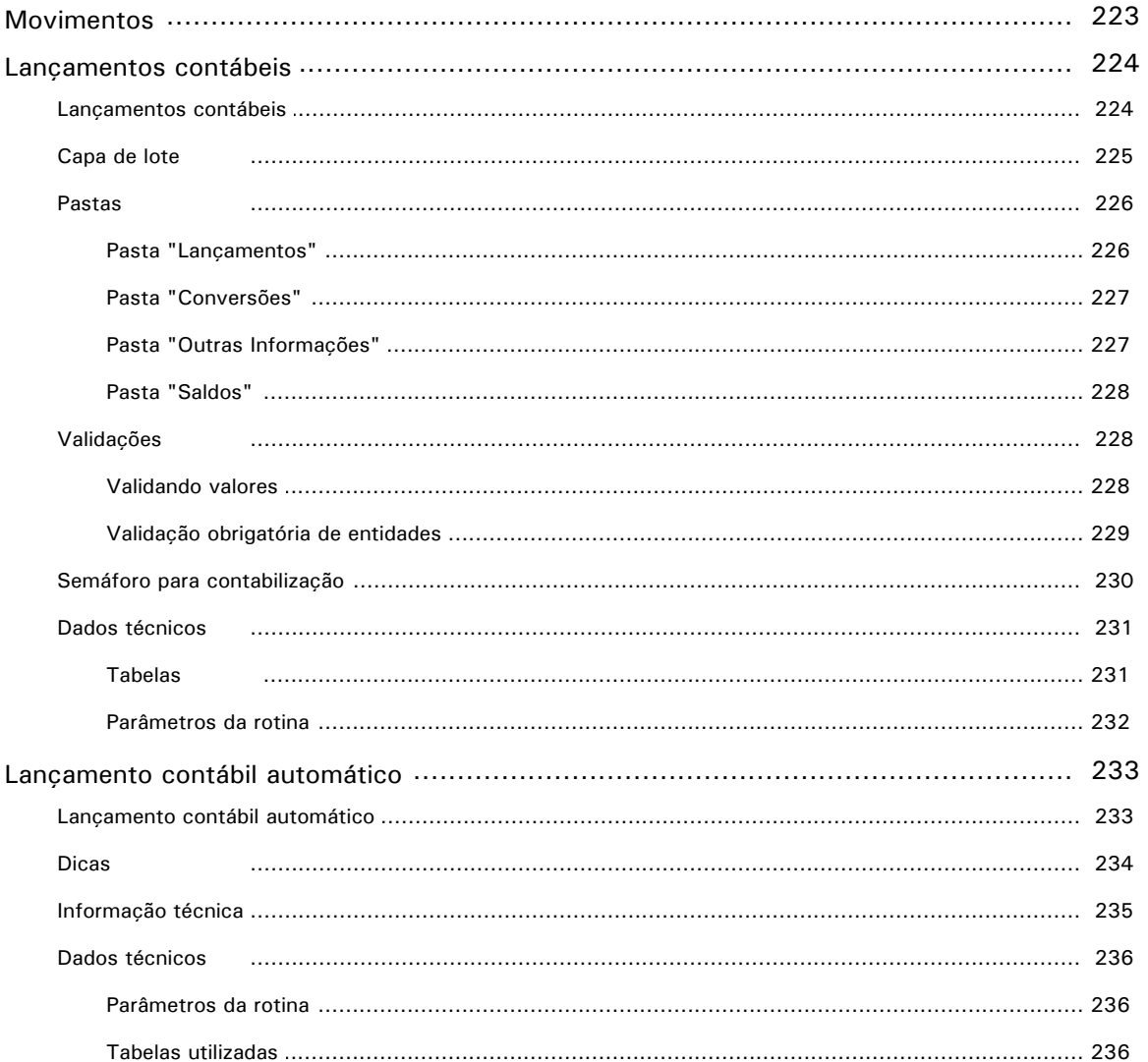

# **Consultas**

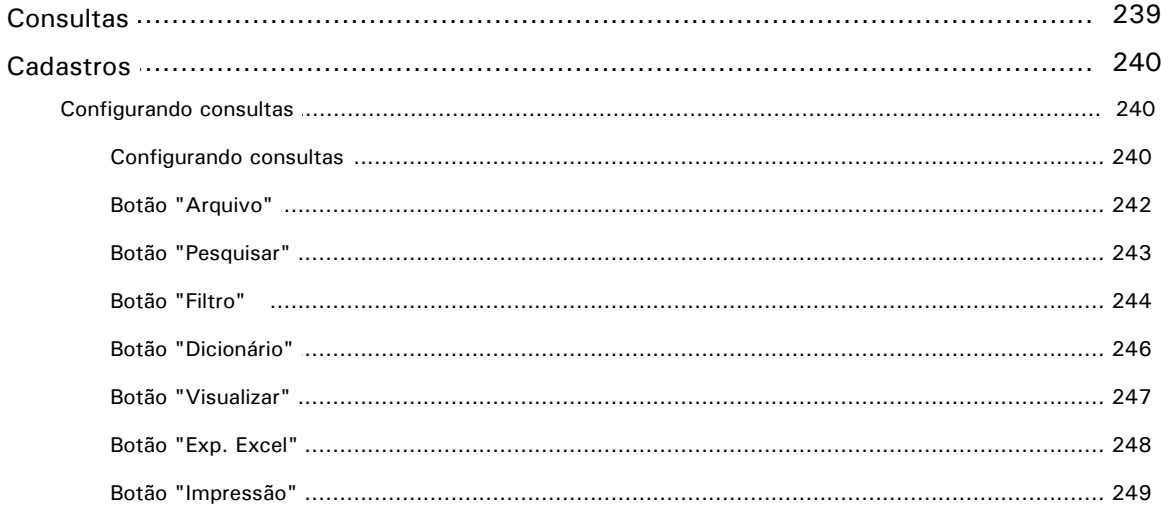

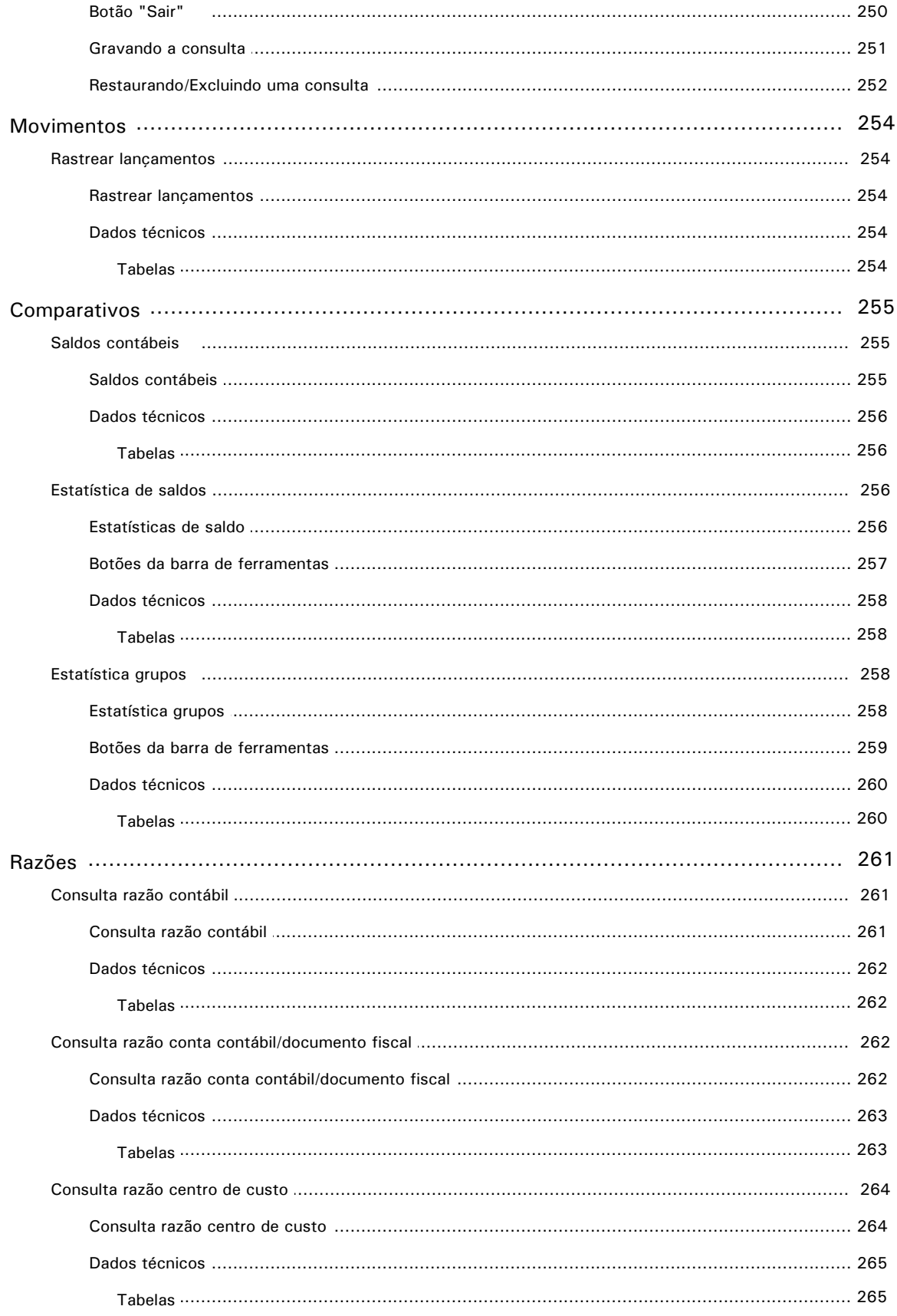

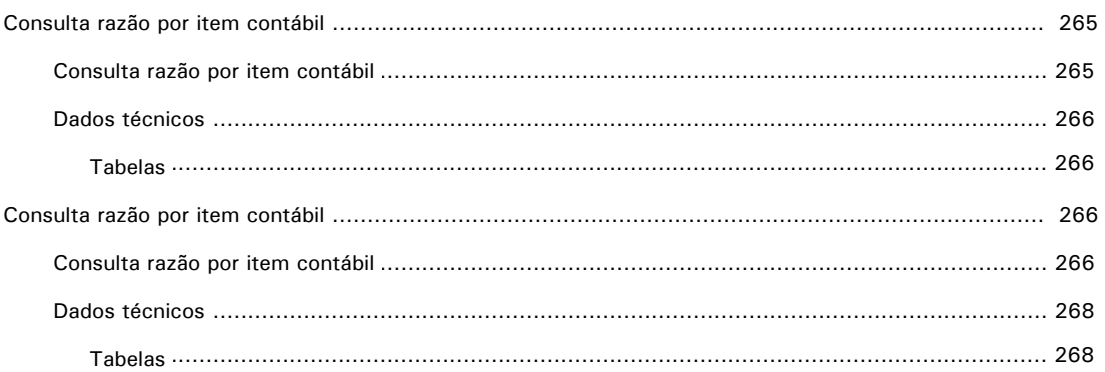

# **Relatórios**

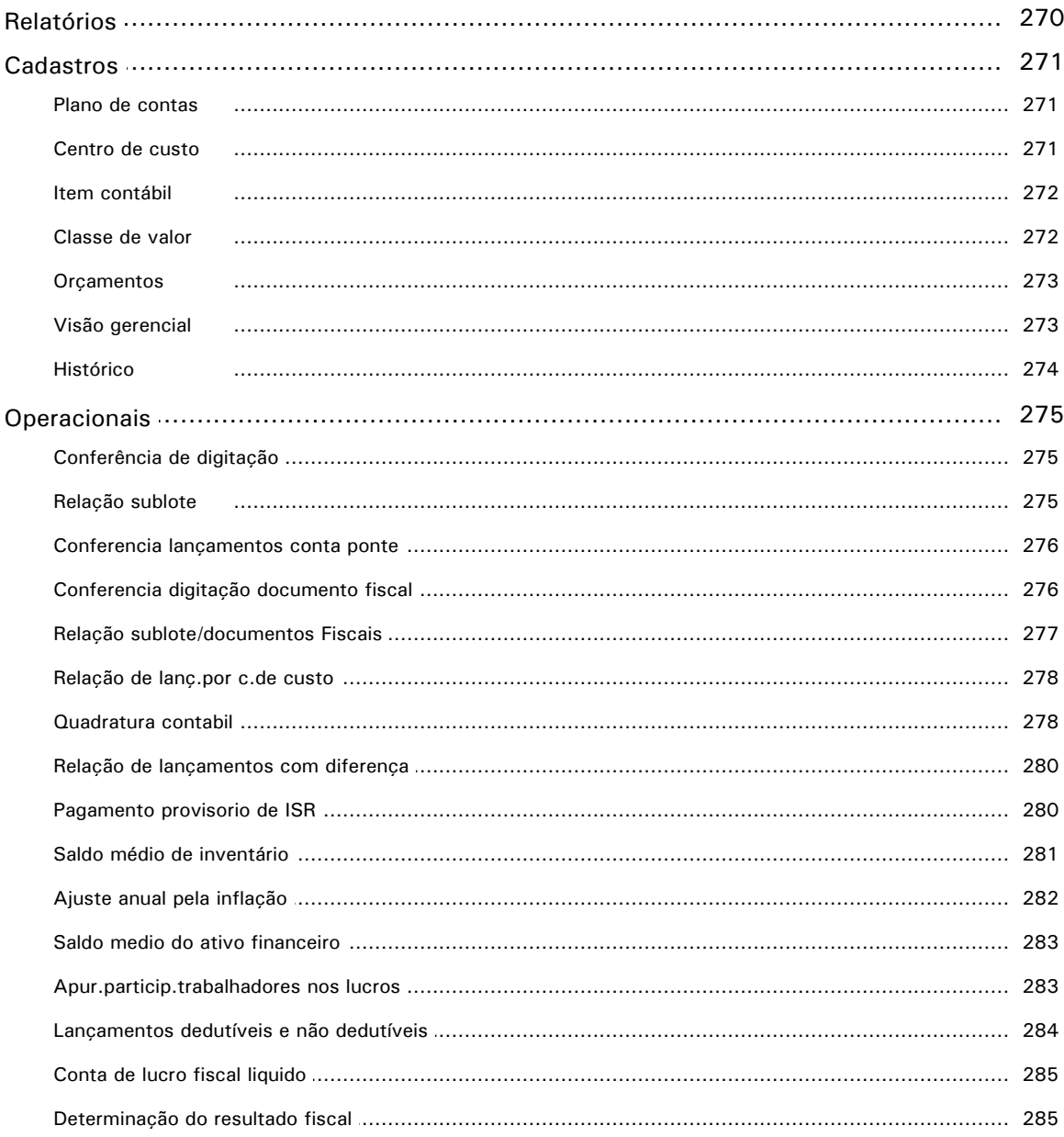

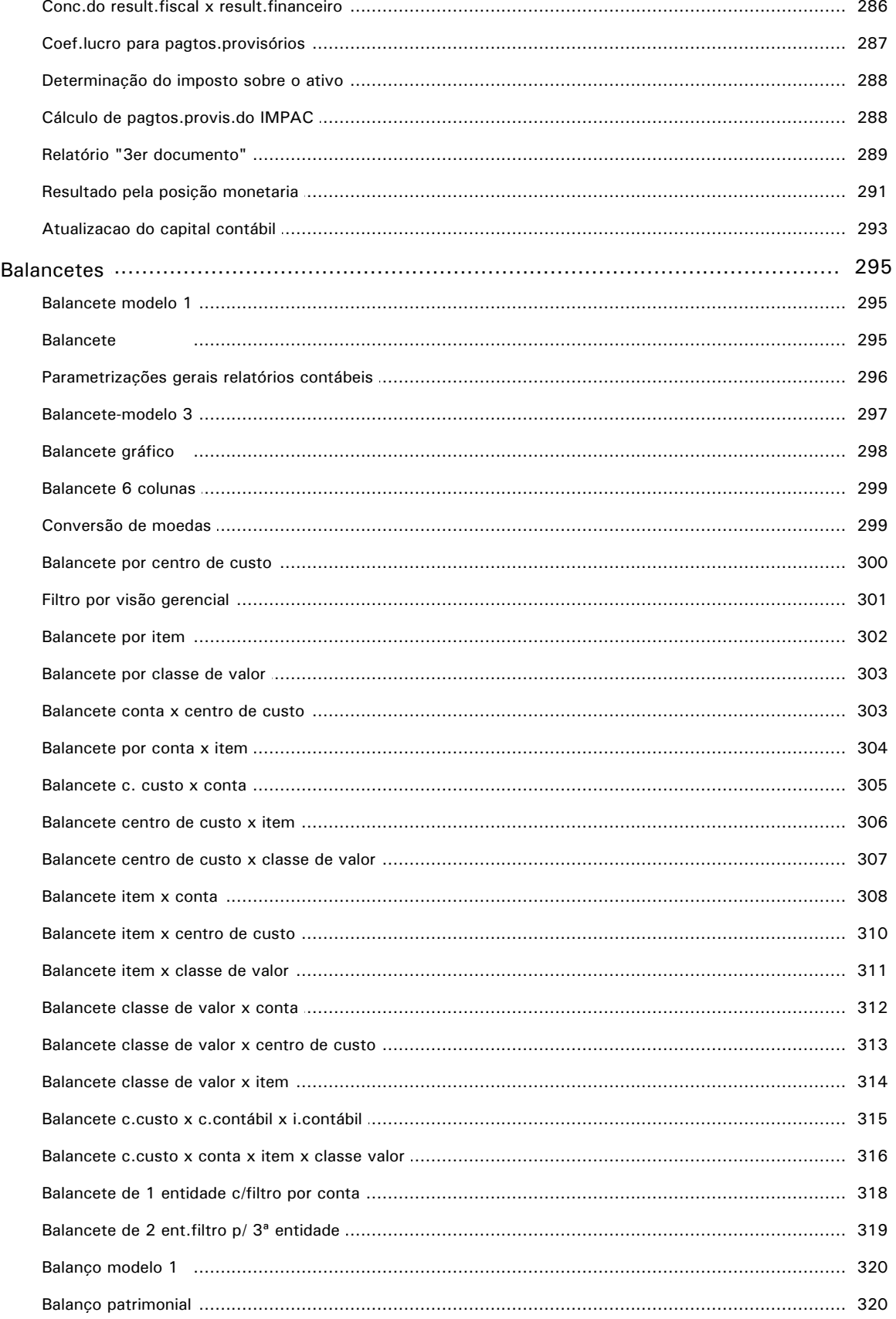

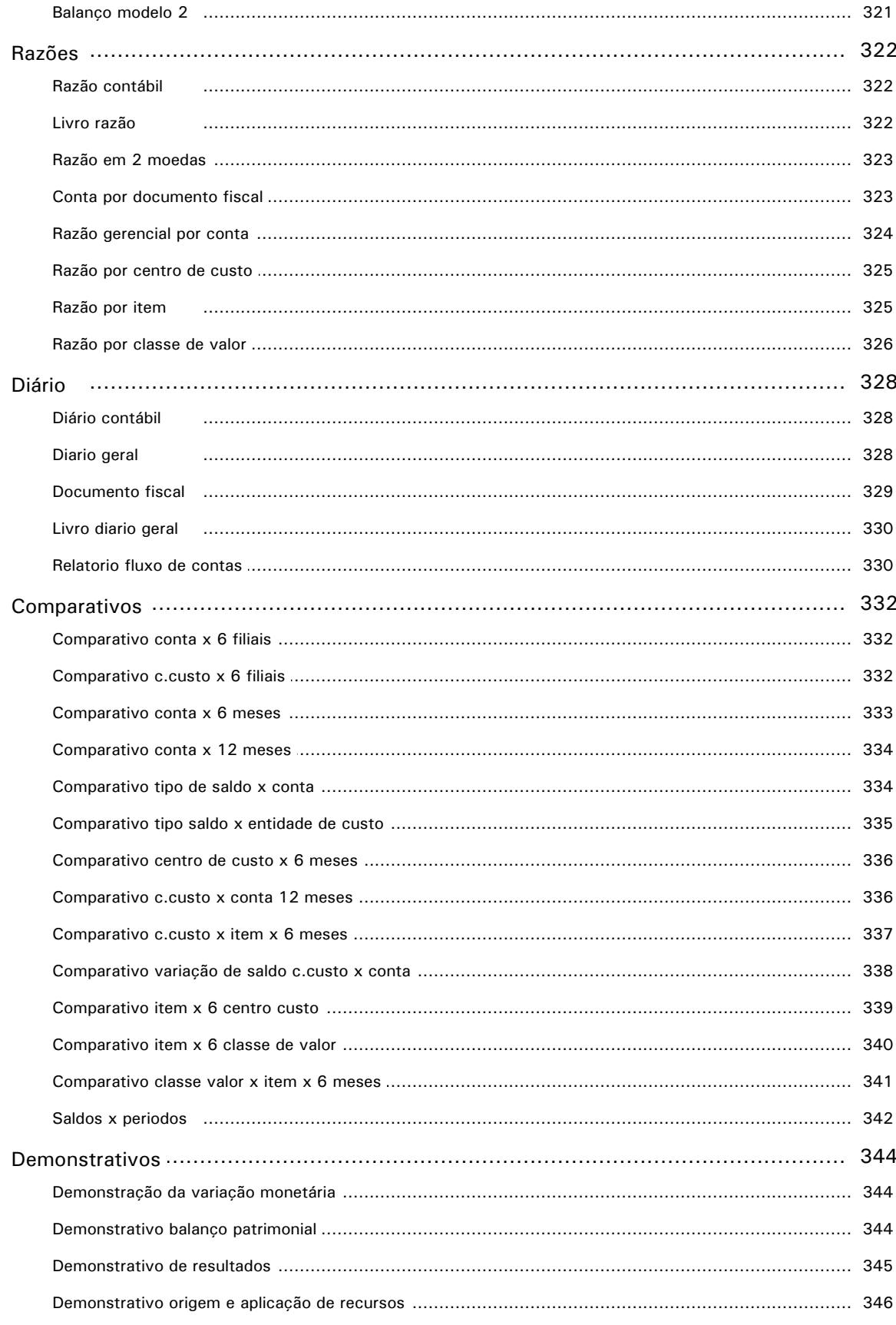

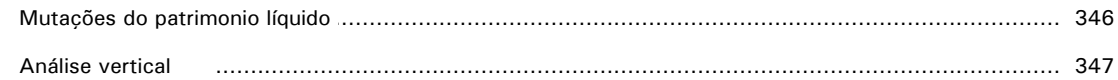

## **Miscelâneas**

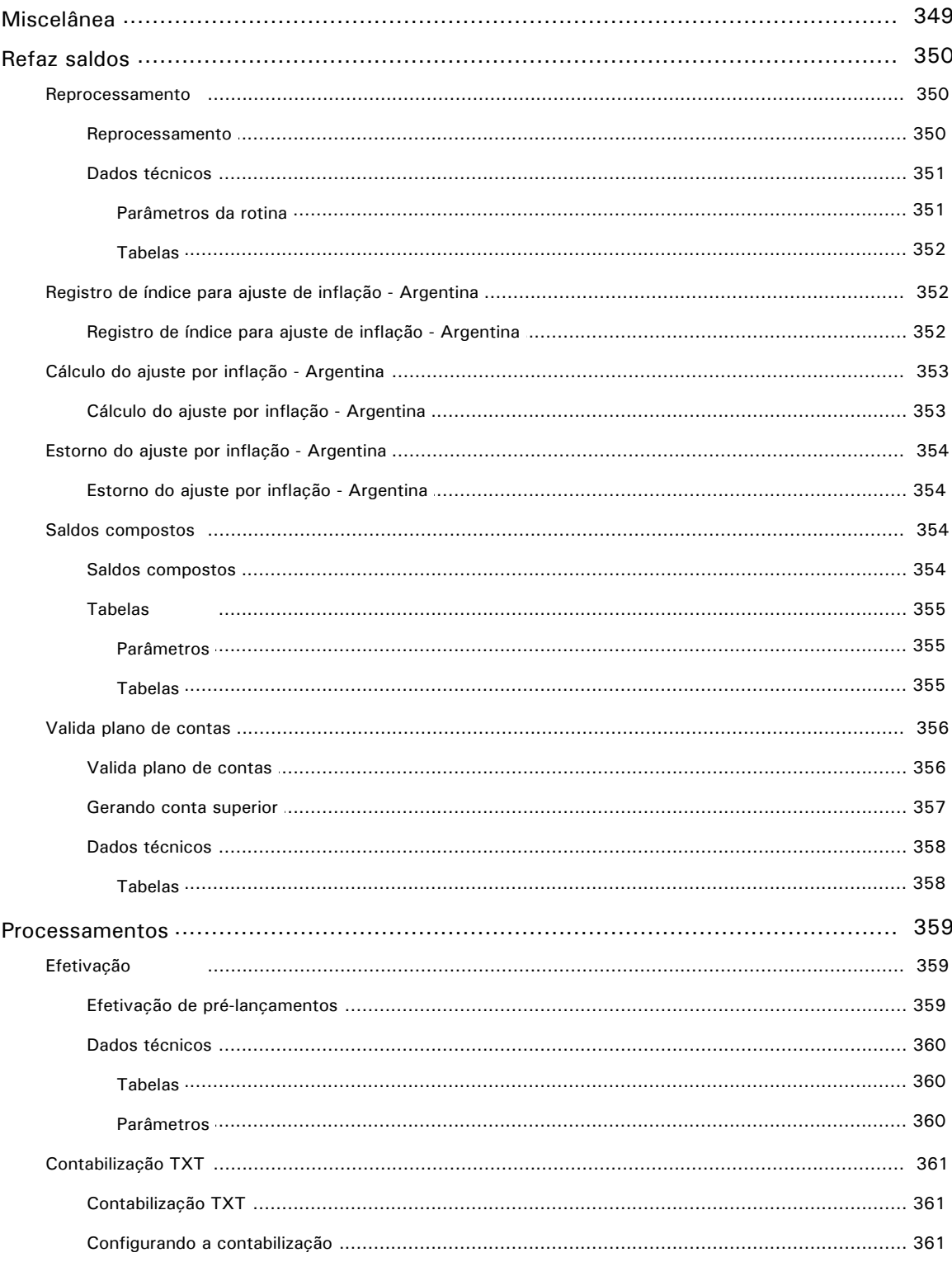

 $17$ 

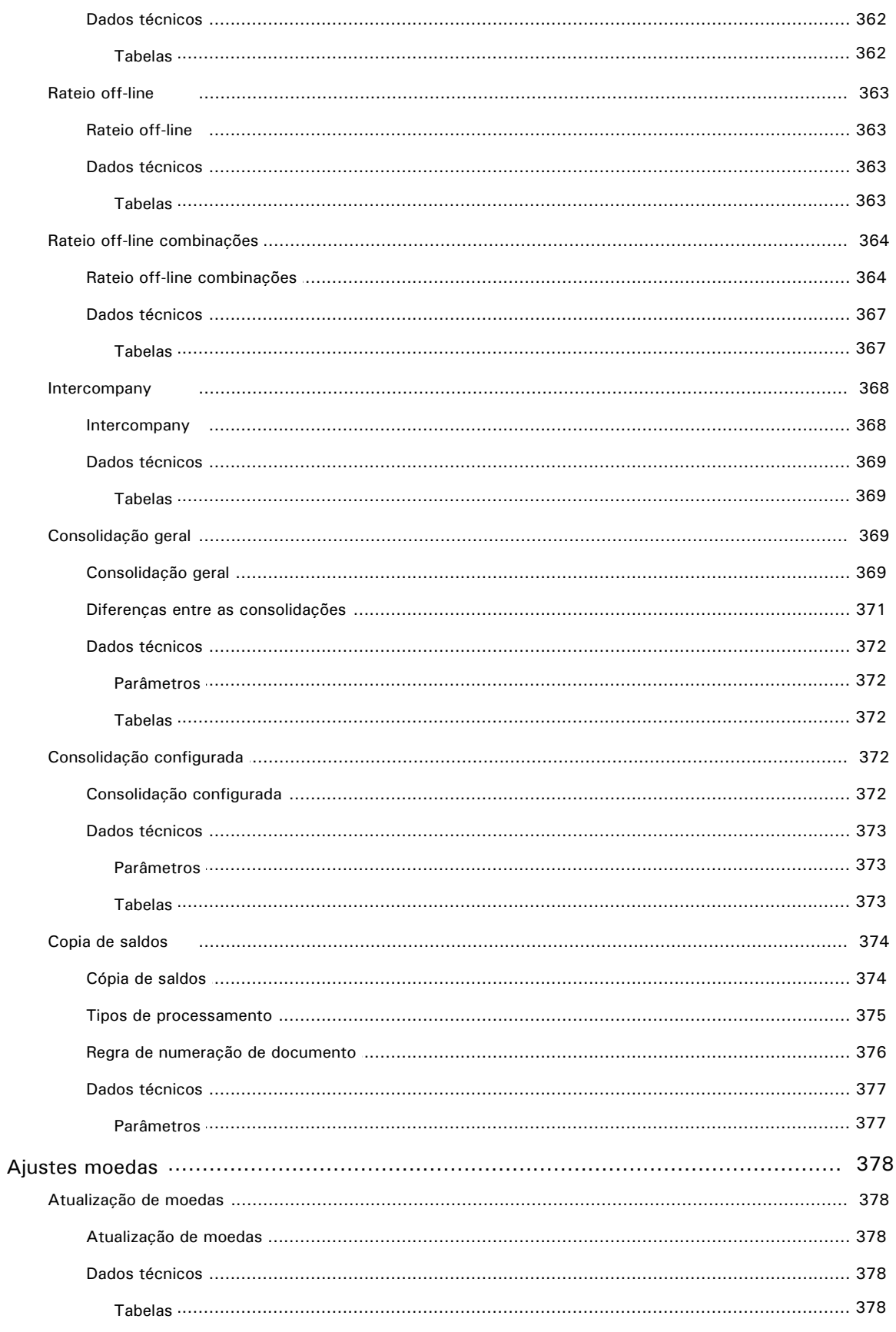

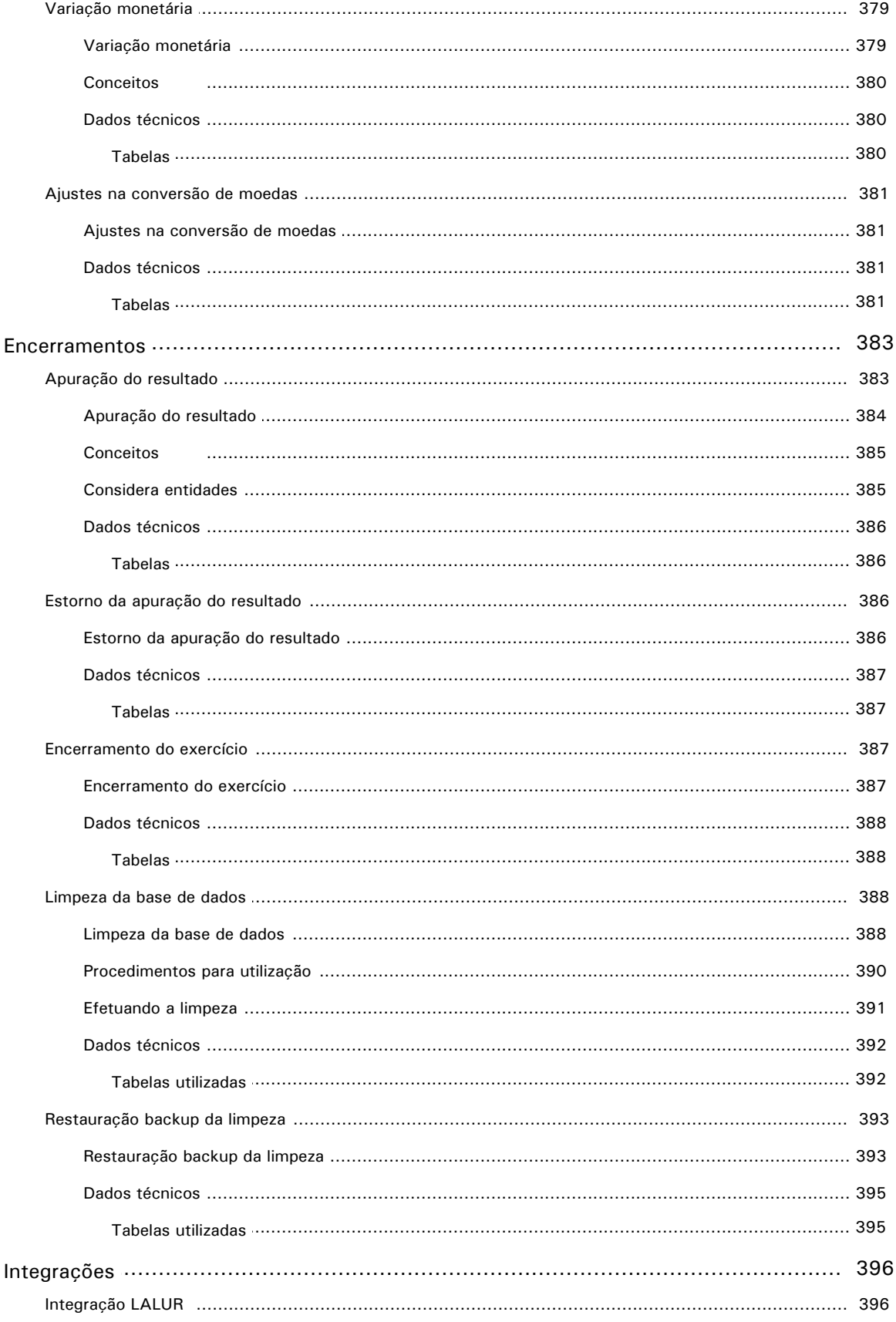

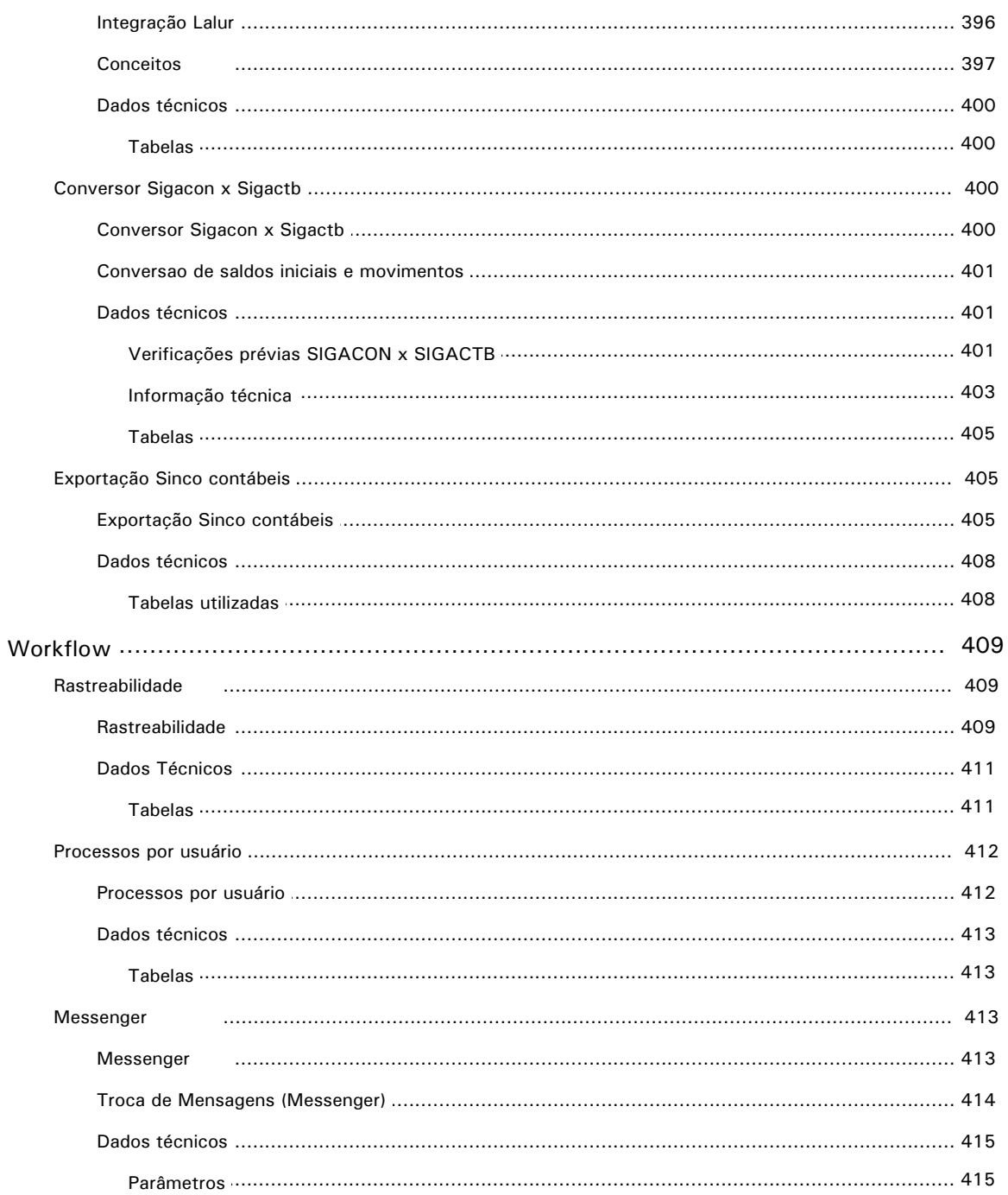

# **Introdução 1**

# <span id="page-20-0"></span>**Introdução**

Entre os diversos instrumentos utilizados pela administração, é importante destacar o papel da Contabilidade como meio especialmente concebido para captar, registrar, acumular, resumir, medir e interpretar os fenômenos que afetam a situação patrimonial, financeira e econômica de qualquer empresa, seja qual for seu ramo de atividade ou sua forma jurídica.

A Contabilidade é um instrumento da administração e, para ser útil, deve adaptar-se às suas necessidades. A complexidade da tomada de decisões nos negócios da empresa acarretou o uso sistemático da contabilidade para controle e planejamento administrativos. Bem utilizadas, as demonstrações contábeis constituem a base mais completa de informação, uma vez que, por meio delas, é possível identificar os pontos fracos da estrutura econômico-financeira da empresa, proporcionando uma visão resumida do resultado dos negócios e da situação patrimonial e servindo de base para exercer a ação corretiva de qualquer controle adequado.

Entretanto, não são apenas os administradores que se valem das informações produzidas pela contabilidade. Essas informações também são úteis a terceiros, tais como os sócios ou acionistas sem ingerência nos negócios, fornecedores, instituições financeiras, entidades governamentais, clientes, etc., que, por qualquer motivo – participação nos lucros, concessão de crédito, tributação, planos setoriais e outros – necessitam conhecer a situação da empresa.

#### **Recomendações sobre o ambiente**

Para melhor performance no processamento da Contabilidade Gerencial, recomenda-se seu uso em ambiente TOPConnect e banco de dados relacional.

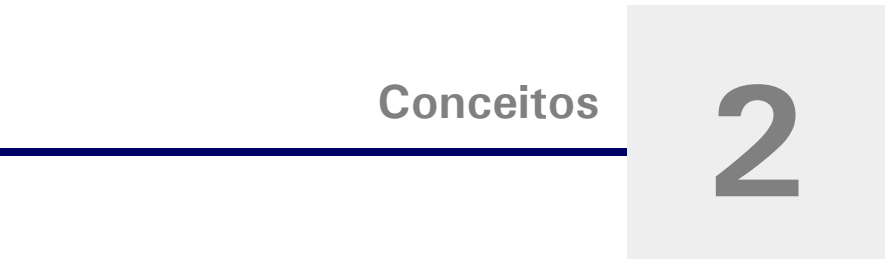

<span id="page-22-0"></span>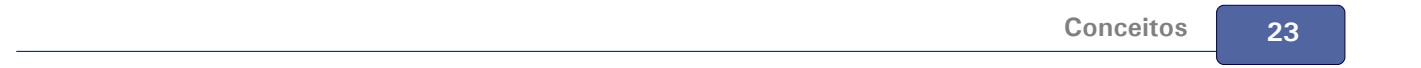

# <span id="page-23-0"></span>**Regras e princípios**

A Contabilidade, assim como qualquer outra atividade, tem um elenco de regras e princípios que orienta e disciplina a atividade contábil.

Baseado nestes princípios, o ambiente Contabilidade Gerencial (SIGACTB) proporciona automação completa no controle dos lançamentos contábeis, tendo total integração com os demais ambientes que compõem o sistema Protheus.

Dentre as principais normas contábeis aceitas pelos profissionais da área, destacamos:

- Continuidade: É algo em andamento, não se pressupondo interrupção (descontinuidade-liquidação). Como os bens de produção não se destinam à venda, mas à manutenção da atividade que a empresa se propõe, não deverão ser avaliados pelo valor de realização (de venda) mas pelos valores de entrada (geralmente custo de aquisição ou fabricação).
- Denominador Comum Monetário: Homogeneiza e agrega diferentes itens suscetíveis de avaliação monetária em um denominador comum monetário (Reais).
- Objetividade: O contador não deve ser subjetivo em suas avaliações, mas sim, imparcial, neutro (impessoal) junto aos usuários da contabilidade. Portanto, sempre que possível, os registros contábeis deverão ter suporte em documentação gerada na transação.
- Custo Histórico com Base de Valor: Os registros contábeis são efetuados com base no valor de aquisição do bem ou pelo preço de fabricação (incluindo todos os gastos necessários para colocar o bem em condições de gerar benefícios para a empresa).
- Consistência: A permanência dos mesmos critérios propicia eficiência na comparação dos relatórios contábeis de diversos períodos (anos). Isto não implica que, por motivo de força maior, não possa haver alterações nos critérios, desde que obedeça o princípio de manter o registro das operações já efetuadas. A padronização dos relatórios contábeis contribui notavelmente para comparação entre diversas empresas, mesmo de atividades diferentes, porém do mesmo setor (uniformidade).
- Materialidade: O contador não deve dar um tratamento rígido para as coisas triviais ou insignificantes que trarão benefícios que não justifiquem o custo do seu trabalho. O bom senso deve prevalecer em estabelecer aquilo que é relevante, que trará utilidade para os usuários da contabilidade.
- Conservadorismo: Uma atitude de precaução que é evidenciada no sentido de antecipar o prejuízo (mesmo que ele não ocorra) e nunca antecipar o lucro. Assim, não se estará influenciando os acionistas, por exemplo, a um otimismo que poderá ser ilusório.

O ambiente Contabilidade Gerencial (SIGACTB) também atende ao Regime de Competência dos Exercícios Contábeis de acordo com a Legislação vigente:

*A Lei das Sociedades por Ações estabelece que a escrituração da empresa será mantida em registros permanentes, com obediência aos preceitos da legislação comercial e desta lei (das Sociedades por Ações) e aos princípios de contabilidade geralmente aceitos (Princípios Básicos), devendo observar métodos ou critérios contábeis (consistência) uniformes no tempo e registrar as mudanças do patrimônio segundo o Regime de Competência.*

# <span id="page-24-0"></span>**Estrutura da contabilidade**

Sob o ponto de vista técnico, a estrutura da contabilidade é formada por um conjunto de princípios e normas contábeis, universalmente aceitas e adotadas pelos profissionais da área.

O ambiente contábil possui as seguintes características:

# **Calendário contábil**

- Sem limite de períodos em aberto.
- Permite bloquear / desbloquear períodos.
- Tem até 99 períodos contábeis em um exercício contábil.
- Permite incluir até 999 calendários.

#### **Moedas**

- Controla até 99 moedas.
- Efetua as conversões para as 98 moedas.
- Permite bloquear / desbloquear moedas.
- Atende ao FAS 52.
- Atende ao USGAAP e IAS.

#### **Configurações contábeis**

- Permite criar diversas máscaras contábeis.
- Permite criar grupos contábeis para classificar as contas do plano de contas.
- Permite alterar o nome dos campos de controle gerencial conforme nomenclatura do cliente (C. Custo / Item Contábil / Classe de Valor).
- Permite criar diferentes visões para extração de dados.
- Permite criar novos tipos de saldos contábeis para controles gerenciais.

#### **Plano de contas**

- Código da conta com no mínimo 20 caracteres e máximo de 70.
- · Sem limitação de níveis de conta.
- Não há necessidade de atualizar sintéticas, pois as mesmas são calculadas durante a emissão dos relatórios.
- Permite bloquear a conta por um determinado período.

Possui até 99 descrições para a conta (uma para cada moeda).

#### **Visão gerencial**

- Permite criar até 999 visões gerenciais.
- Através da visão gerencial podem ser criadas as demonstrações contábeis desejadas.

#### **Centro de custo**

- Código do centro de custo variando entre 9 e 20 caracteres.
- Permite incluir centros de custo analíticos e sintéticos.
- Permite bloquear o centro de custo num determinado período.
- Possui até 99 descrições para o centro de custo (uma para cada moeda).

#### **Item contábil**

- Código do item contábil variando entre 9 e 20 caracteres.
- Permite incluir itens contábeis analíticos e sintéticos.
- Permite bloquear o item contábil num determinado período.
- Possui até 99 descrições para o item contábil (uma para cada moeda).

#### **Classe de valor**

- Código da classe de valor variando entre 9 e 20 caracteres.
- Permite incluir classes de valor analíticos e sintéticos.
- Permite bloquear a classe de valor num determinado período.
- Possui até 99 descrições para a classe de valor (uma para cada moeda).

#### **Amarrações**

Impede que lançamentos contábeis sejam efetuados incorretamente.

#### **Lançamentos de integração**

- Totalmente integrado com os ambientes do Protheus.
- Permite fórmulas para a geração dos lançamentos.
- Aglutina lançamentos.

#### **Relacionamentos**

- Permite rastrear as operações que geraram os lançamentos contábeis, tais como:
- Notas Fiscais de Entrada / Saída.
- Implantação de Títulos a Pagar / Receber.
- Baixas de Títulos a Pagar / Receber.
- Rateios de Contas a Pagar<sup>4</sup>.
- Faturas a Pagar / Receber.
- Compensações a Pagar / Receber.
- Transferências Contas a Receber.
- Pagamentos / Recebimentos.

#### **Rateios**

- Permite o rateio de um lançamento com base em percentuais cadastrados.
- Permite o rateio de contas a pagar no ambiente Financeiro e de documento de entrada no ambiente de Compras<sup>O</sup>.
- · Permite rateio de custos de produção através da rotina de Rateio Off-Line

#### **Consolidação**

- Permite efetuar a consolidação de informações de forma e simples e rápida.
- Permite consolidar empresas / filiais sem qualquer limitação.
- **•** Permite criar regras para consolidação a partir da Consolidação Configurada .

#### **Lançamentos contábeis**

- Pode ter até 9 tipos de lançamento contábil. Dentre os já disponíveis pelo sistema estão: Real / Orçado / Gerencial / Empenhado e Pré-Lançamento.
- Permite lançar em até 99 moedas.
- Pode ter até 32000 linhas para um mesmo documento, sendo que como padrão o sistema limita em 999.
- Permite classificar os lançamentos pela operação geradora através do Sub-Lote.

#### **Orçamentos**

Permite criar diversos orçamentos por calendário contábil.

- Permite informar grupos de contas contábeis, centros de custo, item contábil e classe de valor.
- Permite efetuar orçamentos em 99 moedas.
- Permite até 999 revisões para um mesmo orçamento.
- Permite até 9999 itens por orçamento.
- Possui controle de aprovação de orçamentos.

#### **Intercompany**

- Permite realizar lançamentos em outras empresas, utilizando regras do tipo "De...Para".
- Não limita a quantidade de empresas e filiais que podem ser utilizadas.

#### **Apuração do resultado**

- Permite efetuar a apuração de resultado a qualquer momento.
- Permite emitir todos os relatórios de saldos com a possibilidade de considerar ou não os lançamentos de apuração já efetuados.
- Permite cancelar a qualquer momento a última apuração de resultado efetuada.

#### **Consultas**

- Permite efetuar consultas gráficas em tela de saldos e comparativos a qualquer momento.
- Permite rastrear a origem de um lançamento contábil.
- Permite efetuar a consulta em tela de Razões por conta contábil, centro de custo, item contábil, classe de valor e documento fiscal.

#### **Relatórios**

- Permite emitir todos os relatórios fiscais necessários, como por exemplo "Diário" e "Razão".
- Possui diversos layouts de relatório operacionais para conferência dos lançamentos efetuados.
- Possui inúmeros tipos de balancetes de uma entidade contábil (por conta contábil, por centro de custo, por item contábil, etc.) e diversos balancetes comparativos entre duas entidades (ex: Centro de Custo x Conta Contábil).
- Possui diversos Razões e Diários, além dos fiscais.
- Possui os demonstrativos mais comumente utilizados em demonstrações publicadas, tais como: Balanço Patrimonial, DRE, DOAR e DMPL.

### **Planilha Excel**

- Possui integração com planilha Excel e Lotus.
- Possui diversas funções de cálculo de saldos que podem ser utilizadas nas planilhas ou em qualquer

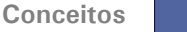

customização realizada através das ferramentas de programação do Protheus.

# <span id="page-29-0"></span>**Utilizando mais de 5 moedas**

O ambiente Contabilidade Gerencial está configurado para trabalhar com 5 moedas, porém, é possível que sejam utilizadas até 99 moedas.

#### **Procedimentos**

- 1. No ambiente Configurador, deve-se criar os campos:
	- CT1\_DESCxx
	- CT1\_CVDxx
	- CT1 CVCxx
	- CT5\_VLRxx
	- CTD\_DESCxx
	- CTH\_DESCxx
	- CTT\_DESCxx
	- CTK\_VLRxx
	- CV3\_VLRxx

Onde: xx => código da moeda criada

# *Dica:*

Ao criar os novos campos, tome como base as características do campo respectivo numa moedas já existente.

#### *Exemplo:*

Para criar os campos CT1\_DESCxx para as moedas 06 e 07, utilize o campo CT2\_DESC02 para herdar características.

- 2. Ainda no ambiente Configurador, deve-se alterar os campos:
	- CT2\_CONVER aumentar o tamanho para o número de moedas em uso.
	- CT2\_CRCONV aumentar o tamanho para o número de moedas em uso.
	- CT2\_MOEDAS aumentar o tamanho para o número de moedas em uso. Preencher o campo X3\_RELACAO com "1".
	- CTK\_MOEDAS aumentar o tamanho para o número de moedas em uso.

#### *Exemplo:*

Ao se utilizar as moedas 06 e 07, os campos deverão ter o seguinte tamanho:

- CT2\_CONVER caracter 07.
- CT2\_CRCONV caracter 07.
- CT2\_MOEDAS caracter 07, o campo "X3\_RELACAO" passa a ter o conteúdo igual a "1111111".
- CTK\_MOEDAS Caracter 07.

# <span id="page-31-0"></span>**Escrituração contábil**

A escrituração é uma técnica contábil que consiste do registro, em livros próprios, de todos os fatos administrativos resultantes da gestão do patrimônio da entidade.

#### **Fatos administrativos**

São aqueles que provocam modificações no patrimônio. Podem ser:

- Permutativos, qualitativos ou compensativos representam permutas (trocas) entre elements Ativos, Passivos, ou entre ambos simultaneamente sem provocar variações no Patrimônio Líquido;
- Modificativos ou quantitativos provocam variações (modificações) no Patrimônio Líquido;
- Envolvem, ao mesmo tempo, um Fato Permutativo e um Fato Modificativo.

#### **Método de escrituração**

É a forma de registros dos Fatos Administrativos. Utiliza-se o método das partidas dobradas, que afirma que "não há devedor sem que haja credor, correspondendo, a cada débito, um crédito de igual valor".

#### **Lançamento contábil**

É o meio pelo qual se processa a escrituração contábil. É a forma mercantil de se processar o registro dos fatos no Livro Diário.

#### **Elementos essenciais:**

- Local e data da ocorrência do fato.
- Conta a ser creditada.
- Conta a ser debitada.
- Histórico.
- Valor.

# <span id="page-32-0"></span>**Calendário contábil**

O Calendário Contábil define o exercício social no qual a empresa está trabalhando e para que os lançamentos contábeis funcionem corretamente, deverá ser cadastrado com muito critério.

#### **Exercício Social (ou Exercício Contábil)**

O Exercício Social terá duração de um ano, não havendo necessidade de coincidir com o ano civil (01/01 a 31/12), embora na maioria das vezes, assim aconteça. Esta data, depois de definida não deverá ser alterada, a não ser em condições supervenientes, pois assim não será ferido o princípio básico da Consistência. Para fins de Imposto de Renda o exercício social deverá coincidir com o ano civil.

#### **Períodos Contábeis**

É representado pelo início e fim de um intervalo de datas. Dentro de um mesmo Exercício Contábil, podemos ter de 01 até 99 períodos cadastrados.

# **Configurações 3**

# <span id="page-34-0"></span>**Configurações**

Antes de iniciar o processo de implantação, preenchendo os cadastros e realizando as movimentações, alguns dados que configuram o ambiente Contabilidade Gerencial devem ser verificados no ambiente Configurador e, caso necessário, o Protheus permite que o usuário os altere, de acordo com as necessidades de cada ambiente.

São parâmetros e tabelas que devem estar devidamente preenchidos para que o sistema opere corretamente. Além disso, o [Fluxo Operacional](#page-80-0) 81ª orienta o usuário quanto aos cadastros e execução de algumas rotinas, também necessárias para viabilizar um melhor funcionamento do sistema.

No ambiente Configurador verifique os tópicos:

- [Parâmetros](#page-35-0) 36 A
- [Tabelas do sistema](#page-52-0) 53<sup>9</sup>
- [Tabelas de dados](#page-53-0) 54<sup>h</sup>

# <span id="page-35-0"></span>**Parâmetros**

O sistema Protheus utiliza em suas rotinas configurações padronizadas ou específicas, chamadas de parâmetros.

Um parâmetro é uma variável que atua como elemento chave na execução de determinados processamentos. De acordo com o seu conteúdo, é possível obter diferentes resultados.

Todas as variáveis são iniciadas pelo prefixo "MV\_", e agem sobre diversas operações no sistema, como por exemplo, a variável "<u>[MV\\_MCONTAB](#page-45-1)</u> 46<sup>S</sup>", que indica qual ambiente contábil será utilizado: CTB = SIGACTB (Contabilidade Gerencial) ou CON = SIGACON (Contabilidade - disponível até a versão Protheus AP6).

O ambiente Contabilidade Gerencial utiliza vários parâmetros, sendo que alguns deles são comuns a outros ambientes do sistema. Caso estes sejam alterados, o novo conteúdo será considerado para os demais ambientes. Alguns parâmetros são apenas configurações genéricas, como configuração de periféricos (impressoras), datas de abertura, nomenclaturas de moedas, etc.

Veja, a seguir, a relação dos parâmetros utilizados pelo ambiente Contabilidade Gerencial:

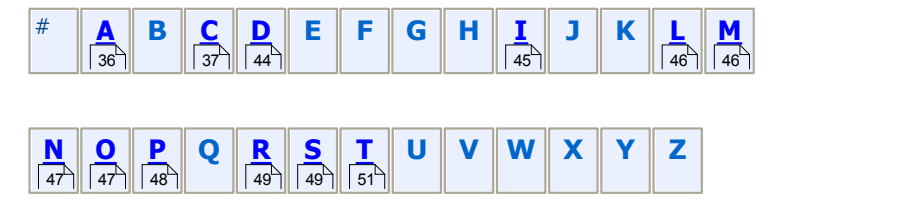

Os parâmetros cujo o nome inicia com números devem ser consultados na célula:

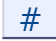

#### **Veja também**

Para alterar o conteúdo dos parâmetros envolvidos no ambiente Contabilidade Gerencial, veja o tópico Parâmetros no ambiente Configurador.

### <span id="page-35-1"></span>**A**

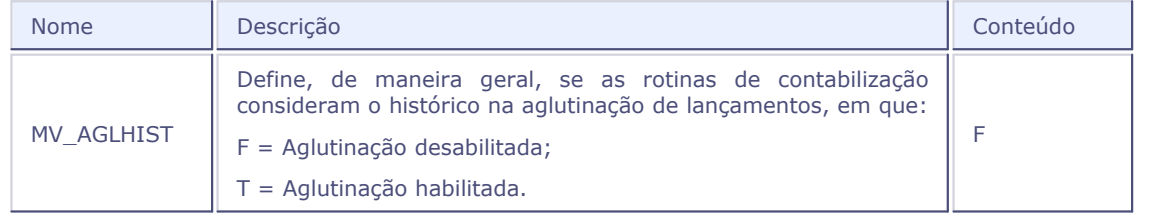
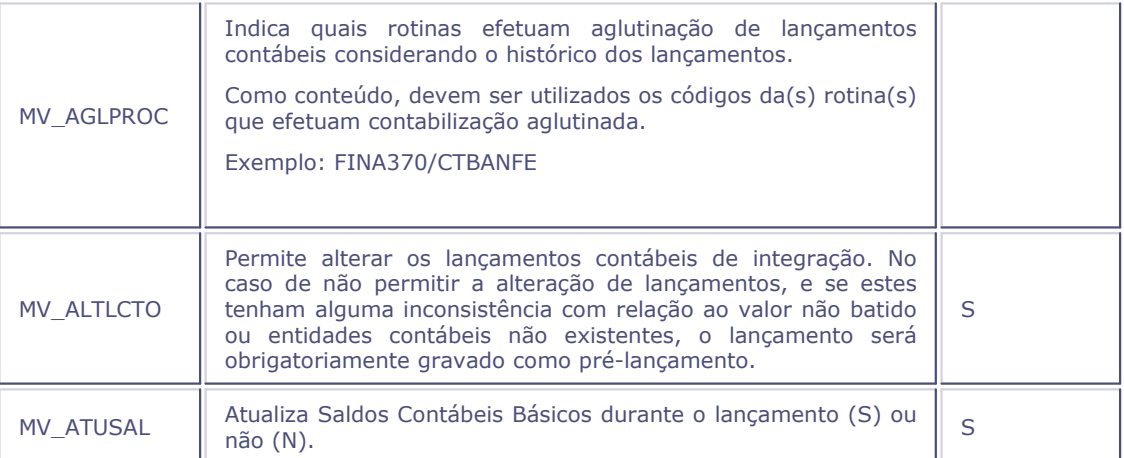

# **C**

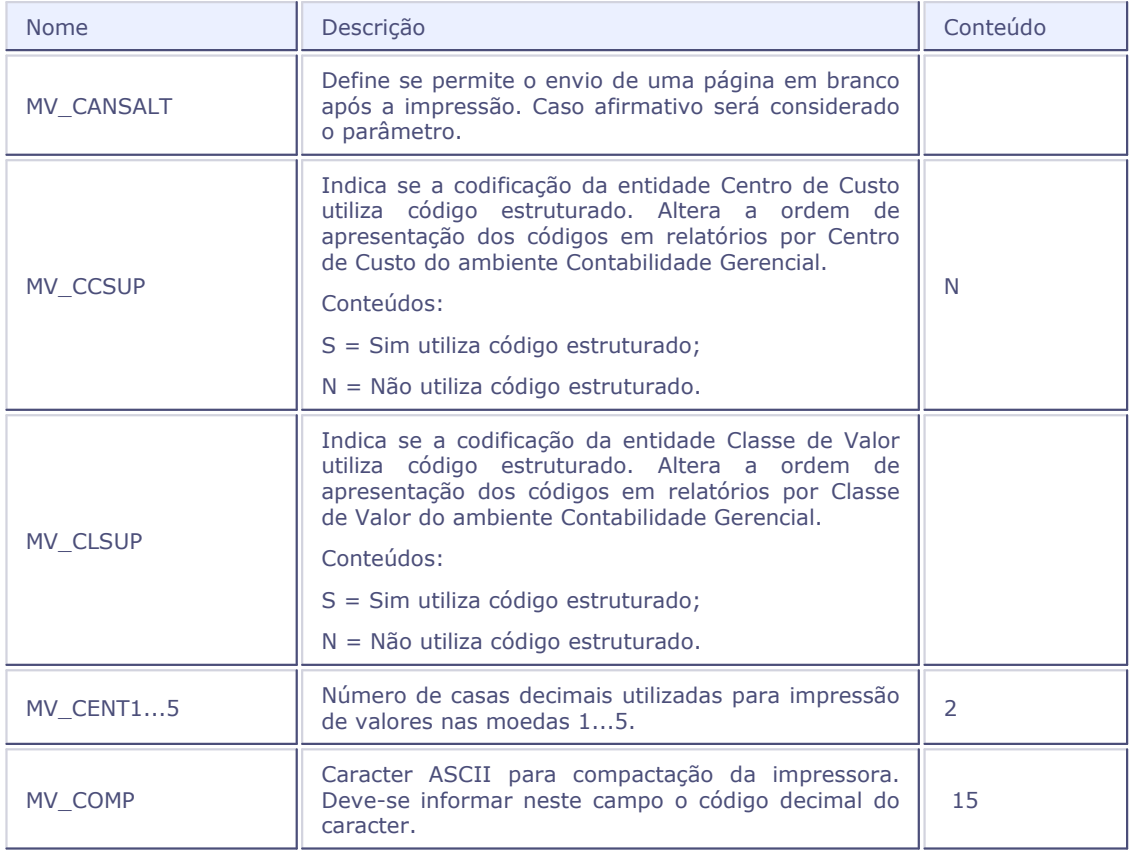

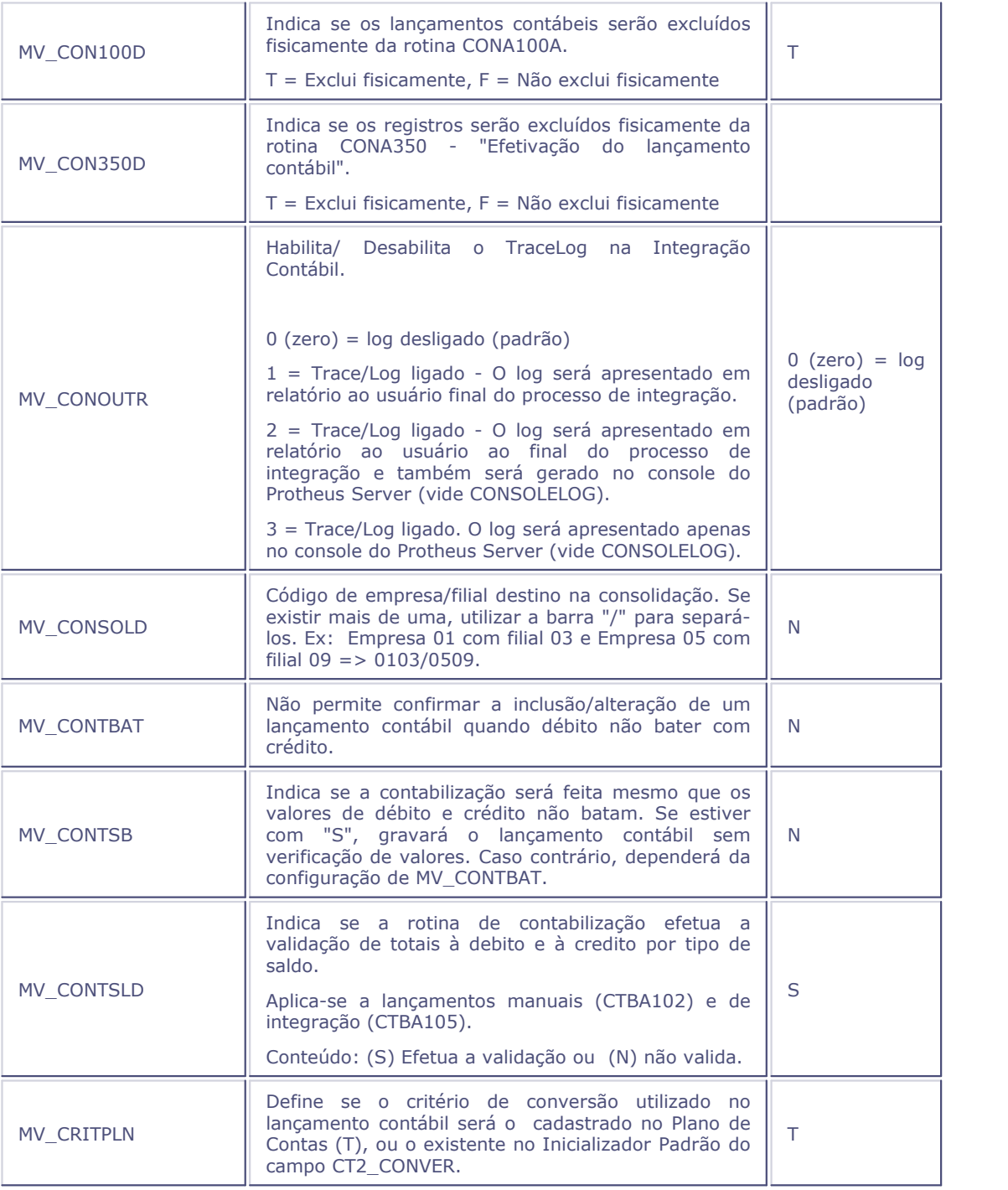

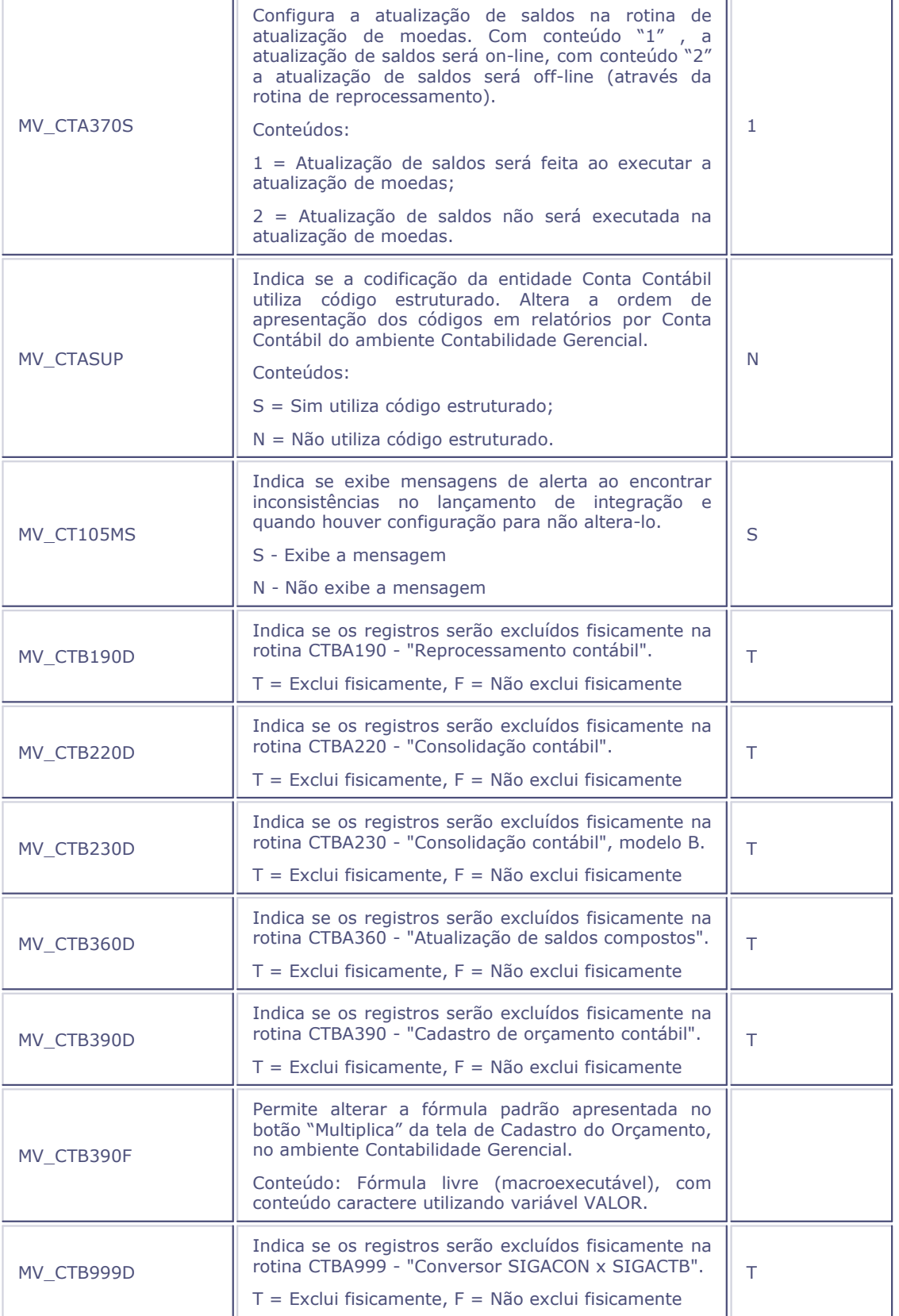

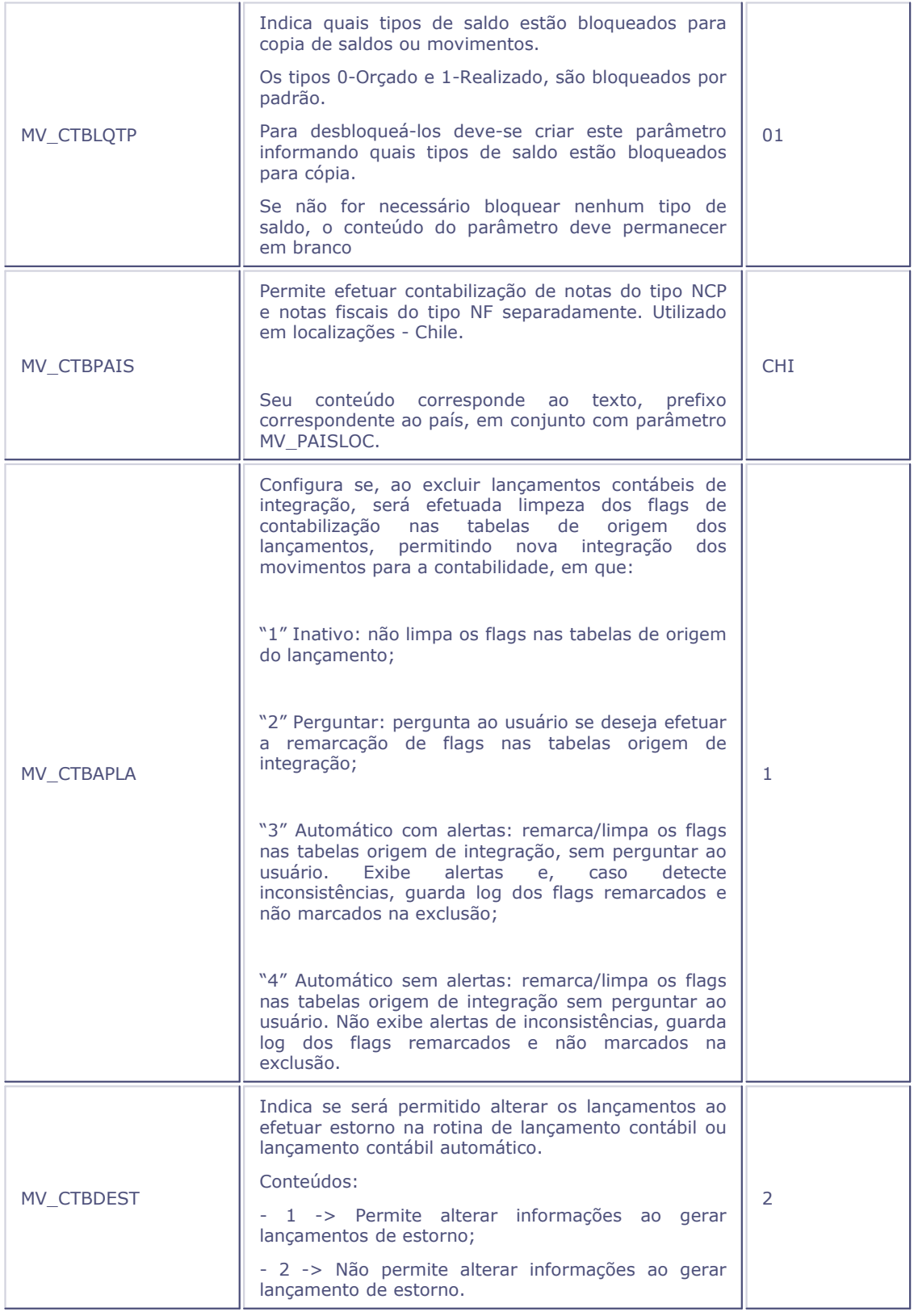

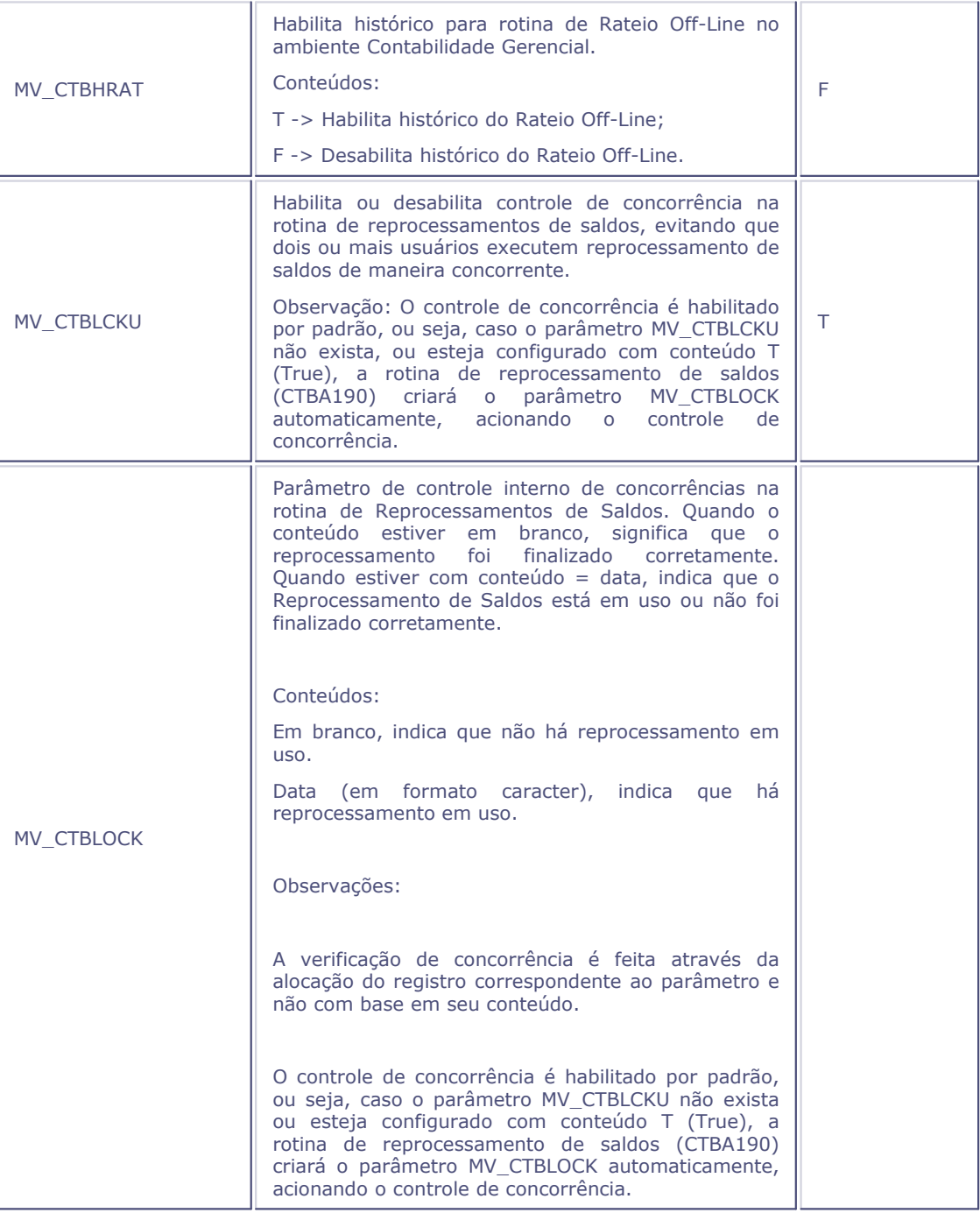

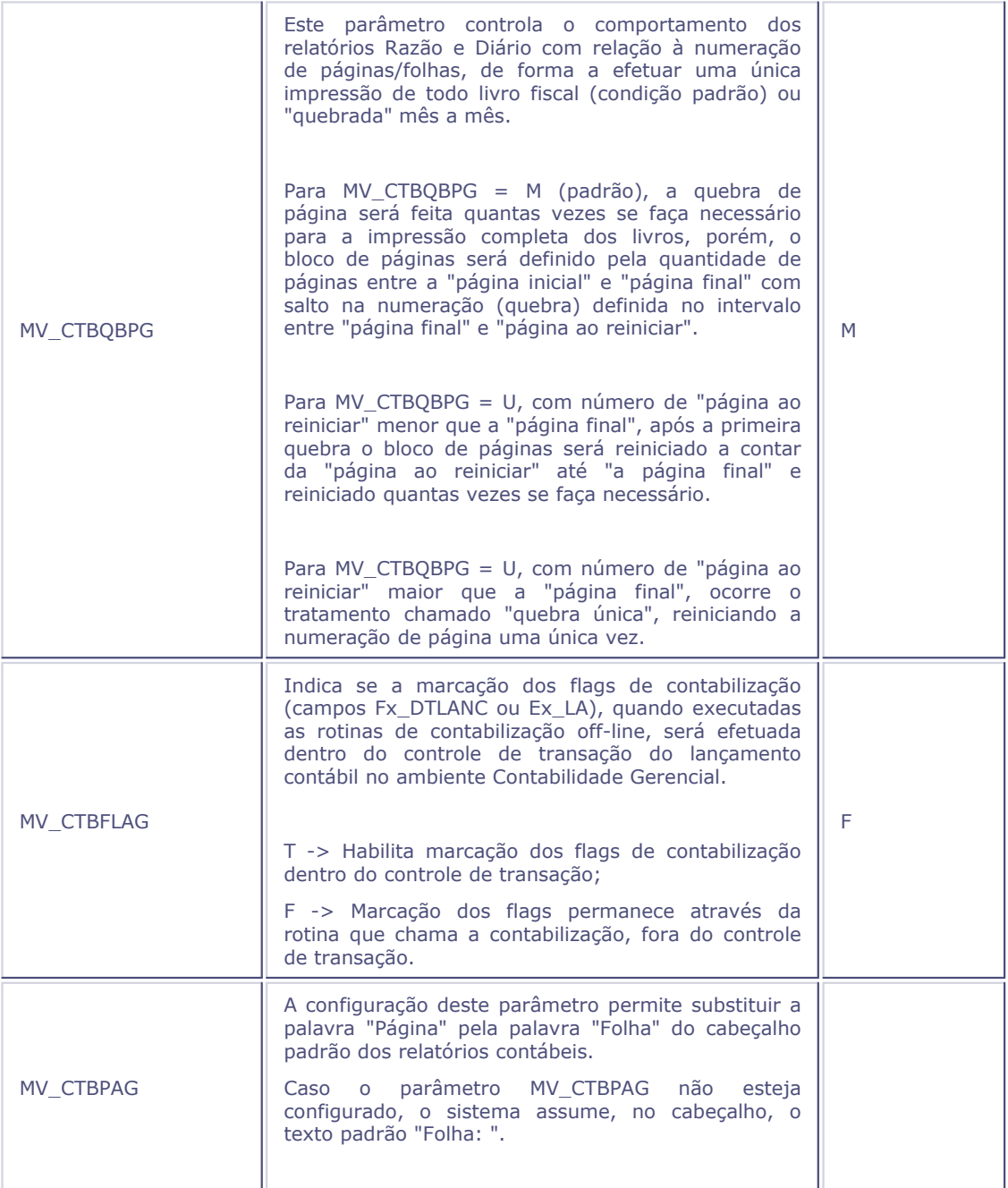

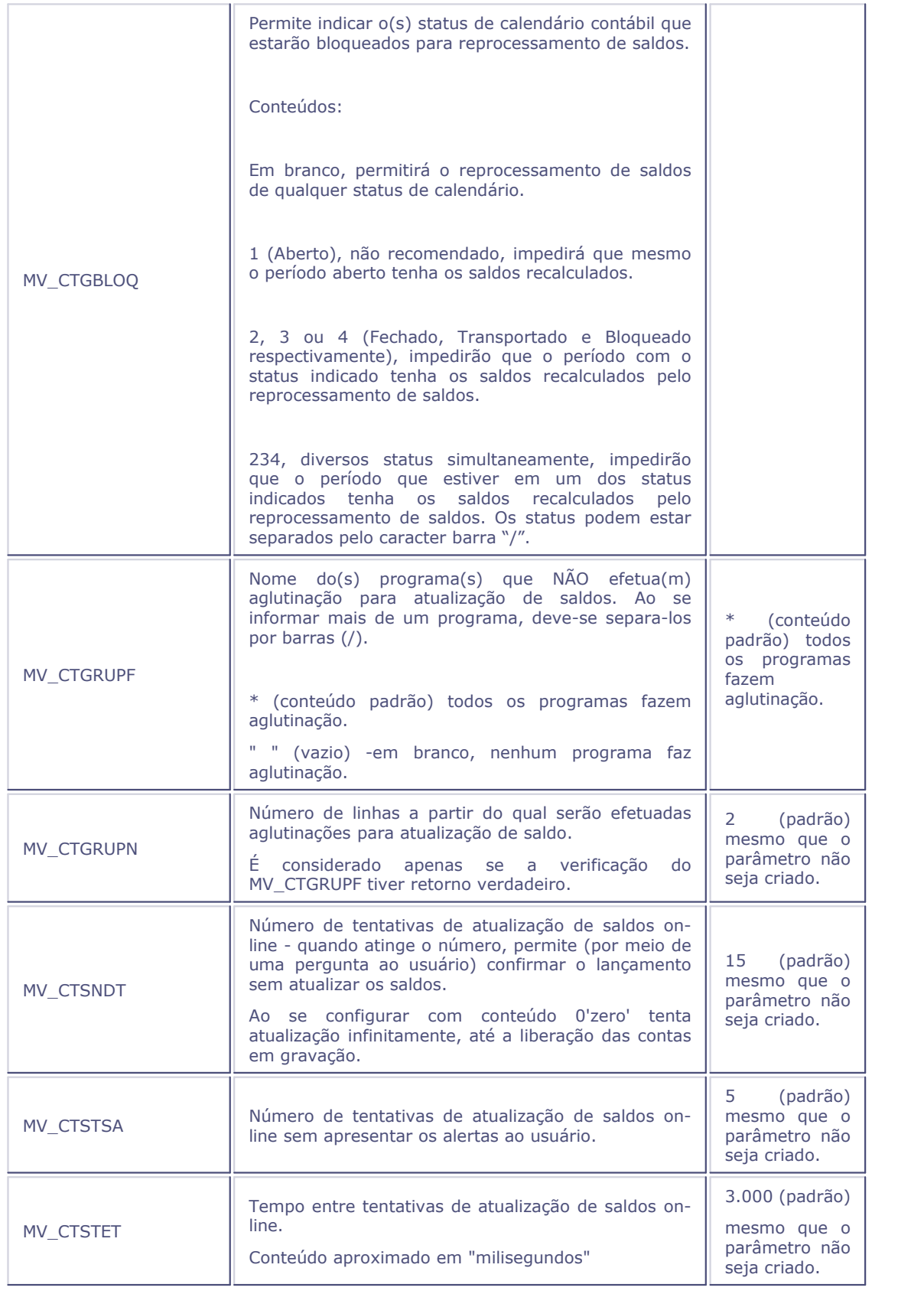

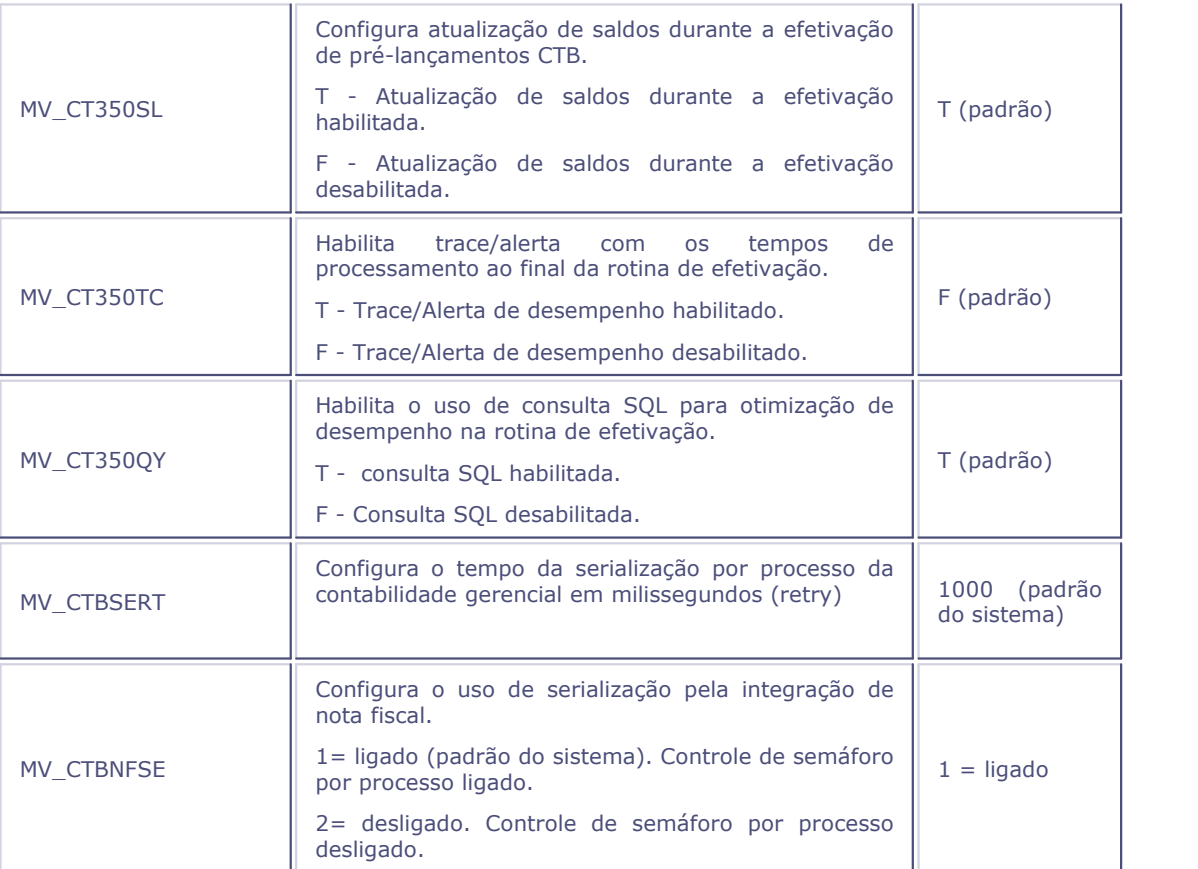

# **D**

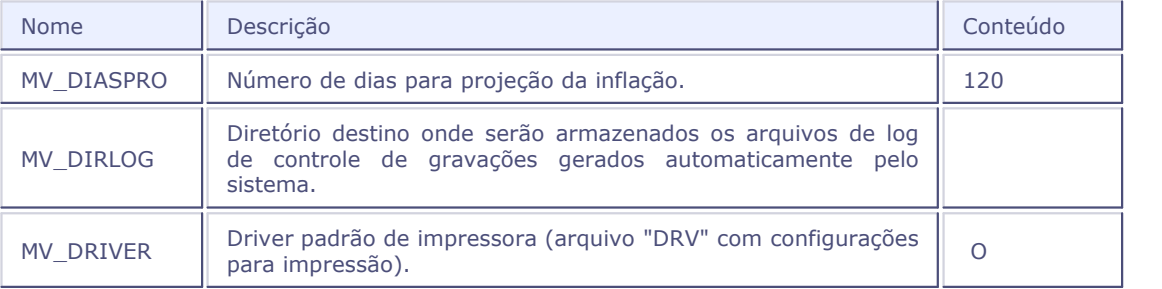

# **F**

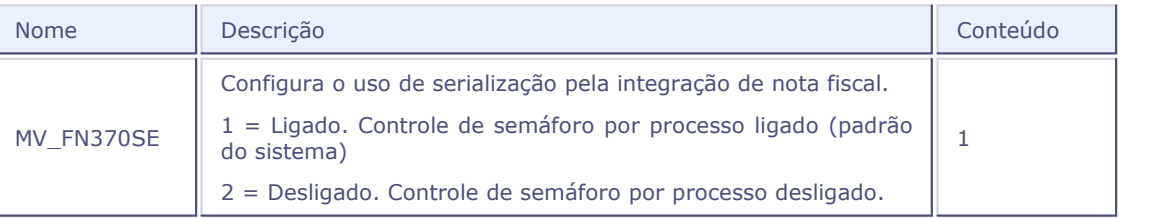

# **I**

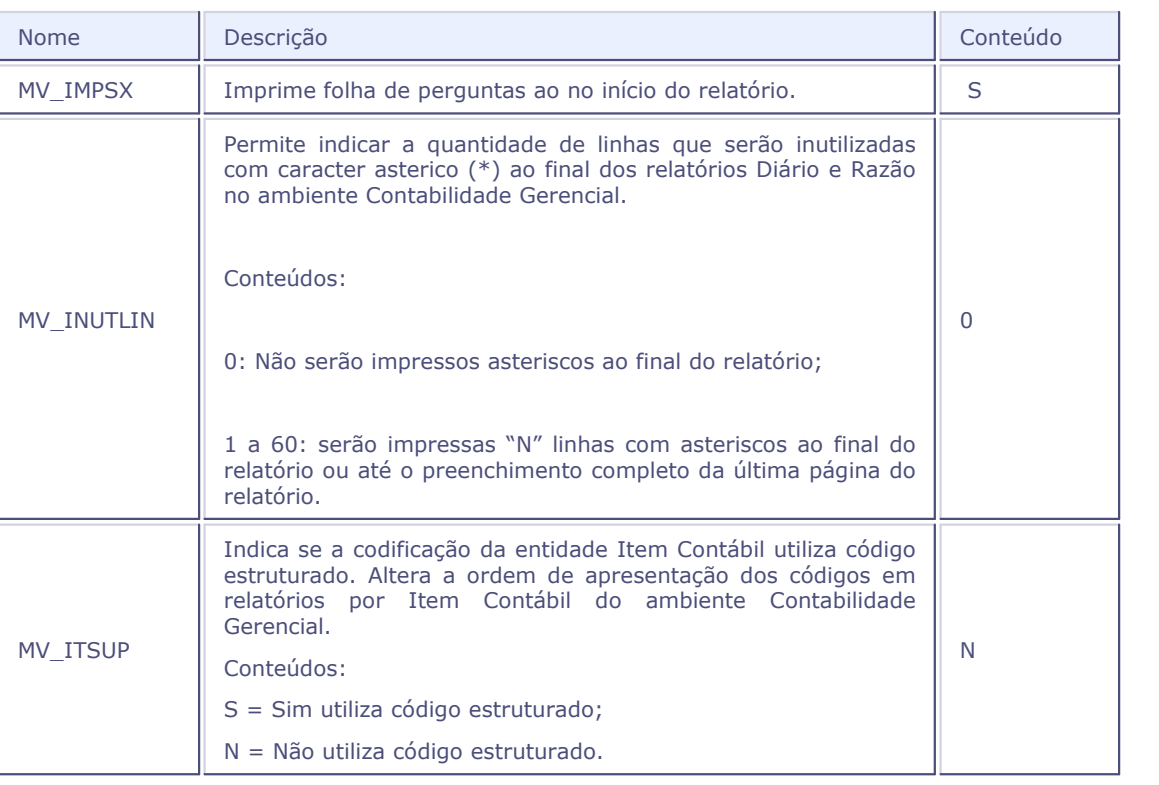

# **L**

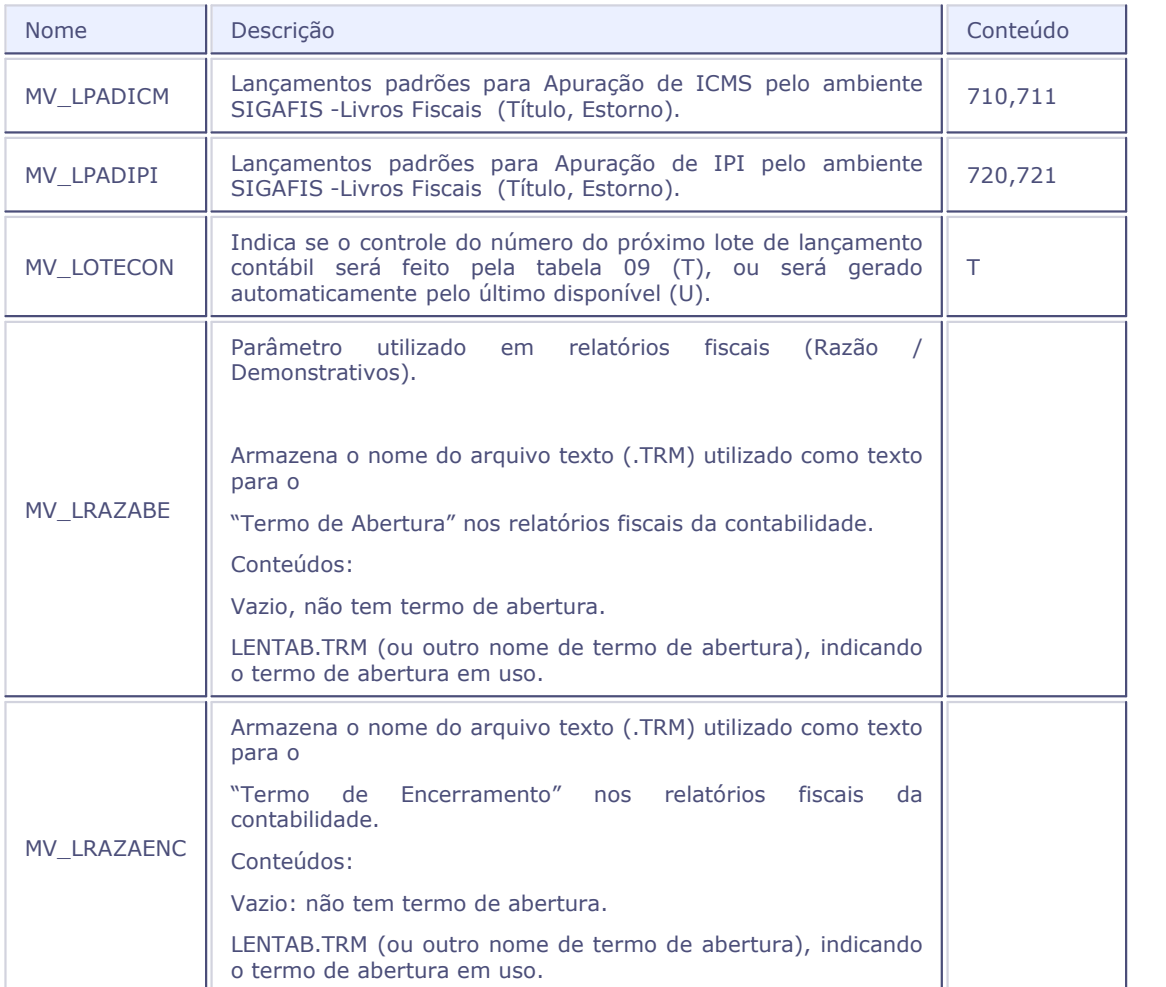

## **M**

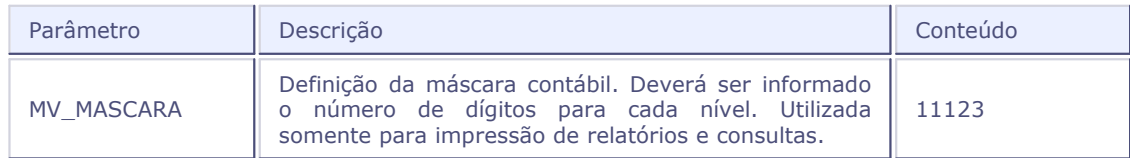

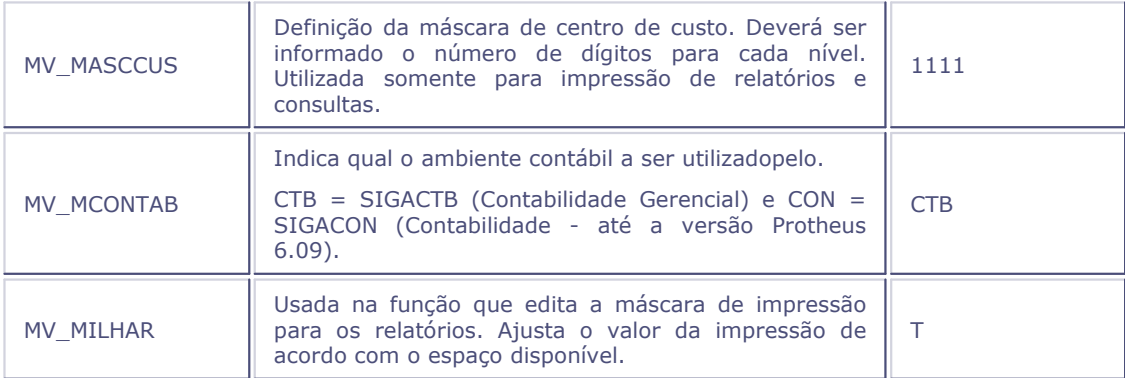

# **N**

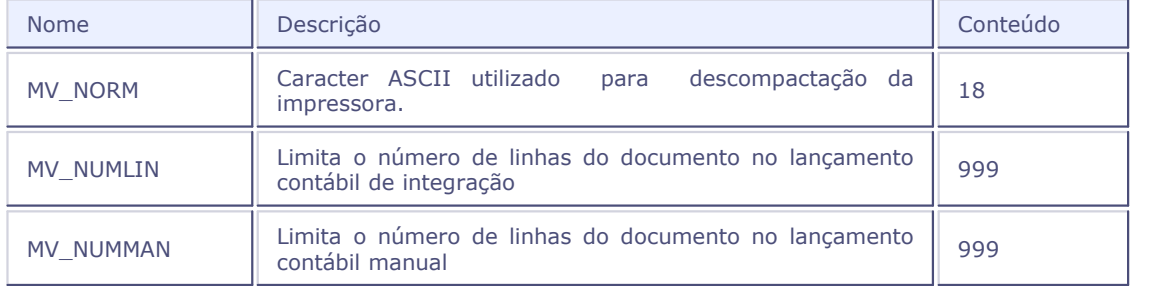

## **O**

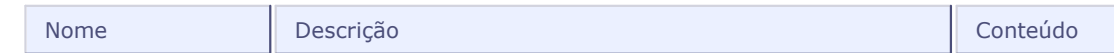

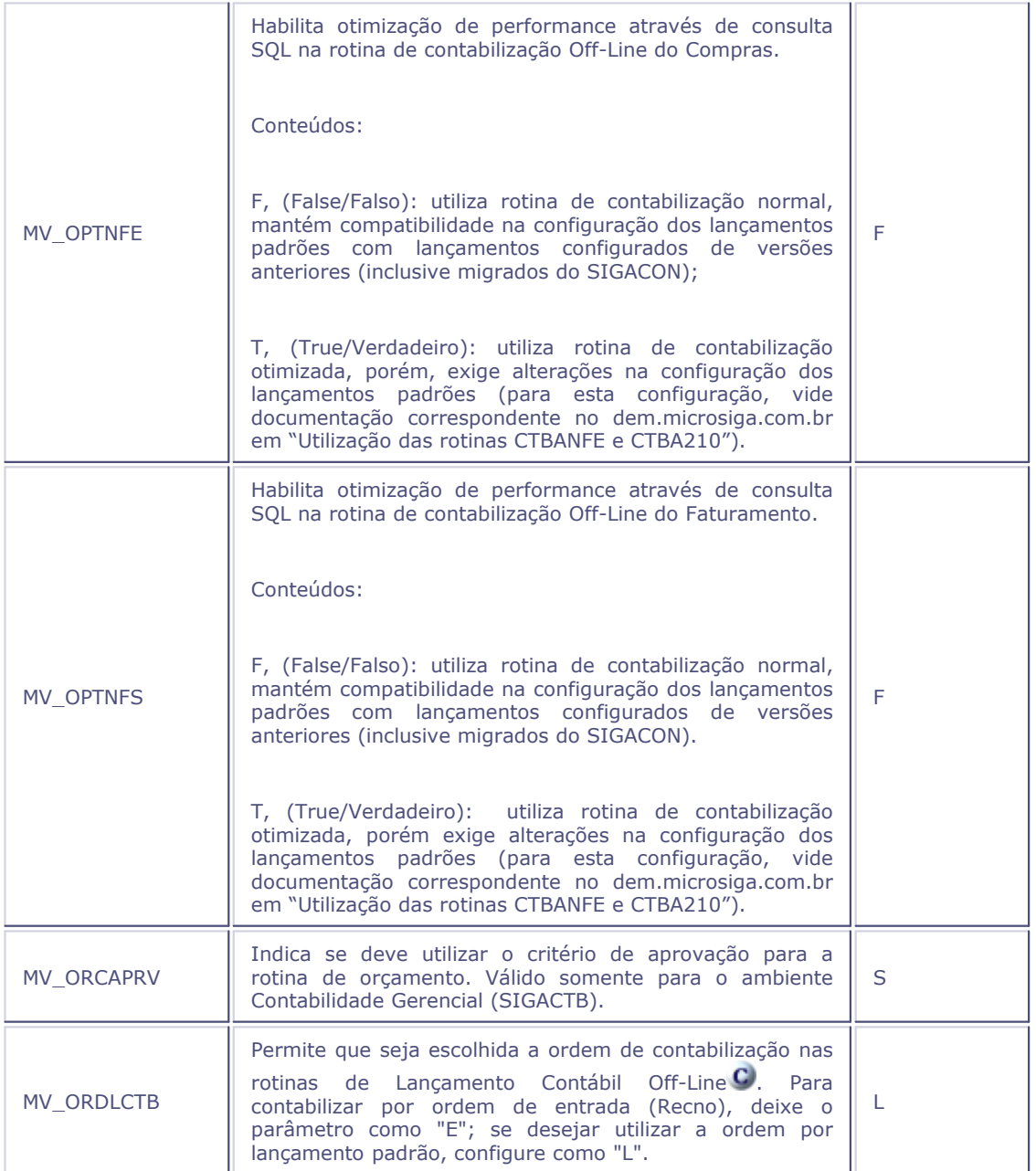

## **P**

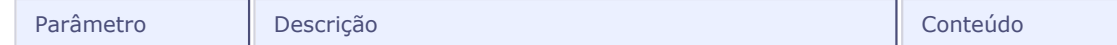

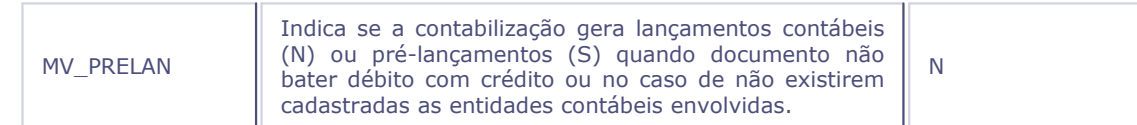

# **R**

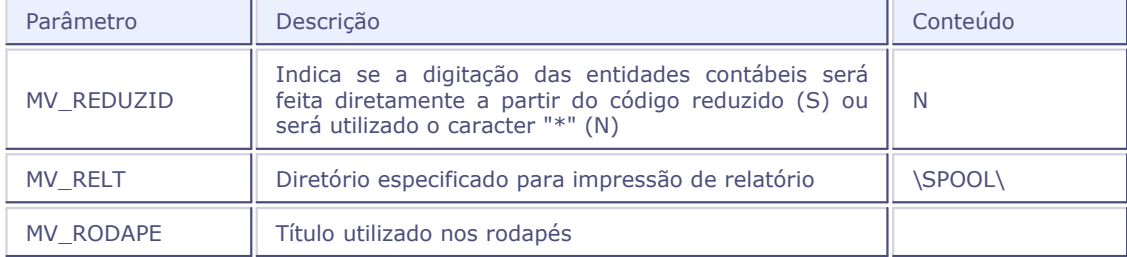

## **S**

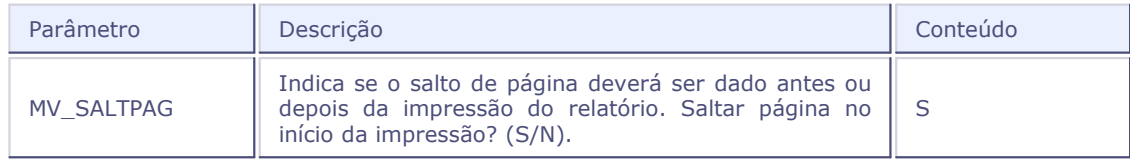

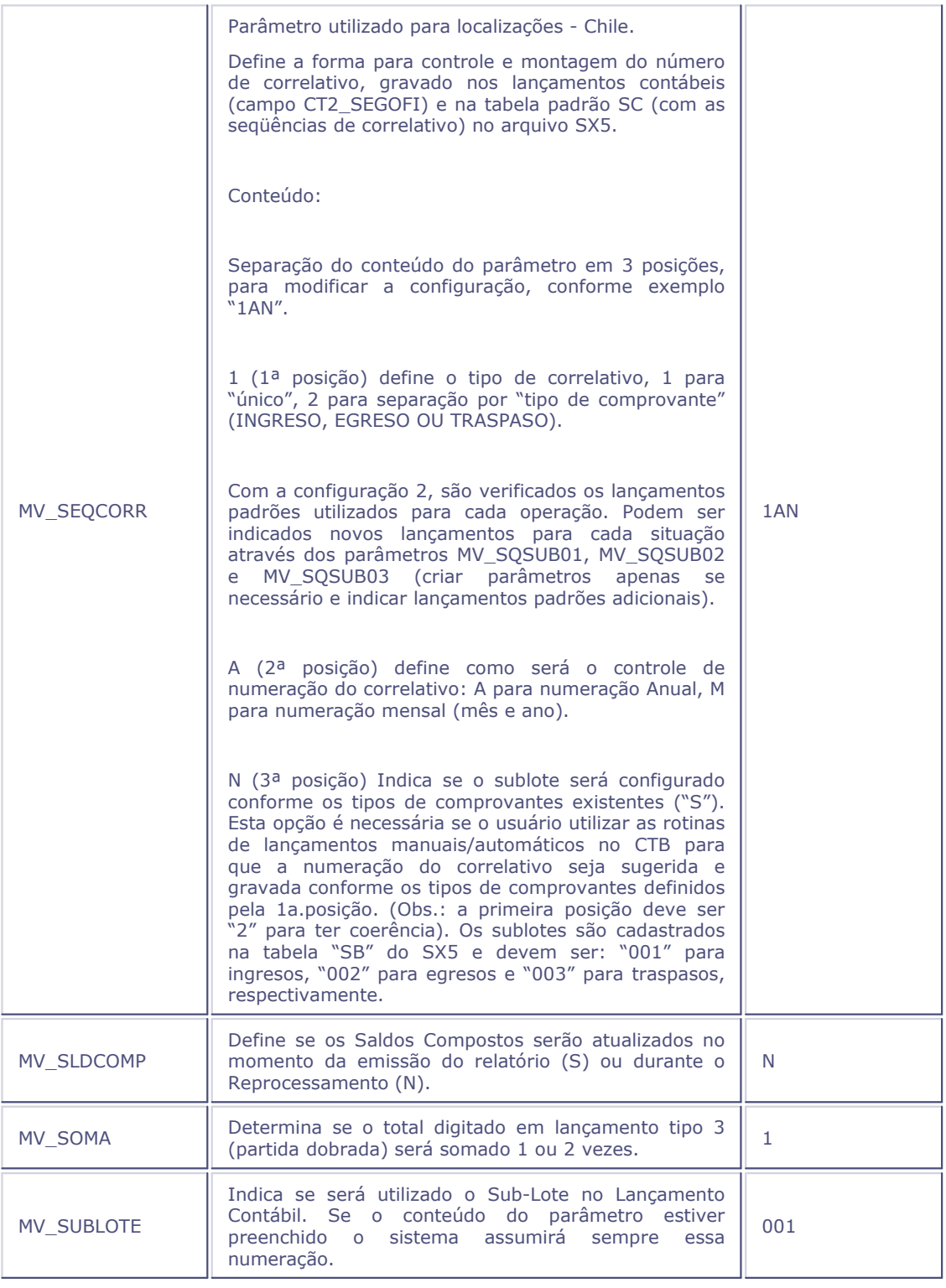

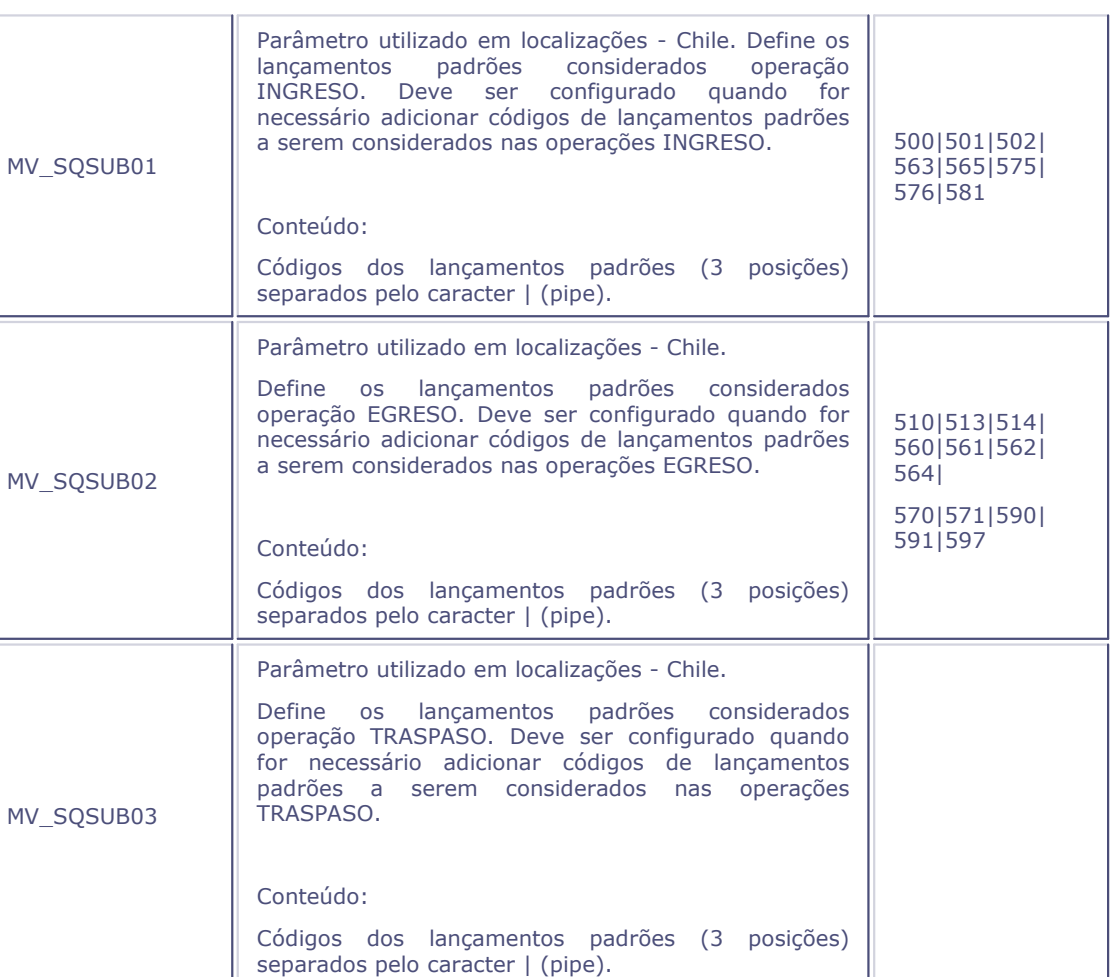

# **T**

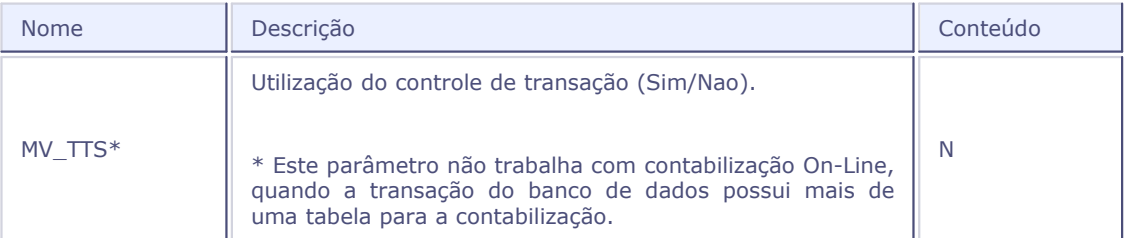

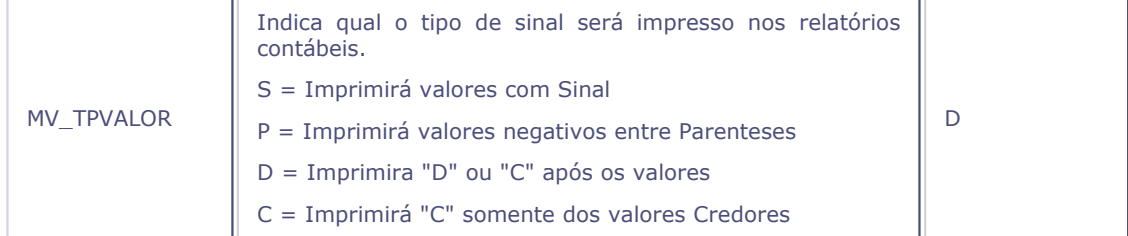

## **Tabelas**

O Protheus dispõe de um arquivo de tabelas (SX5) que permite a padronização através dos códigos de algumas informações utilizadas pelo sistema. Para alterar as tabelas, deve ser acessado o ambiente Configurador.

As tabelas utilizadas pelo sistema são identificadas por códigos e relacionam as possíveis informações que um campo pode conter.

Durante as operações de atualização da Contabilidade Gerencial, as tabelas podem ser acessadas, pressionado [F3] sobre o campo.

O ambiente Contabilidade Gerencial utiliza as seguintes tabelas:

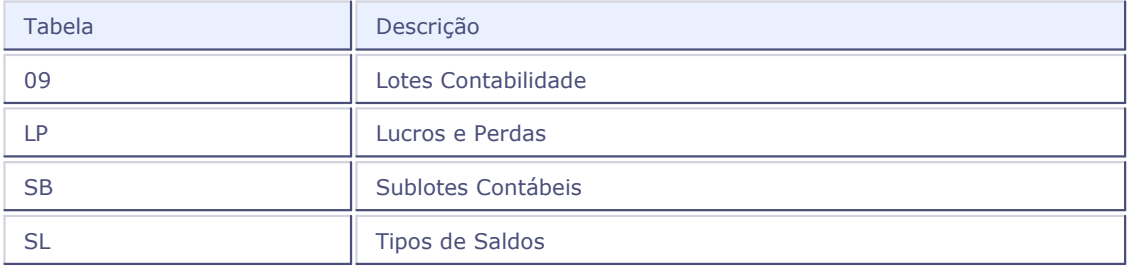

#### **Veja também**

Para visualizar as tabelas envolvidas no ambiente Contabilidade Gerencial, veja o tópico Tabelas no help do ambiente Configurador.

## **Tabelas de dados**

O Protheus permite que os campos disponíveis no sistema sejam alterados, habilitados, desabilitados e tenham sua ordem de apresentação modificada, desde que não sejam campos exclusivos e/ou de preenchimento obrigatório (ver "Dicionário de Dados", ambiente Configurador).

A fim de agilizar os lançamentos e consultas, os campos disponíveis no sistema devem ser avaliados um a um, definindo-se, para eles, a melhor forma de apresentação.

Nesta verificação, deve ser observado o seguinte:

- 1. Os campos necessários devem estar ativados, através da opção "usado".
- 2. A ordem de apresentação dos campos na tela deve ser a melhor possível, visando agilizar o processo de digitação e consulta.
- 3. A validação dos campos deve estar de forma compatível com os dados que serão inseridos.

As tabelas de dados a seguir são as utilizadas pelo ambiente Contabilidade Gerencial:

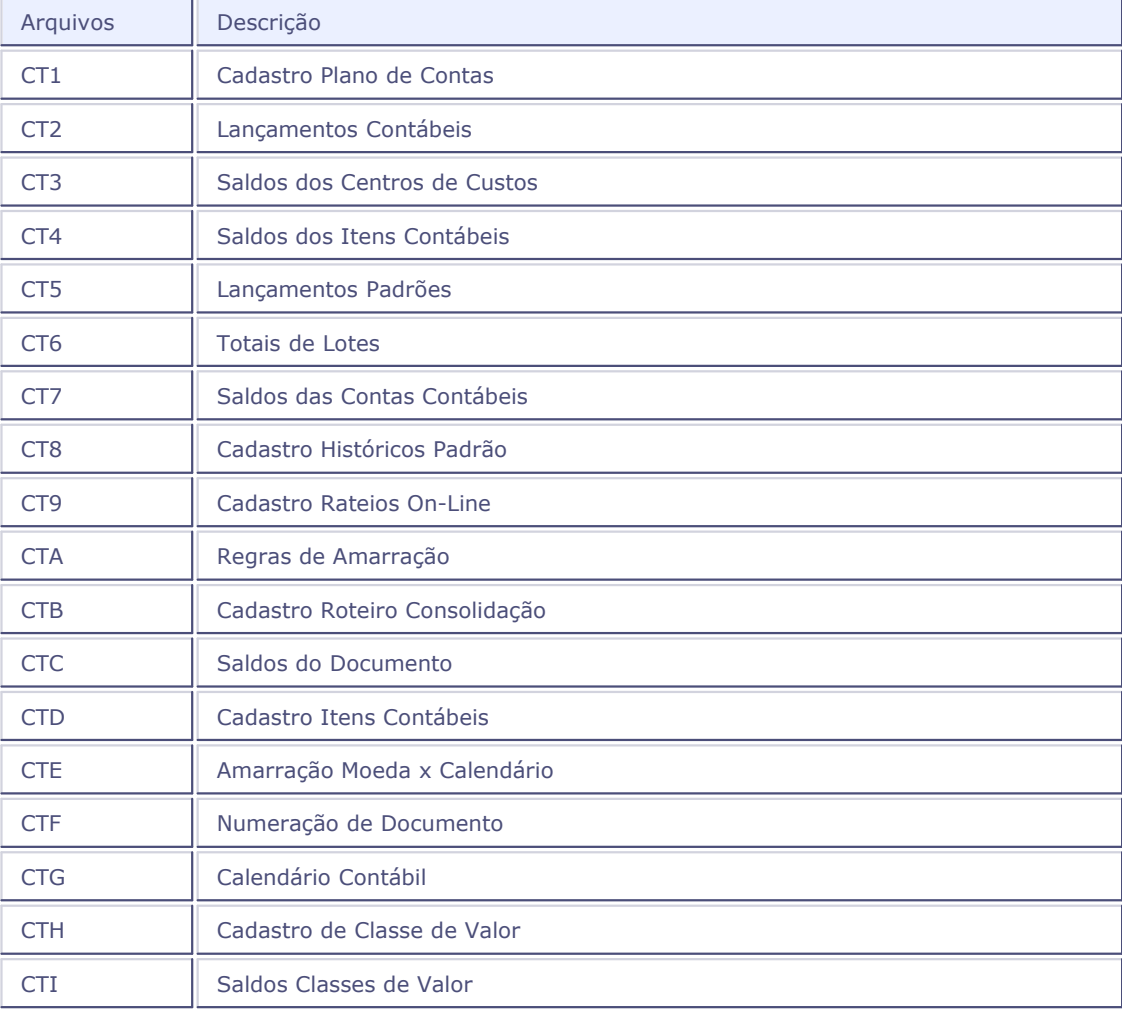

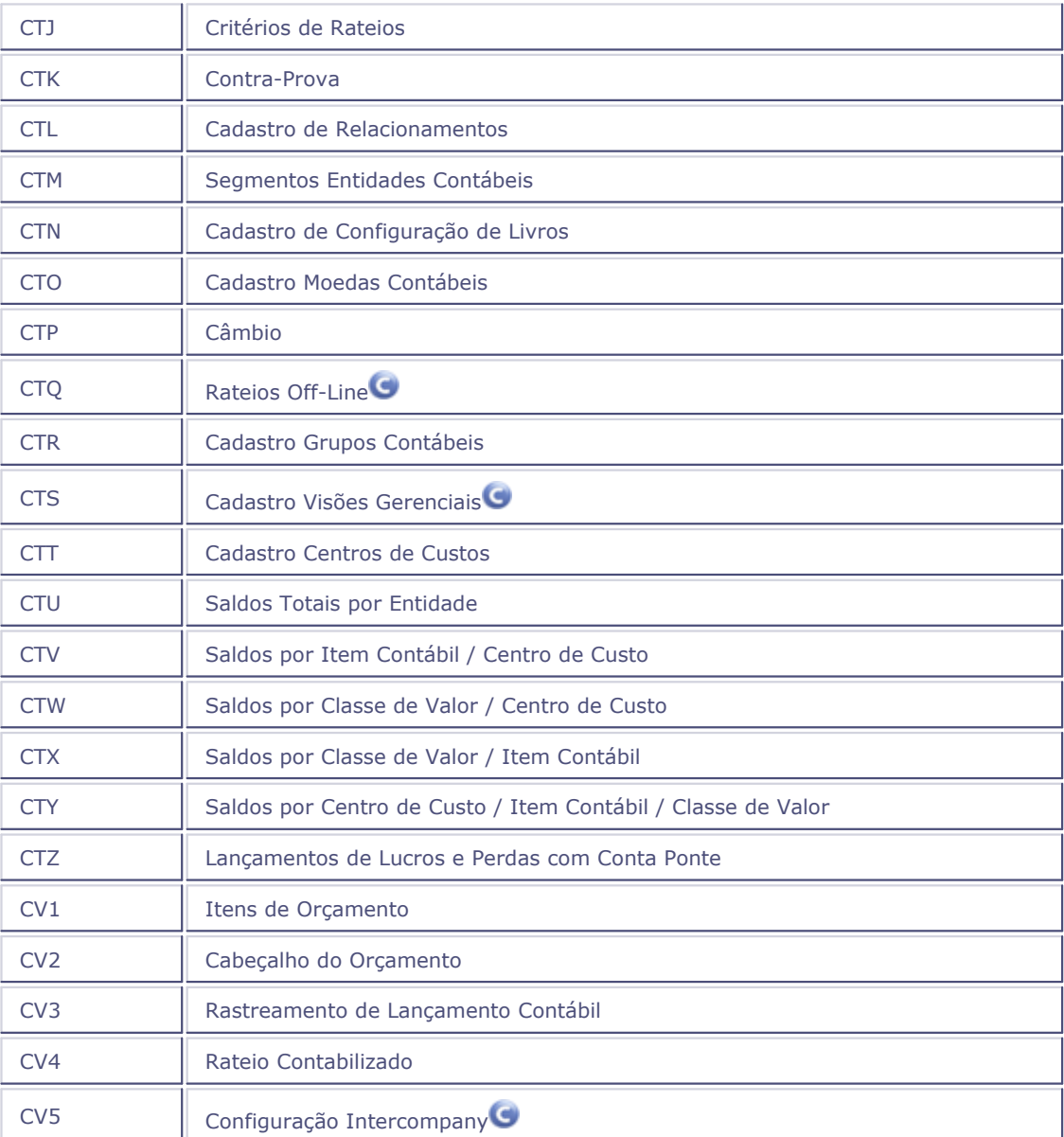

## **Veja também**

Consulte também o tópico **Base de Dados**, no ambiente Configurador.

# **Funções de planilha 4**

## **Funções de Planilha**

- SALDOCONTA (Conta, Data, Moeda, Tipo Saldo, Qual Saldo) | 58<sup>4</sup>1
- SALDOCCUS (Conta, CCusto, Data, Moeda, TipoSaldo, QualSaldo) | 59<sup>4</sup>1
- SALDOITEM (Conta, CCusto, Item, Data, Moeda, TipoSaldo, QualSaldo) | 60<sup>4</sup>1
- [SALDOCLASS\(Conta,CCusto,Item,ClasseVlr,Data,Moeda,TipoSaldo,QualSaldo\)](#page-60-0) | 61<sup>5</sup>
- MOVCONTA (Conta, Data De, Data Ate, Moeda, TipoSaldo, QualSaldo) | 62<sup>4</sup>1
- [MOVCUSTO\(Conta,CCusto,Data\\_De,Data\\_Ate,Moeda,TipoSaldo,QualSaldo\)](#page-62-0) | 63<sup>4</sup>1
- [MOVITEM\(Conta,CCusto,Item,Data\\_De,Data\\_Ate,Moeda,TipoSaldo,QualSaldo\)](#page-63-0) | 64<sup>b</sup>
- [MOVCLASS\(Conta,CCusto,Item,ClasseVlr,Data\\_De,Data\\_Ate,Moeda,TipoSaldo,QualSaldo\)](#page-64-0) | 65<sup>9</sup>1
- CTSMCONTA (Contas, Data, Moeda, Tipo Saldo, QualSaldo) | <sup>66<sup>1</sup>1</sup>
- [CTSMCUSTO\(CCustos,Data,Moeda,TipoSaldo,QualSaldo\)](#page-67-0) 68
- [CTSMITEM\(Itens,Data,Moeda,TipoSaldo,QualSaldo\)](#page-69-0) 70
- [CTSMCLVL\(ClVlS,Data,Moeda,TipoSaldo,QualSaldo\)](#page-71-0) 72
- [CTBSMSALDOS\(Codigo\\_De,Codigo\\_Ate,Data,Moeda,TipoSaldo,QualSaldo,Entidade\)](#page-73-0) 74
- [CTSMENTMOV\(Codigo\\_De,Codigo\\_Ate,Data De, Data Ate, Moeda,TipoSaldo,QualSaldo,Entidade\)](#page-75-0)|76<sup>4</sup>

[CTSMMOV\(Data De, Data Até, Moeda,TipoSaldo,QualSaldo, Conta De, Conta Até, Centro de Custo](#page-77-0) [De, Centro de Custo Até, Item Contábil De, Item Contábil Até, Classe de Valor De, Classe de Valor Até\)](#page-77-0)<br>|78<del>|</del>

# <span id="page-57-0"></span>**SALDOCONTA()**

## **SALDOCONTA(Conta,Data,Moeda,TipoSaldo,QualSaldo)**

Retorna o saldo de uma Conta Contábil (CT7) na data e moeda informadas.

#### *Parâmetros*

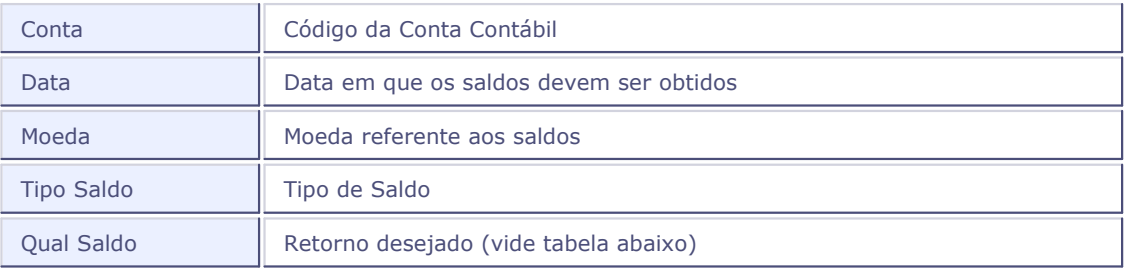

#### *Retorno*

Na passagem de parâmetros, indique qual o retorno desejado utilizando um dos números abaixo:

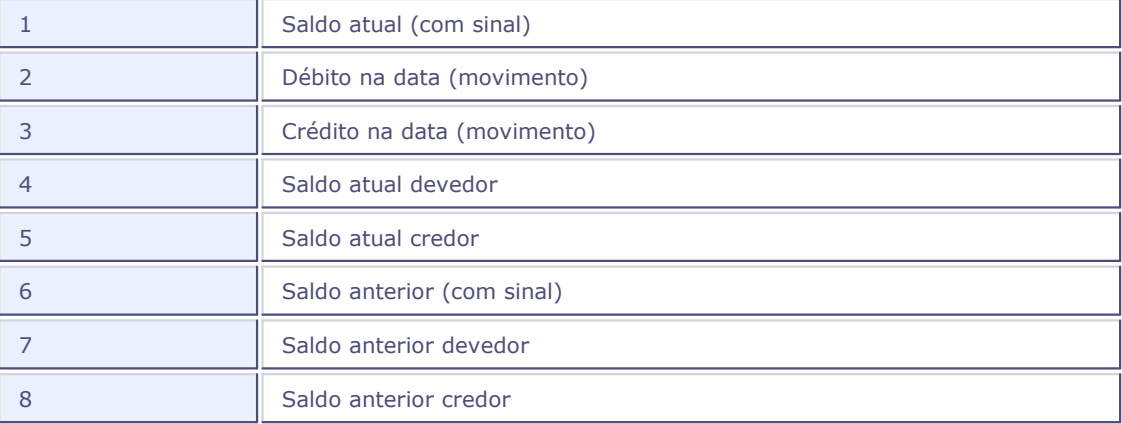

## *Exemplo:*

SALDOCONTA("41101","31/12/04","01", "1",1)

Retorna o saldo atual realizado (Tipo de Saldo = 1) da conta contábil "41101", moeda "01", na data "31/12/04".

# <span id="page-58-0"></span>**SALDOCCUS()**

## **SALDOCCUS(Conta,CCusto,Data,Moeda,TipoSaldo,QualSaldo)**

Retorna o Saldo de uma Conta contábil + Centro de custo (CT3) na data e moeda informadas.

#### *Parâmetros*

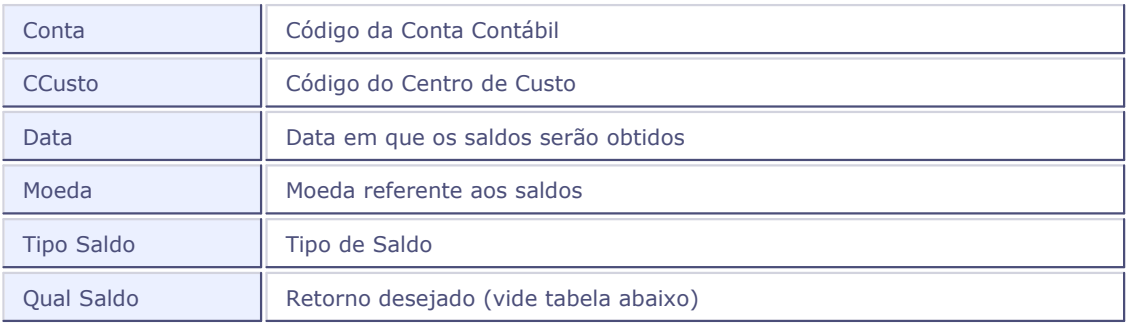

#### *Retorno*

Na passagem de parâmetros, indique qual o retorno desejado utilizando um dos números abaixo:

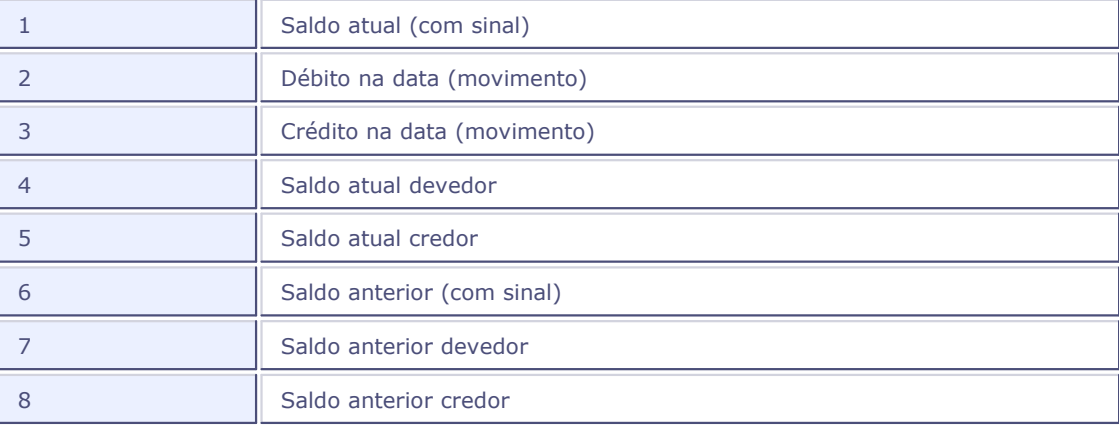

#### *Exemplo:*

SALDOCCUS("41101","1010","31/12/04","01", "1",1)

Retorna o saldo atual realizado (Tipo de Saldo = 1) da conta contábil "41101" e centro de custo "1010", moeda "01", na data "31/12/04".

# <span id="page-59-0"></span>**SALDOITEM()**

## **SALDOITEM(Conta,CCusto,Item,Data,Moeda,TipoSaldo,QualSaldo)**

Retorna o Saldo de uma Conta Contábil + Centro de Custo + Item Contábil (CT4) na data e moeda informadas.

#### *Parâmetros*

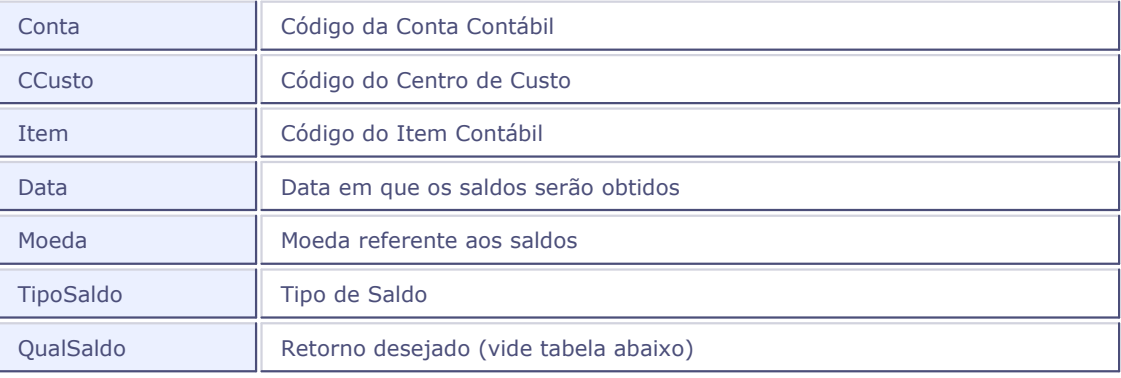

#### *Retorno*

Na passagem de parâmetros, indique qual o retorno desejado utilizando um dos números abaixo:

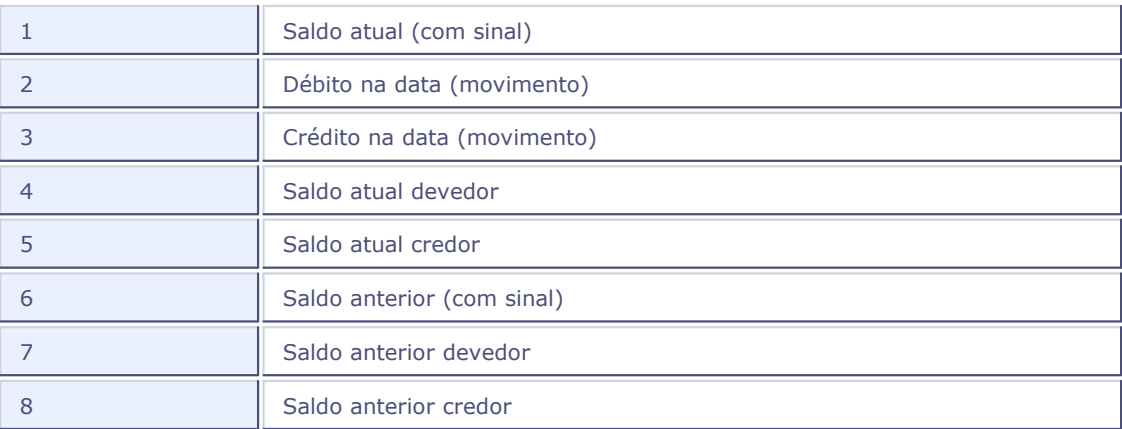

## *Exemplo:*

SALDOITEM("41101","1010", "100","31/12/04","01", "1",1)

Retorna o saldo atual realizado (Tipo de Saldo = 1) da conta contábil "41101", centro de custo "1010" e item contábil "100", moeda "01", na data "31/12/04".

## <span id="page-60-0"></span>**SALDOCLASS()**

## **SALDOCLASS(Conta,CCusto,Item,ClasseVlr,Data,Moeda,TipoSaldo,QualSaldo)**

Retorna o Saldo de uma Conta Contábil + Centro de Custo + Item Contábil + Classe de Valor (CTI) na data e moeda informadas.

#### *Parâmetros*

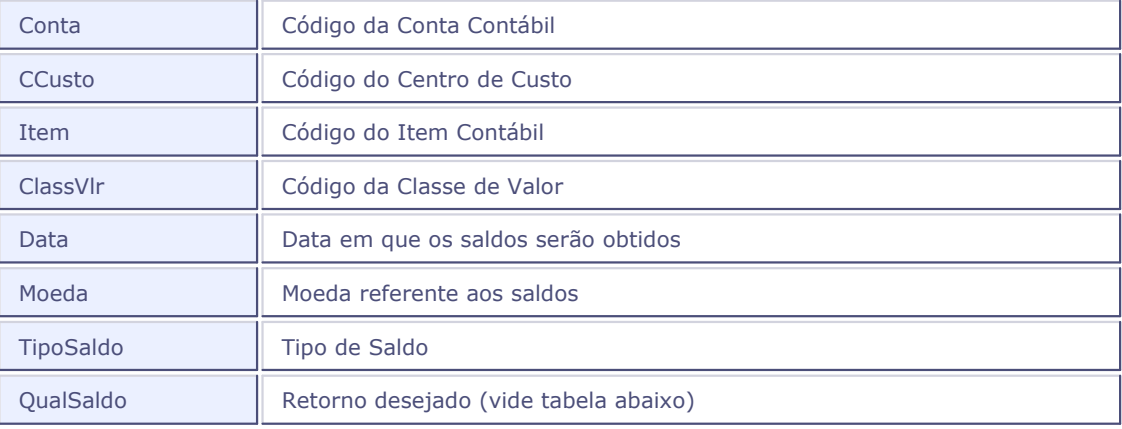

#### *Retorno*

Na passagem de parâmetros, indique qual o retorno desejado utilizando um dos números abaixo:

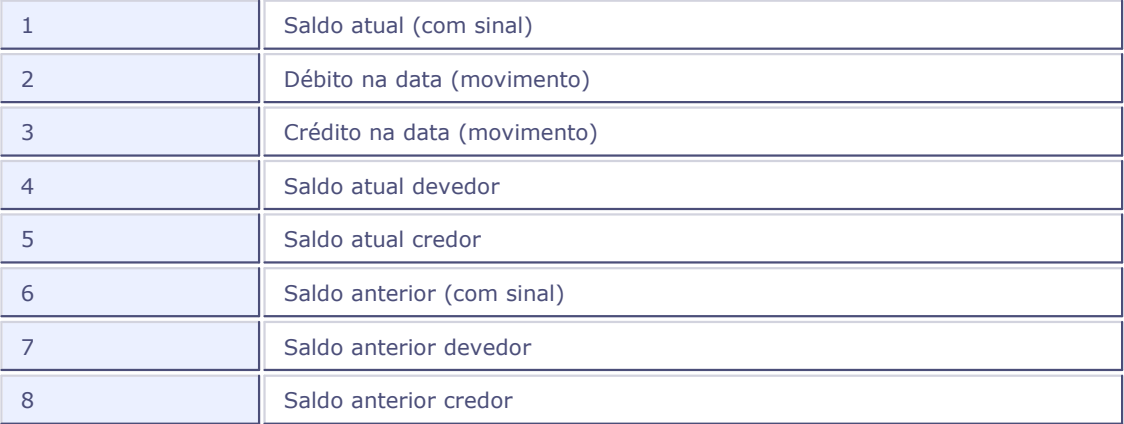

## *Exemplo:*

SALDOCLASS("41101","1010", "100","10","31/12/04","01", "1",1)

Retorna o saldo atual realizado (Tipo de Saldo = 1) da conta contábil "41101", centro de custo "1010", item contábil "100" e classe de valor "10", moeda "01", na data "31/12/04".

# <span id="page-61-0"></span>**MOVCONTA()**

## **MOVCONTA(Conta,Data\_De,Data\_Ate,Moeda,TipoSaldo,QualSaldo)**

Retorna o Movimento de uma Conta Contábil (CT7) nas datas e moeda informadas.

#### *Parâmetros*

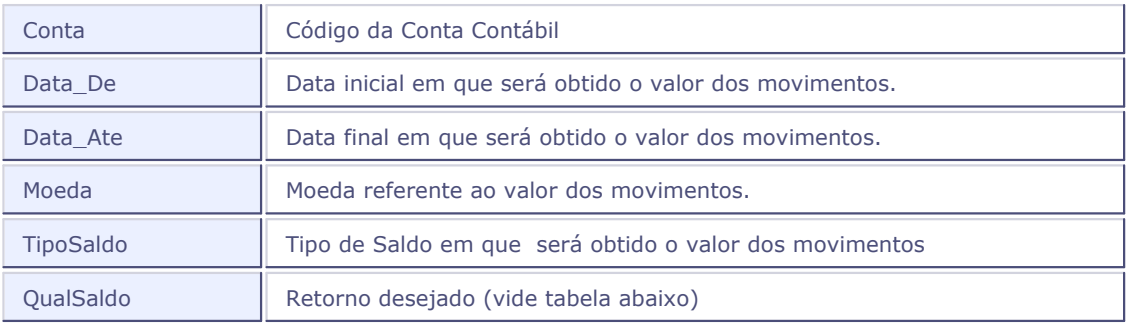

## *Retorno*

Na passagem de parâmetros, indique qual o retorno desejado utilizando um dos números abaixo:

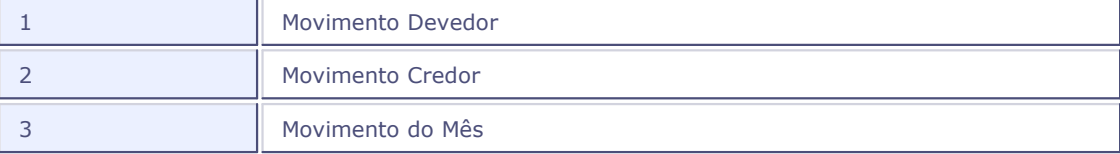

#### *Exemplo:*

MOVCONTA("41101","01/01/04","31/12/04","01", "1",3)

Retorna o movimento realizado (Tipo de Saldo = 1) na conta contábil "41101", no período de "01/01/04" a "31/12/04", moeda "01".

# <span id="page-62-0"></span>**MOVCUSTO()**

## **MOVCUSTO(Conta,CCusto,Data\_De,Data\_Ate,Moeda,TipoSaldo,QualSaldo)**

Retorna o Movimento de uma Conta Contábil + Centro de Custo (CT3) nas datas e moeda informadas.

## *Parâmetros*

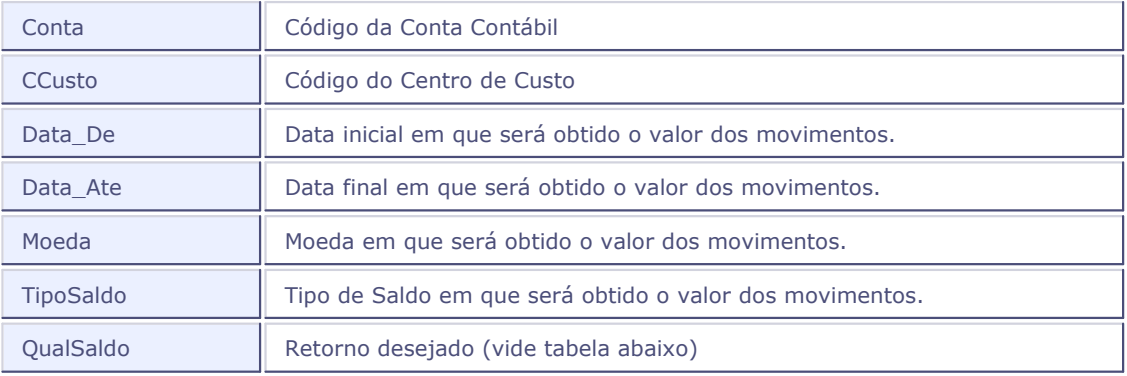

#### *Retorno*

Na passagem de parâmetros, indique qual o retorno desejado utilizando um dos números abaixo:

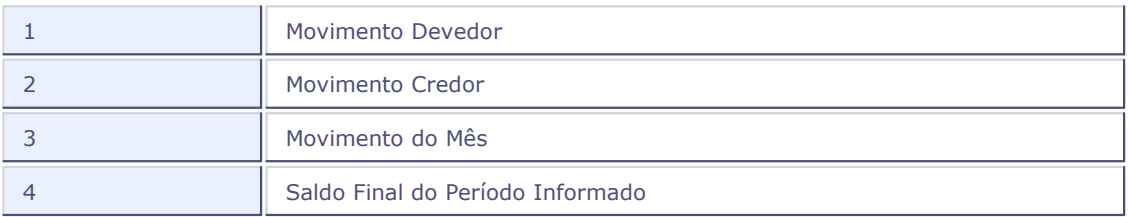

#### *Exemplo:*

MOVCUSTO("41101","1010","01/01/04","31/12/04","01", "1",3)

Retorna o movimento realizado (Tipo de Saldo = 1) na conta contábil "41101" e centro de custo "1010", no período de "01/01/04" a "31/12/04", moeda "01".

# <span id="page-63-0"></span>**MOVITEM()**

## **MOVITEM(Conta,CCusto,Item,Data\_De,Data\_Ate,Moeda,TipoSaldo,QualSaldo)**

Retorna o Movimento de uma Conta Contábil + Centro de Custo + Item Contábil (CT4) nas datas e moeda informadas.

#### *Parâmetros*

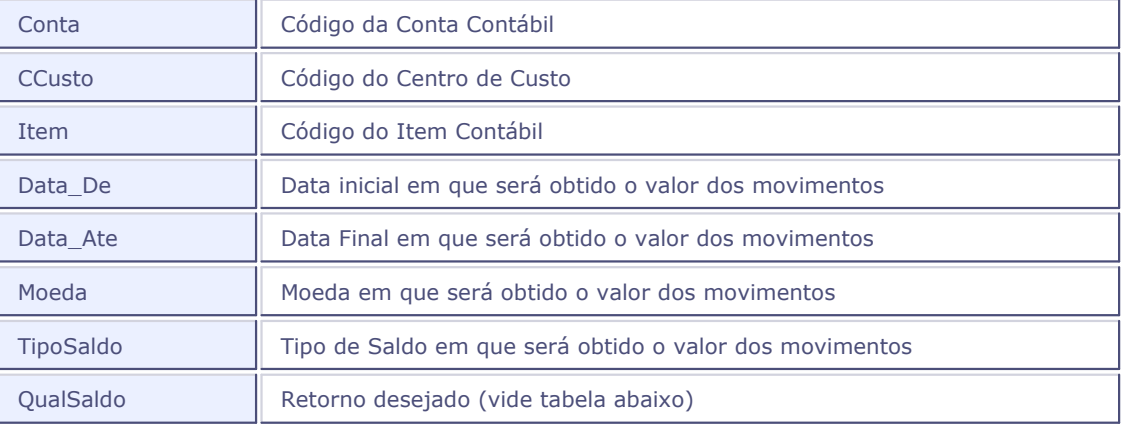

#### *Retorno*

Na passagem de parâmetros, indique qual o retorno desejado utilizando um dos números abaixo:

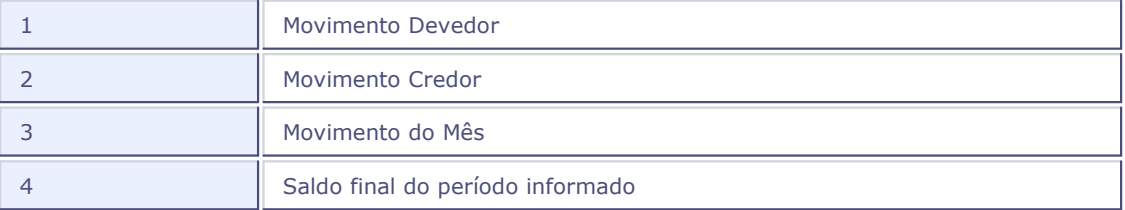

## *Exemplo:*

MOVITEM("41101","1010","100","01/01/04","31/12/04","01", "1",3)

Retorna o movimento realizado (Tipo de Saldo = 1) na conta contábil "41101", centro de custo "1010" e item contábil "100", no período de "01/01/04" a "31/12/04", moeda "01".

## <span id="page-64-0"></span>**MOVCLASS()**

## **MOVCLASS(Conta,CCusto,Item,ClasseVlr,Data\_De,Data\_Ate,Moeda,TipoSaldo,QualSaldo)**

Retorna o Movimento de uma Conta Contábil + Centro de Custo + Item Contábil + Classe de Valor (CTI) nas datas e moeda informadas.

#### *Parâmetros*

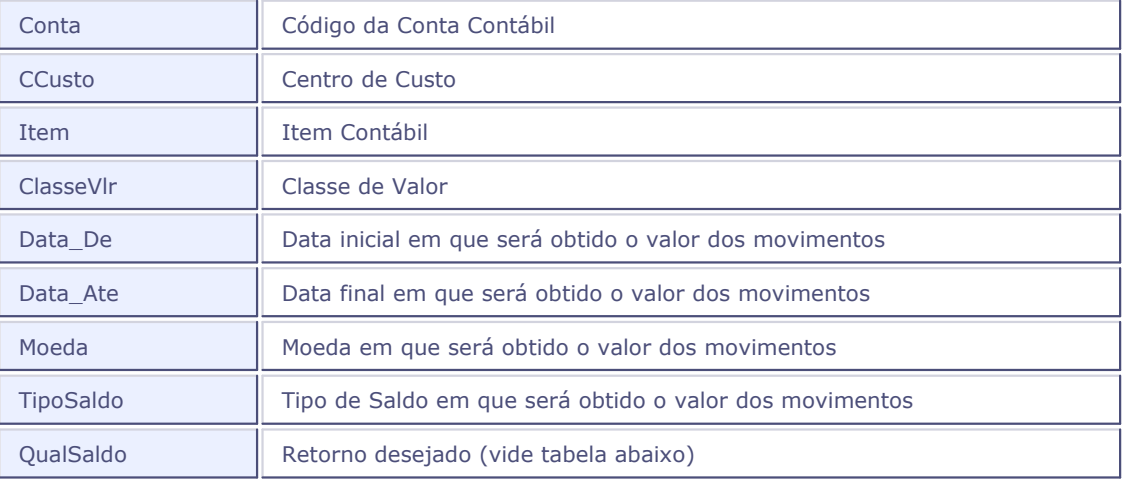

#### *Retorno*

Na passagem de parâmetros, indique qual o retorno desejado utilizando um dos números abaixo:

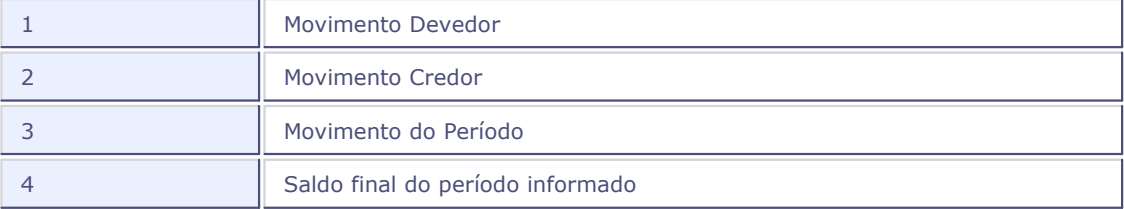

#### *Exemplo:*

MOVCLASS("41101","1010","100","10","01/01/04","31/12/04","01", "1",3)

Retorna o movimento realizado (Tipo de Saldo = 1) na conta contábil "41101", centro de custo "1010", item contábil "100" e classe de valor "10", no período de "01/01/04" a "31/12/04", moeda "01".

# <span id="page-65-0"></span>**CTSMCONTA()**

## **CTSMCONTA(Contas,Data,Moeda,TipoSaldo,QualSaldo, Sint)**

Retorna o saldo de um grupos de Contas Contábeis na data e moeda informadas.

#### *Parâmetros*

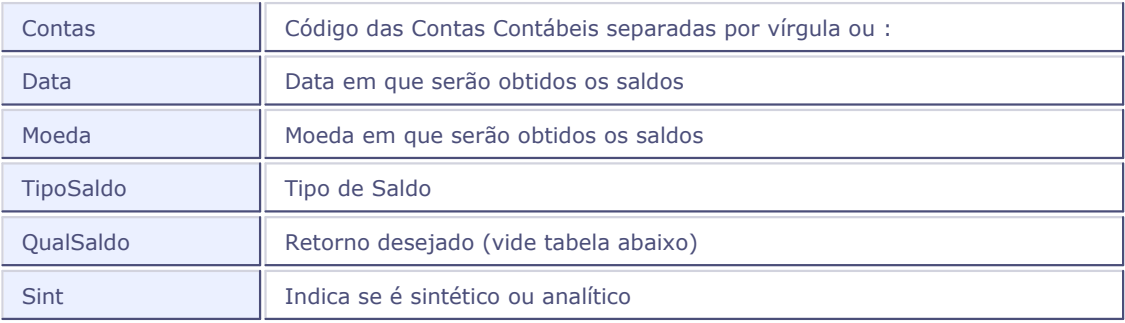

#### *Retorno*

Na passagem de parâmetros, indique qual o retorno desejado utilizando um dos números abaixo:

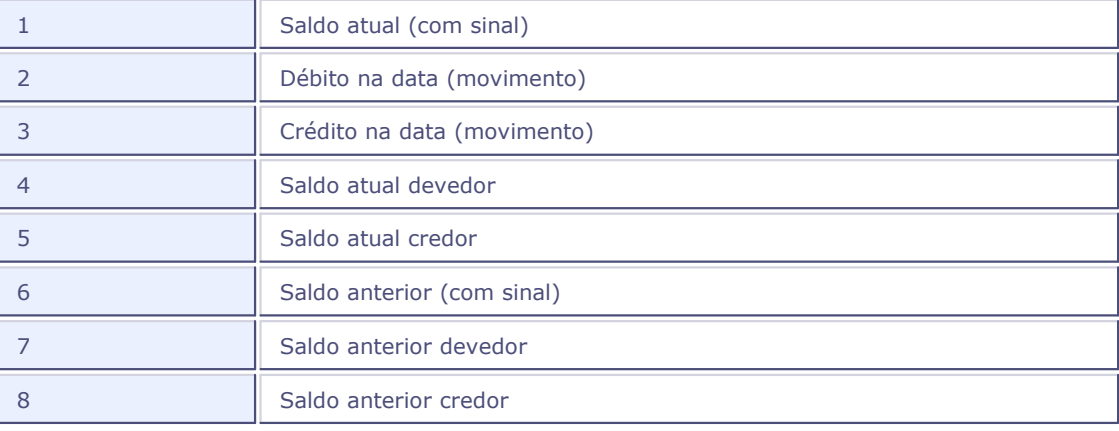

# *Importante:*

Para indicar um intervalo de Contas utilize ":" e para indicar uma nova Conta utilize ",".

## *Exemplo:*

```
CTSMCONTA("11101:12101,2101,31101","05/06/2004","01","1",1,0)
```
Retorna a soma dos saldos realizados (Tipo de Saldo = 1) de todas as contas contábeis do intervalo

"11101" a "12101" e somente as contas "2101" e "31101", moeda "01", na data "05/06/2004", saldo atual (com sinal) e com saldo analítico.

# <span id="page-67-0"></span>**CTSMCUSTO()**

## **CTSMCUSTO(CCustos,Data,Moeda,TipoSaldo,QualSaldo, Sint)**

Retorna o saldo de um grupo de Centros de Custo na data e moeda informadas.

#### *Parâmetros*

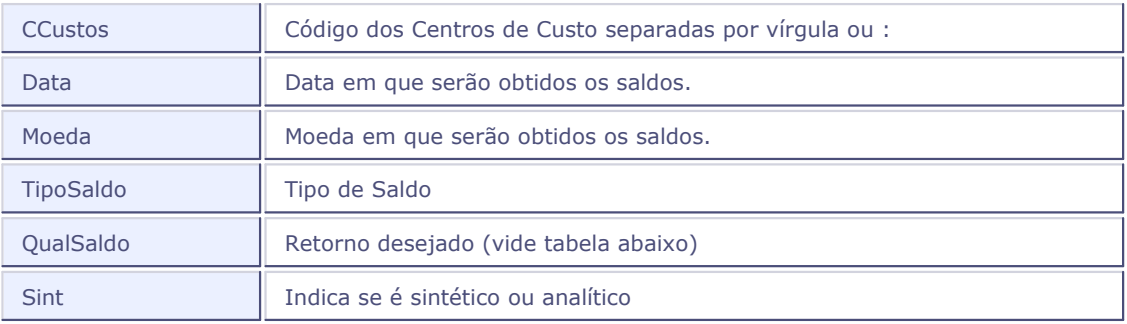

#### *Retorno*

Na passagem de parâmetros, indique qual o retorno desejado utilizando um dos números abaixo:

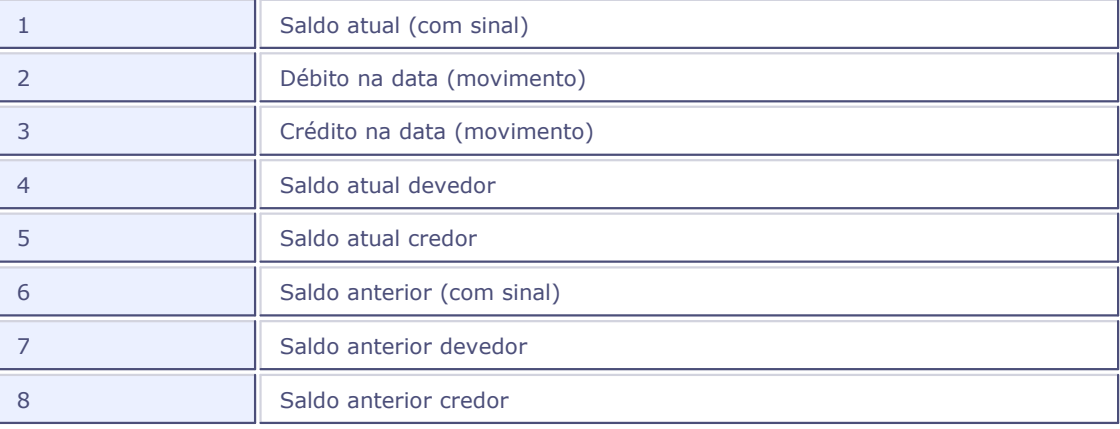

# *Importante:*

Para indicar um intervalo de Centros de Custo utilize ":" e para indicar um novo Centro de Custo utilize ",".

## *Exemplo:*

CTSMCUSTO("0001:0200,2000,3001","05/06/2004","01","1",1,0)

Retorna a soma de saldos realizados (Tipo de Saldo = 1) de todos os centros de custo do intervalo "0001" a "0200" e somente os centros de custo "2000" e "3001", moeda "01", na data "05/06/2004", saldo atual (com sinal), com saldo analítico.

# <span id="page-69-0"></span>**CTSMITEM()**

## **CTSMITEM(Itens,Data,Moeda,TipoSaldo,QualSaldo,Sint)**

Retorna o saldo de um grupo de Itens Contábeis na data e moeda informadas.

#### *Parâmetros*

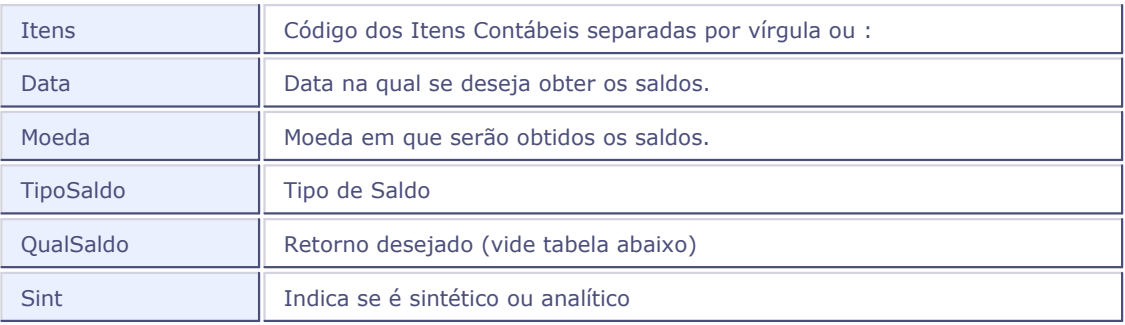

#### *Retorno*

Na passagem de parâmetros, indique qual o retorno desejado utilizando um dos números abaixo:

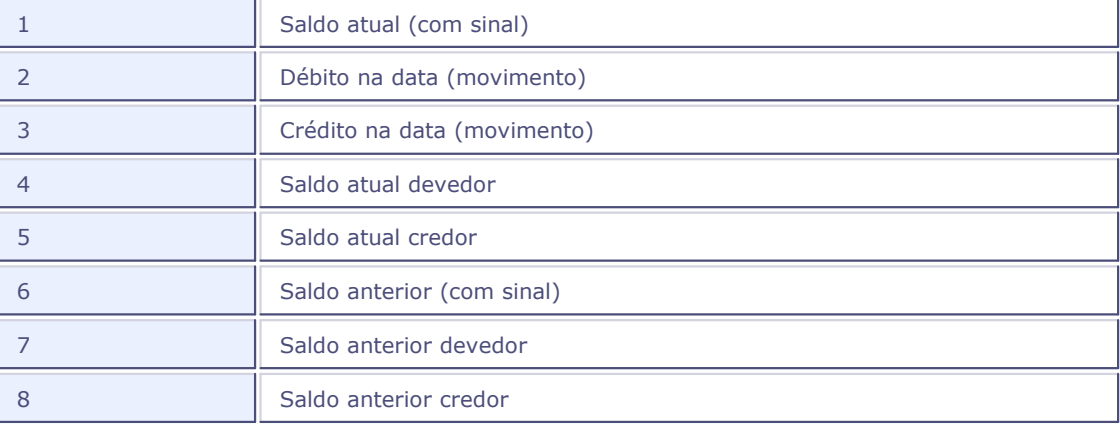

# *Importante:*

Para indicar um intervalo de Itens Contábeis utilize ":" e para indicar um novo Item Contábil utilize ",".

## *Exemplo:*

CTSMITEM("0001:0200,2000,3001","05/06/2004","01","1",1,0)

Retorna a soma de saldos realizados (Tipo de Saldo = 1) de todos os itens contábeis do intervalo

"0001" a "0200" e somente os itens contábeis "2000" e "3001", na moeda "01", na data "05/06/2004", saldo atual (com sinal) com saldo analítico.

# <span id="page-71-0"></span>**CTSMCLVL()**

## **CTSMCLVL(ClVlS,Data,Moeda,TipoSaldo,QualSaldo,Sint)**

Retorna o saldo de um grupo de Classes de Valores na data e moeda informadas.

#### *Parâmetros*

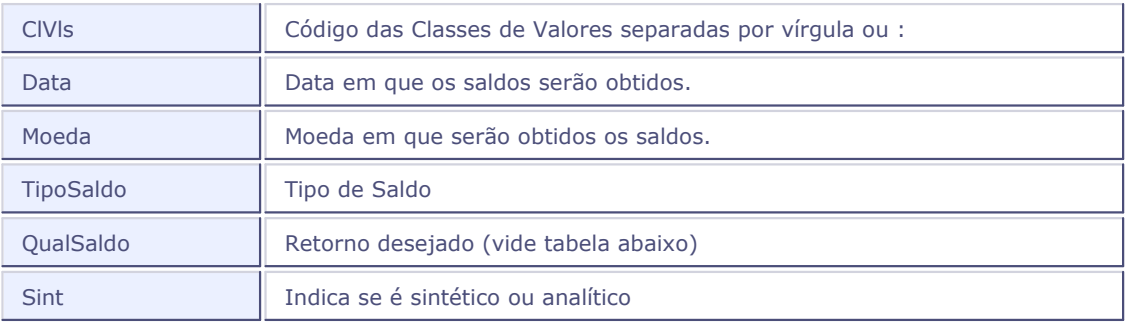

## *Retorno*

Na passagem de parâmetros, indique qual o retorno desejado utilizando um dos números abaixo:

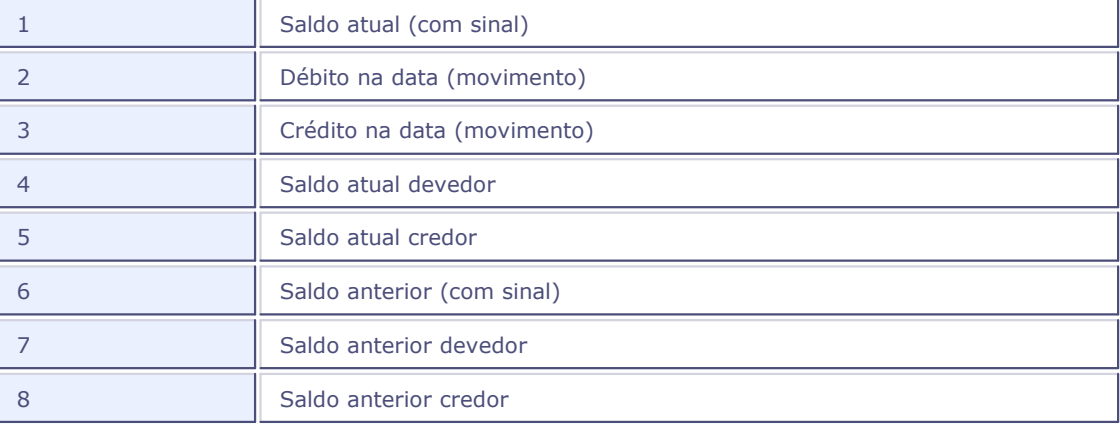

# *Importante:*

Para indicar um intervalo de Classes de Valor utilize ":" e para indicar uma nova Classe de Valor utilize ",".

## *Exemplo:*

CTSMCLVL("0001:0200,2000,3001","05/06/2004","01","1",1,0)
Retorna a soma de saldos realizados (Tipo de Saldo = 1) de todas as classes de valor do intervalo "0001" a "0200" e somente as classes de valor "2000" e "3001", na moeda "01", na data "05/06/2004", saldo atual (com sinal), com saldo analítico.

## **CTBSMSALDOS()**

## **CTBSMSALDOS(Codigo\_De,Codigo\_Ate,Data,Moeda,TipoSaldo,QualSaldo,Entidade)**

Retorna o saldo de um grupo de entidades em uma determinada data.

#### *Parâmetros*

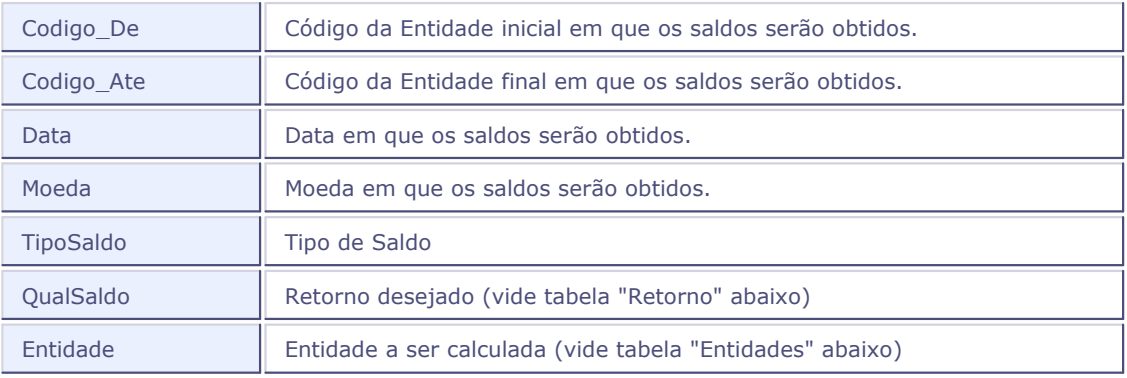

#### *Retorno*

Na passagem de parâmetros, indique qual o retorno desejado utilizando um dos números abaixo:

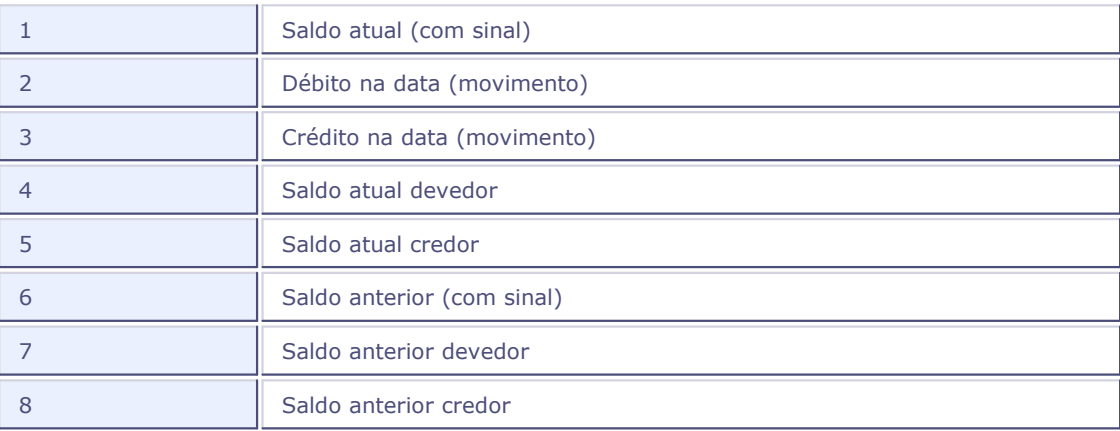

#### *Entidades*

Na passagem de parâmetros, indique qual a entidade desejada utilizando uma das "strings" abaixo:

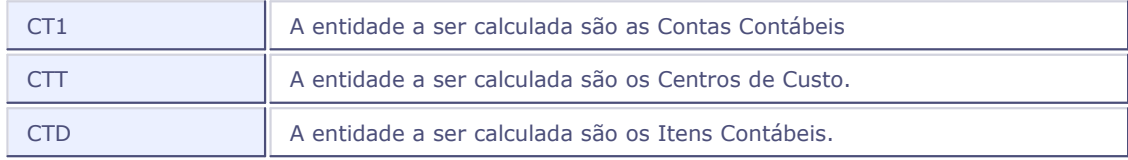

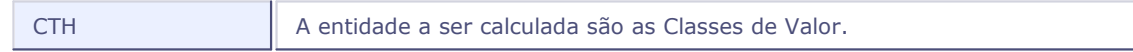

## *Exemplo:*

CTSMSALDOS("0001","3001","05/06/2004","01","1","CTT")

Retorna a soma de saldos realizados (Tipo de Saldo = 1) dos centros de custo no intervalo "0001" a "3001", moeda "01", data "05/06/04".

## <span id="page-75-0"></span>**CTSMENTMOV()**

## **CTSMENTMOV(Codigo\_De,Codigo\_Ate,Data De, Data Ate, Moeda,TipoSaldo,QualSaldo,Entidade)**

Retorna a soma de movimentos do intervalo de códigos de uma das entidades (Conta, Centro de Custo, Item Contábil ou Classe de Valores) e de um intervalo de datas.

#### *Parâmetros*

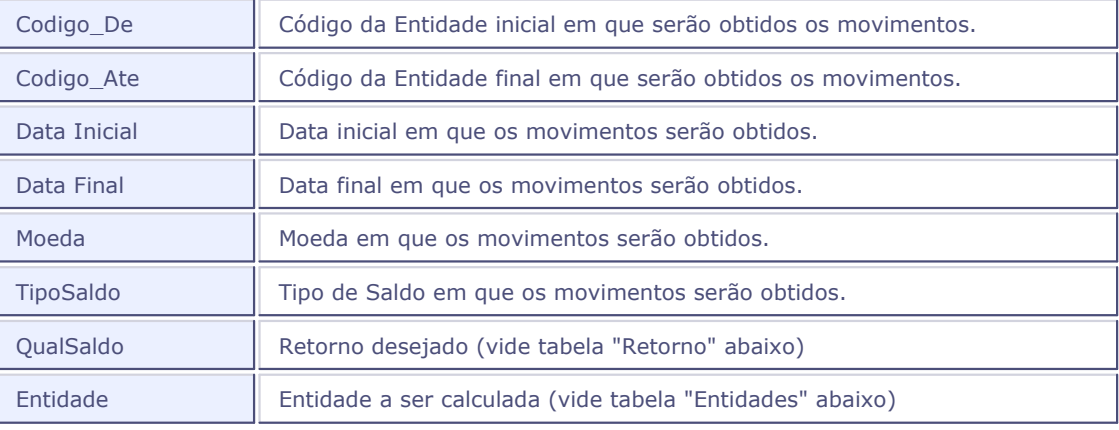

#### *Retorno*

Na passagem de parâmetros, indique qual o retorno desejado utilizando um dos números abaixo:

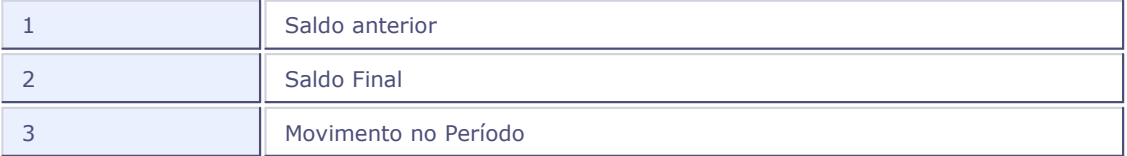

#### *Entidades*

Na passagem de parâmetros, indique qual a entidade desejada utilizando uma das "strings" abaixo:

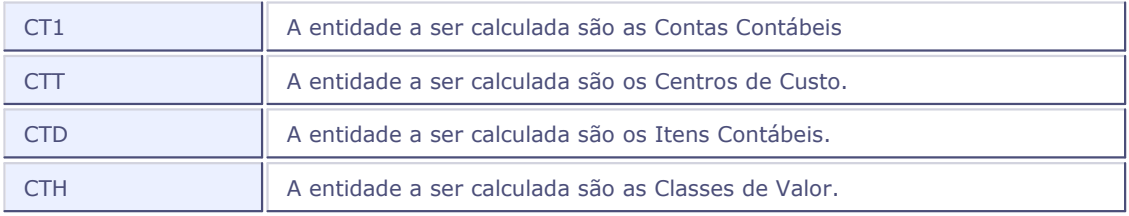

## *Exemplo:*

CTSMENTMOV("0001","3001","01/01/2004","31/12/04","01","1","CTT")

Retorna a soma de movimentos realizados (Tipo de Saldo = 1) nos centros de custo do intervalo "0001" a "3001", moeda "01", data entre "01/01/04" a "31/12/04".

## **CTSMMOV()**

#### **CTSMMOV(Data De, Data Até, Moeda,TipoSaldo,QualSaldo, Conta De, Conta Até, Centro de Custo De, Centro de Custo Até, Item Contábil De, Item Contábil Até, Classe de Valor De, Classe de Valor Até)**

Retorna a soma de movimentos de um intervalo e/ou conjunto de entidades (Conta e/ou Centro de Custo e/ou Item Contábil e/ou Classe de Valor) dentro de um intervalo de datas com a livre combinação das entidades. Permite informar o intervalo de uma das entidades (como na função [CtSmEntMov](#page-75-0)|76ª) ou ainda combinar livremente mais de uma entidade para a obtenção do movimento dentro de um intervalo de datas.

#### *Parâmetros*

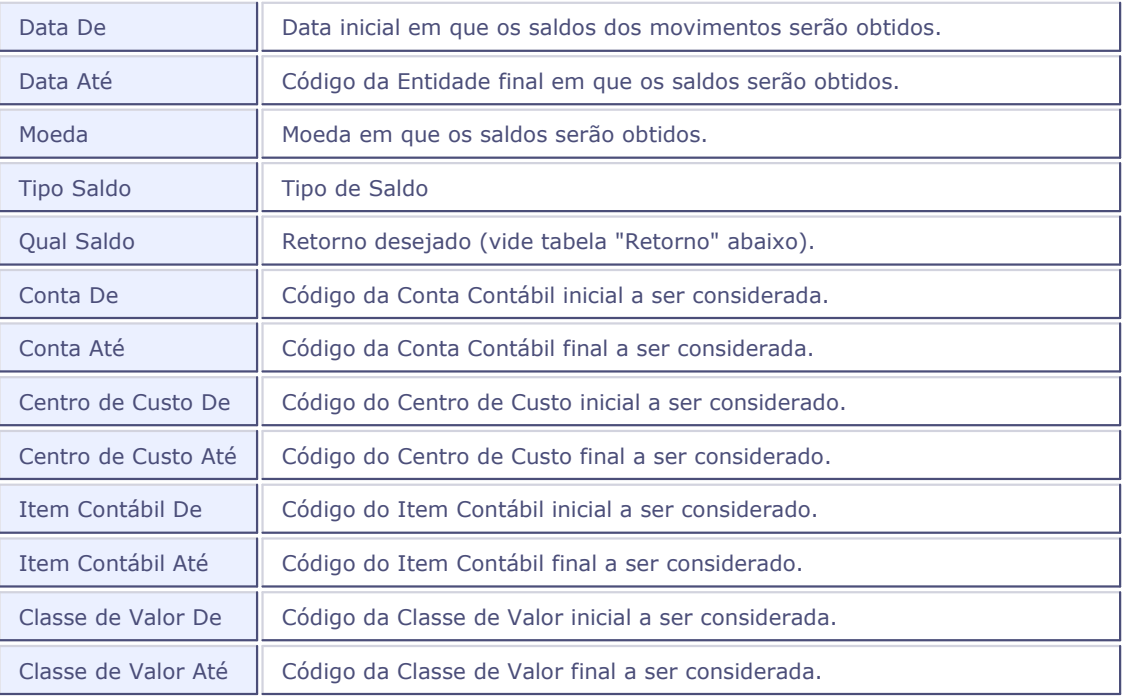

#### *Retorno*

Na passagem de parâmetros, indique qual o retorno desejado utilizando um dos números abaixo:

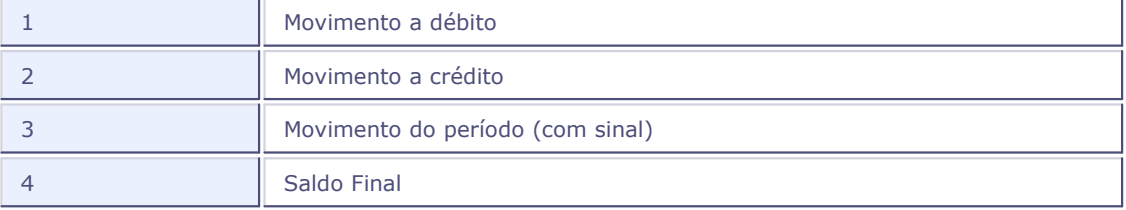

*Exemplo:*

**CTSMMOV** 

("01/01/2004","31/12/04","01","1",3,"41101","41110","1000","2000","100","200","10","20")

Retorna a soma dos movimentos realizados (Tipo de Saldo = 1) nas contas contábeis (intervalo: "41101" a "41110"), centros de custo (intervalo: "1000" a "2000"), itens contábeis (intervalo: "100" a "200") e classes de valor (intervalo "10" a "20"), moeda "01", no período de "01/01/04" a "31/12/04".

# **Fluxo operacional 5**

## <span id="page-80-0"></span>**Fluxo operacional**

A seguir é apresentada uma sugestão de fluxo operacional do ambiente Contabilidade Gerencial, que deve ser utilizado pelo usuário como apoio quanto a forma de implantação e operação do sistema.

O usuário pode, no entanto, preferir cadastrar as informações de forma paralela, uma vez que nas opções de atualização do ambiente SIGACTB, a tecla F3 possibilita o subcadastramento em arquivos cuja informação é utilizada. Dessa forma, o fluxo operacional pode assumir algumas variações em relação à sequência que o usuário desejar adotar, de acordo com a sua conveniência.

Alguns procedimentos são obrigatórios antes de iniciar a operação no sistema. Outros devem ser definidos no início da implantação, pois irão afetar a forma de funcionamento do sistema e dos procedimentos seguintes, como por exemplo, a configuração de lançamentos padrões.

Nos fluxos do ambiente Contabilidade Gerencial, os procedimentos estão destacados pelas cores:

- procedimento obrigatório na implantação

- se o cliente utilizar, deve ser, preferencialmente, definido na implantação.

## **Fluxo operacional - 1**

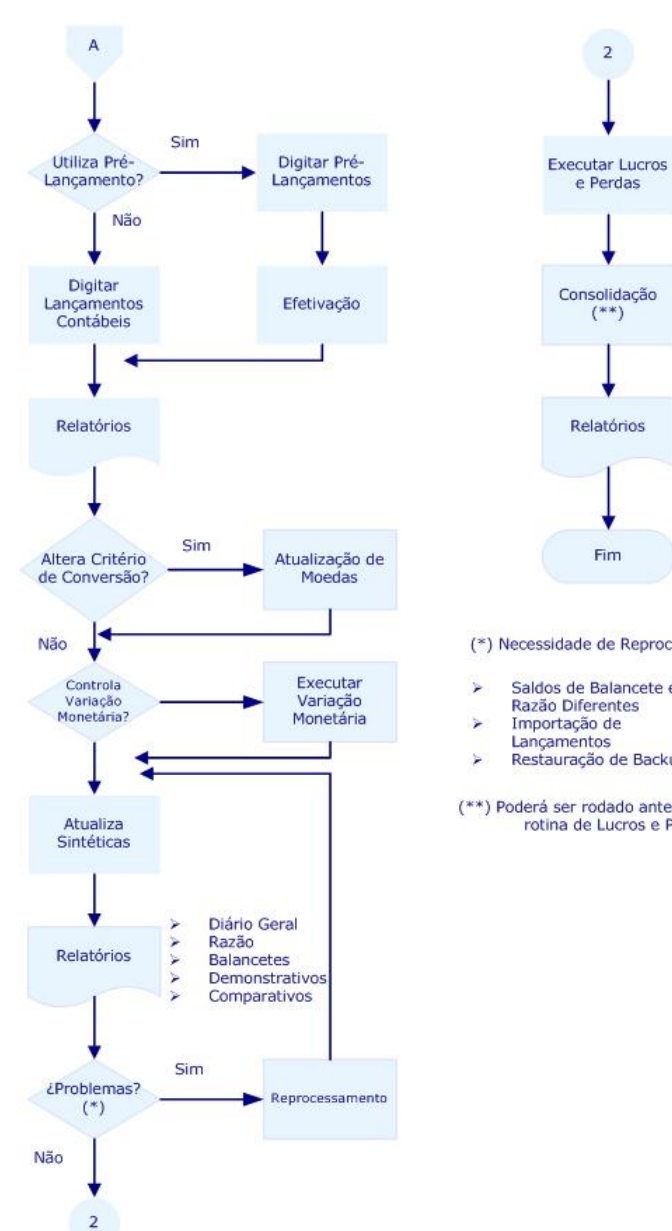

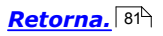

(\*) Necessidade de Reprocessamento

Fim

 $\overline{2}$ 

e Perdas

Consolidação

 $(**)$ 

Relatórios

Diário<br>Razão

Balanço

- Saldos de Balancete e<br>Razão Diferentes<br>Importação de
- 
- 
- Lançamentos<br>Restauração de Backups
- (\*\*) Poderá ser rodado antes ou depois da<br>rotina de Lucros e Perdas

## **Fluxo operacional - 2**

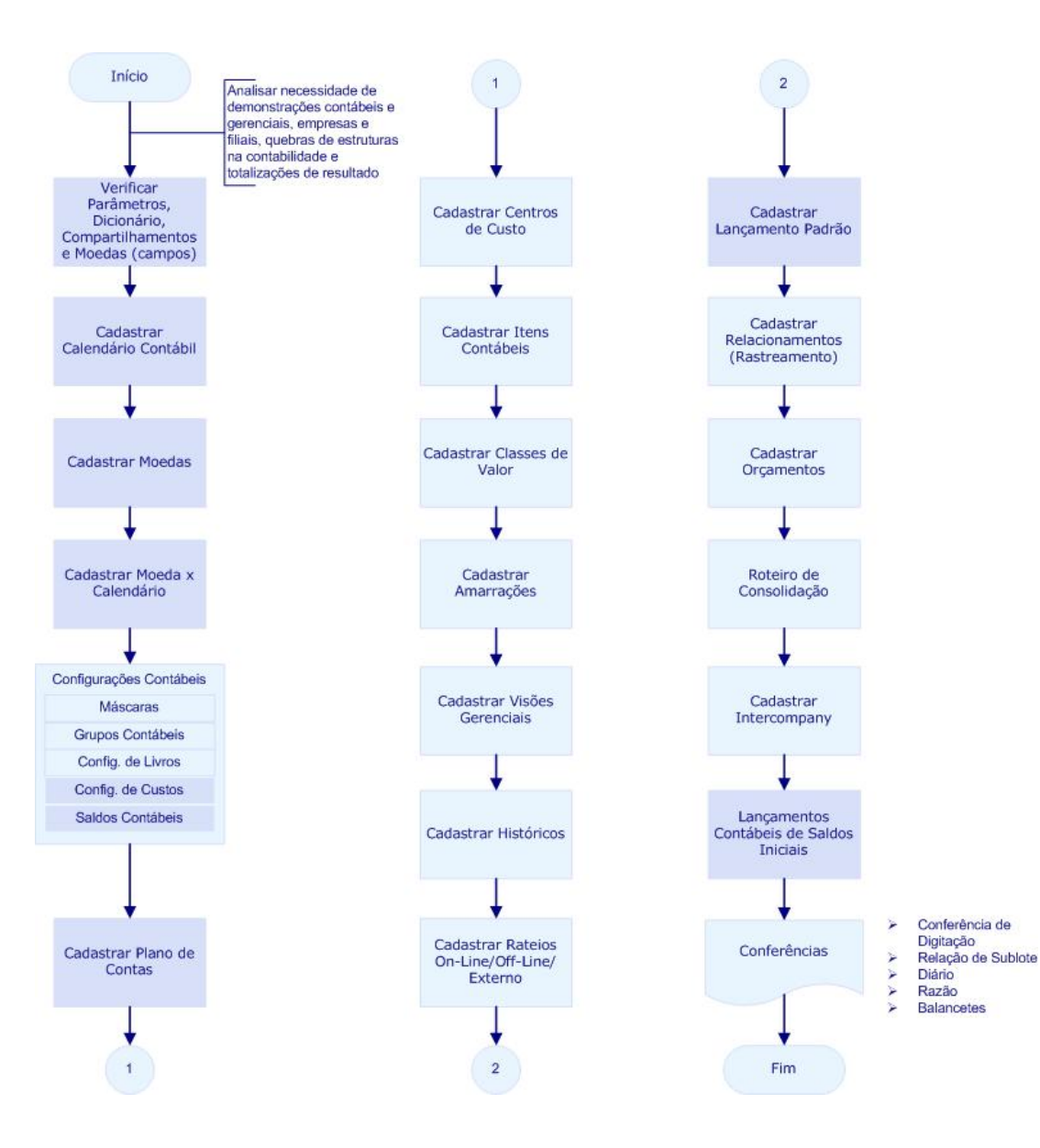

## **Fluxo diário**

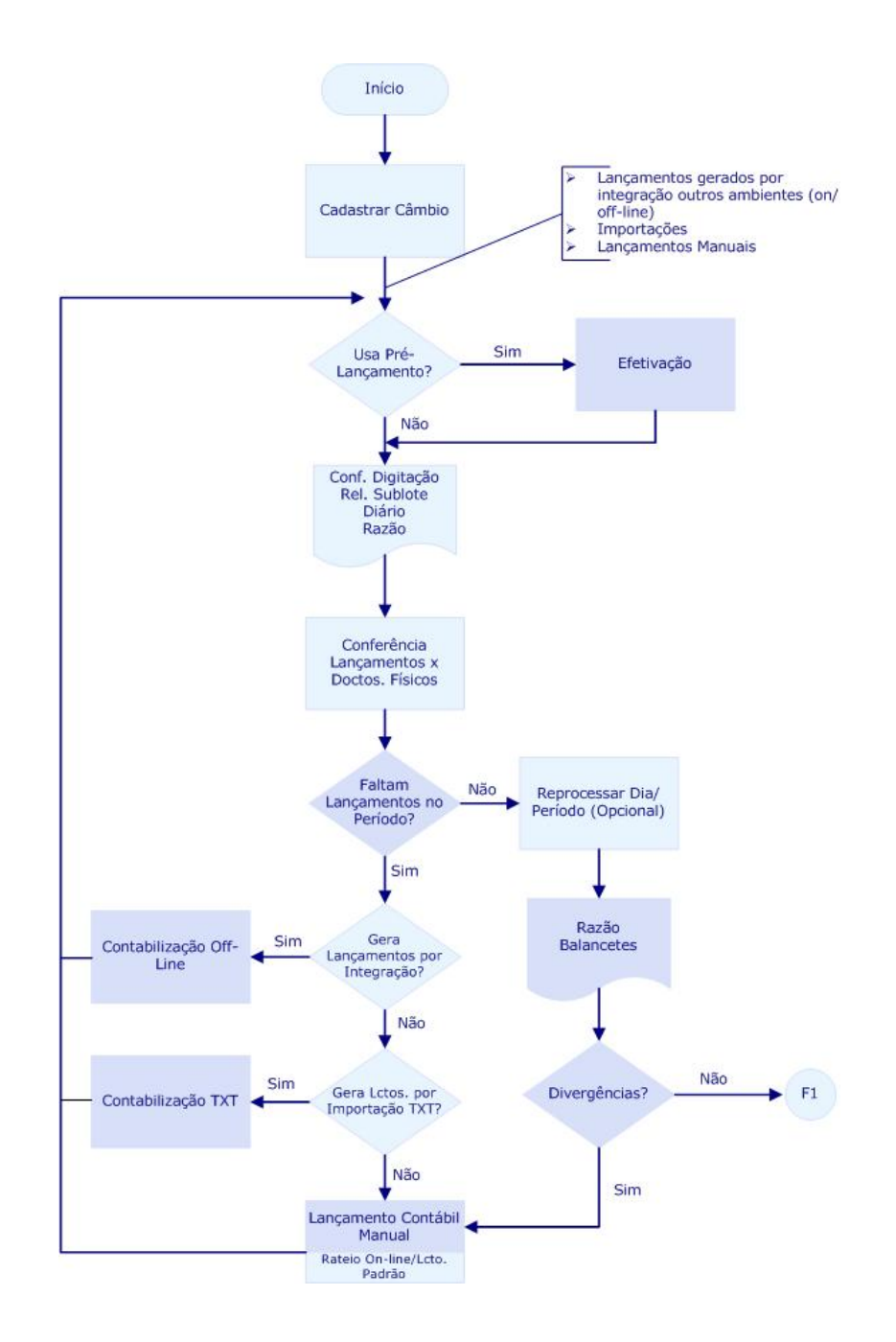

## **Fluxo fechamento**

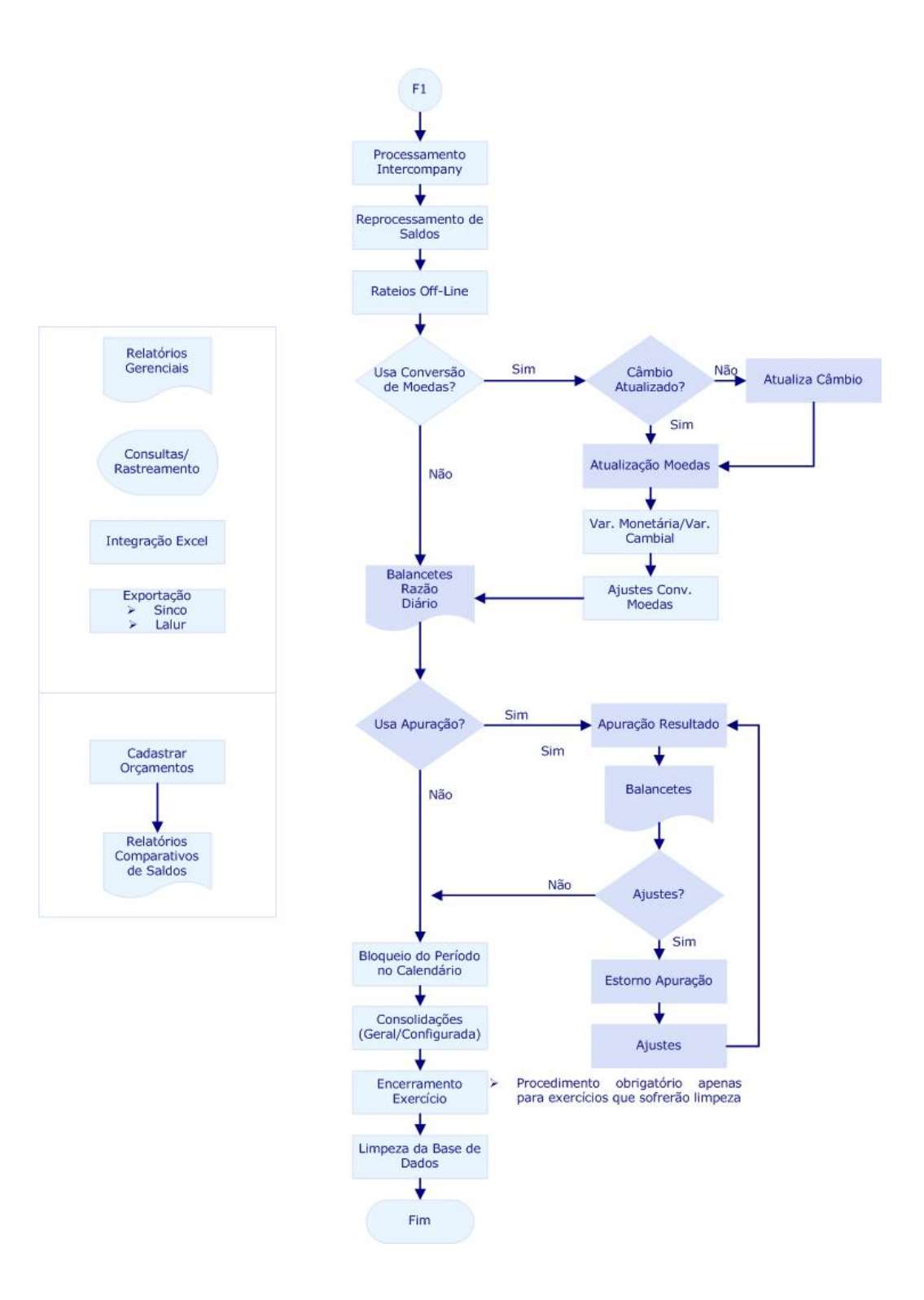

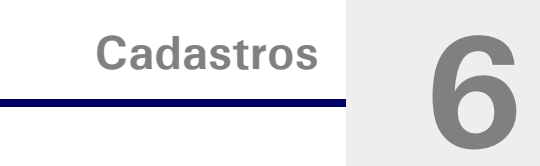

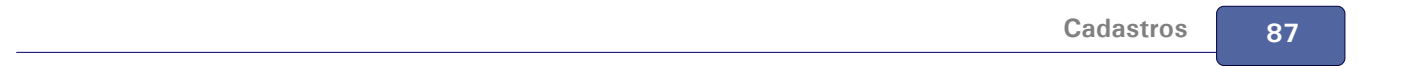

## **Calendário contábil**

O calendário contábil define o Exercício social no qual a empresa está efetuando toda a sua movimentação contábil.

É permitido o cadastramento de até 999 calendários, onde cada um desses calendários pode ser vinculado a uma ou até mesmo várias moedas.

Um calendário poderá ter até 99 <u>[Períodos contábeis](#page-88-0)</u> 88ª que poderão ser configurados livremente.

Todo e qualquer lançamento contábil é validado a partir das informações presentes nesse calendário, portanto, devem ser cadastrados com muito critério.

No calendário podem ser definidos os seguintes status para cada um dos períodos contábeis:

Aberto

Indica que o período pode receber lançamentos normalmente.

Fechado

Indica que o período já foi encerrado e nenhum lançamento pode ser efetuado. A extração de informações (relatórios e consultas) está disponível. Esse "status" é gerado automaticamente pela rotina "Encerramento do Exercício".

Transportado

Indica que o período já foi encerrado e transportado para uma base "backup". Nenhum lançamento poderá ser efetuado e a extração de informações (relatórios e consultas) não está mais disponível.

Bloqueado

Indica que este período está temporariamente bloqueado para lançamentos contábeis. A extração de informações (relatórios e consultas) está disponível.

## 2) Dica:

Esta rotina só possibilita a alteração dos status para "Aberto" e "Bloqueado". Os demais serão gerados por outras rotinas do sistema.

Ao final do exercício, a rotina de "Encerramento" transporta o período do calendário de "aberto" para "encerrado", garantindo, dessa forma, a segurança das informações.

## **Procedimentos**

Para incluir um calendário contábil:

- 1. Na janela de manutenção de Calendário Contábil, selecione a opção "Incluir".
	- O sistema apresenta a tela de inclusão.
- 2. Preencha os dados conforme orientação do help de campo.
- 3. Confira os dados e confirme a inclusão.

#### **Veja também**

Os tópicos:

- · Moeda x Calendário
- Encerramento exercício
- [Reabrindo um exercício encerrado](#page-89-0) <sup>90</sup>

## <span id="page-88-0"></span>**Períodos contábeis**

É representado pelo início e fim de um intervalo de datas. Dentro de um mesmo exercício contábil, podem haver de 01 até 99 períodos cadastrados.

O sistema pode trabalhar de duas formas distintas:

Apenas 01 período contábil representando o exercício completo:

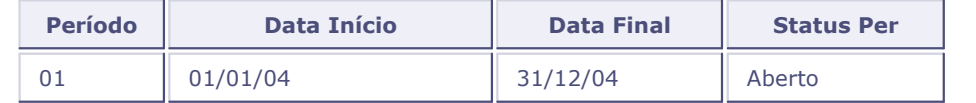

Neste caso, é informada apenas uma linha para o período contábil.

Vários períodos representando o exercício.

Vale lembrar que as datas iniciais e finais de cada período não estão restritas ao primeiro e último dia do mês.

Observe o exemplo:

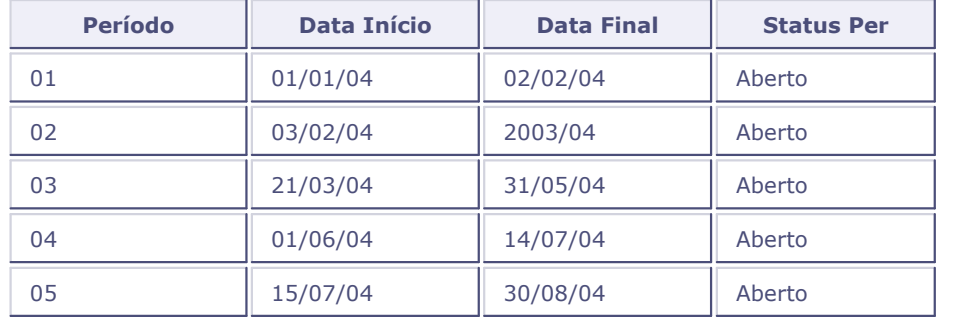

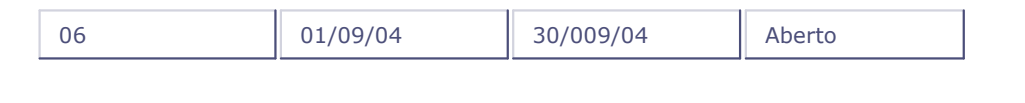

## *Dica:*

Não há limitação de períodos em aberto no SIGACTB, uma vez que o controle dos calendários contábeis se dá por Exercício + Período. Portanto, caso um Exercício Contábil tenha esgotado os números de períodos em aberto (99), é só utilizar um novo Exercício Contábil.

## <span id="page-89-0"></span>**Reabrindo um exercício já encerrado**

O sistema não permite a reabertura completa de um exercício por motivo de segurança dos dados já validados pelo cliente.

O que é permitida é a reabertura dos períodos individualmente. Portanto, para reabrir um período, é só alterar o conteúdo do campo "Status Per" de "Fechado" para "Aberto".

#### **Veja também**

Consulte os tópicos:

- Encerramento exercício
- [Períodos contábeis](#page-88-0) 89 a

## **Tabelas utilizadas**

CTG - Calendário Contábil. Grava os dados dos calendários contábeis.

## **Moedas contábeis**

O ambiente Contabilidade Gerencial possui seu próprio cadastro de moedas, diferindo do cadastro de moedas dos demais ambientes.

O sistema gera seus lançamentos contábeis inicialmente na moeda 1 que, no Brasil, é representada pelo real, no entanto, todo e qualquer lançamento poderá ser convertido para outra moeda (dólar, euro, etc.).

Esse recurso é muito útil para empresas que fazem o acompanhamento de seus balanços e resultados em moeda estrangeira e para aquelas que os enviam ao exterior.

Estão disponíveis 99 moedas no sistema, sendo 98 delas preparadas para conversão de valores dos lançamentos contábeis.

## *Dica:*

Há a possibilidade de bloquear completamente uma moeda contábil. A partir do seu bloqueio, nenhum lançamento poderá ser efetuado nessa moeda, nem valores poderão ser convertidos para ela. Esse controle é realizado pelo campo "Bloqueada".

#### **Procedimentos**

Para incluir uma moeda contábil:

1. Na janela de manutenção de Moedas Contábeis, selecione a opção "Incluir".

O sistema apresenta a tela de inclusão.

- 2. Preencha os dados conforme orientação do help de campo. Observe, no entanto, o preenchimento dos <u>[Principais Campos/Controles](#page-91-0)</u> 92<sup>4</sup>.
- 3. Confira os dados e confirme a inclusão.

#### **Veja também**

Inicialmente o ambiente Contabilidade Gerencial é instalado com as 5 moedas-padrão. Para utilizar as demais moedas, algumas configurações deverão ser realizadas. Veja o tópico utilizando mais de 5 moedas.

Consulte também os tópicos:

- Moedas x Calendário
- Câmbio

## <span id="page-91-0"></span>**Principais campos/controles**

Moeda

Indica o código da moeda. Deve sempre ser informado um código com dois dígitos.

Utilize a "Moeda 1" como moeda principal do sistema.

Observação: O sistema gera automaticamente esse código de moeda, porém pode ser digitado.

Descrição

Este campo define o "nome" que identificará a moeda no sistema. Embora não seja obrigatória a sua informação, recomendamos que seja feita, pois a emissão dos relatórios pode ficar confusa.

Símbolo

É o símbolo utilizado toda vez que a moeda for referenciada no sistema.

Exemplo: R\$

Bloqueada

Este campo indica se a moeda estará ou não bloqueada. Caso esteja bloqueada, nenhum valor de lançamento contábil será convertido para a moeda.

## **Tabelas utilizadas**

CTO - Cadastro de Moedas Contábeis. Grava informações sobre as moedas utilizadas no sistema.

## **Moeda x Calendário**

Empresas multinacionais necessitam, muitas vezes, apresentar seus resultados utilizando um calendário diferente do utilizado pelo país em que está situada (exercícios sociais diferentes entre as moedas).

O ambiente Contabilidade Gerencial permite que diferentes calendários possam ser utilizados com diferentes moedas. Dessa forma, os encerramentos em moeda "dólar" (por exemplo), poderão seguir um calendário diferente da moeda "real".

Mesmo que a empresa não utilize esse recurso de múltiplos calendários, para que a utilização correta do ambiente Contabilidade Gerencial seja levada a efeito, é necessário que seja efetuada a ligação de pelo menos um calendário com uma moeda. A partir dessa ligação, pode haver o histórico de todos os calendários e moedas já utilizadas pelo sistema.

## *Dica:*

- O início das operações do ambiente Contabilidade Gerencial deve contemplar a amarração dos Calendários Contábeis e as Moedas, pois nenhuma operação de contabilização poderá ser efetuada sem essa informação.
- Para um mesmo calendário, pode haver mais de uma moeda amarrada. Porém, devem ser evitados conflitos entre calendários e moedas, isto é, para uma mesma moeda não deve ser utilizado mais de um calendário com exercício contábil similar.

#### *Exemplo:*

CORRETO

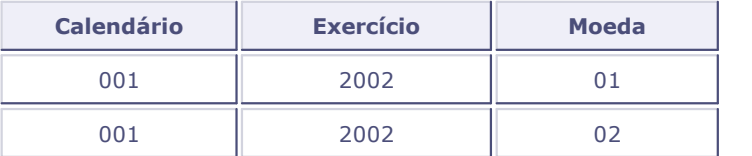

#### ERRADO

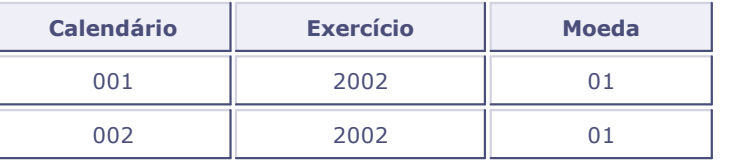

Nesse caso, há um cruzamento entre calendários e moedas, e o sistema não permitirá a inclusão desta amarração Calendário x Moeda.

#### **Procedimentos**

Para incluir uma amarração Moeda x Calendário:

- 1. Na janela de manutenção Moeda x Calendário, selecione a opção "Incluir".
	- O sistema apresenta a tela para inclusão.
- 2. Preencha os dados conforme orientação do help de campo.
- 3. Confira os dados e confirme.

## **Veja também**

Consulte também os tópicos:

- · Calendário contábil
- · Moedas contábeis

## **Tabelas utilizadas**

CTE - Amarração Moeda x Calendário.

## **Câmbio**

Para que os lançamentos contábeis efetuados na moeda 1 sejam convertidos corretamente para as demais, as taxas de câmbio das moedas devem ser cadastradas todos os dias, pela entrada do sistema ou por esta opção. No entanto, a conversão pela entrada do sistema só permitirá preencher a taxa de 4 moedas-padrão.

A conversão de moedas é muito útil para empresas que fazem o acompanhamento de seus balanços e resultados em moeda estrangeira. Empresas que enviam seus lançamentos contábeis para outros países também necessitam converter a moeda.

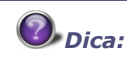

Como as moedas podem tratar também de índices de reajuste (UFIR, IGP, etc.), as taxas para elas cadastradas serão os valores dos índices que representam.

- As taxas de câmbio deverão ser cadastradas todos os dias, inclusive fins de semana, pois o cálculo da taxa média do período as levará em consideração.
- Não altere a Taxa da Moeda 01, pois a alteração não surtirá efeito na operação do sistema.

Há duas formas de cadastrar taxas para as moedas:

- [Câmbio moedas](#page-94-0)<sup>| 95</sup><sup>4</sup>
- [Projetar moedas](#page-95-0) <sup>96</sup>

## <span id="page-94-0"></span>**Câmbio moedas**

Nesta opção podem ser cadastradas as taxas de câmbio para todas as moedas utilizadas pelo sistema.

Há também a possibilidade de bloquear a conversão de lançamentos contábeis para uma determinada moeda em uma data específica. Para isto, basta alterar o status do campo "Bloqueada". Ao bloquear uma cotação, nenhuma conversão para essa moeda nessa data será efetuada.

#### **Procedimentos**

Para incluir uma taxa de câmbio:

1. Na janela de manutenção câmbio, selecione a opção "Câmbio Moedas".

O sistema apresenta um calendário.

2. Selecione a data desejada.

- 3. Preencha os dados conforme orientação do help de campo.
- 4. Observe os seguintes campos:
	- Taxa

Taxa de câmbio para esta moeda. Este valor será utilizado para conversão dos lançamentos contábeis.

Bloqueada

Define se a moeda ficará bloqueada ou não nesta data. Se for bloqueada, nenhuma conversão de valores para esta moeda será efetuada durante o lançamento contábil.

5. Confira os dados e confirme.

#### **Veja também**

Consulte também os tópicos:

- Moedas contábeis
- [Projeção moedas](#page-95-0) <sup>96</sup>

## <span id="page-95-0"></span>**Projeção moedas**

A opção "Projetar" possibilita a projeção das taxas das moedas por um determinado período, gerando automaticamente os valores das taxas.

O ambiente Contabilidade Gerencial utiliza dois métodos distintos para Projeção:

Regressão Linear

Com base no comportamento dos valores num dado intervalo (número de dias anteriores), é realizada a projeção.

Para se processar a regressão linear é necessária a existência de, no mínimo, 2 valores anteriores.

Inflação Projetada

Projeta a inflação do mês informado, com base na taxa de inflação prevista para o período.

#### **Procedimentos**

Para projetar moedas:

1. Na janela de manutenção de câmbio, selecione a opção "Projetar Moedas".

O sistema apresenta a tela para projeção de moedas.

2. Selecione o tipo de projeção: Regressão Linear ou Inflação Projetada.

- Regressão linear
- Inflação projetada
- 3. Informe os dados para a projeção conforme o tipo selecionado.
- 4. O sistema disponibiliza as opções:
	- "Replicar os dados abaixo" quando marcado, permite replicar os dados configurados para projeção de outras moedas.
	- Na barra de ferramentas, estão disponíveis os seguintes botões:

Inverte Seleção - marca/desmarca as moedas selecionadas para a projeção.

ß, Projeta Inflação - apresenta a janela "Inflação Projetada" com os dados configurados para a moeda posicionada (se tipo "Inflação Projetada").

5. Clique no botão "Ok" para confirmar a operação.

## **Tabelas utilizadas**

- CTO Cadastro Moedas Contábeis. Visualizado na rotina.
- CTP Câmbio. Grava valores das taxas nas Moedas do sistema.

## **Configurações contábeis**

O ambiente Contabilidade Gerencial possui inúmeros recursos que só estarão disponíveis após o cadastramento das configurações contábeis.

Essas configurações não são obrigatórias, tanto que é possível trabalhar sem elas, porém, para que possam ser utilizados inúmeros recursos gerenciais existentes no sistema, as configurações contábeis deverão ser realizadas.

As configurações contábeis permitem:

- [Máscaras contábeis](#page-107-0) 108): Realizar filtragem de dados e pré-formatar a exibição de códigos.
- [Grupos contábeis](#page-97-0) <sup>| 98</sup>: Classificar contas contábeis para quebra em relatórios.
- [Configuração de livros](#page-99-0) <sup>100</sup> : Adaptar as demonstrações contábeis às regras de outros países e associar máscaras.
- [Configuração de custos](#page-103-0) 104; Alterar nomenclaturas e uso das entidades gerenciais.
- [Saldos contábeis](#page-104-0) <sup>105</sup>: Criar novos tipos de saldos.

## <span id="page-97-0"></span>**Grupos contábeis**

Em alguns casos, não é possível, a partir da codificação do plano de contas, classificar de forma aceitável todas as contas contábeis ou, por vezes, somente a classificação em Ativo, Passivo, Receitas, Despesas, etc. não é suficiente para agrupar determinadas informações. Este cadastro tem como objetivo auxiliar a classificação contábil de contas.

## *Dica:*

Após cadastrar os grupos contábeis, deve-se, no Cadastro de Plano de Contas, associar as contas contábeis ao grupo contábil correspondente.

#### **Procedimentos**

Para incluir um grupo contábil:

1. Na janela de Configurações Contábeis, selecione a opção "Grupos Contábeis".

O sistema apresenta a tela para a manutenção dos grupos contábeis.

2. Selecione a opção "Incluir".

É exibida a janela "Cadastro de Grupos Contábeis - Incluir".

- 3. Preencha os dados conforme orientação do help de campo.
- 4. Observe os seguintes dados:

Grupo Contab.:

Código do grupo contábil que será utilizado para classificar a conta contábil. Alguns relatórios levam em conta essa informação e efetuam as quebras de acordo com os grupos contábeis. Para que esta classificação funcione, este código deve ser indicado no Plano de Contas.

Descrição

Descrição do grupo contábil. Campo apenas informativo.

5. Confira os dados e confirme.

#### **Veja também**

Consulte o tópico [Criando a classificação contábil](#page-98-0) 99<sup>4</sup>.

## <span id="page-98-0"></span>**Criando a classificação contábil**

Após cadastrar os grupos contábeis, deve-se, no Cadastro de Plano de Contas, associar as contas contábeis aos grupos contábeis.

#### *Exemplo:*

O plano de contas utilizado nesta empresa não é estruturado, e o contador deseja classificar a conta "X23414950" como uma conta do Ativo.

1. Cadastrar o Grupo Contábil

Inicialmente devem ser cadastrados os grupos contábeis:

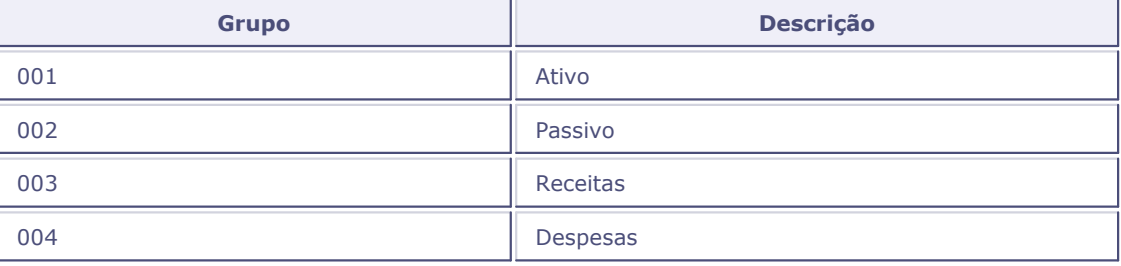

2. No Cadastro de Plano de Contas, associar uma conta ao seu grupo contábil, conforme apresentado abaixo:

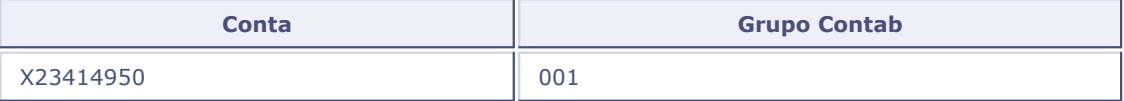

## <span id="page-99-0"></span>**Configuração de livros**

A configuração de <u>[Livros contábeis](#page-100-0)</u>|10<del>1)</del> é um cadastro em que pode-se configurar a forma com a qual um relatório será emitido. Através desta configuração, é possível:

- Criar demonstrações contábeis estipuladas pelas normas contábeis nacionais;
- Criar relatórios resumidos de acordo com as necessidades da empresa;
- Emitir demonstrativos que atendam às normas contábeis diferentes das brasileiras (US GAAP. IAS etc);
- Filtrar informações;
- Associar máscaras contábeis;
- Alterar a forma com a qual os valores são impressos.

Ao emitir um relatório, será necessário informar qual configuração deseja imprimir e o sistema adotará todas as definições existentes no cadastro "Configuração de Livros".

## *Dica:*

A configuração de livros só terá efeito se for associada a uma entidade contábil. A partir deste ponto, tal entidade será exibida sempre que o livro for solicitado. Se for solicitado um livro que não foi associado a uma entidade, ela não será exibida.

#### **Procedimentos**

Para incluir uma configuração de livro:

1. Na janela de Configurações Contábeis, selecione a opção "Configuração de Livros".

O sistema apresenta a tela para a manutenção das Configurações de Livros.

2. Selecione a opção "Incluir".

É exibida a janela "Cadastro de Configuração de Livros - Incluir".

- 3. Preencha os dados conforme orientação do help de campo.
- 4. Observe com atenção o preenchimento do campo, a seguir:
	- Visão Gerencial (Visão Gerenc)

Neste campo, deve ser informado o código da Visão Gerencial. Se na emissão de um relatório, for informado um livro onde esteja cadastrada uma Visão Gerencial, o relatório será impresso seguindo as filtragens da visão.

#### **ATENÇÃO: Nem todos os relatórios permitem a utilização da Visão Contábil.**

#### **Veja também**

Os tópicos:

- [Associando um livro](#page-100-1) 10 <del>h</del>
- Cadastro plano de contas
- Cadastro custos
- Cadastro visão gerencial

## <span id="page-100-0"></span>**Livros contábeis**

Pode-se considerar como "Livro Contábil" todo e qualquer relatório emitido pelo ambiente Contabilidade Gerencial.

## <span id="page-100-1"></span>**Associando um livro a uma entidade contábil**

A configuração de livros só surtirá efeito se a for associada a uma <u>[Entidade contábil](#page-110-0)</u>|11À ou a uma Visão Gerencial. A partir daí, tal entidade (ou Plano Gerencial) será exibido sempre que tal [Livro contábil](#page-100-0) 10 h seja solicitado e da forma que foi pré-configurado. Se for solicitado um livro que não foi associado a essa entidade, a mesma não será exibida.

Existem duas formas de se utilizar a configuração de livros:

- [Associação direta](#page-100-2) 104 a [Entidade contábil](#page-110-0) 114.
- [Associação visão gerencial](#page-102-0) 103.

## <span id="page-100-2"></span>**Associação direta**

Associar diretamente significa que inicialmente um livro contábil deve ser criado e posteriormente associado diretamente à entidade. Este é o caso onde relatórios poderão ser previamente filtrados.

#### *Exemplo:*

Supondo que a empresa "ABC Placas Eletrônicas" possua um plano de contas muito extenso, e a

diretoria responsável pela fábrica só queira receber balancetes com as contas ligadas à sua área, deve-se:

1. Cadastrar a configuração dos livros.

Inicialmente deverá ser criado um livro, conforme indicado na tabela abaixo:

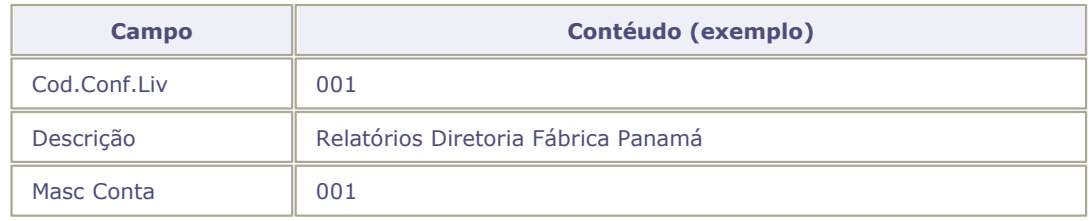

Observe a ligação entre a máscara de conta e o livro. Neste caso, ao se solicitar a impressão do livro, todas as contas contábeis utilizarão a máscara contábil associada.

2. Cadastrar a Entidade Contábil (Plano de Contas):

Para efetuar a ligação entre um livro e uma conta, no Cadastro de Plano de Contas, deve-se preencher o campo "Conf.Livros" da seguinte forma:

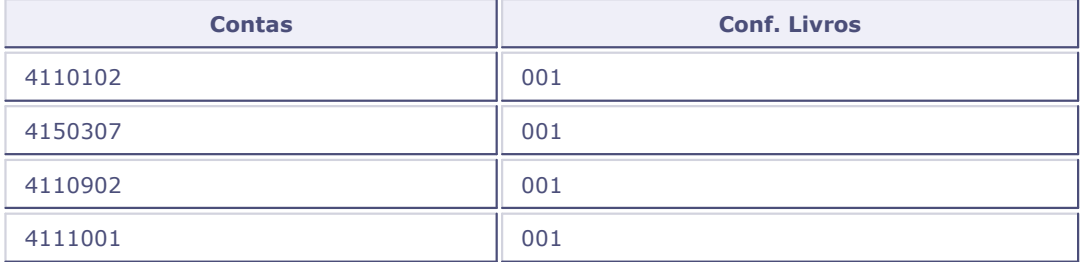

3. Relatório Balancete

Para imprimir o relatório com a visão da "Diretoria Fábrica Panamá" (Ex. Balancete Modelo 1), configure seus parâmetros; responda a pergunta "Cód . Config. Livros?" com o número do livro relacionado.

4. Resultado Final - Balancete

No Balancete serão impressas somente as contas que possuam o código "001" no campo "Conf. Livros".

#### **Veja também**

Os tópicos:

- Cadastro plano de contas
- Cadastro custos
- Relatório balancete modelo 1

## <span id="page-102-0"></span>**Associação à visão gerencial**

Associar à Visão Gerencial significa que inicialmente um livro contábil deverá ser criado, e posteriormente associado diretamente à Visão Gerencial. Ao solicitar a impressão de um relatório com configuração de livro, será impressa é a Visão Gerencial.

#### *Exemplo:*

Supondo-se que a empresa "ABC Placas Eletrônicas" possua um plano de contas muito extenso, e para efeitos gerenciais, tenha elaborado uma visão gerencial para ser exibido à presidência, devese:

1. Cadastrar a Visão Gerencial

Inicialmente deve ser criado a Visão Gerencial, esta configuração fica a critério das necessidades da empresa.

2. Cadastrar a Configuração de Livros

Deve ser criado um livro, observe o exemplo indicado:

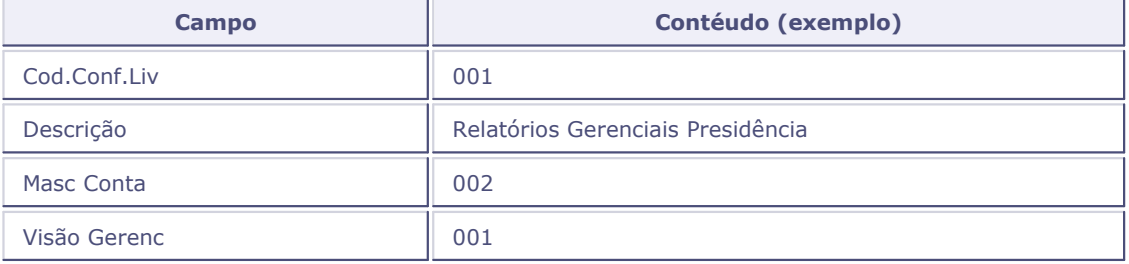

Observe a ligação entre a máscara de conta e o livro. Neste caso, ao se solicitar a impressão deste livro, todas as contas presentes no Cadastro Visão Gerencial utilizarão a máscara associada.

3. Relatório Balancete Modelo 1

Para imprimir o relatório com a visão da "Diretoria Fábrica Panamá", configure seus parâmetros; responda a pergunta "Cód . Config. Livros?" com o número do livro relacionado.

4. Resultado Final - Balancete

No Balancete será impresso a Visão Gerencial "001".

## **Veja também**

O tópico Visão gerencial.

## <span id="page-103-0"></span>**Configuração de custos**

O ambiente Contabilidade Gerencial utiliza sua própria nomenclatura ao tratar de informações gerenciais de custos. Porém, caso essa nomenclatura não esteja de acordo com a já utilizada pelo sistema contábil da empresa, o ambiente Contabilidade Gerencial permite que as nomenclaturas padrão sejam alteradas.

#### **Procedimentos**

Para alterar uma configuração de custos:

1. Na janela de Configurações Contábeis, selecione a opção "Configuração de Custos".

O sistema apresenta a tela para a manutenção das configurações de custos.

2. Selecione o registro desejado e pressione o botão "Editar".

É apresentada a janela "Edição dos Níveis de Custos".

- 3. Preencha os dados conforme orientação do help de campo.
- 4. Confira os dados e confirme.

## *Dica:*

Níveis de Contabilização

O ambiente Contabilidade Gerencial possui 4 níveis para manipulação dos valores contábeis:

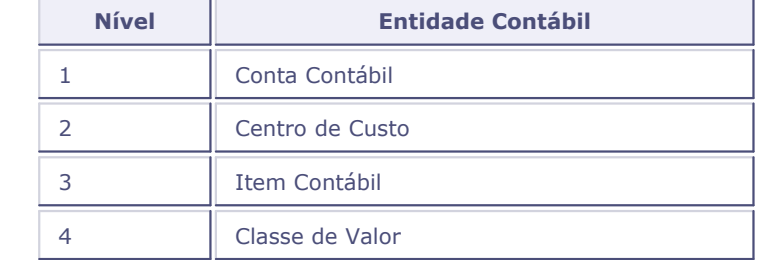

Somente as nomenclaturas do Nível 2 ao 4 poderão ser alteradas. A nomenclatura "Conta Contábil" é padronizada pelos princípios contábeis geralmente aceitos e é por isso que o ambiente Contabilidade Gerencial não a altera.

Controla Saldo

Todos os campos que controlam os saldos de custos poderão ser habilitados / desabilitados dentro do próprio ambiente Contabilidade Gerencial. Por exemplo, se a empresa só possui centros de custos, os demais níveis (item contábil e classe de valor) poderão ser desabilitados. O usuário, a partir de então, não conseguirá utilizar esses campos. O campo "Controla Saldo" possibilita este controle.

#### *Importante:*

Informação Técnica

O arquivo que armazena estas configurações é o SIGACTB.INI localizado no diretório-padrão de execução do sistema (SYSTEM). Caso ocorra alguma problema com as nomenclaturas, este arquivo deve ser apagado. O sistema irá recriá-lo com as configurações originais.

#### **Veja também**

Consulte o Cadastro de custos.

## <span id="page-104-0"></span>**Saldos contábeis**

O ambiente Contabilidade Gerencial permite que sejam controlados até 10 tipos de saldos diferentes para análises gerenciais, orçamentárias, entre outras.

Para fins fiscais, todos os lançamentos contábeis gerados deverão obrigatoriamente utilizar o "Saldo Real". Para fins de análise gerencial, poderão ser utilizados todos os demais tipos de saldo (exceto o tipo Pré-Lançamento, porque este não grava saldos).

O ambiente já possui 6 tipos pré-configurados (que podem ser identificados na tela de Lançamentos Contábeis através de legenda própria). O tipo "Orçado" não é exibido no lançamento contábil.

- Orçado (este tipo é utilizado somente na rotina de Orçamentos)
- Real
- Previsto
- Gerencial
- Empenhado
- Pré-Lançamento (este tipo não movimenta saldos)

## **Procedimentos**

Para incluir um novo saldo contábil:

1. Na janela de Configurações Contábeis, selecione a opção "Saldos Contábeis".

O sistema apresenta a janela "Tabela de Saldos Contábeis" para a manutenção.

2. Posicione sobre o saldo desejado e clique no botão "Incluir".

É exibida a janela "Edição dos Saldos Contábeis - Incluir".

3. Preencha os dados conforme orientação do help de campo.

4. Clique no botão "Ok" para confirmar.

*Dica:* Os tipos pré-existentes de saldo só permitem a alteração da sua legenda.

#### **Veja também**

Consulte os tópicos:

- **Lançamentos contábeis**
- Lançamentos padronizados
- [Detalhamento técnico](#page-105-0) 106 ।

## <span id="page-105-0"></span>**Detalhamento técnico**

Este tópico mostra como são tratados os saldos no ambiente Contabilidade Gerencial.

#### **Saldos Contábeis**

O ambiente Contabilidade Gerencial permite que o usuário utilize vários tipos diferentes de saldos, que posteriormente serão utilizados na emissão de relatórios e consultas.

Porém internamente, o sistema trata os saldos de forma diferente, identificando como "Saldos Básicos" e "Saldos Compostos", independentemente do tipo de saldo escolhido.

#### **Saldos Básicos**

Este tipo de saldo tem seus valores vindo diretamente do lançamento contábil e são compostos pelas entidades:

- Conta
- Conta + Centro de Custo
- Conta + Item Contábil
- Conta + Classe de Valor
- Conta + Centro de Custo + Item Contábil
- Conta + Centro de Custo + Classe de Valor
- Conta +Centro de Custo + Item Contábil + Classe de Valor
- Conta + Item Contábil + Classe de Valor

Para cada um dos saldos básicos podemos ter vários tipos de saldos contábeis.

#### **Saldos Compostos**

Estes são os saldos totalizadores de entidades, ou seja, são composições dos valores das entidades de níveis inferiores a eles ligados. Observe que estes valores não podem ser retirados diretamente do lançamento contábil:

Centro de Custo

É a composição de todas as contas contábeis lançadas com centro de custo.

Item Contábil

É a composição de todos os centros de custo e contas contábeis lançadas com item contábil.

Classe de Valor

É a composição de todos os itens contábeis, centros de custo e contas contábeis lançadas com a classe de valor.

- Centro de Custo x Item Contábil
- Centro de Custo x Classe de Valor
- Item Contábil x Classe de Valor
- Centro de Custo x Item Contábil x Classe de Valor

Estes tipos de saldo são utilizados em relatórios do tipo: Balancete por Centro de Custo, Balancete por Item etc.

#### **Veja também**

Consulte o tópico <mark>[Parâmetros de saldo](#page-106-0)</mark> 10 <del>"</del>).

## <span id="page-106-0"></span>**Parâmetros de saldo**

Para que a atualização dos saldos simples e compostos não degrade a performance do sistema, são utilizados dois parâmetros para manipular o momento no qual tais saldos serão atualizados:

#### **MV\_SLDCOMP**

O [Saldo composto](#page-105-0) <sup>106</sup>t NUNCA será atualizado On-Line, pois sua atualização depende única e exclusivamente de relatórios Gerenciais, que poderão nem ser utilizados pela estrutura da empresa. A atualização deste tipo de saldo poderá ser feita em dois momentos:

- Na emissão dos relatórios que os utilizem (o conteúdo do parâmetro precisa estar com "S").
- Só será atualizado quando for executada a rotina Saldos Compostos do menu Miscelânea (o conteúdo do parâmetro precisa estar com "N").

Obs: O Reprocessamento irá refazer os Saldos Compostos independente do conteúdo do parâmetro "MV\_SLDCOMP".

#### **MV\_ATUSAL**

Este parâmetro indica ao sistema se os [Saldos básicos](#page-105-0) 106 serão atualizados On-Line, durante a digitação dos lançamentos contábeis ou por um processo em Batch.

- Para que os Saldos Básicos sejam atualizados durante o Lançamento Contábil, informe o conteúdo do mesmo com "S".
- Para que os Saldos Básicos sejam atualizados pela rotina Saldos Compostos do menu Miscelânea ou pelos relatórios, informe o conteúdo do mesmo com "N".

Obs: O Reprocessamento irá refazer os Saldos Básicos independente do parâmetro "MV\_ATUSAL".

## <span id="page-107-0"></span>**Máscaras contábeis**

A máscara contábil nada mais é que um pré-formatador de [Entidades contábeis](#page-110-0)|11<sup>f</sup>) que serão impressas nos relatórios ou visualizadas nas consultas.

A partir de uma máscara configurada, o ambiente Contabilidade Gerencial permite que sejam extraídas informações a partir de trechos dos códigos dessas entidades.

#### **Procedimentos**

Para incluir uma máscara contábil:

1. Na janela de Configurações Contábeis, selecione a opção "Máscara Entidades Contábeis".

O sistema apresenta a tela para a Manutenção da Máscara das Entidades Contábeis.

2. Selecione a opção "Incluir"

É apresentada a janela "Máscaras Entidades Contábeis - Incluir", exibindo os campos para a configuração da máscara da/do:

- Conta Contábil
- Centro de Custo
- Item da Conta
- Classe de Valor
- Outros
- 3. Preencha os dados conforme orientação do help de campo.
- 4. Observe com atenção o preenchimento dos campos:
	- Segmento
Dígito Segmento

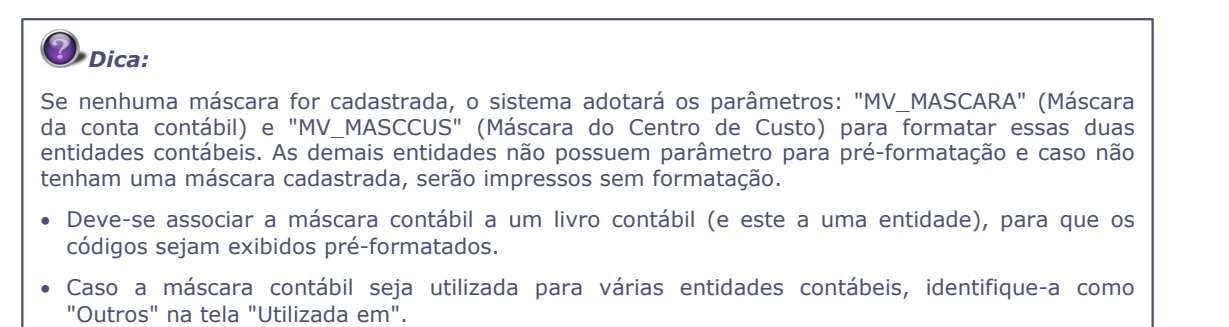

#### **Veja também**

Consulte também os tópicos:

- [Utilizando segmentos contábeis](#page-108-0) 109
- [Configuração de livros](#page-99-0) 100
- [Associação direta](#page-100-0) 10 ft

# <span id="page-108-0"></span>**Utilizando segmentos contábeis**

Praticamente todos os relatórios do ambiente Contabilidade Gerencial permitem que possam ser filtrados os segmentos das [Entidades contábeis](#page-110-0) 111 a.

Abaixo mostramos um exemplo de como configurar uma máscara para a conta contábil, a partir de um plano de contas simples, e como extrair a informação para ser impressa no Relatório Balancete.

### *Exemplo:*

A partir do plano de contas exibido abaixo, o contador da empresa deseja emitir um Balancete de Verificação somente das contas que compõem o sub-grupo "Bancos Conta Movimento".

1. No Cadastro Plano de Contas:

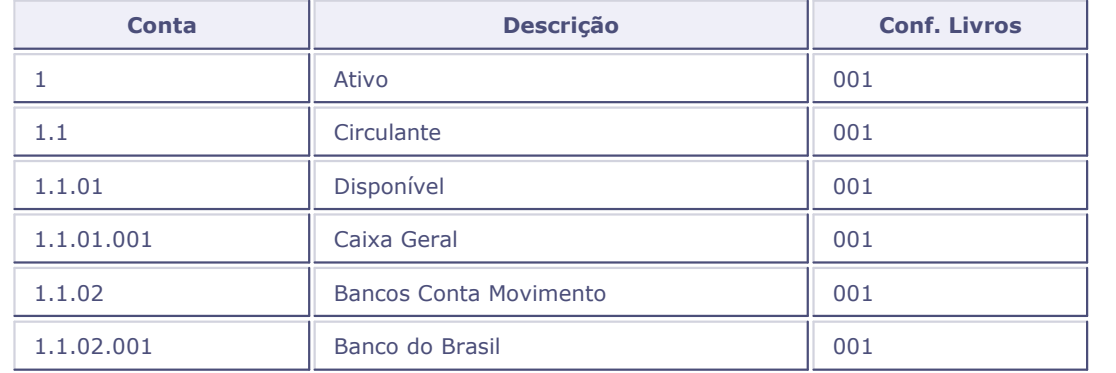

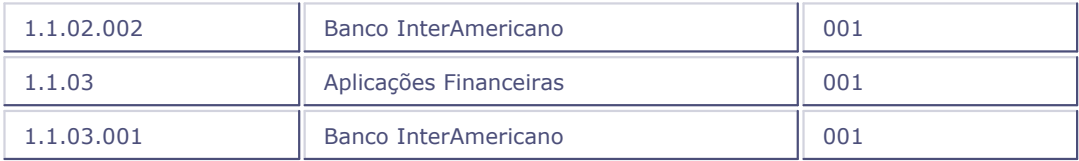

2. No Cadastro Máscara Entidades Contábeis, deve-se informar a composição da máscara das contas contábeis para o plano de contas, como segue o exemplo:

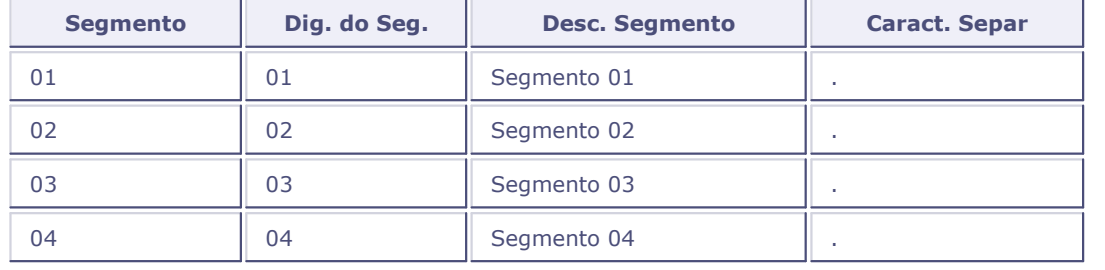

3. Na emissão do Relatório Balancete, deve-se filtrar as contas ligadas à conta "Banco Conta Movimento".

Para filtrar somente as contas ligadas à conta "Bancos Conta Movimento", configure às perguntas do relatório da seguinte forma:

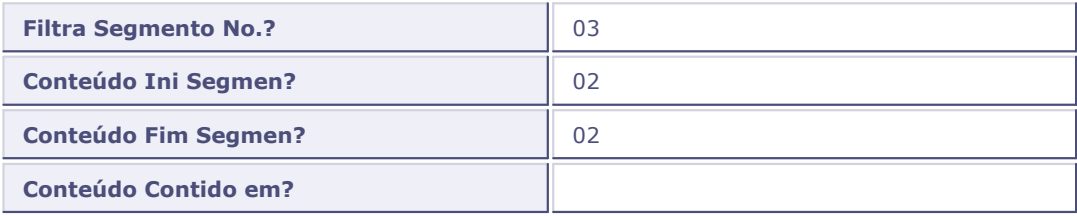

4. Resultado Final - Balancete

No Balancete, serão impressas somente as contas que possuam o código "02" na 3a. posição de sua máscara (as contas sintéticas não são inibidas):

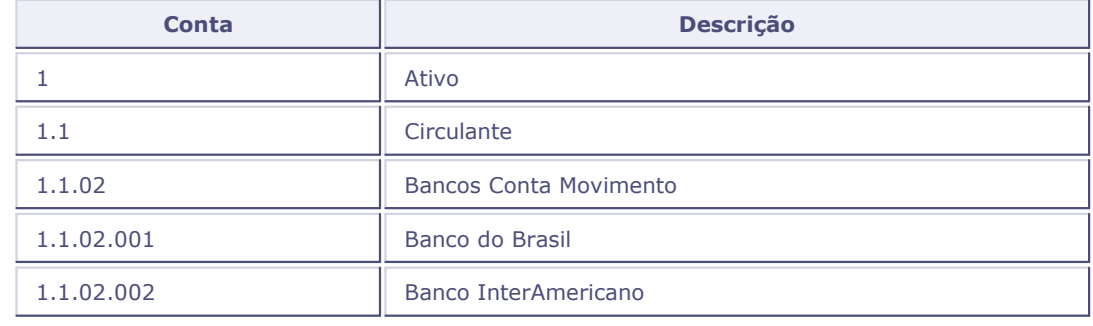

# *Dica:*

Para que a filtragem pela máscara da entidade seja efetuada, a entidade deve estar associada a um livro.

### **Veja também**

Consulte o tópico <mark>[Configuração de livros](#page-99-0)</mark> 10 .

## <span id="page-110-0"></span>**Entidades contábeis**

No ambiente Contabilidade Gerencial, chama-se de entidade contábil toda e qualquer informação que resulte um valor lançado. Temos então as seguintes entidades contábeis possíveis:

- Conta Contábil
- Centro de Custo
- Item Contábil
- Classe de Valor

# **Parâmetros da rotina**

- MV\_ATUSAL
- **MV\_MASCARA**
- **MV\_MASCCUS**
- MV\_SLDCOMP

### **Tabelas utilizadas**

- CTM Segmentos Entidades Contábeis. Armazena as máscaras das entidades contábeis.
- CTN Cadastro Configuração de Livros. Armazena os dados referentes às configurações de livros.
- CTR Grupos Contábeis. Armazena informações sobre os grupos contábeis.
- CTT Centros de Custos Tabela utilizada no ambiente "SIGAPCO Planejamento orçamentário" na digitação dos itens orçamentários.
- SL Tabela de tipos de saldos. Tabela presente no SX5.

### <span id="page-112-1"></span>**Plano de contas**

Plano de [Contas](#page-117-0) é um elenco de todas as Contas <sup>118</sup>ì previstas pelo setor contábil da empresa previstas como necessárias aos seus registros contábeis. Estas receberão os valores totais lançados dia a dia pela Contabilidade.

Os planos de contas são elaborados pelas empresas para atender aos seus interesses e à legislação vigente (atualmente a Lei nº 6404, de 15 de dezembro de 1976 - Lei das Sociedades por Ações).

O plano de contas deve possuir suficiente flexibilidade, de modo que permita alterações sem quebra de unidade. As contas devem ser ordenadas, agrupadas e dispostas de forma a facilitar a implantação do plano.

Além disso, o plano de contas não pode ser excessivamente sintético a ponto de não proporcionar as informações requeridas pelos diversos usuários. Por outro lado, também não deverá ser excessivamente detalhado, a ponto de gerar informações desnecessárias.

O número de contas disposto num plano de contas depende do volume e da natureza dos negócios de uma empresa. Todavia, na estruturação do plano de contas (chamada de Planificação Contábil), deverão ser considerados os interesses dos usuários (gerentes, investidores, Fisco, etc). Para uma grande metalúrgica, por exemplo, pode ser necessário (e normalmente é), para as tomadas de decisões, o destaque no plano de contas de salários e encargos sociais para o pessoal da fábrica, pessoal de vendas, pessoal administrativo, honorários da diretoria, etc. Todavia, para uma grande loja de aparelhos de som, para os seus usuários, o destaque de uma única conta de despesas de salários pode ser suficiente.

Vale lembrar que um estudo detalhado deverá ser feito antes da implantação do Plano de Contas, pois após estar em uso será praticamente inviável reestruturá-lo.

#### **Veja também**

Os tópicos:

- [Conceitos contábeis](#page-112-0) 113 ।
- [Cadastro plano de contas](#page-122-0) 123

### <span id="page-112-0"></span>**Conceitos contábeis**

#### **Patrimônio**

O Patrimônio, objeto da Contabilidade, é um conjunto de bens, direitos e obrigações expresso em uma determinada moeda e pertencente a uma pessoa e/ou empresa.

#### **Bens**

São as coisas capazes de satisfazer às necessidades humanas e suscetíveis à avaliação econômica. Poderão ser classificados em:

- Materiais (Tangíveis) são utilizados para uso (computadores, mesas etc), troca (mercadorias, dinheiro etc) e consumo (material de limpeza etc)
- Imateriais (Intangíveis) marcas e patentes, benfeitorias etc.

### **Direitos**

São todos os valores que a empresa tem para receber de terceiros (Duplicatas a Receber, Aluguéis etc)

#### **Obrigações**

São todos os valores que a empresa tem a pagar p/ terceiros (Duplicatas a Pagar, Salários, Impostos etc)

### **Balanço Patrimonial**

Ele reflete a situação financeira da empresa. A Lei no. 6.404/76, em seu artigo 178, estabelece que no Balanço as contas serão classificadas nos seguintes grupos:

[Ativo](#page-114-0) |11外 (Bens e Direitos)

- Ativo Circulante
- Ativo Realizável a Longo Prazo
- Ativo Permanente, dividido em Investimentos, Ativo Imobilizado e Ativo Diferido.

#### [Passivo](#page-119-0) 120 (Obrigações)

- Passivo Circulante
- Passivo Exigível a Longo Prazo

[Resultado de exercícios futuros](#page-122-1) 123

#### [Patrimônio líquido](#page-121-0) 122ª

- Capital Social
- Reservas de Capital
- Reservas de Reavaliação
- Reservas de Lucros ou Prejuízos Acumulados.

### **Equação Patrimonial**

**ATIVO = PASSIVO + PATRIMÔNIO LÍQUIDO**

#### **Saldo da Conta**

É a diferença entre o total dos valores lançados a débito e o total dos valores lançados a crédito na referida conta.

Esse saldo será devedor quando o total dos valores lançados a débito for superior ao total dos valores lançados a crédito na mesma conta. Por outro lado, o saldo será credor quando o total dos valores lançados a crédito for superior ao total dos valores lançados a débito na mesma conta.

### <span id="page-114-0"></span>**Ativo**

São todos os [bens](#page-117-1)<sup>|118</sup>ì e [direitos](#page-119-1)|<sup>126</sup>ì de propriedade da empresa, mensuráveis monetariamente, que representam benefícios presentes ou futuros para a empresa.

Para que seja evidenciado no Ativo, é necessário preencher suas 4 características simultaneamente.

- Bens ou Direitos
- Propriedade
- Mensurável em dinheiro
- Benefícios Presentes ou Futuros

Dentro da Classificação "Ativo", as contas são subdivididas em outro grupos. A recomendação legal nos diz que os bens e direitos deverão ser classificados no Ativo na Ordem de grau de Liquidez decrescente. Portanto o Ativo deverá ser dividido em três grupos:

- <u>[Circulante](#page-114-1)</u> |115
- [Realizável a longo prazo](#page-116-0) 117
- <u>[Permanente](#page-115-0)</u> |11ବି

### <span id="page-114-1"></span>**Ativo circulante**

Representam os <mark>[Bens](#page-117-1)</mark>|118 e [Direitos](#page-119-1)|128 que estão em constante circulação. Correspondem aos recursos aplicados em elementos que estão em franco movimento, como por exemplo, a Conta Caixa, que a todo momento está sendo movimentada (entra e sai dinheiro); o mesmo acontece com as Contas de Estoque, Bancos, Aplicações, realizável dentro do exercício contábil.

Os componentes do Ativo Circulante poderão ser:

### **Disponíveis**

- Caixa
- Depósitos Bancários à Vista (Bancos Conta Movimento)
- Aplicações Financeiras (Fundo de Aplicações Financeiras)

**Bens e Direitos Realizáveis à Curto Prazo (no curso do próximo Exercício Contábil):**

- Duplicatas a Receber
- Estoques
- Investimentos Temporários
- Outros Valores

**Aplicação de Recursos em Despesas do Exercício Seguinte (Despesas Antecipadas):**

- Seguros
- Despesas Financeiras
- Material de Escritório, etc.

### <span id="page-115-0"></span>**Ativo permanente**

Representam <u>[bens](#page-117-1)iite [direitos](#page-119-1)i</u>l 2 que dificilmente serão transformados em dinheiro, que não serão vendidos, mas serão utilizados como meio de consecução dos objetivos operacionais da empresa. Para ser considerado Ativo Permanente, o ativo deverá preencher os 3 requisitos concomitantemente:

- Natureza relativamente permanente;
- Ser utilizado na operação dos negócios;
- Não se destinar à venda.

O Ativo Permanente ainda poderá ser classificado em:

### **Imobilizado**

Itens de natureza permanente que serão utilizados para manutenção da atividade básica da empresa.

- Terrenos (realmente utilizados pela empresa)
- Edifícios (idem Terrenos)
- Instalações (integradas aos edifícios: hidráulicas, elétricas, etc.)
- Máquinas e Equipamentos (para realizar a atividade da empresa)
- Móveis e Utensílios (mesas, cadeiras, computadores, etc.)
- Veículos (de utilização para carga, para vendas, administração, etc;)
- Benfeitorias em Propriedades Arrendadas (construções, instalações etc em prédios de terceiros)
- Direitos sobre Recursos Naturais (aquisição de direitos para exploração de jazidas de minérios, etc.)
- Marcas e Patentes (gastos com registros de marcas, nome, invenções, etc.)

#### **Investimentos**

São as inversões financeiras de caráter permanente que geram rendimentos e não são necessários à manutenção da atividade fundamental da empresa. Geram renda para a empresa.

- Participações Voluntárias (ações e quotas adquiridas pela empresa como investimento)
- Participações Incentivadas (participações efetuadas através dos Incentivos Fiscais em atividades (setores) tais como Reflorestamento, Turismo, etc.)

### **Diferido**

São aplicações que beneficiarão resultados de exercícios futuros

- Gastos de Implantação e Pré-Operacionais (Encargos Financeiros, Estudos, Projetos e Detalhamentos, Juros aos acionistas na fase de implantação, etc.)
- Pesquisa e Desenvolvimento de Produtos
- Gastos de Implantação de Sistemas e Métodos
- Gastos de Reorganização

### <span id="page-116-0"></span>**Ativo realizável a longo prazo**

Representam <u>[Direitos](#page-119-1)</u>|12ª) cujos vencimentos ocorrem após o término do exercício social subseqüente, ou seja, contas que se transformarão em dinheiro mais lentamente.

Os componentes do Ativo Realizável a Longo Prazo poderão ser:

### **Contas a Receber**

- Contas a Receber a longo prazo (prazo superior ao término do próximo exercício contábil)
- Sócios ou Acionistas (Conta Corrente)
- Diretores (Conta Corrente)
- Coligadas (Conta Corrente)
- Controladas (Conta Corrente)
- Contas a Receber Oriundas de Transações Não Operacionais

**Investimentos Temporários a Longo Prazo**

**Aplicações em Incentivos Fiscais**

**Despesas Antecipadas a Longo Prazo**

### <span id="page-117-1"></span>**Bens**

Máquinas, terrenos, estoques, dinheiro (moeda), ferramentas, veículos, instalações, etc.

### <span id="page-117-2"></span>**Cadastro em árvore?**

A apresentação do Plano de Contas em estrutura de árvore é utilizado para facilitar a pesquisa e organização de dados.

Cadastro em Árvore?

- Não Utiliza o formato de manutenção padrão, não estruturado por árvore.
- · Sim torna padrão a estrutura em árvore para manutenção dos dados, a partir do próximo acesso ao cadastro.
- Perguntar a cada acesso ao cadastro, será exibida uma pergunta sobre o uso da estrutura em árvore para manutenção dos dados.

# <span id="page-117-0"></span>**Conta contábil**

É o nome técnico que identifica um componente Patrimonial (Ativo ou Passivo) ou um componente de Resultado (Despesa ou Receita)

Todos os acontecimentos que ocorrem na empresa e que geram alterações no Patrimônio da mesma

deverão ser registrados pela Contabilidade em Contas próprias.

### **Contas Patrimoniais**

São as que representam os elementos componentes do Patrimônio:

- <u>[Ativo](#page-114-0)</u> |115 |
- [Passivo](#page-119-0) 120
- [Resultado exercícios futuros](#page-122-1) 123
- [Patrimônio líquido](#page-121-0) 122ª

### **Contas de Resultado**

As contas de resultado são as que representam as variações patrimoniais. Dividem-se em:

- [Receitas](#page-121-1) 122
- <mark>[Despesas](#page-118-0)</mark> । 11र्भ

## <span id="page-118-0"></span>**Despesas**

A Despesa é todo sacrifício (Consumo de Bens ou serviços p/ a obtenção de Receita) da empresa para obter Receita. Ela é refletida através de uma redução do caixa (quando é pago à vista) ou através de um aumento de uma dívida - <u>[Passivo](#page-119-0)</u>|12ी) (a ser paga a prazo). A despesa pode, ainda, originar-se de outras reduções de <u>[Ativo](#page-114-0)</u>|11<del>5</del>) (Além do Caixa), como é o caso de desgastes de máquinas e outros. 126) (a se 115

### *Exemplos:*

- Água e Esgoto
- Aluguéis a Pagar
- Café e Lanches
- Descontos Concedidos
- Contribuição de Previdência
- Impostos
- Fretes
- Material de Expediente
- Juros a Pagar
- Luz e Telefone
- Material de Limpeza
- Salários
- Prêmios de Seguro

### <span id="page-119-1"></span>**Direitos**

Contas a receber, duplicatas a receber, títulos a receber, ações, depósitos em contas bancárias (direito de saque), títulos de crédito, etc.

# <span id="page-119-2"></span>**Obrigações**

São todos os valores que a empresa tem a pagar para terceiros (dívidas): contas a pagar, fornecedores de matéria-prima (à prazo), impostos a pagar, financiamentos, empréstimos, etc.

### <span id="page-119-0"></span>**Passivo**

O Passivo evidência toda a <u>[obrigação](#page-119-2)</u>|126 que a empresa tem com terceiros. O passivo é uma obrigação exigível, isto é, no momento em que a dívida vencer, será exigida (reclamada) a liquidação da mesma. Por isso é mais adequado denominá-lo Passivo Exigível.

Para que seja evidenciado no Passivo, é necessário preencher suas 4 características simultaneamente:

- Um exigível requer um dispêndio de dinheiro no futuro.
- Um exigível é o resultado de uma transação do passado e não de uma transação futura.
- Um exígivel tem de ser passível de mensuração ou de aproximação razoável.
- Um exígivel deverá ter uma contrapartida no ativo ou nas despesas.

A Lei das Sociedades por Ações define que as obrigações da companhia, os financiamentos obtidos para aquisição de Ativo Permanente, sejam classificados no Passivo Circulante, quando vencerem no exercício seguinte (ano vindouro); e no Passivo Exigível a Longo Prazo, se tiverem vencimento em prazo maior. Portanto o Passivo deverá ser divido em dois grupos:

- [Circulante](#page-120-0) 124
- [Exigível a longo prazo](#page-120-1)l12h

# <span id="page-120-0"></span>**Passivo circulante**

São as obrigações a Curto Prazo, ou seja, aquelas que deverão ser liquidadas dentro do exercício social seguinte (próximo ano), ou conforme o ciclo operacional da empresa, se este for superior a um ano.

Os Componentes do Passivo Circulante poderão ser:

**Fornecedores**

**Salários a Pagar**

**Encargos Sociais a Recolher**

**Impostos a Recolher**

**Provisão para Imposto de Renda e outras Provisões**

**Empréstimos Bancários**

**Outras Obrigações**

# <span id="page-120-1"></span>**Passivo exigível a longo prazo**

Representam as <u>[obrigações](#page-119-2)</u>|126 da empresa que vencem após o exercício subseqüente, ou seja que serão pagas num prazo mais longo (financiamentos, etc). Exigível normalmente após 365 dias.

Os componentes do Passivo Exígivel a Longo Prazo poderão ser:

**Financiamentos**

**Debêntures**

**Provisão para Resgate de Partes Beneficiárias**

**Outras Obrigações a Longo Prazo**

### <span id="page-121-0"></span>**Patrimônio líquido**

O Patrimônio Líquido evidencia recursos dos proprietários aplicados no empreendimento. A aplicação inicial dos proprietários denomina-se, contabilmente, Capital.

O Patrimônio Líquido não só é acrescido com os novos aumentos de Capital, mas também, e isto é mais comum, com os rendimentos resultantes do capital aplicado. Este rendimento denominamos de Lucro. O lucro, resultante da atividade operacional da Entidade, obviamente, pertence aos proprietários que investiram na empresa (remuneração ao capital investido).

Do lucro obtido, em determinado período, normalmente uma parte é distribuída para os donos do capital e outra parte é reinvestida no negócio, isto é, fica retida (acumulada) na empresa. A parte do lucro acumulado (retido) é adicionada ao Patrimônio Líquido.

De certa forma, o Patrimônio Líquido também é uma obrigação da empresa com os seus proprietários. Todavia é uma obrigação, geralmente, não exígivel, isto é, os proprietários não exigem da empresa o reembolso da aplicação, pois tem um interesse de continuidade da mesma.

Algumas empresas não fazem distinção entre os grupos: <u>[Passivo](#page-119-0)</u> 120 e Patrimônio Líquido agrupando-os num só grupo denominado Passivo.

# <span id="page-121-1"></span>**Receitas**

A Receita corresponde, em geral, às vendas de mercadorias ou prestações de serviços. Ela é refletida através da entrada de dinheiro no caixa (Receita à vista) ou entrada em forma de dinheiro a Receber (Receita a Prazo).

A receita sempre aumenta o [Ativo](#page-114-0)l<sup>115</sup>), embora nem todo aumento de Ativo signifique Receita (Empréstimos Bancários, Financiamentos, etc aumentam o caixa ativo da empresa e não são Receita).

#### *Exemplos:*

- Aluguéis a Receber
- Descontos Obtidos
- Juros a Receber
- Vendas de Mercadorias
- Receitas de Serviços

### <span id="page-122-1"></span>**Resultado exercícios futuros**

São receitas recebidas antecipadamente, que contribuirão para o Resultado de Exercícios Futuros. Serão subtraídos os custos já incorridos ou vinculados, correspondentes àquelas receitas.

À princípio pode parecer que todas as antecipações deverão fazer parte deste grupo. Entretanto, recebimentos antecipados (adiantamentos), para os quais haja obrigação de devolução por parte da empresa (por quaisquer motivos), deverão ser classificados no <u>[Passivo exigível](#page-120-1)</u>|12<del>1</del>), uma vez que há risco de devolução. Ex: Aluguel Recebido Antecipadamente, se não existir cláusula de reembolso dos valores já pagos, essa conta poderá ser classificada como Resultado de Exercícios Futuros.

### <span id="page-122-0"></span>**Plano de contas**

O cadastro de [Plano de contas](#page-112-1) 113 é um dos principais cadastros do ambiente Contabilidade Gerencial. É através dele que se podem cadastrar todas as [Contas contábeis](#page-117-0) <sup>118</sup>ì utilizadas para reportar valores fiscais e gerenciais.

### **Procedimentos**

Para incluir uma conta contábil:

- 1. Na janela de manutenção Plano de Contes, tecle [F12] para configuração dos parâmetros envolvidos na rotina.
- 2. Configure-os conforme orientação do help de campo.
- 3. Observe o parâmetro:

#### [Cadastro em arvore?](#page-117-2) 118

4. Em seguida, selecione a opção "Incluir".

O sistema apresenta a tela de Inclusão de Conta.

- 5. Preencha os dados conforme orientação do help de campo.
- 6. Observe com atenção o preenchimento de alguns campos, a seguir:
	- Cod Reduzido
	- Cta Superior
	- Var Monet
	- Lucr/Perd
	- Conf Livros
	- Regra Nivel 1..2..3
- 7. Confira os dados e confirme.

### **Veja também**

Consulte também os tópicos:

- · Cadastro amarração
- Configuração de livros
- **Grupos contábeis**
- Variação monetária
- Apuração de resultados

# **Parâmetros da rotina**

### **Ambiente Contabilidade Gerencial**

• MV\_REDUZID

# **Tabelas utilizadas**

- CT1 Plano de Contas. Grava informações sobre as Contas Contábeis
- CT8 Histórico Padrão. Consultado ou atualizado via <F3> ao cadastrar um Histórico Padronizado.
- CTA Amarração Entidades. Consultado ou atualizado via <F3> ao cadastrar uma Regra Contábil.

<span id="page-125-0"></span>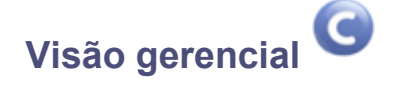

Um plano de contas bem estruturado poderá ser flexível o suficiente para que diversas informações possam ser extraídas de diversas formas. Porém essas informações dificilmente poderão ser sintetizadas e exibidas de forma diferente de como foram cadastradas no próprio plano de contas.

A Visão Gerencial dá a flexibilidade que falta ao plano de contas, permitindo que uma mesma informação possa ser exibida de diversas formas diferentes. Cada Visão Gerencial corresponde a uma análise diferente dos dados existentes na Contabilidade.

A Visão Gerencial também não está limitado ao plano de contas, toda a flexibilidade apresentada também é válida para os planos de centro de custo, item contábil e classe de valor.

Através da Visão Gerencial, será possível:

- Criar demonstrativos contábeis: <u>[Balanço](#page-127-0) (128), [DRE](#page-130-0)</u> (131), [DOAR](#page-132-0) (133), [DMPL](#page-134-0) (135) etc.
- Criar demonstrativos para serem enviados ao exterior, obedecendo princípios contábeis de outro país: US GAAP, IAS etc.

*Dica:*

Mas atenção! As Visões Gerenciais só podem ser utilizadas em consultas e relatórios, pois os lançamentos contábeis devem ser obrigatoriamente gerados a partir do plano de contas.

### **Procedimentos**

Para incluir uma visão gerencial:

1. Na janela de manutenção Visão Gerencial, selecione a opção "Incluir".

É apresenta da a tela para inclusão da visão gerencial.

- 2. Preencha os dados conforme orientação do help de campo.
- 3. Observe com atenção o preenchimento de alguns campos, a seguir:

Tela Superior (Cabeçalho):

Ordem

Importante: o primeiro registro deve ser preenchido com "0000000001".

- Entidade Gerencial
- Coluna
- Identificadores

Tela Inferior ("Itens"):

Identifc.

- Tipo Saldo
- 4. Confira os dados e confirme.

### **Veja também**

Os tópicos:

- [Criando um balanço com a visão gerencial](#page-126-0) 12<sup>}</sup>
- [Demonstrações contábeis](#page-126-1) 12 A
- Configuração de livros

# <span id="page-126-0"></span>**Criando um balanço com a visão gerencial**

Este tópico irá demonstrar como criar um pequeno <u>[Balanço patrimonial](#page-127-0)</u> 128 a partir da [Visão gerencial](#page-125-0) . 128 a pa 126

### *Exemplo:*

A partir de um Plano de contas - Exemplo a empresa deseja montar o seguinte trecho de um Balanço Patrimonial:

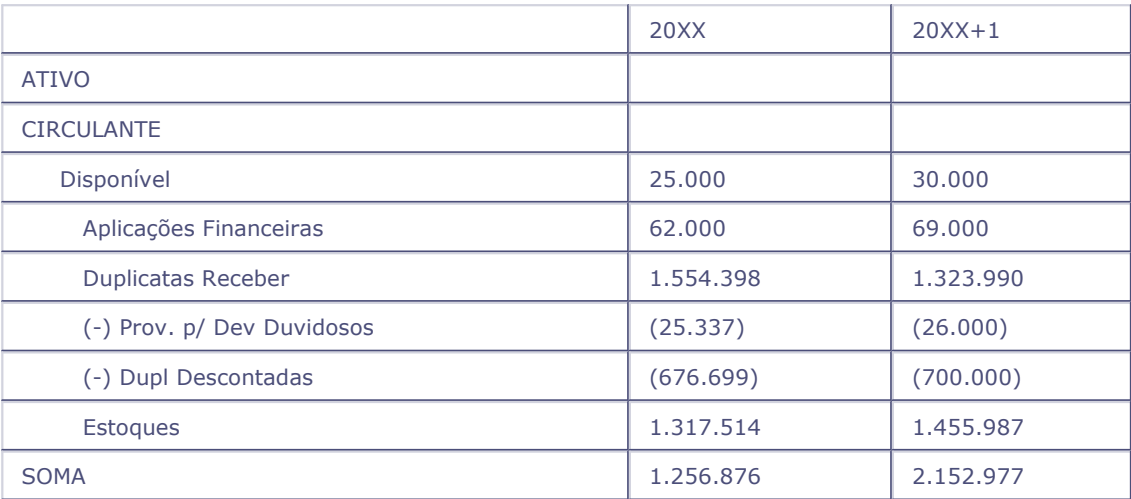

# <span id="page-126-1"></span>**Demonstrações contábeis**

As demonstrações contábeis, denominadas demonstrações financeiras na legislação societária (Lei no.

6.404/76), são utilizadas pelos administradores para prestar contas sobre os aspectos públicos de responsabilidade da empresa, perante acionistas, credores, governo e a comunidade em geral. Têm, portanto, por objetivo, revelar a todas as pessoas interessadas, as informações sobre o patrimônio e os resultados da empresa, a fim de possibilitar o conhecimento e a análise de sua situação econômicofinanceira.

Por isso, a legislação societária determina que, ao término de cada exercício social, a administração da empresa faça elaborar, com base em sua escrituração contábil, demonstrações contábeis, que deverão exprimir com clareza a situação do patrimônio da empresa e as mutações ocorridas no exercício.

As demonstrações contábeis (financeiras) exigidas pela legislação societária são as seguintes:

- [Balanço patrimonial](#page-127-0) <sup>128</sup>.
- **[Demonstração do Resultado do Exercício](#page-130-0) 134.**
- Demonstração de Lucros ou Prejuízos Acumulados ou [Demonstração de Mutações do Patrimônio](#page-134-0) <u>[Líquido](#page-134-0)</u> 13<del>5</del>).
- [Demonstração de Origens e Aplicações de Recursos](#page-132-0) 1339.

As sociedades por ações deverão divulgar, juntamente com suas demonstrações contábeis, o relatório dos órgãos da administração da empresa, contemplando os principais fatos ocorridos no exercício e os planos da empresa para os próximos exercícios. O parecer do conselho fiscal, quando este estiver em funcionamento, deverá também ser divulgado juntamente com as demonstrações contábeis.

Nas empresas abertas, as demonstrações contábeis estão sujeitas a exame por auditores independentes cadastrados na Comissão de Valores Mobiliários (CVM), sendo o respectivo parecer publicado junto às referidas demonstrações contábeis.

### <span id="page-127-0"></span>**Balanço patrimonial**

É a demonstração que apresenta o conjunto de bens direitos (Ativo) e obrigações (Passivo) da empresa em determinada data. A diferença entre o Ativo e o Passivo é chamada de Patrimônio Líquido e representa o capital investido pelos proprietários da empresa, quer através de recursos trazidos de fora da empresa (recursos de terceiros), quer gerados por esta e suas operações e retidos internamente (recursos próprios).

O Ativo mostra o que existe concretamente na empresa. Todos os bens e direitos podem ser comprovados por documentos, tocados ou vistos. As únicas exceções são as despesas antecipadas e as diferidas, as quais representam investimentos que beneficiarão exercícios seguintes.

O Passivo Exigível e o Patrimônio Líquido mostram a origem dos recursos que se acham investidos no Ativo, por este motivo as contas do Ativo são devedoras do Passivo.

O Capital social representa o dinheiro e ou os bens dos sócios investidos na constituição da empresa. É apenas um elemento informativo e não algo de concreto.

Todas as variações do Ativo e do Passivo Exigível em relação ao que deveriam registrar os seus valores corretos são refletidos no Patrimônio Líquido, que assim estará mais próximo ou menos próximo da realidade segundo as eventuais distorções desses Ativos e Passivos.

Além disso é preciso lembrar que o balanço mostra apenas os fatos registráveis, segundo os princípios contábeis, ou seja, os fatos objetivamente mensuráveis em dinheiro, como compras, vendas, pagamentos, recebimentos, depósitos, débitos em contas, despesas incorridas, receitas faturadas etc., deixando de lado uma série inumerável de fatos, como marcas, participação de mercado, imagem, tecnologia etc.

Em conformidade com os artigos 178 a 184 da Lei no. 6.404/76, o Balanço Patrimonial deve conter os seguintes grupos de contas:

### **Balanço Patrimonial**

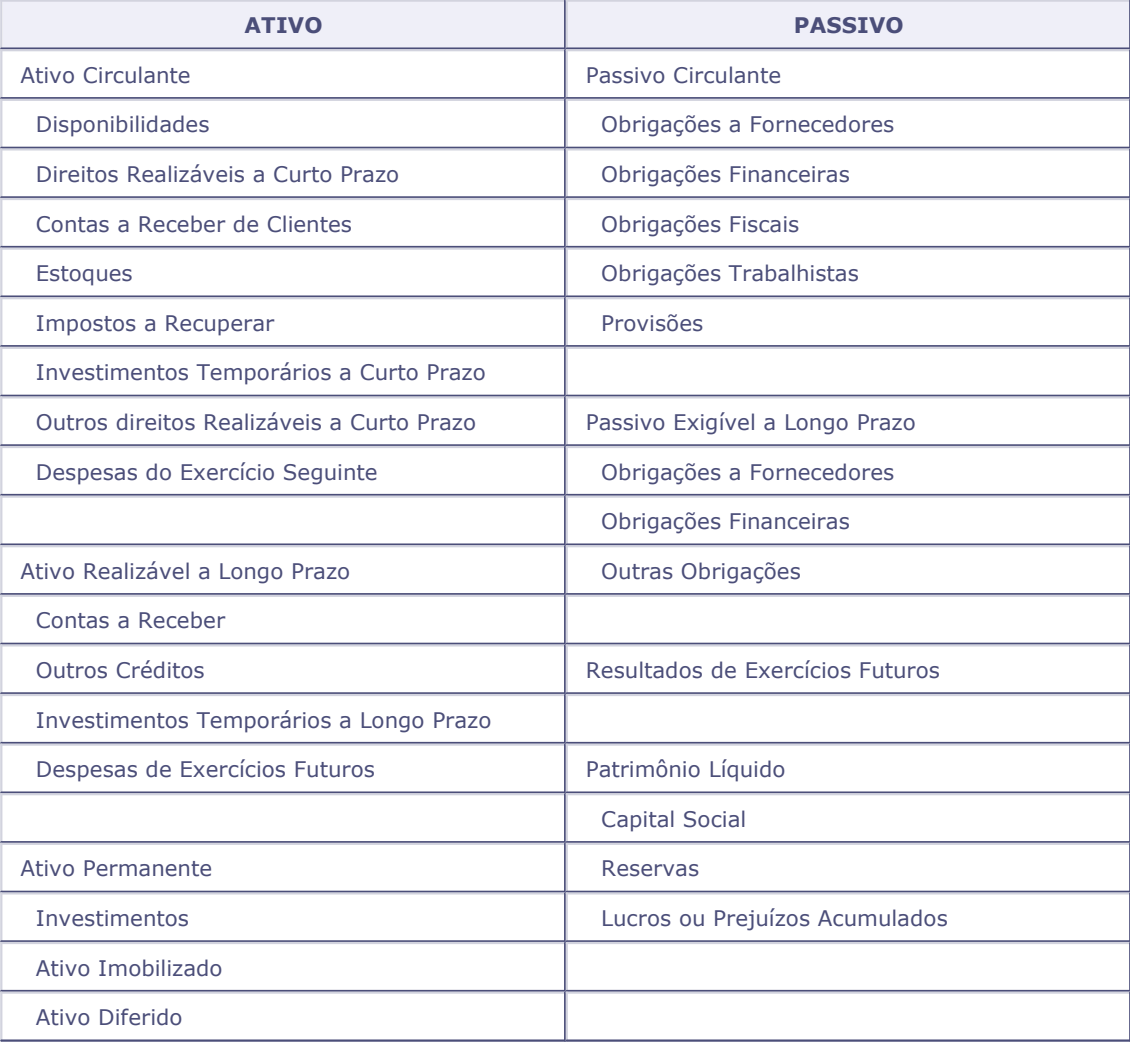

### **Veja também**

Consulte também os tópicos:

- [Quando elaborar o Balanço Patrimonial](#page-129-0) 136
- **[Como elaborar um Balanço Patrimonial](#page-129-1)** 130
- [Criando um Balanço com a Visão Gerencial](#page-126-0) 12<sup>}</sup>

# <span id="page-129-0"></span>**Quando elaborar o balanço patrimonial**

As entidades podem elaborar o Balanço Patrimonial, bem como qualquer outra Demonstração Financeira, sempre que o pretenderem (no final do mês, do bimestre, do semestre ou do ano).

A legislação comercial, por meio da Lei no. 6.404/76, artigo 176, determina que as entidades elaborem o Balanço Patrimonial, juntamente com as demais demonstrações financeiras, ao fim de cada exercício social. Essa mesma lei, em seu artigo 175, fixa a duração do exercício social em um ano, porém faculta a cada entidade a escolha da data do término.

Por sua vez, a legislação tributária, através do artigo 38 da Lei no. 8.383, de 30/12/91, estabelece que, para efeito de recolhimento de Imposto de Renda, as entidades sujeitas a esse imposto deverão apurar os seus resultados, bem como elaborar o Balanço Patrimonial, mensalmente.

Conforme estabelecem a legislação comercial e a legislação tributária, as entidades devem apurar os seus resultados e elaborar o Balanço Patrimonial, além de outras demonstrações, periodicamente.

Assim, ainda que algumas entidades possam estar ou não sujeitas à apuração de resultados mensais ou, ainda, tenham datas de início e término do exercício social não-coincidentes com as do ano civil, para atender às exigências das legislações comercial e tributária, deverão apurar os seus resultados e elaborar as demonstrações financeiras, entre elas o Balanço Patrimonial, pelo menos no dia 31 de dezembro de cada ano.

### <span id="page-129-1"></span>**Como elaborar um balanço patrimonial**

Para se elaborar o Balanço Patrimonial, é preciso que todos os procedimentos necessários à apuração e contabilização do Resultado do Exercício, com as devidas deduções, participações e destinações do respectivo resultado, estejam devidamente encerrrados.

Após esses procedimentos, todas as contas de resultado estarão sem saldos no livro Razão da entidade, permanecendo com saldos apenas as contas patrimoniais, que serão utilizadas na elaboração do Balanço Patrimonial.

Para facilitar a elaboração do Balanço Patrimonial, normalmente o contabilista prepara, de antemão, um Balancete de Verificação, composto pelas contas patrimoniais que permaneceram com saldos depois de concluídos os procedimentos necessários à apuração e contabilização do Resultado do Exercício.

Finalmente, para elaborar o Balanço Patrimonial, o contabilista deverá estruturá-lo de acordo com os artigos 178 a 184 da Lei 6.404/76.

# **Criando um balanço com a visão gerencial**

Este tópico irá demonstrar como criar um pequeno [Balanço patrimonial](#page-127-0)|128) a partir da [Visão gerencial](#page-125-0) .  $126$ 

### *Exemplo:*

A partir de um Plano de contas - Exemplo a empresa deseja montar o seguinte trecho de um Balanço Patrimonial:

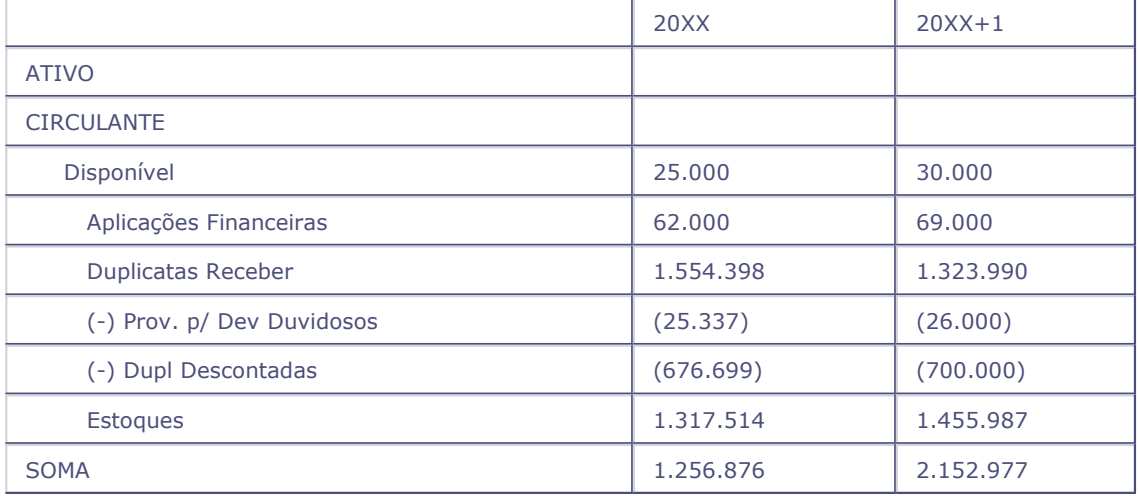

### <span id="page-130-0"></span>**DRE**

A Demonstração do Resultado do Exercício é uma demonstração dos aumentos ou reduções causados no Patrimônio Líquido pelas operações da empresa. As receitas representam normalmente aumento do Ativo, através de ingresso de novos elementos, como duplicatas a receber ou dinheiro provenientes das transações. Aumentando o Ativo, aumenta o Patrimônio Liquido. As despesas representam redução do Patrimônio Liquido, através de um entre dois caminhos possíveis: redução do Ativo ou aumento do Passivo Exigível.

Todas as receitas e despesas se acham compreendidas na Demonstração do Resultado, segundo uma forma de apresentação que as ordens de acordo com a natureza e fornecendo informações significativas sobre a empresa.

A Demonstração do Resultado é, pois, o resumo do movimento de certas entradas e saídas no balanço, entre duas datas.

A Demonstração do Resultado retrata apenas o fluxo econômico e não o fluxo monetário (fluxo de dinheiro). Para a Demonstração do Resultado não importa se uma receita ou despesa tem reflexos em dinheiro, basta apenas que afete o Patrimônio Líquido.

Segundo a Lei no. 6.404/74, a Demonstração do Resultado do Exercício discriminará os seguintes elementos:

### **Demonstração do Resultado do Exercício**

#### RECEITA BRUTA DE VENDAS E SERVIÇOS

- (-) Devoluções
- (-) Abatimentos
- (-) Impostos

### **(=) Receita Líquida das Vendas e Serviços**

- (-) Custo das Mercadorias e Serviços Vendidos
- **(=) Lucro Bruto**
- (-) Despesas com Vendas
- (-) Despesas Financeiras (deduzidas das Receitas Financeiras)
- (-) Despesas Gerais e Administrativas
- (-) Outras Despesas Operacionais
- (+) Outras Receitas Operacionais

### **(=) Lucro ou Prejuízo Operacional**

- (+) Receitas não Operacionais
- (-) Despesas não Operacionais
- (+) Saldo da Correção Monetária
- (=) Resultado do Exercício Antes do Imposto de Renda
- (-) Imposto de Renda e Contribuição Social
- (-) Participações de Debêntures
- (-) Participação dos Empregados
- (-) Participação de Administradores e Partes Beneficiárias
- (-) Contribuições para Instituições ou Fundo de Assistência ou Previdência de Empregados
- **(=) Lucro ou Prejuízo Líquido do Exercício**
- (=) Lucro ou Prejuízo por Ação

### **Veja também**

[Como elaborar uma DRE](#page-132-1) 1339.

# <span id="page-132-1"></span>**Como elaborar uma DRE**

Os dados necessários para a elaboração desta demonstração são extraídos do livro Razão.

No momento em que esta demonstração é elaborada, todas as Contas de Resultado a serem utilizadas já estão com os saldos devidamente encerrados, exceto as contas que registram as deduções (Provisão para Contribuição Social e Provisão para Imposto de Renda), bem como aquelas que registram as participações.

Assim, para facilitar os trabalhos, o contabilista poderá extrair os dados dos últimos lançamentos efetuados no Livro Diário, que registraram as transferências das Despesas e das Receitas para a Conta de Resultado do Exercício, assim como as deduções e participações no referido Resultado.

# <span id="page-132-0"></span>**DOAR**

Enquanto o [Balanço Patrimonial](#page-127-0)|128 apresenta, em determinado momento, a Origem dos recursos utilizados pela empresa (Passivo) e as aplicações dos recursos (Ativo), a Demonstração das Origens e Aplicações de Recursos mostra as novas origens e aplicações verificadas durante o exercício. A DOAR não mostra a totalidade das novas origens e aplicações, mas apenas aquelas ocorridas nos itens não circulantes do Balanço, ou seja, no Exigível a Longo Prazo, Patrimônio Líquido, Ativo Permanente e Realizável a Longo Prazo.

Dessa maneira a DOAR é uma demonstração que evidencia a variação do Capital Circulante Líquido.

Traçando-se um paralelo entre o Balanço e a DOAR, pode-se dizer que o Balanço mostra a posição dos investimentos e financiamentos da empresa em determinado momento. Entre dois balanços, inúmeras alterações podem ocorrer. A empresa pode, por exemplo, ter vendido parte dos seus bens imobilizados e adquirido outros. Pode ter vendido à vista e feito aquisições com financiamentos ou mediante aumentos de capital. Essas transações, que afetam consideravelmente a situação financeira da empresa, não são evidenciadas no Balanço, o qual mostrará apenas globalmente o efeito delas.

O Balanço não torna claro, portanto, como a empresa passou determinada posição de investimentos e financiamentos para outra posição, ou seja, quais recursos adicionais de que a empresa se utilizou e onde os aplicou.

É aí que entra a DOAR, apresentando exatamente estes últimos dados. Através da DOAR é possível conhecer como fluíram os recursos ao longo de um exercício: quais foram os recursos obtidos, qual a participação das transações comerciais no total de recursos gerados, como foram aplicados os novos recursos etc. Enfim, a DOAR visa permitir a análise no aspecto financeiro da empresa, tanto no que diz respeito ao movimento de investimentos e financiamentos quanto relativamente à administração da empresa sob o ângulo de obter e aplicar compativelmente os recursos.

Esta demonstração, disciplinada pelo artigo 188 da Lei no. 6.404/76 deverá conter:

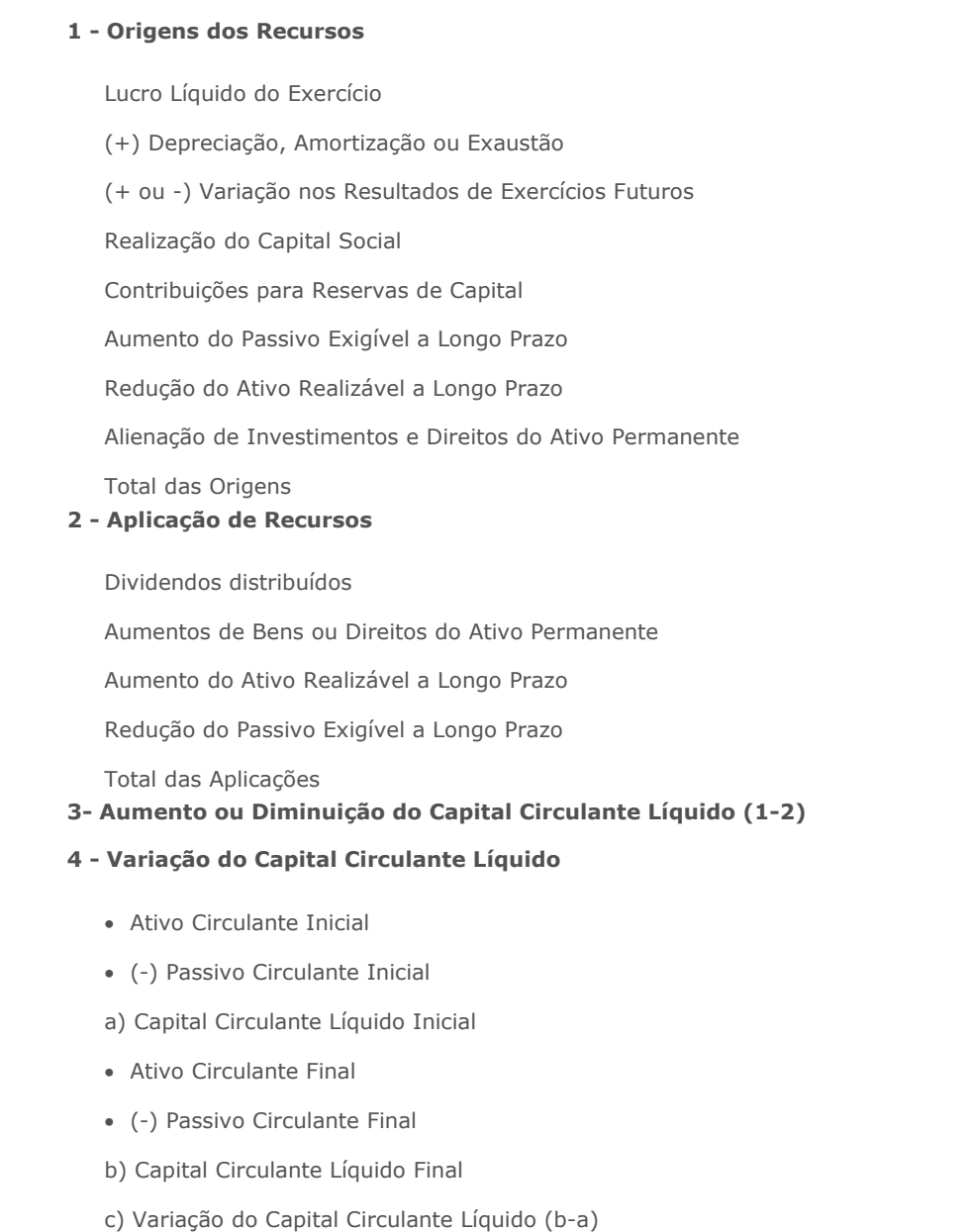

### **Veja também**

[Como elaborar uma DOAR](#page-134-1) 135.

## <span id="page-134-1"></span>**Como elaborar uma DOAR**

A Demonstração das Origens e Aplicações de Recursos evidencia a figura do Capital Circulante Líquido no início e no final do exercício, indicando as modificações na posição financeira da companhia.

O Capital Circulante Líquido é obtido pela fórmula:

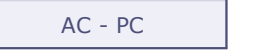

onde: AC = Ativo Circulante

PC = Passivo Circulante

Essa demonstração tem por base o <u>[Balanço patrimonial](#page-127-0)</u>|128<sub>)</sub>, a <u>[Demonstração do Resultado do Exercício](#page-130-0)</u> 13 $\theta$  e a Demonstração de Lucros e Prejuízos Acumulados, do período anterior e do período corrente.

Além das demonstrações indicadas, serão necessárias outras informações para que o contabilista consiga elaborar a demonstração, como:

- o custo dos itens do Ativo Permanente, baixados;
- o custo dos itens do Ativo Permanente, adquiridos.
- parcelas correspondentes à realização do Capital Social e contribuições para Reservas de Capital;
- os Recursos de Terceiros, originários do aumento do Passivo Exigível a Longo Prazo e outras, conforme indicadas no texto legal já citado.

### <span id="page-134-0"></span>**DMPL**

A Demonstração das Mutações do Patrimônio Líquido apresenta as variações de todas as contas do Patrimônio Líquido ocorridas entre dois balanços, independentemente da origem da variação, seja ela proveniente da correção monetária, de aumento de capital, de reavaliação de elementos do ativo, de lucro ou de simples transferência entre contas, dentro do próprio Patrimônio Líquido.

Enquanto a <u>[Demonstração do Resultado](#page-130-0)</u> 13<sup>h</sup> evidencia como se chegou ao total do aumento ou diminuição do Patrimônio Líquido em decorrência de transações efetuadas pela empresa, expurgando o inchaço causado pela inflação, a Demonstração das Mutações do Patrimônio Líquido mostra toda e qualquer variação em qualquer conta.

O conteúdo básico da Demonstração das Mutações do Patrimônio Líquido é representado abaixo:

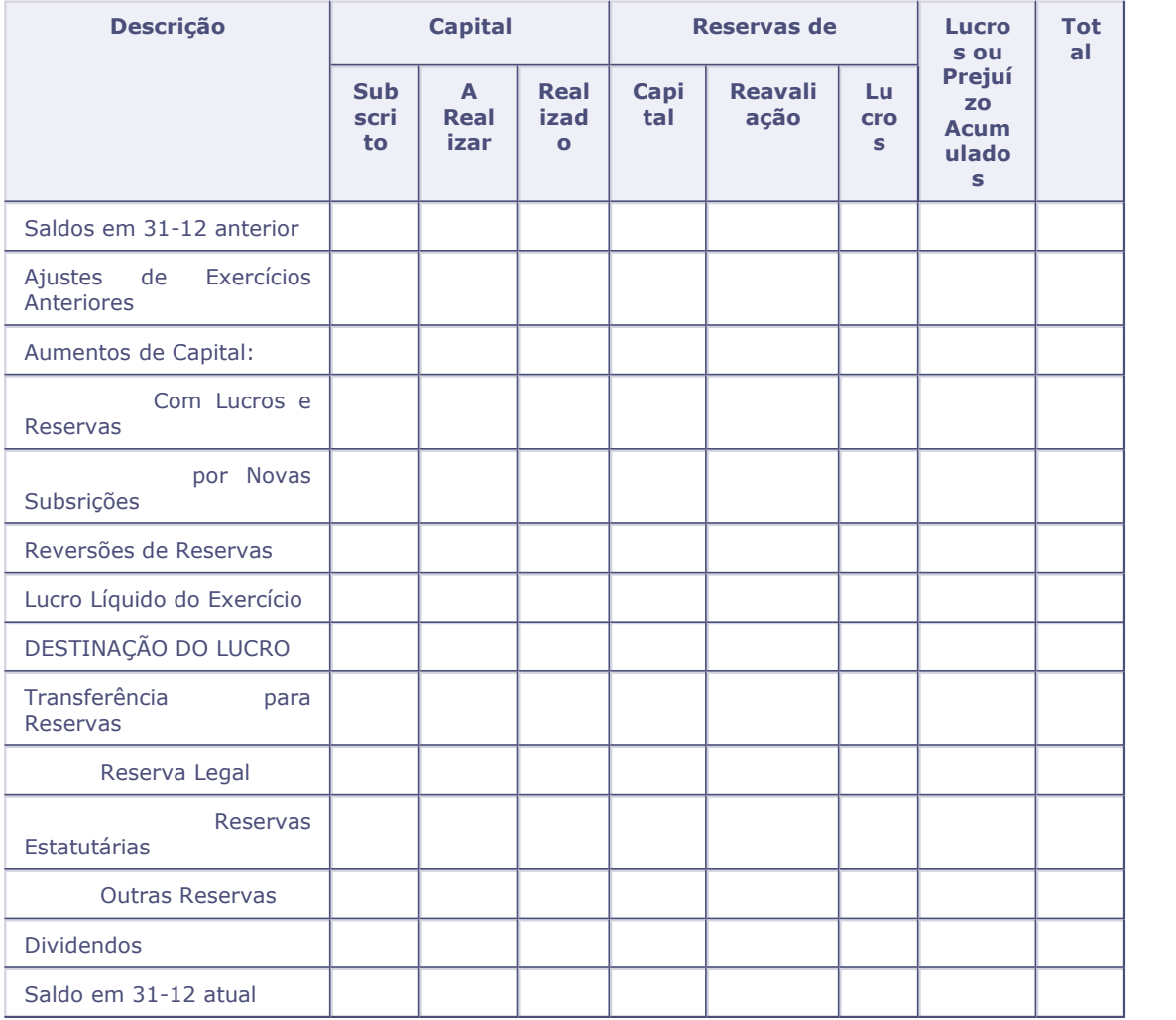

### **Demonstração das Mutações do Patrimônio Líquido**

### **Veja também**

O tópico <u>[Como elaborar uma DMPL](#page-135-0)</u> 136.

# <span id="page-135-0"></span>**Como elaborar uma DMPL**

Esta demonstração evidencia as variações ocorridas durante o exercício em todas as contas integrantes do grupo Patrimônio Líquido.

A Lei das Sociedades por Ações concede à entidade a opção de elaborar a Demonstração das Mutações do Patrimônio Líquido em substituição à Demonstração de Lucros ou Prejuízos Acumulados. Entretanto, a partir de 1985, por resolução da Comissão de Valores Mobiliários (CVM), as sociedades anônimas de capital aberto ficaram obrigadas a elaborar esta demonstração e dispensadas da elaboração da Demonstração de Lucros ou Prejuízos Acumulados.

Os dados para elaboração desta demonstração também são extraídos do Livro Razão.

# **Tabelas utilizadas**

- CT1 Cadastro Plano de Contas. Consultado via [F3].
- CTD Cadastro Itens Contábeis. Consultado via [F3].
- CTH Cadastro Classe de Valor. Consultado via [F3].
- CTS Planos Gerenciais. Grava informações dos Planos Gerenciais.
- CTT- Cadastro Centros de Custo. Consultado via [F3].
- SL Tabela de Tipos de Saldos. Consultado via [F3].

### **Centro de custos**

O ambiente Contabilidade Gerencial permite controlar até 3 níveis de custos, sendo estes préconfigurados de acordo com a necessidade da empresa.

De forma hierárquica temos:

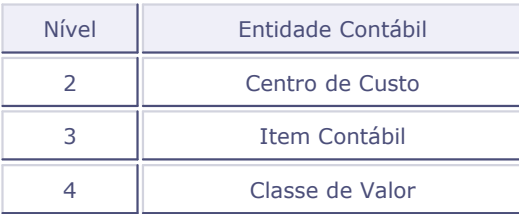

Obs: O nível 1 se refere à Conta Contábil.

### *Importante:*

Somente nos ambientes SIGACTB (Contabilidade Gerencial) e SIGAATF (Ativo Fixo) é possível configurar o nível de custos desejado, nos demais ambientes o sistema não permite cadastrar "Item contábil" nem "Classe de Valor".

#### **Procedimentos**

Para cadastrar custos (somente nos ambiente SIGACTB e SIGAATF):

- 1. Ao acessar a rotina Custos, é exibida a janela "Cadastro de Custos" com as opções para a escolha do nível de custo a ser cadastrado:
	- C. Custos
	- Item Contab
	- Cod. Cl. Valor
- 2. Selecione a opção desejada.

O sistema apresenta a tela para a manutenção.

- 3. Na janela de manutenção, tecle [F12] para configuração dos parâmetros envolvidos da rotina.
- 4. Configure-os conforme orientação do help de campo.

# *Importante:*

Quando este cadastro é acessado pelos ambientes de Recursos Humanos, são apresentados campos referentes a "tomadores de serviço", utilizados para apuração de SEFIP\* e GPS\*, e estão detalhados no tópico "<u>Tomadores de serviço</u>|14ት" em "Conhecimento Específico" desta | rotina.

- 5. Observe o parâmetro:
	- [Cadastro em Árvore?](#page-139-0) 14भे
- 6. Em seguida, clique na opção "Incluir" e preencha os dados conforme orientação do help de campo.
- 7. Confira os dados e confirme.

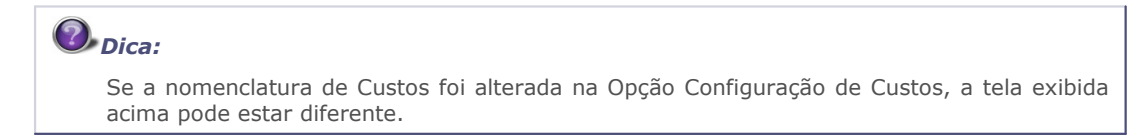

#### **Veja também**

Consulte também os tópicos:

- Cadastro amarração
- Configuração de livros
- Máscaras contábeis
- **[Contabilidade de custos](#page-138-0)** 139
- *\* Uso exclusivo no Brasil*

### <span id="page-138-0"></span>**Contabilidade de custos**

É a área da Contabilidade de Custos que trata dos gastos decorrentes da produção industrial, como no caso da fabricação de peças para veículos.

Quando falamos em Custo Industrial estamos nos referindo aos procedimentos contábeis e extracontábeis necessários para se conhecer o quanto custou para a empresa industrial a fabricação dos seus produtos, através do processo industrial.

A movimentação do Patrimônio das empresas industriais, com exceção da área de produção, assemelha-se à movimentação do Patrimônio dos demais tipos de empresas. Por esse motivo, para se controlar a movimentação do Patrimônio das empresas industriais aplicam-se os Princípios Fundamentais de Contabilidade, também utilizados para os outros tipos de empresas. Porém, o que torna a Contabilidade de Custos diferente dos demais ramos da Contabilidade são os procedimentos praticados na área de produção da empresa industrial, os quais exigem a aplicação de critérios específicos para se apurar o Custo de Fabricação.

### **Veja também**

Veja também o tópico [Conceitos de custo](#page-139-1) 140.

## <span id="page-139-1"></span>**Conceitos de custo**

A Contabilidade de Custos possui sua terminologia própria. São palavras, termos ou expressões técnicas comumente usados para identificar objetos, elementos, gastos, etc., manipulados no dia-a-dia da empresa. Abaixo trazemos os mais comuns:

- <mark>[Gasto](#page-144-0)</mark> 14<del>5</del>ो
- <u>[Investimento](#page-144-1)</u>|14ঈ
- <u>[Custo](#page-142-0)</u> 143ी
- <u>[Despesa](#page-143-0)</u> 144
- <u>[Desembolso](#page-143-1)</u> 144

#### **Elementos**

São três os elementos básicos do custo industrial:

- <u>[Materiais](#page-145-0)</u> 146ी
- <u>[Mão-de-obra](#page-144-2)</u> 14නි
- [Gastos gerais de fabricação](#page-144-3) 145

#### **Classificação**

- [Com relação aos produtos](#page-141-0) (142)
- [Com relação ao volume de produção](#page-140-0) 14 ft

### **Sistemas de Custeio**

- [Sistema de inventário periódico](#page-145-1) 146
- [Sistema de inventário permanente](#page-145-2) 146

### **Custeio Direto e Custeio por Absorção**

• [Custeio direto e custeio por absorção](#page-142-1) 143

# <span id="page-139-0"></span>**Cadastro em árvore**

A apresentação do Centro de Custo/Item Contábil/Classe de Valor em estrutura de árvore é utilizada para facilitar a pesquisa e organização de dados.

Cadastro em Árvore?

- Não Utiliza o formato de manutenção padrão, não estruturado por árvore.
- Sim torna padrão a estrutura em árvore para manutenção dos dados, a partir do próximo acesso ao cadastro.
- Perguntar a cada acesso ao cadastro, será exibida uma pergunta sobre o uso da estrutura em árvore para manutenção dos dados.

## <span id="page-140-0"></span>**Com relação ao volume de produção**

Com relação ao volume de produção do período, os custos podem ser Fixos ou Variáveis.

#### **Custos Fixos**

São aqueles que independem do volume de produção do período, isto é, qualquer que seja a quantidade produzida, esses custos não se alteram.

Assim tanto faz a empresa produzir uma ou dez unidades de um ou mais produtos por mês, pois os custos fixos serão sempre os mesmos.

#### *Exemplos:*

Aluguel de fábrica

Depreciação de Máquinas

Salários e Encargos da supervisão de fábrica

Os custos fixos estão relacionados com os custos indiretos de fabricação, por não guardarem proporção com as quantidades dos produtos fabricados.

#### **Custos Variáveis**

São aqueles que variam em função das quantidades produzidas, como ocorre, por exemplo, com a matéria-prima.

Os Custos Variáveis tem relação direta com os Custos Diretos de Fabricação.

#### **Custos Semifixos**

São os Custos Fixos que possuem uma parcela variável. É aquela parcela fixa que independe da produção do período.

#### *Exemplo:*

Energia elétrica para iluminação da fábrica.

### **Custos Semivariáveis**

São os custos variáveis que possuem uma parcela fixa.

#### *Exemplo:*

Mão-de-obra aplicada diretamente na produção (pois é variável em função das quantidades produzidas).

### <span id="page-141-0"></span>**Com relação aos produtos**

Com relação aos produtos, os custos podem ser diretos ou indiretos.

### **Custos Diretos**

Compreendem os gastos com materiais, mão-de-obra, gastos gerais de fabricação aplicados diretamente no produto.

Estes custos são assim denominados porque seus valores e quantidades em relação ao produto são de fácil identificação. Assim todos os gastos que recaem diretamente na fabricação do produto são considerados custos diretos.

#### *Exemplos:*

Matéria-prima

Materiais Secundários

Mão-de-Obra

#### **Custos Indiretos**

Compreendem os gastos com materiais, mão-de-obra e gastos gerais de fabricação aplicados indiretamente no produto.

Esses gastos são assim denominados por ser impossível uma segura identificação de seus valores e quantidades em relação ao produto.

A classificação dos gastos como Custos Indiretos é dada tanto àqueles que impossibilitam uma segura e objetiva identificação com o produto como também àqueles que, mesmo integrando o produto (como ocorre com certos materiais secundários), pelo pequeno valor que representam em relação ao custo total, não compensam a realização dos cálculos para considerá-los como custo direto.

A dificuldade de identificação desses gastos em relação ao produto ocorre porque os referidos gastos são utilizados na fabricação de vários produtos ao mesmo tempo.

#### *Exemplos:*

Energia elétrica

Aluguel de fábrica

Salários e encargos dos chefes de seção

Se os valores dos custos indiretos são difíceis de identificar em relação a cada produto, como saber qual é o valor desses custos que deverá ser atribuído a cada um dos produtos fabricados?

Para se conhecer o valor dos custos indiretos que deverá ser atribuído a cada produto, há necessidade de se estabelecer algum critério, o qual será estimado ou até mesmo arbitrado pela empresa.

A distribuição dos custos indiretos aos produtos denomina-se rateio, e o critério para se efetuar essa distribuição denomina-se base de rateio.

#### **Veja também**

Consulte o tópico Rateios Off-Line

### <span id="page-142-1"></span>**Custeio direto e custeio por absorção**

Podemos destacar dois métodos para apuração do custo de fabricação:

### **Custeio Direto**

Consiste em considerar como custo de fabricação (ou de produção) somente os custos diretos ou variáveis, sendo os custos indiretos ou fixos considerados juntamente com as despesas operacionais normais da empresa industrial.

#### **Custeio por Absorção**

Consiste em considerar como custo de fabricação (ou de produção) todos os custos incorridos no processo de fabricação do período, sejam eles diretos (variáveis) ou indiretos (fixos).

### *Dica:*

Convém ressaltar que, no Brasil, somente pode ser utilizado o Custeio por Absorção para fins de apuração do custo de fabricação, conforme determina a legislação do Imposto de Renda.

### <span id="page-142-0"></span>**Custos**

Corresponde a bens ou serviços utilizados na produção de outros bens ou serviços. É o gasto necessário à obtenção de bens ou serviços. Exemplo: a Matéria-prima, depreciação, salários, aluguel etc., consumidos na produção de um bem, representam custos. Em sentido estrito, o custo só existe durante o processo de produção do bem ou serviço. Assim, enquanto o produto está em fase de fabricação, os valores agregados em sua produção são tratados como custos. Uma vez concluído o produto, deixamos de ter custos e passamos a considerar o bem resultante da produção como um novo investimento.

A aquisição de matéria-prima é um investimento. Durante a aplicação na fabricação de um produto, temos a matéria-prima como um custo de produção. O produto obtido com a transformação da matéria-prima é um novo investimento. Durante a fase de produção, a matéria-prima não deixa de ser um ativo. É um "investimento em transformação". A aquisição de um equipamento industrial representa um investimento. À medida em que a máquina é utilizada na produção, converte-se, proporcionalmente, em um custo, pela depreciação. O produto obtido é um novo investimento, que

conta com a depreciação no seu valor de produção.

Obs: A palavra Custo possui significado muito abrangente: pode ser utilizada para representar o Custo das Mercadorias Vendidas (CMV) em uma empresa comercial, o Custo dos Serviços Prestados em uma empresa de prestação de serviços, o Custo de Fabricação de um produto, o Custo Direto de Fabricação etc.

### <span id="page-143-1"></span>**Desembolso**

É o pagamento correspondente à aquisição de um bem ou serviço. O gasto decorrente da aquisição de máquinas e equipamentos pode ser desembolsado antecipadamente, no ato do recebimento do bem (à vista), ou após o seu recebimento (à prazo).

### <span id="page-143-0"></span>**Despesas**

É a redução patrimonial intencional com o objetivo de realização de receitas. Representa o sacrifício patrimonial involuntário para a geração de receitas. Os salários dos funcionários dos departamentos administrativo e de vendas representam despesas que não transitam por investimento ou custo, sendo transferidos diretamente para o resultado do exercício (não são estocados).

A depreciação das máquinas do setor industrial representa custo durante o processo de produção. Concluído o produto, ela se transforma em novo investimento. Nesse caso, o custo de depreciação é estocado e permanece no estoque até a venda do produto. Com a venda do produto e a realização da receita, essa depreciação se transforma em uma despesa, como parte integrante do custo dos produtos vendidos. A despesa, nesse caso, decorre da transmissão de propriedade do bem ao cliente, em virtude da venda (o correto é despesa dos produtos vendidos e não custo dos produtos vendidos).

A depreciação dos móveis e utensílios do departamento de vendas representa uma despesa que é apropriada diretamente ao resultado, sem transitar por investimento ou custo. Quando da sua aquisição, a matéria-prima é tratada como um investimento. A parte da matéria-prima aplicada à produção é custo de fabricação necessário à obtenção de um novo ativo ou investimento - o produto acabado.

Quando o produto é vendido, o seu valor de custo deve ser apropriado ao resultado como uma despesa. Com a transferência da propriedade do produto fabricado é um sacrifício necessário à realização da receita de venda, o correto é denominar o gasto correspondente como despesa do produto vendido. A prática, entretanto, já consagrou a expressão "custo dos produtos vendidos".
### <span id="page-144-0"></span>**Gastos**

É a entrega de um ativo ou aumento do passivo necessário à obtenção de um bem ou serviço. Significa o sacrifício financeiro ou econômico correspondente ao pagamento ou à dívida assumida na obtenção de um bem ou serviço. Na compra à vista de bens, o gasto corresponde a redução do caixa pelo pagamento. Na compra à prazo de bens, o gasto representa o aumento do passivo. Os salários de um determinado período representam um gasto (pago ou a pagar). Um gasto pode se revestir da forma de INVESTIMENTO, CUSTO ou DESPESA.

# **Gastos gerais de fabricação**

Compreendem os demais [gastos](#page-144-0) <sup>145</sup> necessários para a fabricação dos produtos, como: aluguéis, energia elétrica, serviços de terceiros, manutenção da fábrica, depreciação, seguros diversos, material de limpeza, óleos e lubrificantes para as máquinas, pequenas peças para reposição, telefones e comunicações etc.

# **Investimentos**

É o gasto que temos como contrapartida a um ativo. Representa os bens ou serviços que se incorporam ao patrimônio. Exemplos: na aquisição de matéria-prima, temos um investimento circulante, que envolve um gasto correspondente ao valor pago ou a pagar na compra; na aquisição de equipamentos, temos um investimento permanente.

## **Mão-de-obra**

Compreende os [gastos](#page-144-0) <sup>144</sup>) com o pessoal envolvido na produção da empresa industrial, englobando salários, encargos sociais, refeições e estadias, seguros etc.

# **Materiais**

Os materiais utilizados na fabricação podem ser classificados em:

#### **Matérias-primas**

São os materiais principais e essenciais que entram em maior quantidade na fabricação do produto. A matéria-prima para uma indústria de móveis de madeira é a madeira.

#### **Materiais secundários**

São os materiais que entram em menor quantidade na fabricação do produto. Esses materiais são aplicados juntamente com a matéria-prima, complementando-a ou até mesmo dando o acabamento necessário ao produto. Os materiais secundários para uma indústria de móveis de madeira são: pregos, cola verniz, dobradiças, fechos etc.

#### **Materiais de embalagem**

São os materiais destinados a acondicionar ou embalar os produtos, antes que eles saiam da área de produção. Os materiais de embalagem para uma indústria de móveis podem ser caixas de papelão que embalam os móveis desmontados.

# *Dica:*

Outras nomenclaturas a respeito dos materiais, como: auxiliares, materiais acessórios, materiais complementares, materiais de acabamento etc. poderão ser utilizadas dependendo do interesse da empresa.

# <span id="page-145-0"></span>**Sistema de inventário periódico**

Este sistema é chamado de Inventário Periódico porque o custo dos produtos fabricados é conhecido somente no final de um período, geralmente um ano, por ocasião da elaboração do inventário físico dos estoques de Materiais, de Produtos Acabados e de Produtos em Elaboração.

É um sistema simplificado através do qual se apura o custo de todos os produtos fabricados, dispensando a prática de controles rigorosos, bem como a utilização de pessoal especializado. Por esse motivo é muito utilizado pelas empresas industriais de porte pequeno e médio.

# **Sistema de inventário permanente**

É um sistema de apuração do Custo Unitário dos produtos fabricados pela empresa.

Por este sistema, os estoques são controlados permanentemente, permitindo a apuração do Custo

Unitário da produção à medida que os produtos são fabricados. Por necessitar de funcionários especializados, bem como da adoção de controles minuciosos, é utilizado, principalmente, pelas empresas industriais de grande porte.

A legislação tributária brasileira denomina este sistema de Sistema do Custo Integrado, porque a movimentação das contas que registram os elementos componentes do Custo Industrial é feita conjuntamente com as demais Contas Patrimoniais e de Resultado da empresa.

# *Dica:*

Os dois sistemas (Sistema de Inventário Permanente e o <u>[Sistema de inventário periódico](#page-145-0)</u>|14<del>6</del>) | são permitidos pela legislação brasileira e a adoção deste ou daquele depende do porte, do interesse ou da capacidade financeira da empresa, que lhe possibilite a manutenção do sistema adotado.

### **Tomadores de serviço**

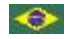

### *Importante:*

Os campos referentes a "Tomadores de serviço" somente serão apresentados na tela quando o cadastro de Custos for acessado pelos ambientes de Recursos Humanos (SIGAGPE, SIGACSA, SIGARSP, SIGATRM, SIGAAPD, SIGAAPT e SIGAPON).

Na gestão de pessoal, os centros de custos classificam os departamentos onde os funcionários são alocados, permitindo controle contábil por área/departamento, no que se refere a despesas com pessoal, autônomos, Pro-labore etc.

Além disso, há o conceito de "tomador de serviço", que trata-se de uma classificação legal exigida para geração da SEFIP - Sistema Empresa de Recolhimento do FGTS e Informações à Previdência Social, de forma a informar à Previdência dados da empresa prestadora de serviços com cessão de mão-de-obra e empresa do trabalho temporário (Lei nº 6.019/74), em relação aos empregados cedidos, ou de obra de construção civil - empreitada parcial, total ou obra própria.

A GPS - Guia de Previdência Social também considera os dados de tomadores de serviço na sua geração, sendo que os valores de retenção obtidos nesse centro de custos é deduzido da GPS.

#### *Exemplo:*

Suponha uma empresa de segurança, a Guarda Todos S/A, sob CNPJ 123.456.789/0001-99, que mantém sob regime CLT o funcionário Almir Gomes, no cargo de segurança.

A Guarda Todos S/A paga o salário do funcionário Almir, pois é a empregadora, e sua atividade é fornecer serviços de segurança, alocando seus funcionários fisicamente para trabalharem em seus clientes.

Agora, suponha uma Clínica Veterinária Pedigree Ltda., sob CNPJ 122.334.445/0001-00, que como cliente solicitou os serviços de segurança da Guarda Todos S/A.

Desta forma, a Guarda Todos mantém na Clínica Veterinária Pedigree o seu funcionário Almir

Gomes, agora segurança da clínica.

Para a Guarda Todos, a Clínica Pedigree é a tomadora do serviço de segurança.

Assim, deve ser criado um centro de custos para a Clínica Veterinária Pedigree Ltda., e nos campos referentes ao tomador de serviços, informados os dados da clínica, que seriam da seguinte forma:

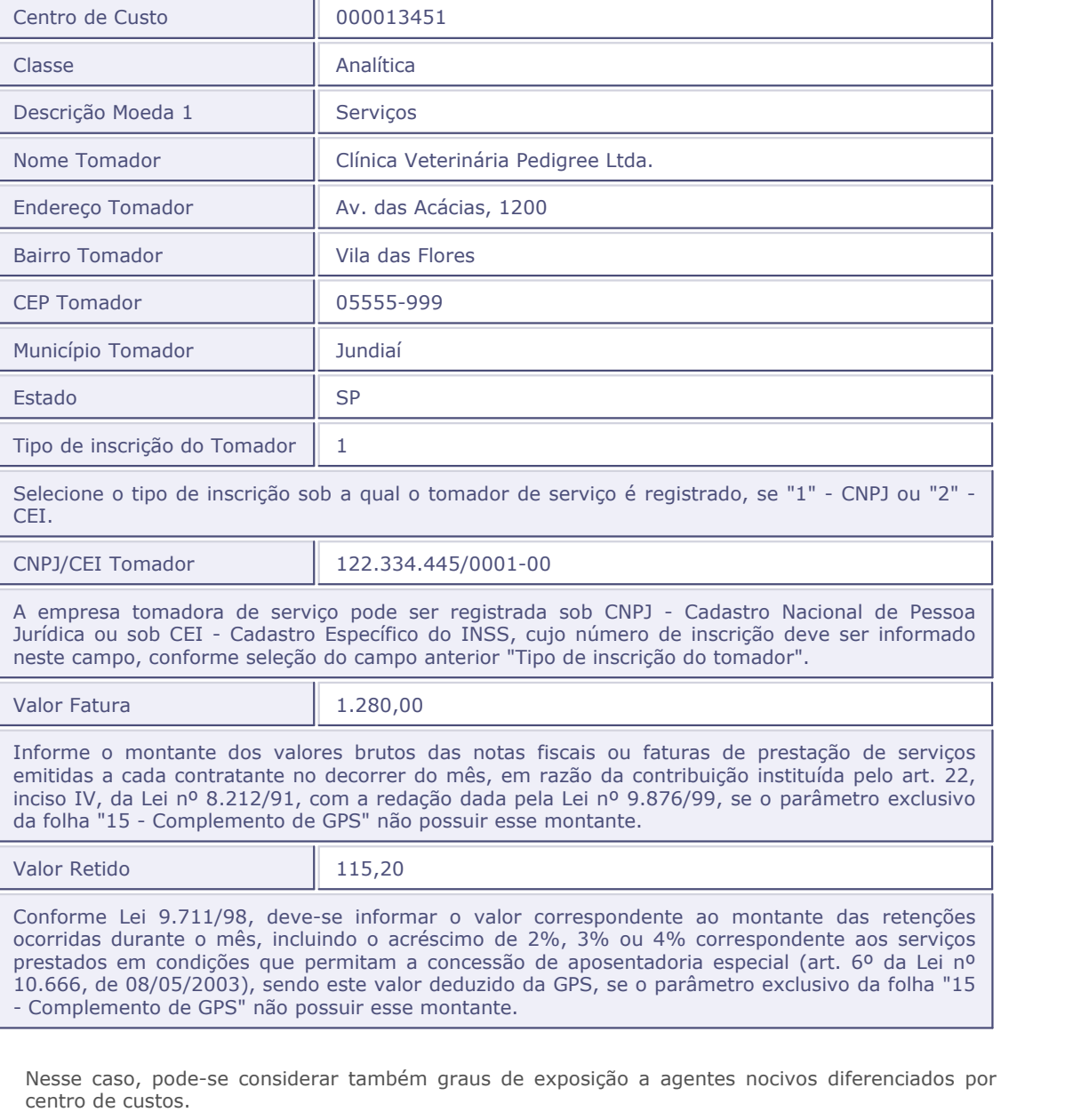

Além desses, para a Gestão de Pessoal outros campos também são importantes para cálculos e geração de guias, e devem ser preenchidos da seguinte forma:

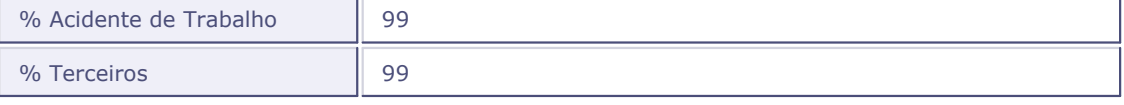

Estes parâmetros devem ser informados quando estes percentuais forem diferentes dos informados no parâmetro exclusivo da folha "14 - Encargo da empresa".

#### **Veja também**

- Ambiente Gestão de pessoal
- Geração da SEFIP
- Geração GPS eletrônica
- Parâmetros exclusivos

### **RAIS**

### ↔

No ambiente Gestão de Pessoal, para apuração e geração da RAIS - Relação Anual de Informes Sociais, instituída pelo Decreto nº 76.900, de 23/12/75, ano-base 2005, a informação do código do município em que o trabalhador prestou serviço é solicitada.

Para empresas que não geram RAIS por CEI - Cadastro Específico do INSS, o código do município utilizado será o informado no cadastro da Empresa/Filial.

Já para as empresas que necessitam informar a RAIS dos trabalhadores por CEI, é necessário informar o código do município para cada local de serviço e, neste caso, o campo "Código Município" deve ser informado por CEI

*Importante:* Este código de município é fornecido pelo IBGE - Instituto Brasileiro de Geografia e estatística, e consta no programa "GDRAIS205".

#### **Veja também**

• RAIS

# **Tabelas utilizadas**

- CTT Centro de Custos
- CTD Item Contábil
- CTH Classe de Valor

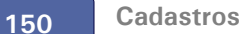

# **Cadastro amarração**

Para evitar que determinadas contas contábeis sejam lançadas com centros de custos incorretos, e com isso causar diferenças nos resultados da empresa, utilize este cadastro para criar as regras de lançamento.

Ao amarrar uma conta a um centro de custo, o sistema evita que um centro de custo errado seja lançado nessa conta.

As amarrações são válidas para todas as entidades contábeis utilizadas pelo ambiente Contabilidade Gerencial, bem como nas rotinas de integração contábil.

#### **Procedimentos**

Para incluir uma amarração:

1. Na janela de manutenção Cadastro de Amarração, selecione a opção "Incluir".

O sistema apresenta a tela de inclusão.

- 2. Preencha os dados conforme orientação do help de campo.
- 3. Confira os dados e confirme.

#### **Veja também**

Consulte também os tópicos:

- **Cadastro plano de contas**
- Cadastros custos
- [Como utilizar uma amarração](#page-150-0) 15 ft
- [Regras e contra-regras](#page-152-0) 153

# <span id="page-150-0"></span>**Como utilizar uma amarração**

Como um exemplo prático de amarração, vamos supor que a empresa precise garantir que a conta de Despesas Administrativas - Salários (3.3.3.214) seja lançada com os seguintes Centros de Custo:

- 1001 Diretoria Financeira.
- 1003 Tesouraria.

Os demais Centros de Custos da empresa NÃO poderão ser lançados com essa conta.

#### **Cadastro Amarração**

Inicialmente deve ser criada a amarração:

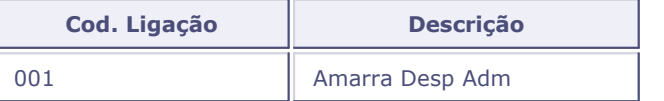

### **Plano de Contas**

Para efetuar a primeira parte da amarração, deve-se configurar no Cadastro do Plano de Contas o campo Regra Nível 1:

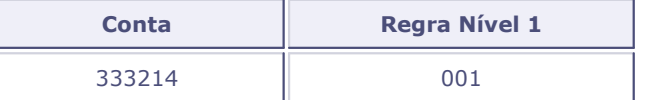

Dessa forma, indica-se que esta conta deverá ser lançada com centros de custo que tenham o campo Cnt Reg Niv1

#### **Cadastro Centro de Custo**

No Cadastro de Centro de Custo, deve preencher o campo Cnt Reg Nív 1:

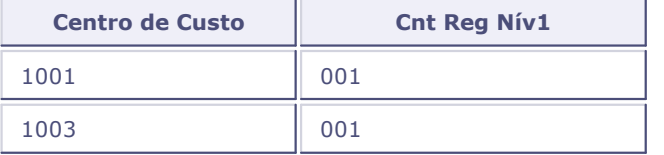

#### **Lançamento Contábil**

Ao efetuar o lançamento contábil, o sistema valida as informações amarradas e permitindo ou não o lançamento.

### *Dica:*

O padrão do sistema é deixar os campos de amarração em branco, portanto, caso uma das entidades NÃO tenha o campo de amarração preenchido, o sistema efetua o lançamento contábil sem validar as amarrações.

Para que sejam validados os lançamentos contábeis, as DUAS entidades envolvidas deverão ter o campo de amarração preenchidos.

### **Veja também**

Consulte também os tópicos:

- Cadastro plano de contas
- Cadastros custos
- [Regras e contra-regras](#page-152-0) 153

# <span id="page-152-0"></span>**Regras e contra-regras**

O ambiente Contabilidade Gerencial mantém uma nomenclatura para a criação das regras de amarração:

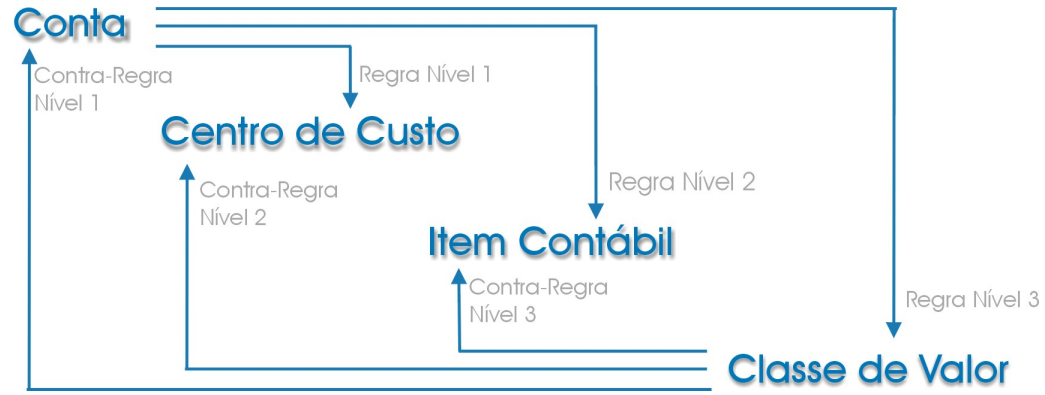

### **Regra Nível 1**

É a ligação de qualquer entidade contábil com o centro de custo.

### **Regra Nível 2**

É a ligação de qualquer entidade contábil com o item contábil.

### **Regra Nível 3**

É a ligação de qualquer entidade contábil com a classe de valor.

### **Contra Regra Nível 1**

É a ligação de retorno de qualquer entidade com a conta contábil.

### **Contra-Regra Nível 2**

É a ligação de retorno de qualquer entidade com o centro de custo.

### **Contra-Regra Nível 3**

É a ligação de retorno de qualquer entidade com o item contábil.

### **TABELA DE LIGAÇÕES**

Utilize as tabelas abaixo para efetuar a ligação entre entidades rapidamente:

### *Tabela de Regras*

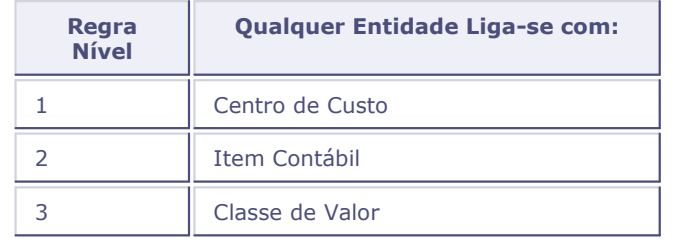

### *Tabela de Contra-Regras*

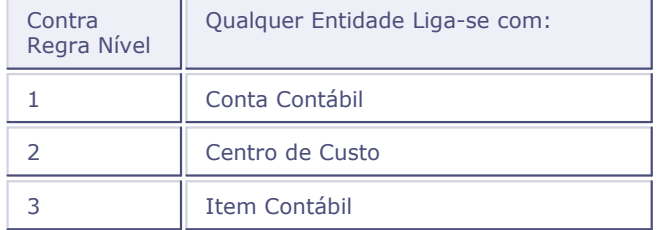

#### *Exemplo:*

Para ligar a Conta Contábil com a Classe de Valor temos que utilizar:

Regra Nível 3 e Contra Regra Nível 1

# **Tabelas**

CTA - Regras de Amarração

# <span id="page-154-0"></span>**Histórico inteligente**

Essa opção permite cadastrar históricos padronizados com suas respectivas descrições e formatações especiais, facilitando dessa forma a digitação dos lançamentos contábeis.

Existem 2 tipos de históricos no ambiente Contabilidade Gerencial:

- **·** Histórico simples
- [Histórico inteligente](#page-154-0) 155

### **Procedimentos**

Para incluir um histórico padrão simples:

- 1. Na janela de manutenção do Cadastro de Histórico Inteligente selecione a opção "Incluir".
	- O sistema apresenta a tela de inclusão.
- 2. Preencha os dados conforme orientação do help de campo.

### *Exemplo:*

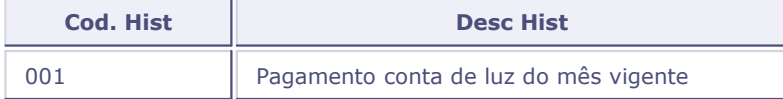

3. Clique no botão "Ok" para confirmar.

#### **Procedimentos**

Para incluir um histórico padrão inteligente:

1. Na janela de manutenção do Cadastro de Histórico Inteligente selecione a opção "Incluir".

O sistema apresenta a tela de inclusão.

2. Preencha os dados conforme orientação do help de campo.

### *Exemplo:*

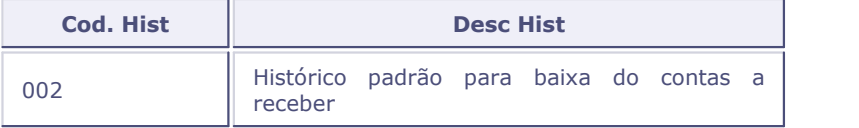

3. Na barra de ferramentas, clique no botão "Histórico Inteligente".

É exibida a janela "Assistente - Histórico Inteligente", dividida em áreas:

Botões (lado esquerdo da janela)

- Adicione aqui os campos a serem mostrados apresenta os campos configurados para a formação do histórico inteligente e seus tipos.
- Visual apresenta histórico inteligente que será apresentado na digitação do lançamento contábil.
- 4. Clique no botão "OK".

É apresentada a janela "Editar Campos", com os tipos de históricos.

5. Selecione o tipo "Texto Fixo".

Que permite a digitação de um texto fixo com 37 caracteres.

6. No campo "Texto", informe o histórico desejado.

Ex.: Texto = Baixa do Contas a Receber referente ao título:

- 7. Confirme, botão "Ok".
- 8. Em seguida, clique no botão "Adicionar" e informe:

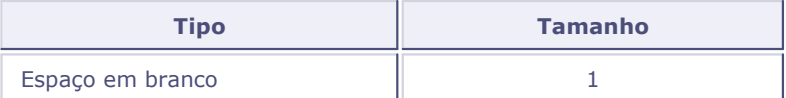

9. Confirme, botão "Ok".

10.Para a digitação do número do título, clique no botão "Adicionar" e informe:

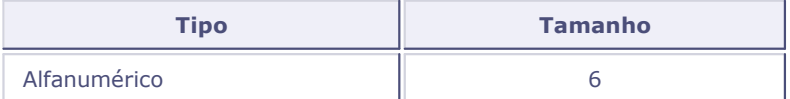

11.Clique no botão "Ok" para confirmar.

12.Na área botões, selecione o botão "Confirmar" para gravar o histórico padrão.

#### **Veja também**

Os tópicos:

- [Criando um histórico inteligente para notas fiscais](#page-155-0) 156
- Lançamento contábil

# <span id="page-155-0"></span>**Criando um histórico inteligente para notas fiscais**

Aplicação Prática - Cadastramento do Histórico Inteligente:

Cadastrado de um histórico inteligente para o lançamento contábil do pagamento de notas fiscais conforme o modelo abaixo:

Onde os caracteres "9" representam informações que variam conforme a nota (neste exemplo, número da nota e data respectivamente).

### **Procedimentos**

1. Na janela de manutenção do cadastro de histórico inteligente selecione a opção "Incluir".

O sistema apresenta a tela de inclusão.

2. Informe o código e a descrição do histórico inteligente.

### *Exemplo:*

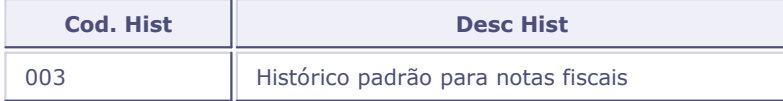

3. Na barra de ferramentas, clique no botão "Histórico Inteligente".

É exibida a janela "Assistente - Histórico Inteligente".

4. Clique no botão "Adicionar".

É apresentada a janela "Editar Campos", com os tipos de históricos.

5. Selecione o tipo "Texto Fixo" e informe no campo "Texto" o histórico. *Exemplo:*

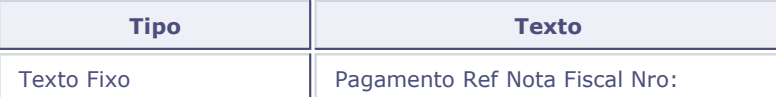

- 6. Clique no botão "Ok" para continuar.
- 7. Em seguida, clique no botão "Adicionar" e informe:

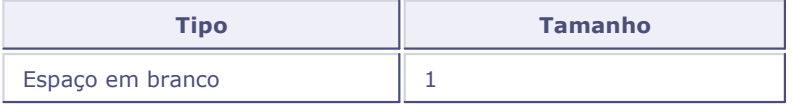

- 8. Confirme.
- 9. Repita os passos 7 e 8, até que todo o texto do histórico inteligente esteja configurado. Siga o exemplo:

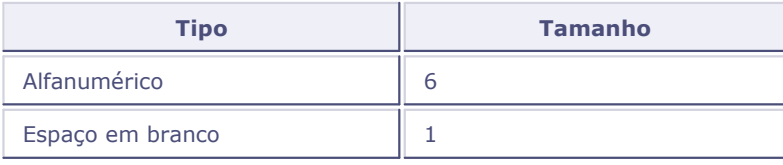

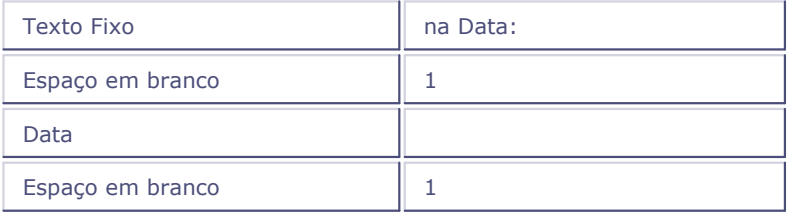

10.Clique no botão "Confirmar" para gravar o histórico inteligente.

A tela final após o cadastramento de todos os campos, deve ser exibida conforme tabela abaixo:

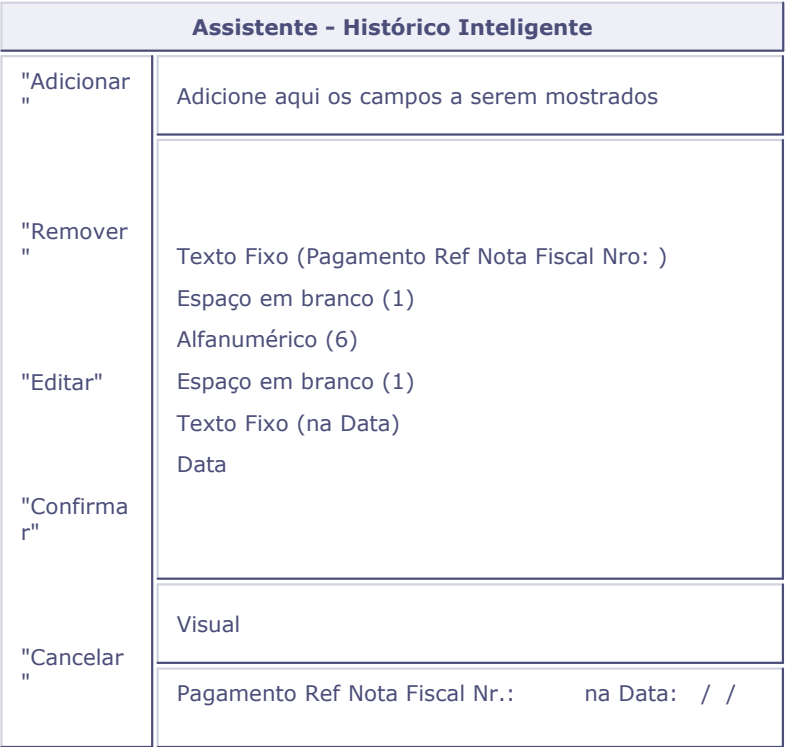

Obs: Na área inferior da tela (Visual), apresenta como será apresentado o histórico inteligente na digitação do lançamento contábil.

Digitação do Lançamento Contábil:

Ao digitar o campo "Hist Pad" no Lançamento contábil, o sistema exibirá:

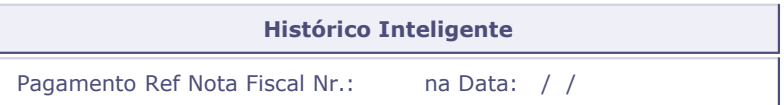

O usuário deve digitar somente os campos com cor diferenciada (número do documento e data).

# *Dica:*

A indicação "Espaço em Branco" precisa ser inserida para que o sistema deixe um espaço entre um objeto e outro.

# **Tabelas utilizadas**

CT8 - Cadastro de Histórico Padrão

# **Pontos de lançamentos**

O cadastro de Pontos de Lançamento serve com base para o cadastramento dos lançamentos padrões.

Disponibilizamos a tabela "CVA - Pontos de Lançamento" para consulta aos códigos de lançamentos padrões, diretamente da tela de cadastramento de "Lançamentos padrões".

Esta tabela é preenchida automaticamente pelo sistema com os pontos de lançamentos existentes para contabilização, facilitando assim, a identificação dos pontos de integração e possíveis códigos a serem utilizados na tela de lançamentos padronizados.

Esta rotina inclui automaticamente novos pontos de lançamentos (processos customizados, por exemplo) e atualiza processos existentes.

### **Veja também**

Para consultar o cadastro de Pontos de Lançamento, veja a tabela "CVA - Pontos de Lançamento" no tópico Consulta cadastro genéricos.

### **Lançamentos padronizados**

Este cadastro é o elo entre os diversos ambientes Protheus e o ambiente Contabilidade Gerencial. Toda a integração contábil será feita a partir dos dados e regras aqui cadastrados.

As regras contábeis são fundamentais para a correta integração contábil, portanto antes de iniciar o cadastramento é necessário definir como cada processo, gerador de lançamentos contábeis, deverá ser integrado.

Uma vez estabelecidas as regras de contabilização, os processos serão automaticamente contabilizados sem a necessidade de intervenção do usuário.

Os lançamentos de integração podem ser "on-line" ou "off-line". Isto é válido para todos os ambientes do Protheus, com exceção do próprio ambiente Contabilidade Gerencial, pois este só gera lançamentos "on-line".

- On-line os lançamentos são gerados automaticamente, à medida que os processos são executados no Protheus.
- Off-line todas as contabilizações que seriam executadas pelos processos serão efetuadas no momento que o usuário solicitar a contabilização, através da opção "Contabilização Off-Line" (menu Miscelânea) dos ambientes do Protheus.

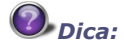

Os lançamentos padronizados permitem que fórmulas em sintaxe AdvPl sejam utilizadas.

 O sistema permite a configuração on-line dos lançamentos padronizados. Consulte o tópico " [Configuração on-line de lançamentos padronizados](#page-161-0)<sup>|162</sup>î" para saber mais sobre esta | funcionalidade.

### *Importante:*

Nem todos os processos possuem as duas opções de Contabilização (on-line e off-line).

Se o parâmetro "MV\_PRELAN" estiver habilitado, os lançamentos contábeis de integração serão gerados obrigatoriamente com o Tipo 9 (Pré-Lançamento), ignorando o Tipo de Saldo configurado no cadastro de Lançamentos Padrões.

### **Procedimentos**

Para incluir lançamentos padronizados:

1. Em Lançamentos Padronizados, selecione a opção "Incluir".

O sistema apresenta a tela de inclusão.

- 2. Preencha os dados conforme orientação do help de campo.
- 3. Observe o seguinte campo:
	- **Status**

Informe se o lançamento padrão está "Ativo", se deseja que o sistema execute o lançamento,

 ou "Inativo" caso não deseje que o lançamento seja executado. Classificar um lançamento como "Inativo" evita que ele precise ser excluído sempre que for necessário que ele não seja executado. Esta funcionalidade pode ser utilizada para teste ou em definitivo.

4. Confira os dados e confirme a inclusão.

#### **Consulte os lançamentos de cada área**

Cada processo tem o seu código de lançamento padronizado já determinado. Veja, a seguir, a relação dos lançamentos padronizados de todos os ambientes do Protheus:

- [Ativo Fixo](#page-163-0) 164
- [Compras](#page-166-0) 164
- <u>[Estoque/Custos](#page-169-0)</u> ।17णे
- <u>[Faturamento](#page-171-0)</u> 172
- [Financeiro](#page-173-0) 174
- [Gestão de pessoal](#page-184-0) 185
- <u>[Livros fiscais](#page-185-0)</u> 186

# *Dica:*

Os lançamentos-padrão do ambiente Contabilidade Gerencial estão disponíveis com a numeração de: 001 a 499. Não há nenhum processo ligado à essa numeração. As demais numerações são utilizadas para a contabilização de processos nos outros ambientes durante a contabilização de integração.

#### **Veja também**

Para consultar o cadastro de Lançamentos Padronizados, veja a tabela "CT5 - Lançamentos Padronizados" no tópico Consulta cadastro genéricos.

Veja também tópico Lançamentos contábeis.

# <span id="page-161-0"></span>**Configuração on-line de lançamentos padronizados**

Através da opção de configuração on-line de lançamentos padrões, o usuário responsável pela sua manutenção pode configurar o lançamento em tempo real de execução, simplificando assim, a visualização de posicionamentos de tabelas, o conteúdo de variáveis, entre outras funcionalidades.

A configuração on-line só deve ser utilizada por usuários efetivamente responsáveis pela configuração dos lançamentos (administrador ou analista responsável), devendo ser utilizada apenas durante a manutenção ou criação de novos lançamentos padrões.

### *Importante:*

Para utilização da tela de configuração de lançamentos on-line, é necessário efetuar o cadastro do "Ponto do Lançamento" e ativar o campo "Configuração On-Line = Sim".

Deste modo, sempre que houver alguma contabilização desse LP, o sistema automaticamente abrirá a tela de configuração de lançamentos.

#### **A configuração on-line só deve ser utilizada:**

- por usuários efetivamente responsáveis pela configuração dos lançamentos (administrador ou analista responsável);
- apenas durante a manutenção ou criação de novos lançamentos padrões.

#### **Atenção:**

Após a configuração dos lançamentos, esta opção deve ser desligada. Normalmente, ao final da configuração do lançamento padrão é apresentada a pergunta para desabilitar o uso da configuração on-line.

Todos os pontos de lançamentos saem no padrão com a opção de configuração on-line desligada (Configuração on-line=Não).

É possível configurar diversas seqüências de lançamentos padrões através da configuração on-line, mesmo que esteja pré-configurada apenas uma seqüência de lançamento padrão.

A tela de configuração on-line de lançamentos foi subdividida em três partes, facilitando sua manutenção:

#### **Painel de visualização dos campos e variáveis - (Lado esquerdo)**

Através deste painel, é possível visualizar as tabelas e campos que estão posicionados e seus conteúdos no momento da contabilização, facilitando assim, a montagem dos lançamentos padrões. Utilize o campo disponível para visualizar as tabelas desejadas ou uma determinada variável.

#### **Painel configuração do lançamento padrão - (Lado superior direito)**

Neste painel é possível visualizar a configuração atual do lançamento padrão e de todas as suas seqüências, através de uma janela de manutenção, que permite ao usuário alterar a configuração de lançamentos e pré-visualizar qual será o resultado a ser contabilizado. Para facilitar a utilização de campos e variáveis, o usuário pode utilizar o botão ">>", situado no painel de configuração de lançamentos. Basta posicionar no campo e célula dos quais deseja utilizar o campo ou a variável, na configuração de lançamentos.

#### **Painel de visualização de lançamentos - (Lado inferior direito)**

Através deste painel, é possível pré-visualizar como os lançamentos serão gravados na contabilização de acordo com a configuração efetuada dos lançamentos padrões, deste modo, a configuração on-line tornou-se eficaz e sua utilização foi simplificada, abrangendo tanto manutenções quanto inclusão de novos lançamentos.

### **Veja também**

Para consultar o cadastro de Pontos de Lançamento, veja a tabela "CVA - Pontos de Lançamento" no tópico Consulta Cadastro Genéricos.

Veja também o tópico Pontos de lançamento.

# <span id="page-163-0"></span>**Tabela ativo fixo**

Selecione o processo no qual deseja visualizar os lançamentos-padrão disponíveis do ambiente Ativo Fixo:

- [Cadastro de bens](#page-163-1) 164
- [Baixa de bens](#page-164-0) 165
- [Ampliação](#page-165-0) 166
- [Baixa de adiantamentos](#page-165-1) 166
- [Calculo da depreciação](#page-165-2) 166
- <u>[Descálculo](#page-166-1)</u> 167
- [Ajuste de inventário](#page-166-2) <sup>167</sup>ì

# <span id="page-163-1"></span>**Cadastro de bens**

### **Processo - Cadastro de bens**

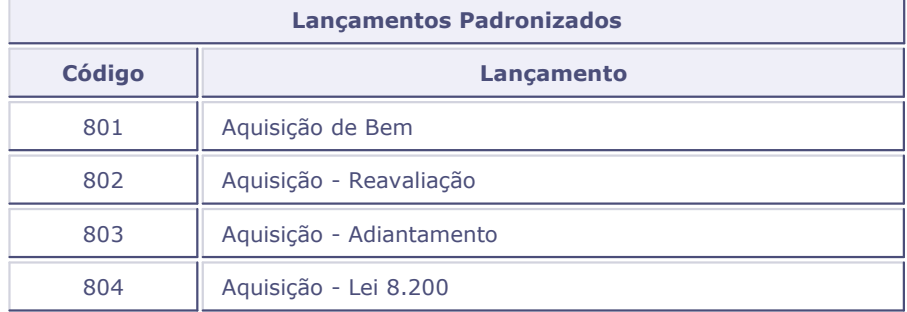

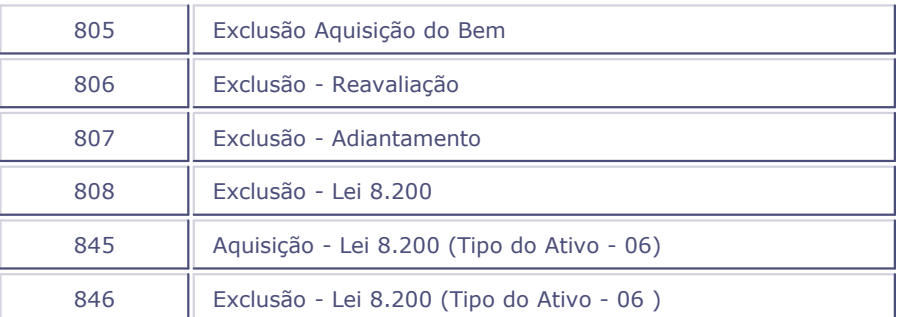

# <span id="page-164-0"></span>**Baixa de bem**

### **Processo - Baixa de bens**

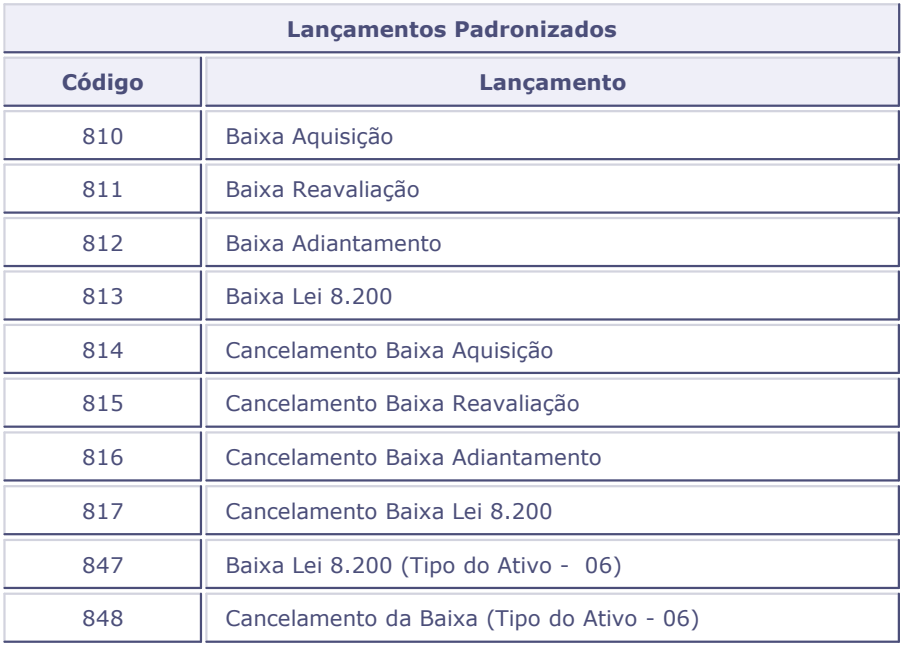

# <span id="page-165-0"></span>**Ampliação**

### **Processo - Ampliação**

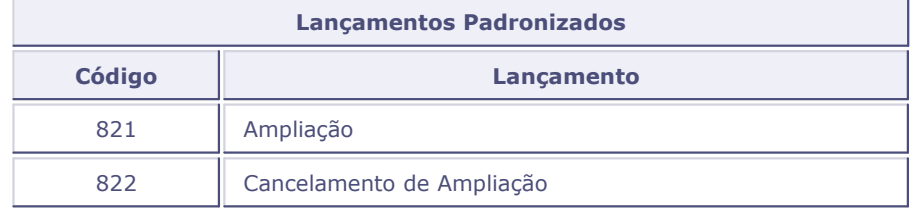

# <span id="page-165-1"></span>**Baixa de adiantamentos**

### **Processo - Baixas de adiantamentos**

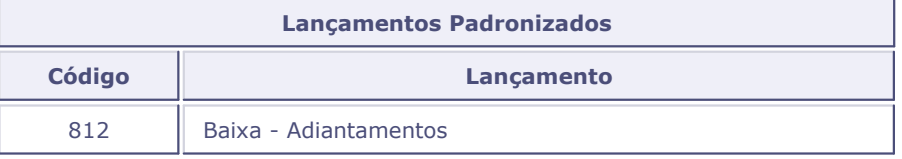

# <span id="page-165-2"></span>**Cálculo depreciação**

### **Processo - Cálculo depreciação**

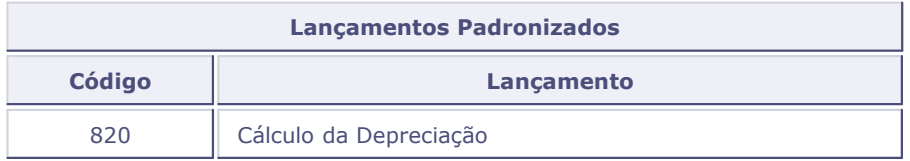

# <span id="page-166-1"></span>**Descálculo**

### **Processo - Descálculo**

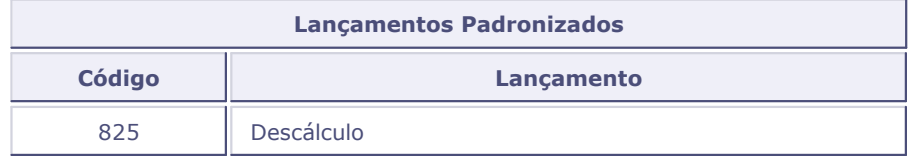

# <span id="page-166-2"></span>**Ajuste inventário**

### **Processo - Ajuste inventário (Ajuste contábil)**

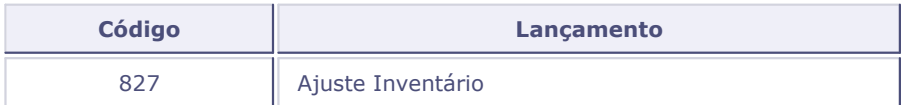

# <span id="page-166-0"></span>**Lançamentos padronizados compras**

Selecione o processo no qual deseja visualizar os lançamentos-padrão disponíveis do ambiente Compras:

- [Documento de entrada](#page-167-0) 168
- [Contabilização off-line](#page-168-0) 169

# <span id="page-167-0"></span>**Documento de entrada**

### **Processo - Documento de entrada**

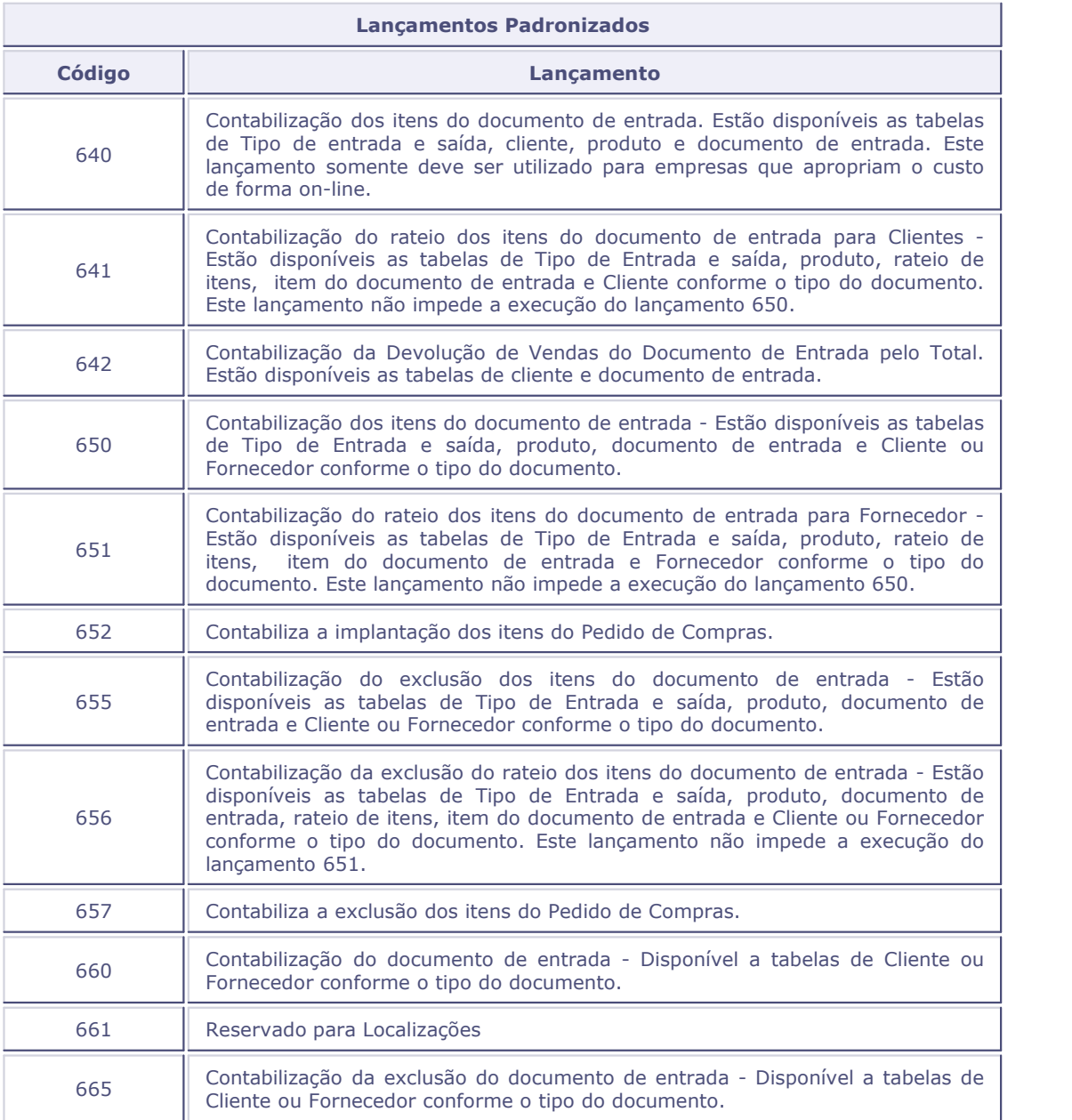

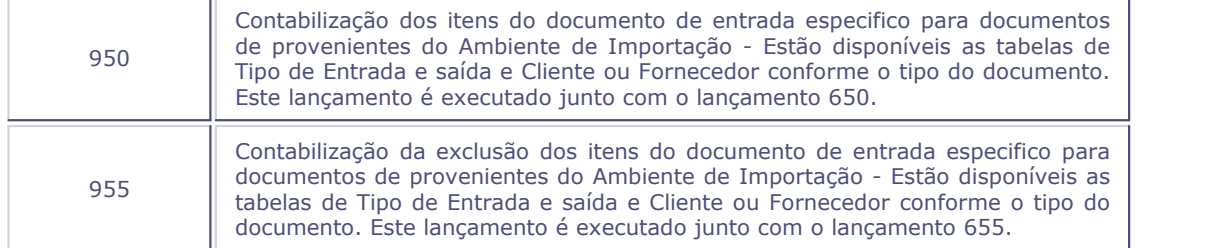

# <span id="page-168-0"></span>**Contabilização off-line compras**

# **Processo - Contabilização off-line compras**

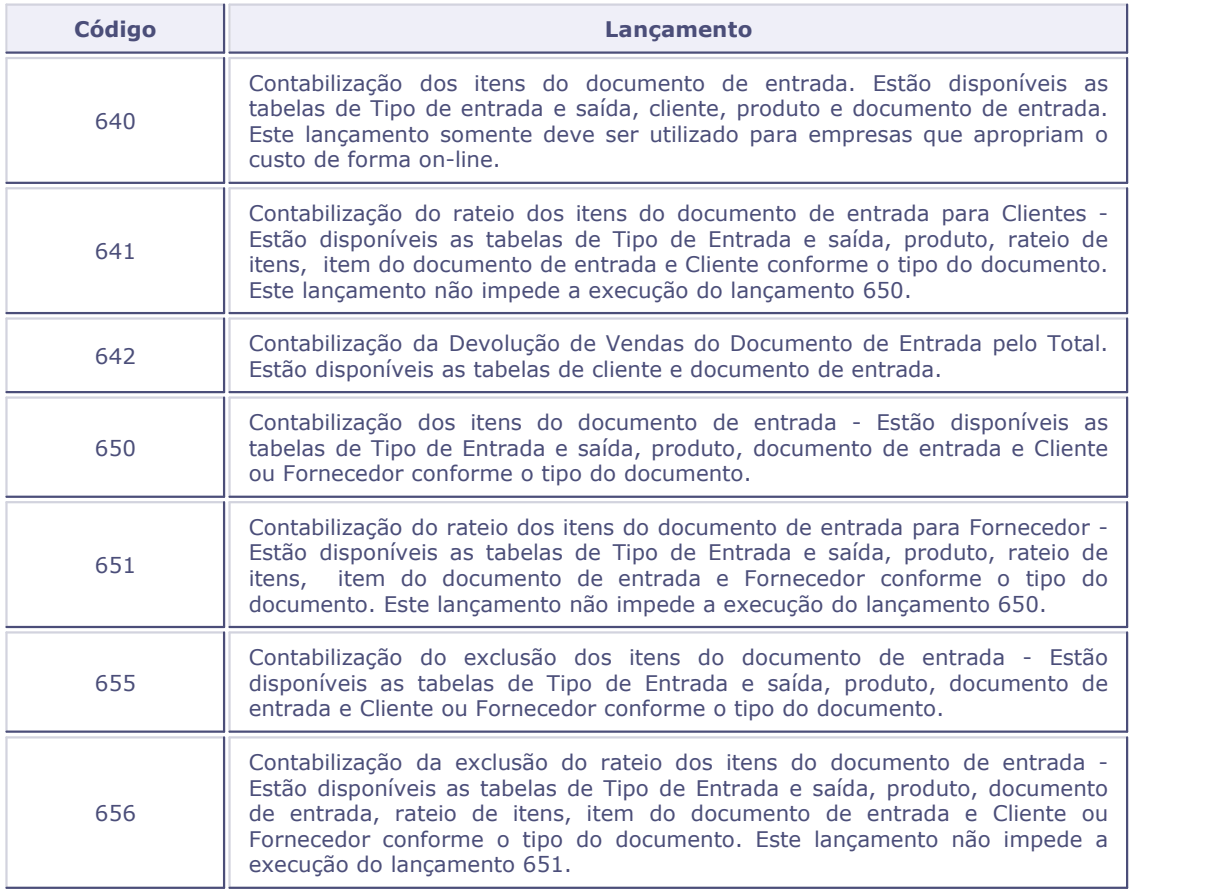

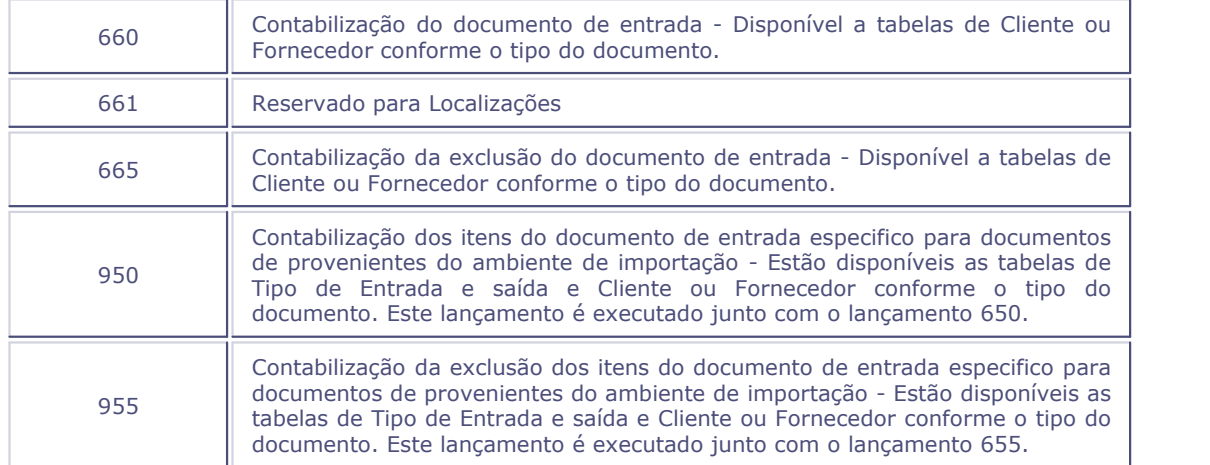

# <span id="page-169-0"></span>**Lançamentos padronizados estoque**

Selecione o processo no qual deseja visualizar os lançamentos-padrão disponíveis do ambiente Estoque:

- [Internos / Internos mod. 2](#page-169-1) । 17भै
- <u>[Produção](#page-170-0)</u>|17ft
- [Transferências / Transferências mod 2](#page-170-1) 174
- [Recálculo do custo médio](#page-171-1) 172ª

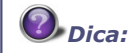

A opção Contabilização "Off-Line" do Estoque se refere à rotina Recálculo do Custo Médio.

# <span id="page-169-1"></span>**Internos / Internos mod 2**

**Processo - Internos / Internos mod 2**

**Lançamentos Padronizados**

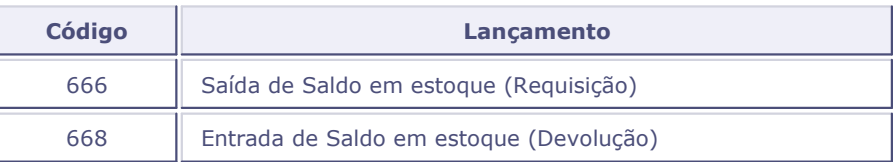

# <span id="page-170-0"></span>**Produção**

### **Processo - Produção**

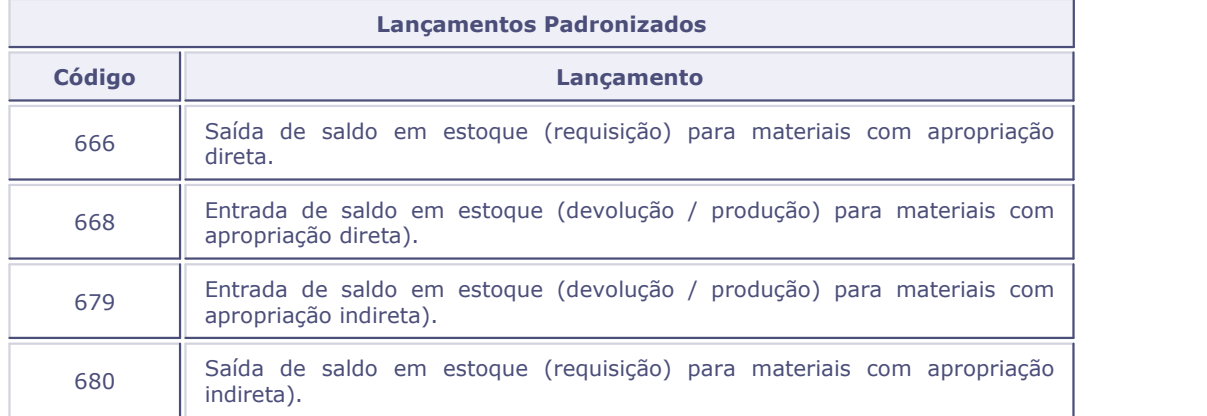

# <span id="page-170-1"></span>**Transferências / Transferências Mod 2**

### **Processo - Transferências / Transferências mod 2**

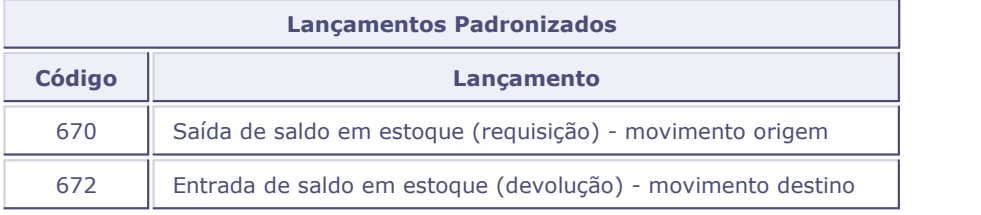

# <span id="page-171-1"></span>**Recálculo do custo médio**

### **Processo - Recálculo do custo médio**

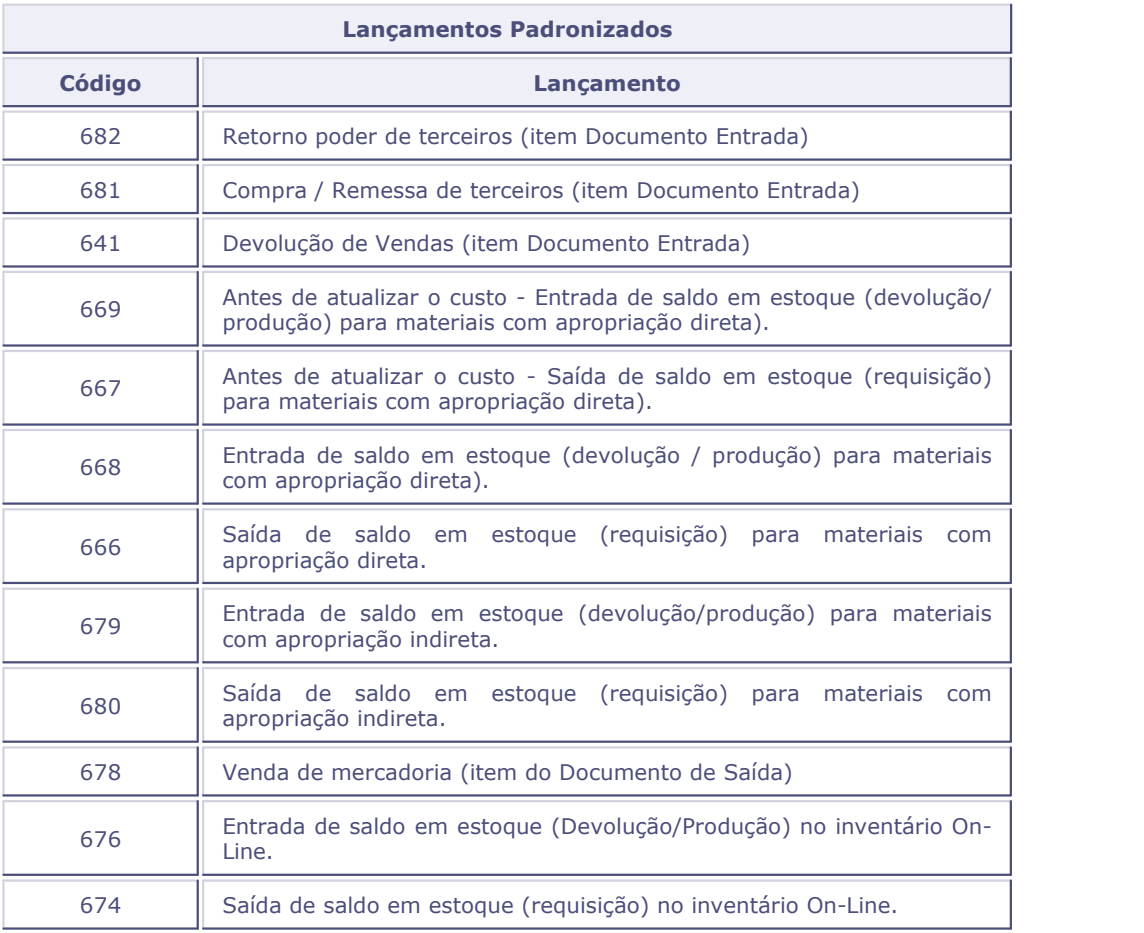

# <span id="page-171-0"></span>**Lançamentos padronizados faturamento**

Selecione o processo no qual deseja visualizar os lançamentos-padrão disponíveis do ambiente Faturamento:

- [Documento de saída](#page-172-0) 173
- [Contabilização off-line](#page-172-1) 17外

# <span id="page-172-0"></span>**Documento de saída**

### **Processo - Documento de saída**

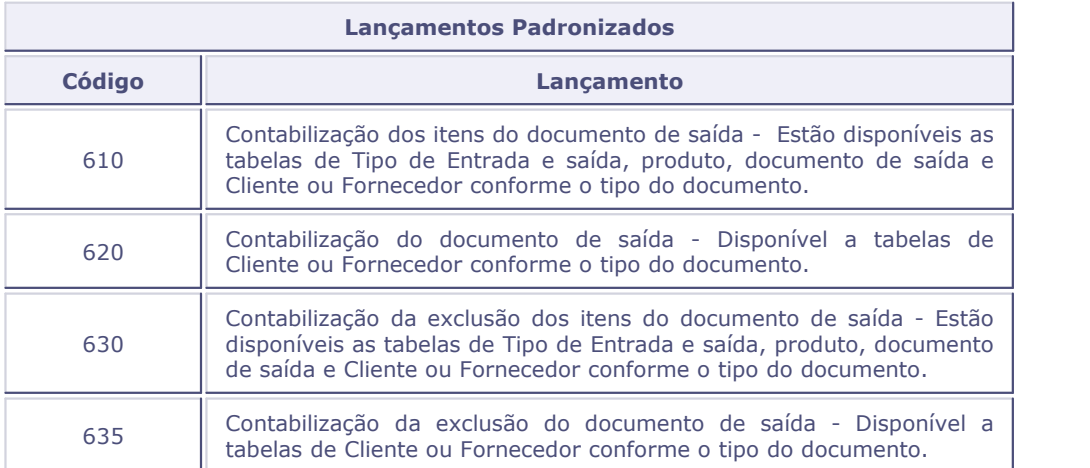

<span id="page-172-1"></span>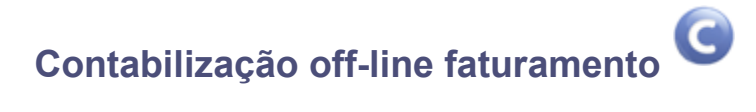

### **Processo - Contabilização off-line faturamento**

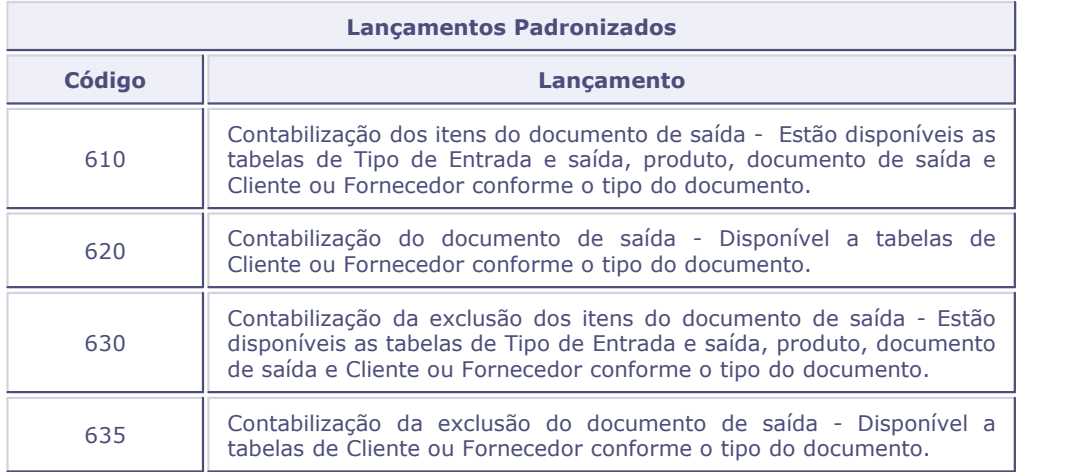

# <span id="page-173-0"></span>**Lançamentos padronizados financeiro**

Selecione o processo no qual deseja visualizar os lançamentos-padrão disponíveis do ambiente Financeiro:

- [Contas a receber](#page-174-0) 17গী
- [Contas a pagar](#page-174-1) 175
- [Transferências de contas a receber](#page-175-0) 17尚
- [Baixa de contas a receber](#page-176-0) 174
- [Baixa de contas a pagar](#page-177-0) । 17के
- [Baixa automática contas a pagar](#page-177-1) 178
- [Movimentação bancária](#page-177-2) 178
- [Aplicação financeira / resgate](#page-178-0) 17外
- [Empréstimo financeiro](#page-178-1) 17外
- ∙ [Geração de cheques](#page-179-0) 180
- [Cheques sobre títulos](#page-179-1) 180
- [Faturas a receber](#page-180-0) 184
- [Faturas a pagar](#page-180-1) 181
- **[Compensação contas a receber](#page-181-0)** 182
- **[Compensação contas a pagar](#page-181-1) 182**
- [Compensação entre carteiras](#page-181-2) <sup>182</sup>
- [Variação monetária](#page-182-0) 183
- [Retorno comunicação bancária](#page-182-1) 183
- [Caixinha](#page-182-2) 183
- [Contabilização off-line](#page-183-0) 184

# <span id="page-174-0"></span>**Contas a receber**

### **Processo - Contas a receber**

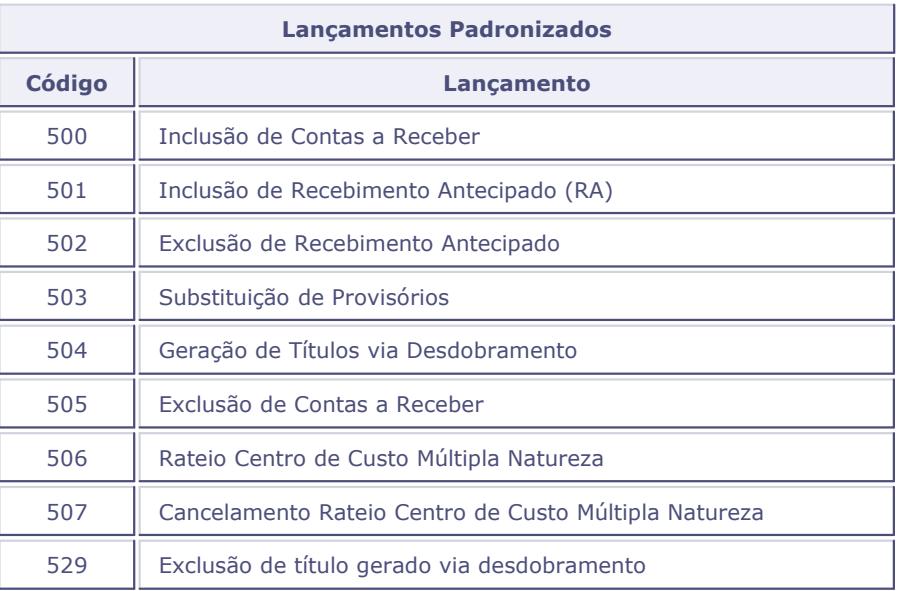

# <span id="page-174-1"></span>**Contas a pagar**

### **Processo - Contas a pagar**

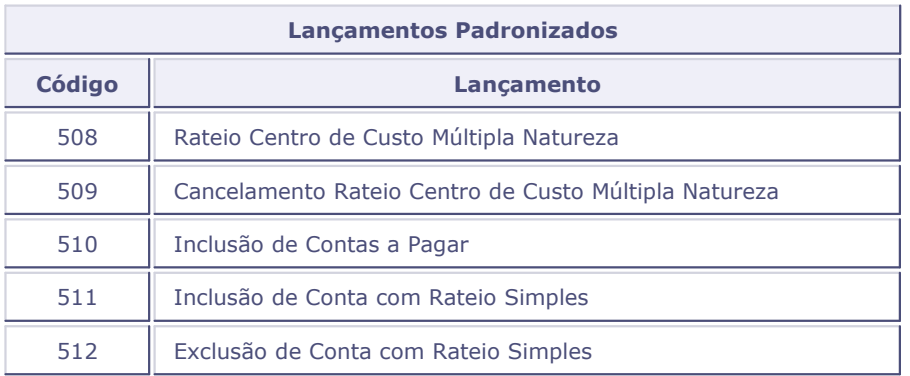

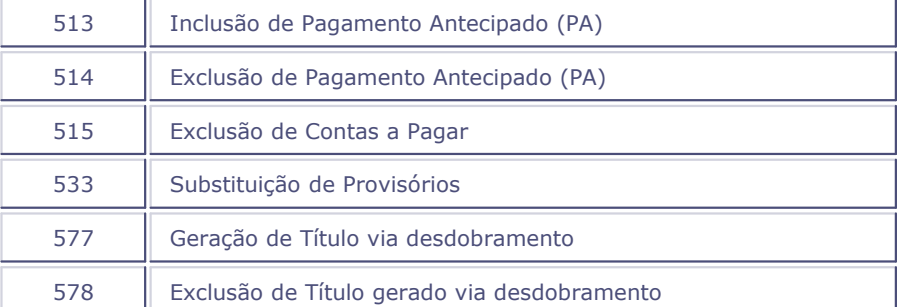

# <span id="page-175-0"></span>**Transferência de contas a receber**

### **Processo - Transferências contas a receber**

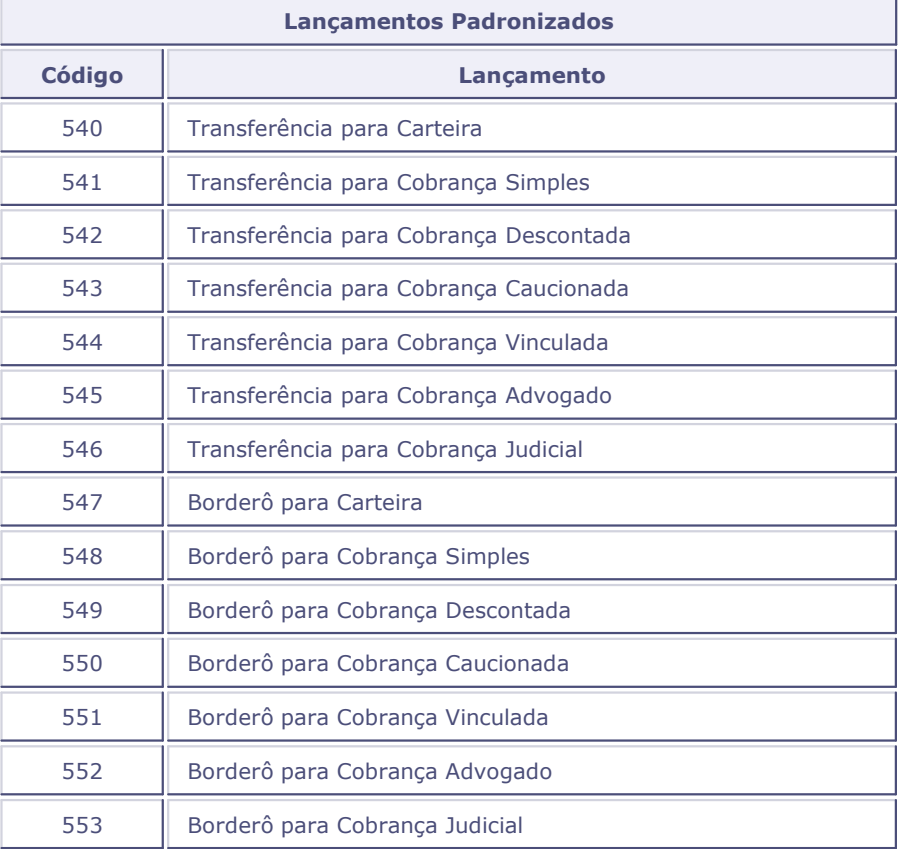

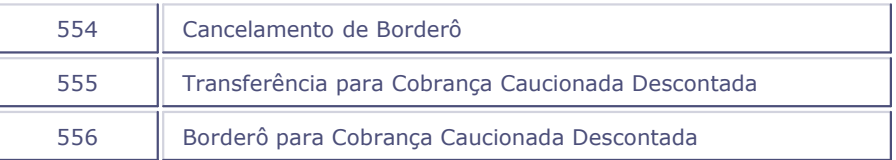

# <span id="page-176-0"></span>**Baixas a receber**

### **Processo - Baixas a receber**

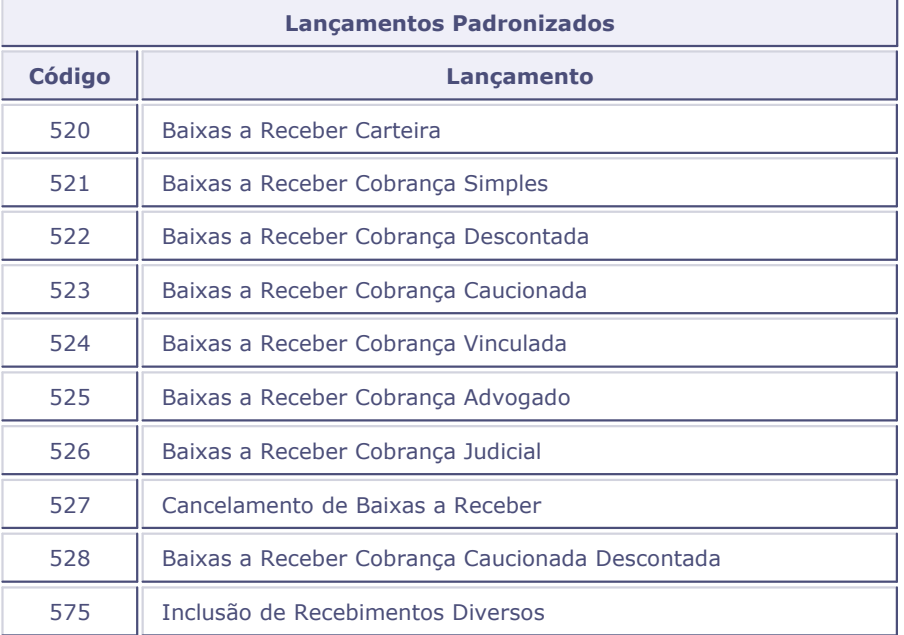

# <span id="page-177-0"></span>**Baixas a pagar**

### **Processo - Baixas a pagar**

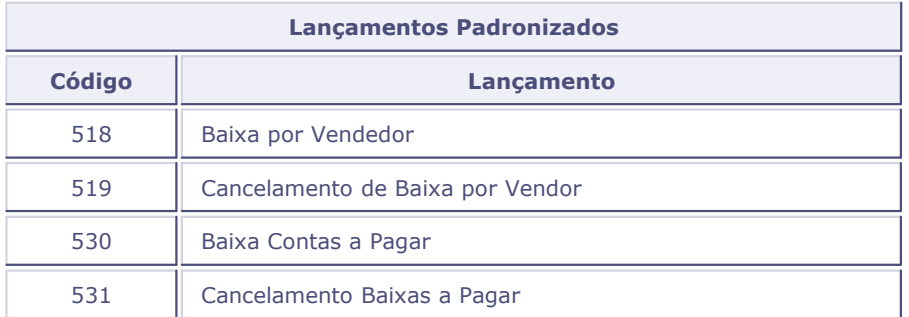

# <span id="page-177-1"></span>**Baixa automática contas a pagar**

### **Processo - Baixas automáticas contas a pagar**

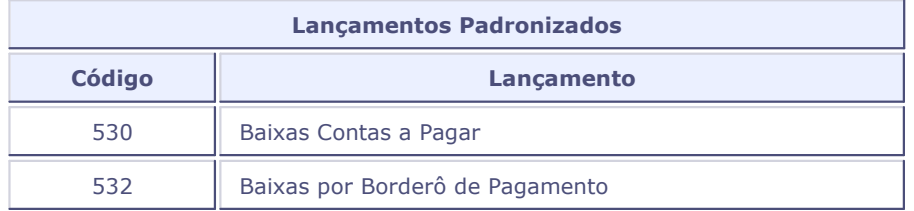

# <span id="page-177-2"></span>**Movimentação bancária**

### **Processo - Movimentação bancária**

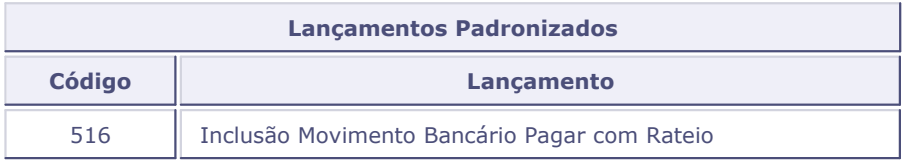

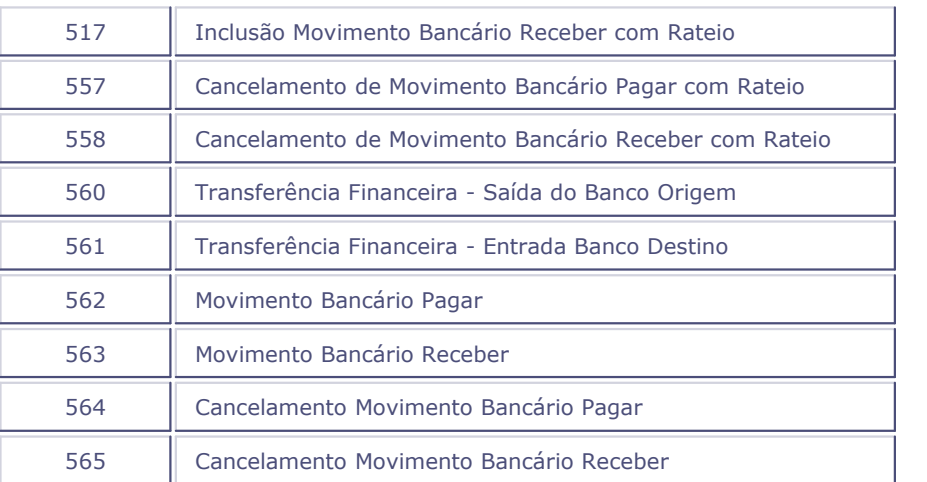

# <span id="page-178-0"></span>**Aplicação financeira**

### **Processo - Aplicação financeira**

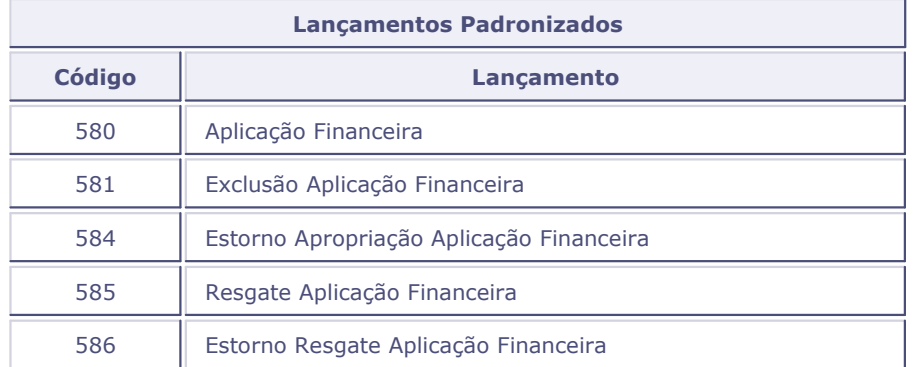

# <span id="page-178-1"></span>**Empréstimos**

**Processo - Empréstimos**

**Lançamentos Padronizados**

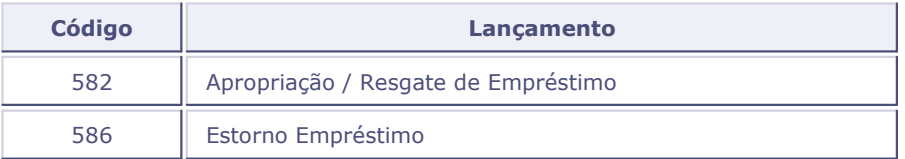

# <span id="page-179-0"></span>**Geração de cheques**

### **Processo - Geração de cheques**

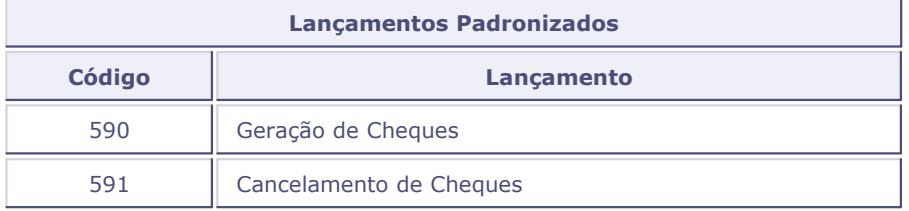

# <span id="page-179-1"></span>**Cheques sobre títulos**

### **Processo - Cheques sobre títulos**

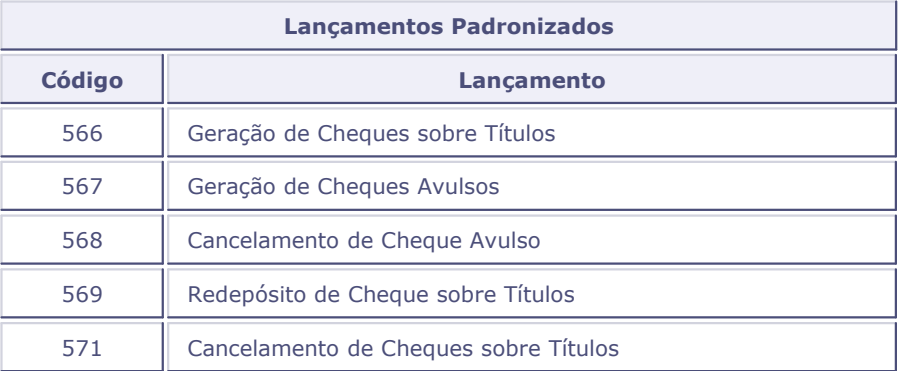
### **Faturas a receber**

#### **Processo - Faturas a receber**

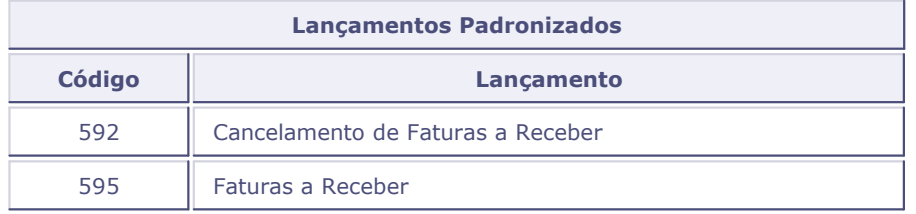

## **Faturas a pagar**

### **Processo - Faturas a pagar**

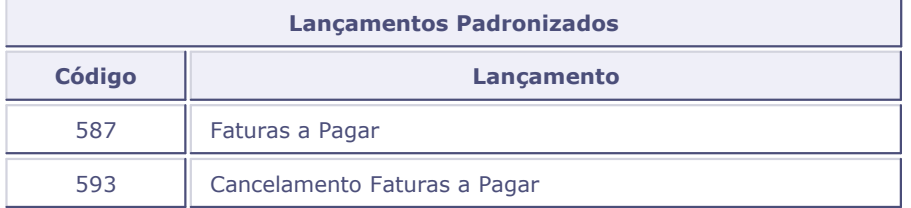

### **Compensação contas a receber**

### **Processo - Compensação Contas a Receber**

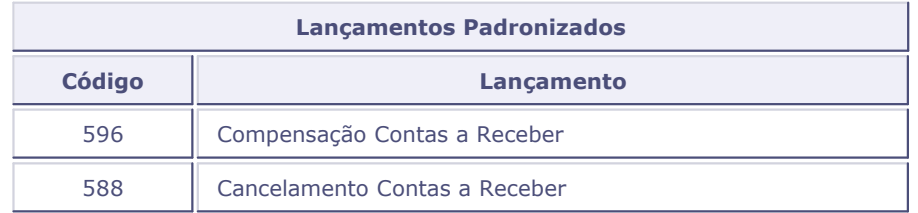

### **Compensação contas a pagar**

### **Processo - Compensação Contas a Pagar**

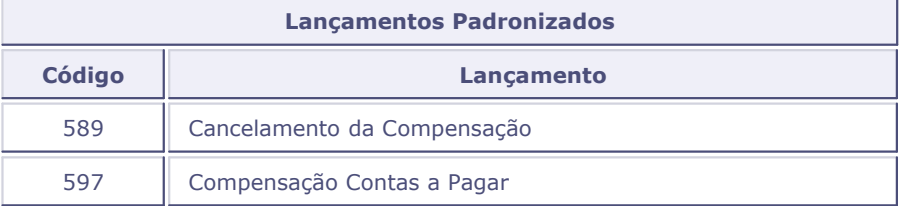

## **Compensação entre carteiras**

### **Processo - Compensação entre carteiras**

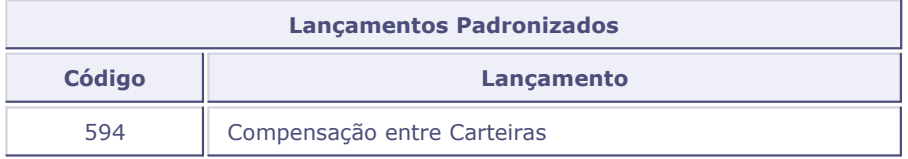

## **Variação monetária**

### **Processo - Variação monetária**

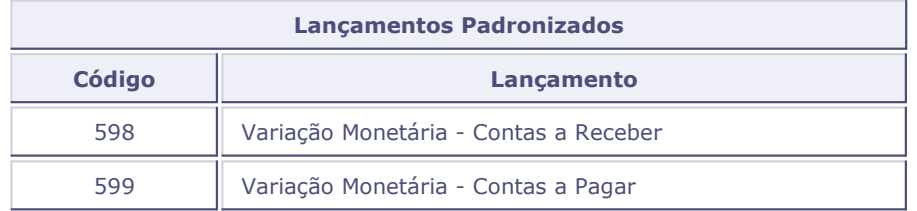

## **Comunicação bancária**

### **Processo - Comunicação bancária**

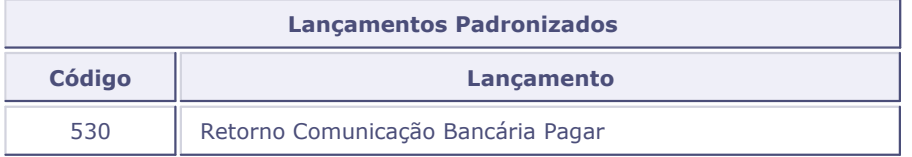

### **Caixinha**

### **Processo - Caixinha**

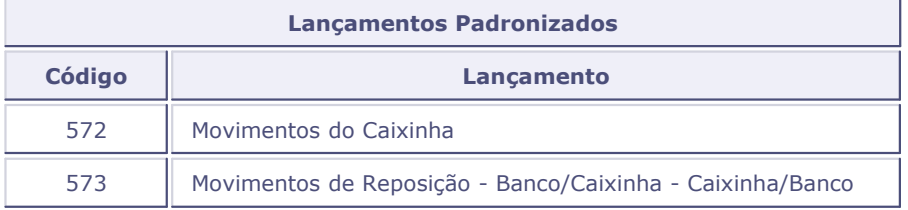

# **Contabilização off-line financeiro**

### **Processo - Contabilização off-line financeiro**

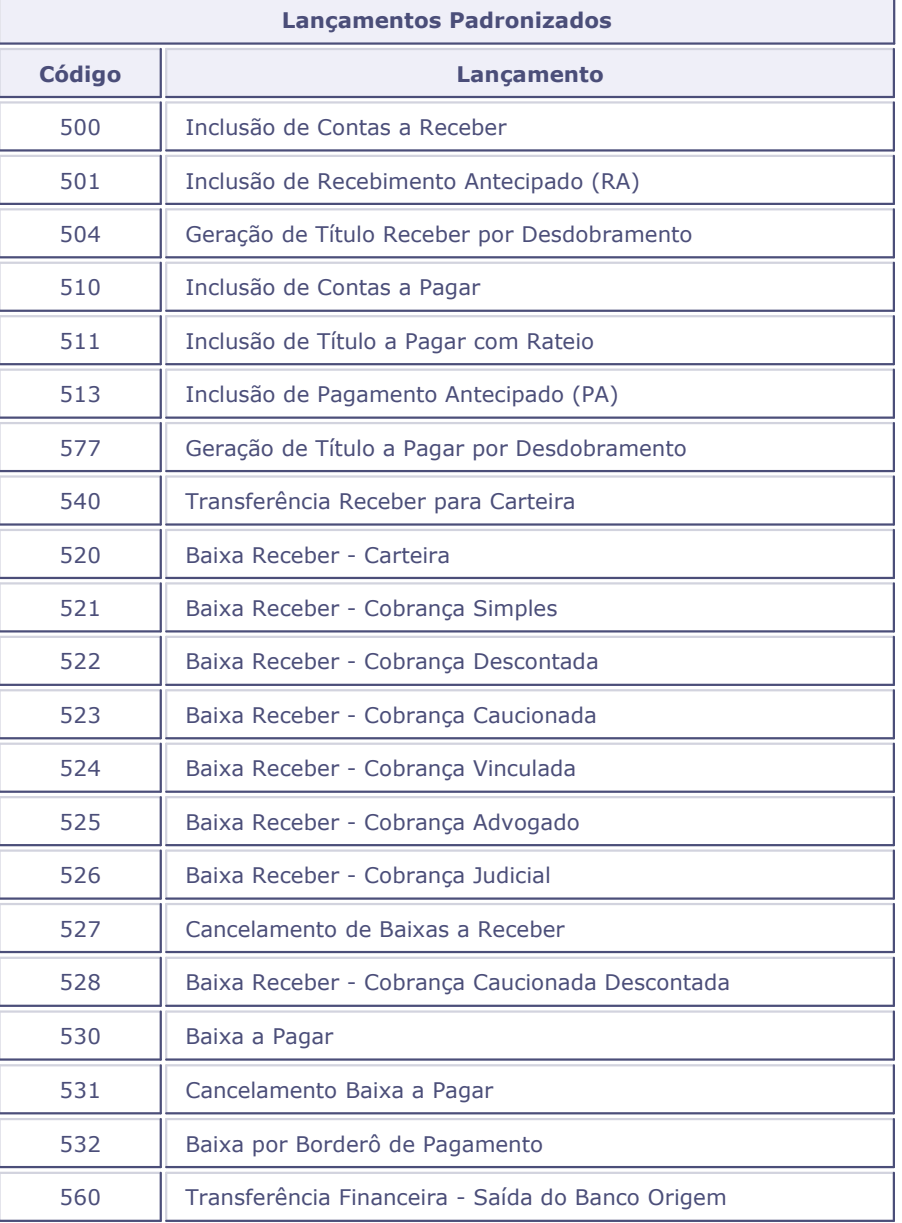

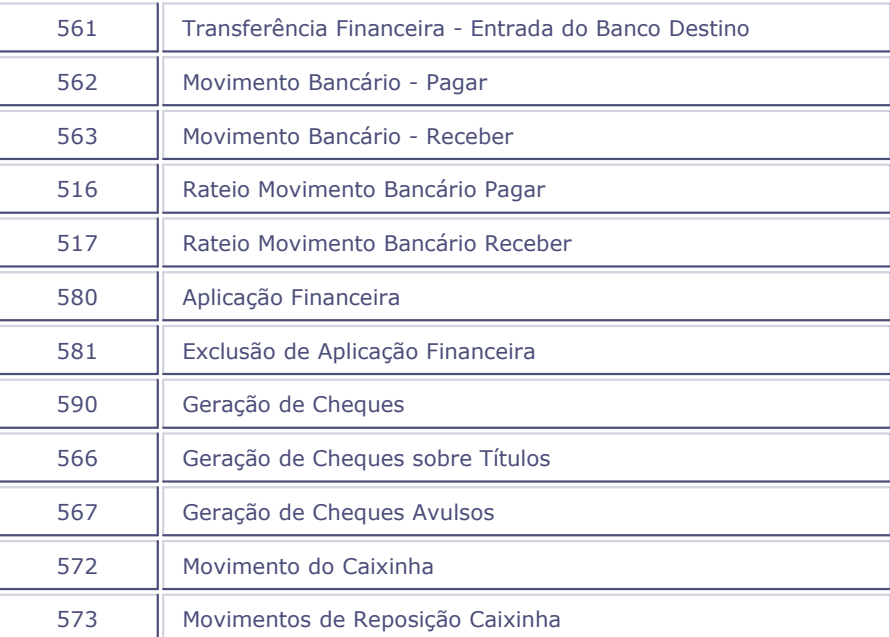

### **Lançamentos padronizados do ambiente gestão de pessoal**

Os lançamentos do ambiente Gestão de Pessoal devem ter códigos entre "A01" e "Z99".

O arquivo SRZ (Resumo da Folha) contém os valores das verbas por centro de custo e devem ser informadas no lançamento padrão.

### *Exemplo:*

SRZ -> RZ - Valor indica o valor da verba.

SRZ -> RZ-CC - Indica o Centro de Custo da Verba.

SRZ -> RZ-Tipo - "\_" para Folha e "13" para 13º salário.

### *Importante:*

A tabela a seguir apresenta alguns exemplos de códigos x lançamentos, porém, esta relação não é fixa; para a contabilização das verbas da folha de pagamento, a atribuição dos códigos é determinada pelo próprio usuário, dentro da faixa A00-Z99.

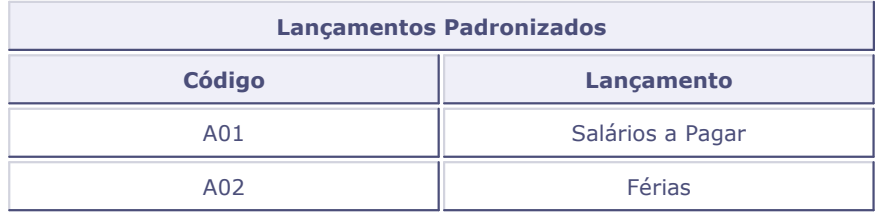

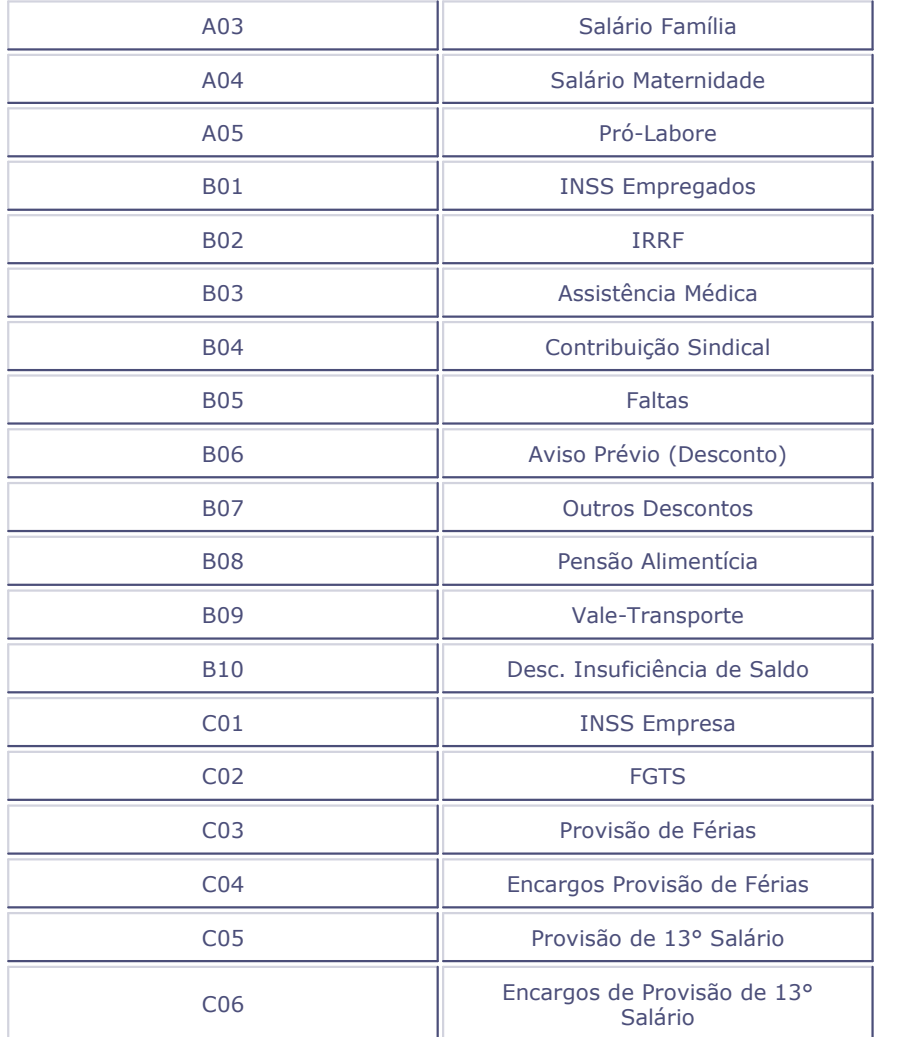

## **Lançamento padronizado livros fiscais**

Selecione o processo no qual deseja visualizar os lançamentos-padrão disponíveis do ambiente Livros Fiscais:

- [Acertos livros fiscais Localizações](#page-186-0) <sup>187</sup>
- <u>PIS/Cofins</u> 184
- [Apuração ICMS / IPI / ISS](#page-187-0) 188

### <span id="page-186-0"></span>**Processo - Acertos livros fiscais - Localizações**

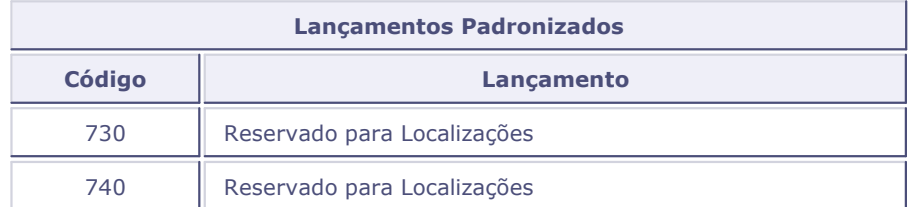

### <span id="page-186-1"></span>**PIS / COFINS**

### **Processo - PIS / COFINS**

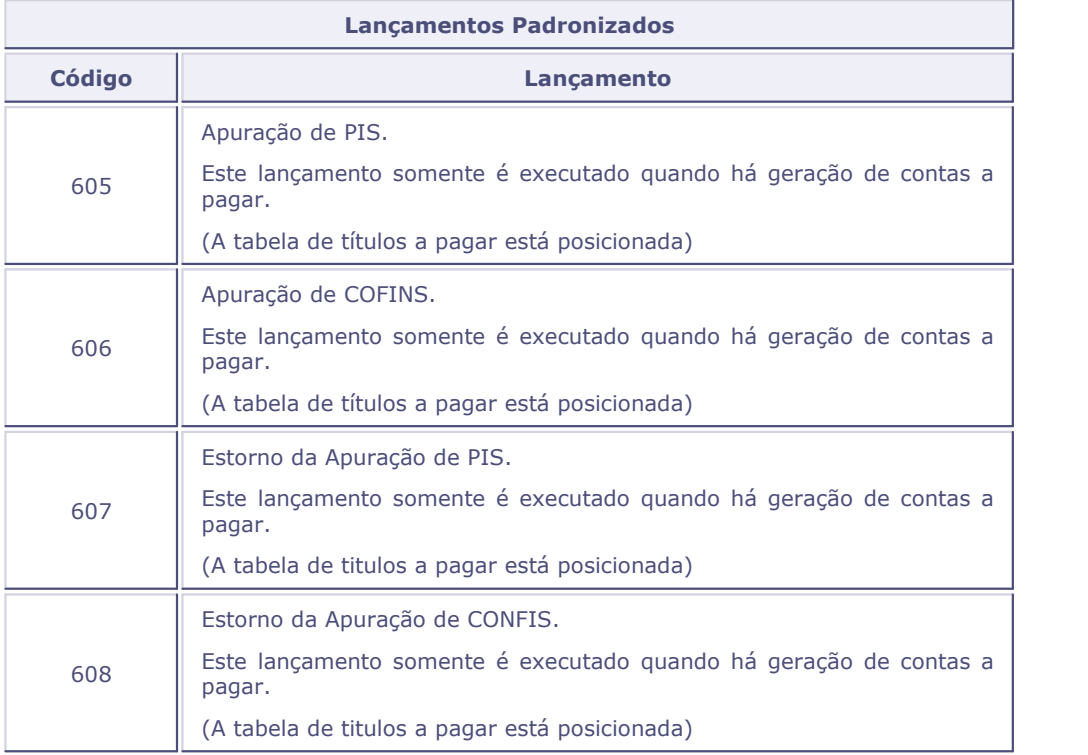

### <span id="page-187-0"></span>**Apuração ICMS / IPI / ISS**

### **Processo - Apuração ICMS / IPI / ISS**

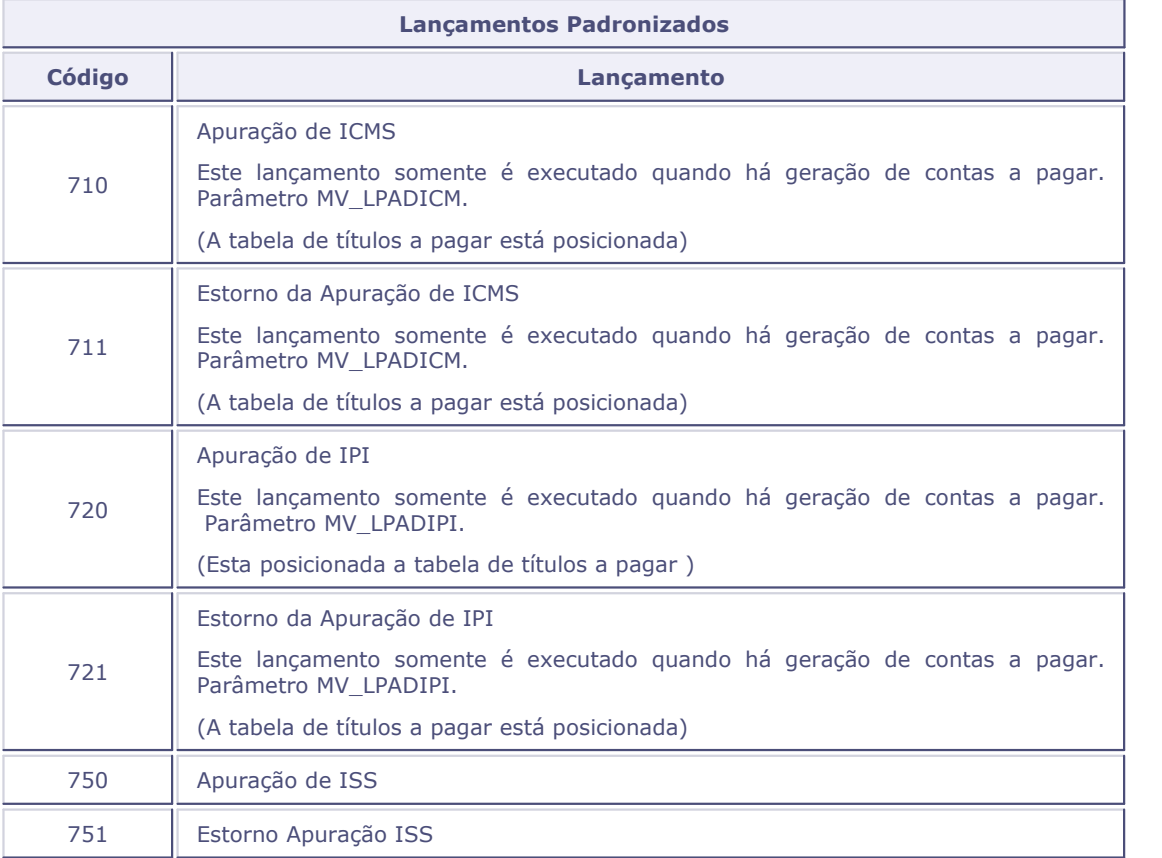

### **Gestão de contratos**

**Processo - Inclusão de contratos de compra e de venda**

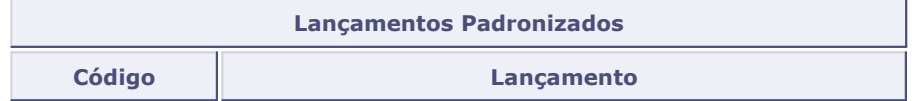

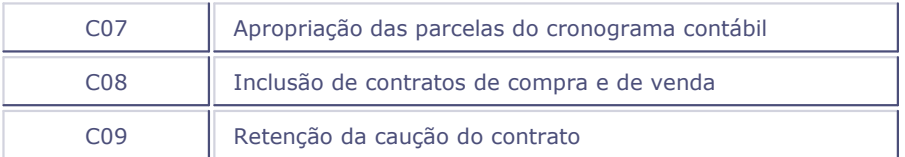

### **Parâmetros da rotina**

MV\_PRELAN

### **Tabelas utilizadas**

- CT1 Cadastro Plano de Contas. Consultado ou atualizado via [F3].
- CT5 Arquivo de Lançamentos Padronizados. Grava os dados dos lançamentos.
- CTD Cadastro Itens Contábeis. Consultado ou atualizado via [F3].
- CTH Cadastro Classe de Valor. Consultado ou atualizado via [F3].
- CTT Cadastro Centro de Custo. Consultado ou atualizado via [F3].
- SL Tabela de Saldos Contábeis. Consultado via [F3].

### **Relacionamentos**

O ambiente Contabilidade Gerencial possui o recurso de rastrear um lançamento contábil, isto é, verificar quem é o originador do mesmo.

Por exemplo, pode-se a partir de uma linha de lançamento contábil visualizar o documento de entrada (ambiente de Compras) que a originou.

Para que esse mecanismo de rastreamento funcione, todos os relacionamentos deverão ser preenchidos antes que qualquer lançamento contábil seja gerado. Se isso não for feito, os lançamentos não terão gravados as chaves de ligação entre a Origem e o Destino.

#### **Procedimentos**

Para incluir um Relacionamento:

1. Na janela de manutenção do Cadastro de Relacionamentos selecione a opção "Incluir".

O sistema apresenta a tela de inclusão.

- 2. Preencha os dados conforme orientação do help de campo.
- 3. Confira os dados e confirme.

### *Dica:*

A ligação entre a operação e o lançamento contábil é o Lançamento Padrão.

Caso não exista configuração especial para a operação a ser rastreada, deixe em branco o campo "Rot Executar", para que o sistema execute uma rotina padrão de visualização de registros.

#### **Veja também**

Consulte também os tópicos:

- [Configurações Especiais](#page-190-0) 194
- Consulta Rastrear Lançamento
- Lançamento Padrão

### <span id="page-190-0"></span>**Configurações especiais**

Algumas operações do sistema, necessitam configurações especiais:

- Documento de entrada
- Documento de saída
- Baixas a pagar
- Baixas a receber
- Compensação a pagar
- Compensação a receber
- Faturas a pagar
- Faturas a receber
- Transferência contas a receber

### **Tabelas utilizadas**

CTL - Cadastro de Relacionamentos

### **Rateio on-line**

O Rateio On-Line (ou rateio de despesas) nada mais é que a distribuição de uma despesa entre as Entidades contábeis que a originaram. Normalmente são despesas fixas, lançadas todo mês, tais como: conta de luz, água etc. Observe que estas despesas não são custos de produção.

Para evitar a digitação repetitiva todo mês dessas despesas, o ambiente Contabilidade Gerencial disponibiliza a opção de Rateio On-Line. Nela poderão ser cadastrados os lançamentos referentes a esse rateio, juntamente com os percentuais para a distribuição dos valores.

#### **Procedimentos**

Para incluir um Rateio On-Line

1. Na janela de manutenção Rateio On-Line, selecione a opção "Incluir".

O sistema apresenta a janela "Rateio On-line - Incluir", dividida em áreas:

- Cabeçalho
- Itens
- Rodapé
- 2. Preencha os dados conforme orientação do help de campo.
- 3. Confira os dados e confirme.

### *Dica:*

O sistema permite que sejam rateados valores inferiores a 100% através do campo "Perc Base".

#### *Exemplo:*

Percentual-Base: 80%

Valor a Ratear: 1000,00

Percentual da Linha 001 do Rateio: 20%

O valor Rateado no Lançamento contábil para a Linha 001 será de:

 $1000 * (80 / 100) * (20 / 100) = 160,00$ 

#### **Veja também**

Consulte também os tópicos:

[Rateando contas](#page-192-0) 193

- [Rateando entidades de custo](#page-193-0) 194
- Lançamentos contábeis

### <span id="page-192-0"></span>**Rateando contas**

O ambiente Contabilidade Gerencial permite que sejam criadas regras de rateios de contas para facilitar a digitação dos mesmos mês a mês. Juntamente com as contas, poderão ser rateadas as demais entidades de custo (centro de custo, item contábil ou classe de valor).

### **Cadastro de Rateio On-Line**

Supondo que a empresa sempre precise efetuar o rateio de despesas, no cadastro de Rateio On-line, informe o tipo do lançamento, as contas contábeis e os valores percentuais.

#### *Exemplo:*

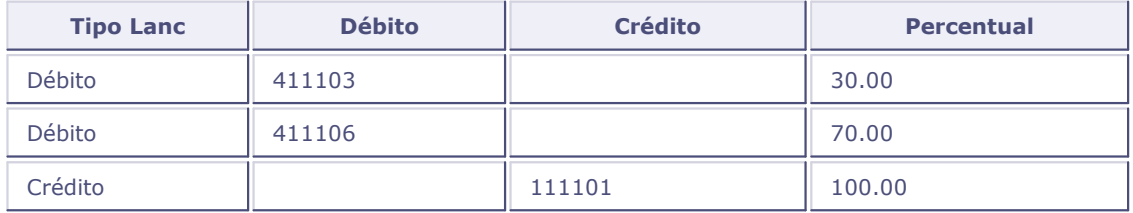

Obs: As demais informações não são obrigatórias, e poderão ser preenchidas no lançamento contábil.

#### **Lançamento Contábil Automático**

No lançamento contábil automático, configure a opção de rateio. Como o rateio on-Line cadastrado já possui as contas informadas, estas não serão solicitadas na tela de "Escolha do Rateio". É necessário apenas confirmar o valor a ratear e selecionar o rateio.

#### *Exemplo:*

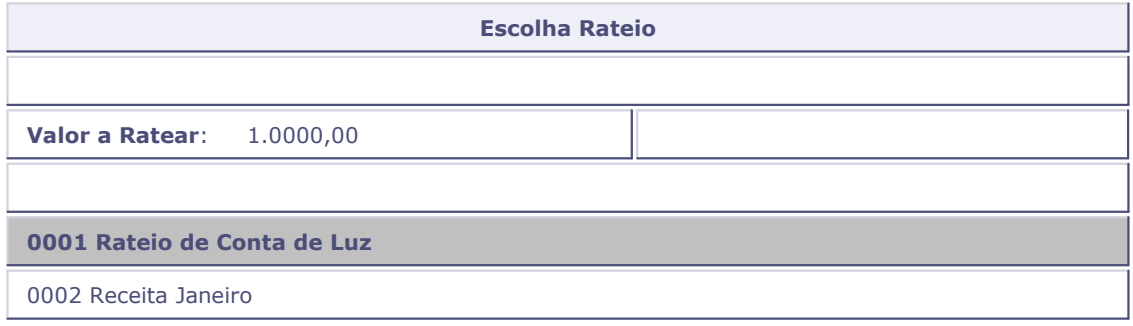

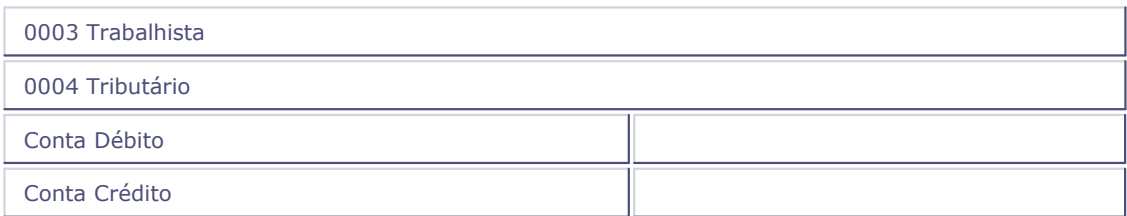

A partir daí, o sistema irá gerar automaticamente os rateios on-line.

### <span id="page-193-0"></span>**Rateando entidades de custo**

O ambiente Contabilidade Gerencial permite que entidades de custo sejam rateadas, sem que se informe no cadastro de Rateios On-Line as contas contábeis. Somente durante o lançamento contábil, as contas contábeis poderão ser informadas.

Este tipo de cadastramento é o ideal, se o rateio das entidades de custo (centro de custo, item contábil ou classe de valor) for sempre o mesmo e somente as contas Contábeis se alteram.

#### **Aplicação Prática - Rateando Entidades de Custo:**

Supondo que a empresa precise ratear o mesmo conjunto de centros de custo, porém as contas contábeis variem, os seguintes procedimentos deverão ser seguidos:

1. No cadastro de Rateio On-Line, informe os valores percentuais:

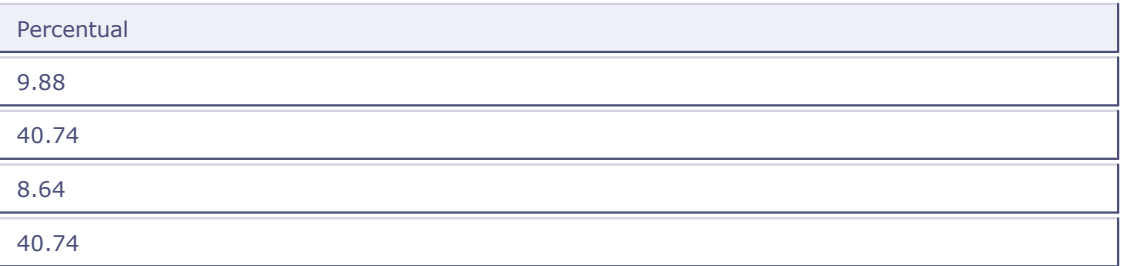

2. Informe os centros de custos e demais entidades de custo (item e classe de valor), se este for o caso:

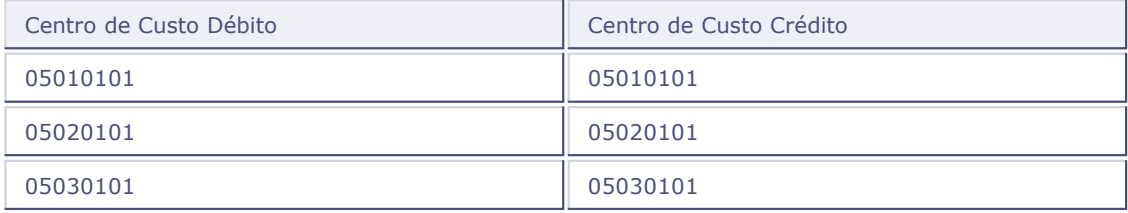

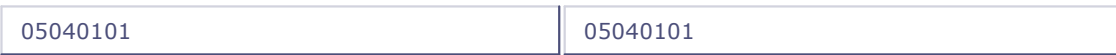

#### **Obs: Não informe as Contas Contábeis e nem o Tipo do Lançamento**

#### **Lançamento Contábil Automático**

No lançamento contábil automático, selecione a opção de rateio. Como o rateio on-line cadastrado não possui nenhuma conta contábil, está deverá ser informada na seleção do rateio.

#### *Exemplo:*

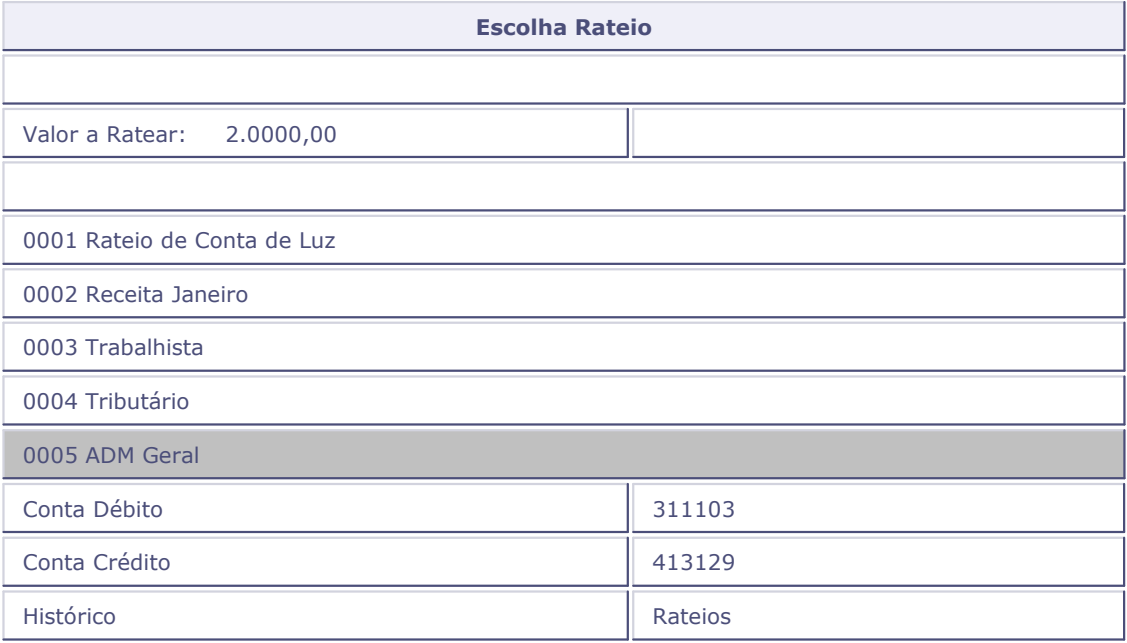

A partir daí, o sistema irá gerar automaticamente os Rateios On-Line.

### **Tabelas utilizadas**

- CT1 Cadastro Plano de Contas. Consultado via [F3]
- CT9 Cadastro de Rateios On-Line. Grava os dados do Rateio.
- CTD Cadastro Itens Contábeis. Consultado via [F3]
- CTH Cadastro Classe de Valor. Consultado via [F3]
- CTT- Cadastro Centros de Custo. Consultado via [F3]
- SL Tabela de Tipos de Saldos. Consultado via [F3]

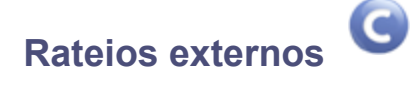

Através dessa opção, os rateios executados nos demais ambientes do Protheus poderão ser préconfigurados para que sejam chamados durante a operação dos processos, facilitando assim a digitação e reduzindo o tempo no cadastramento das informações.

O ambiente Contabilidade Gerencial, disponibiliza a opção de Rateio Externos para as seguintes rotinas do ambiente Financeiro:

- Contas a Pagar
- Movimentação Bancária (Opções: Pagar e Receber)

#### **Procedimentos**

Para incluir um rateio externo:

1. Na janela de manutenção Rateio Externo, selecione a opção "Incluir".

O sistema apresenta a janela "Rateios Externos- Incluir", dividida em áreas:

- Cabeçalho
- Itens
- Rodapé
- 2. Preencha os dados conforme orientação do help de campo.
- 3. Confira os dados e confirme.

#### **Veja também**

Os tópicos:

- [Executando o rateio externo no financeiro](#page-198-0) 199
- [Detalhamento sobre rateio externo no financeiro](#page-196-0) 19<sup>4</sup>
- [Como montar o lançamento padrão](#page-197-0) 198
- Contas a pagar
- Movimentação bancária

### <span id="page-196-0"></span>**Detalhamento sobre rateio externo no financeiro**

#### **Lançamentos-Padrão**

Para executar o rateio externo das operações de Contas a Pagar e Movimentação Bancária Manual, no ambiente Financeiro, os seguintes lançamentos-padrão devem ser configurados:

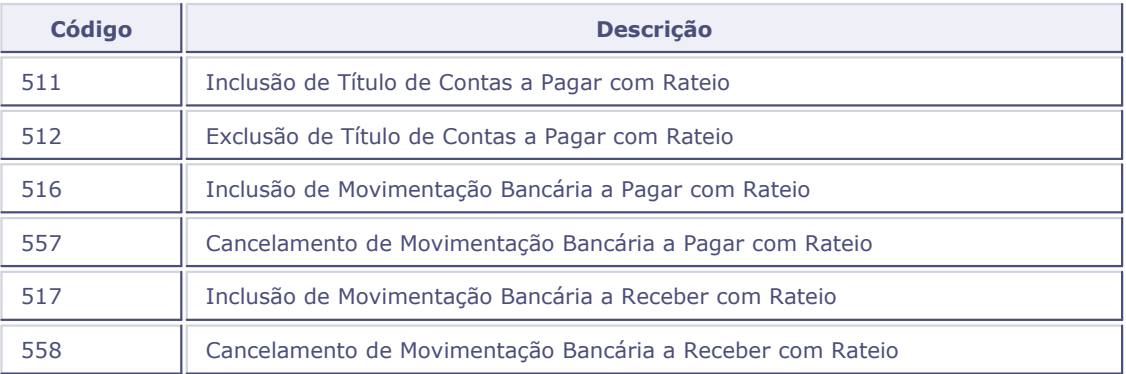

#### **Variáveis de Contabilização**

As seguintes variáveis estão disponíveis para este tipo de contabilização:

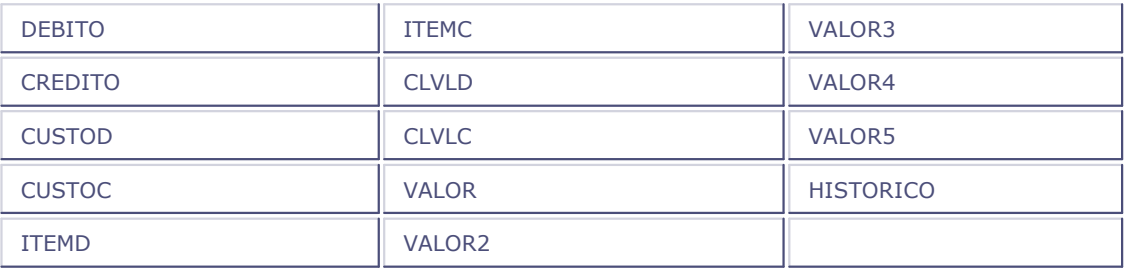

### *Dica:*

Os lançamentos de inclusão e de exclusão deverão ser cadastrados exatamente iguais!

### **Veja também**

O tópico [Como montar o lançamento padrão](#page-197-0) 1989.

### <span id="page-197-0"></span>**Como montar o lançamento padrão**

Para que o rateio do Contas a Pagar funcione corretamente utilizando o cadastro Rateio Externo, o lançamento-padrão "511" precisa ser cadastrado seguindo uma das formas exibidas abaixo. Qualquer outra configuração, o rateio externo não será executado com sucesso.

### *Importante:*

 Estas configurações valem para todos os lançamentos-padrão já citados, embora o exemplo mostre somente o "511".

#### **Utilizando somente uma partida dobrada**

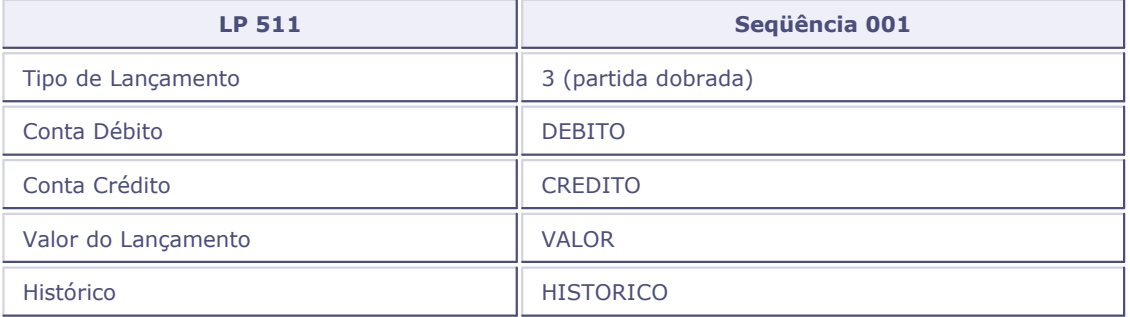

### **Utilizando 1 débito e 1 crédito**

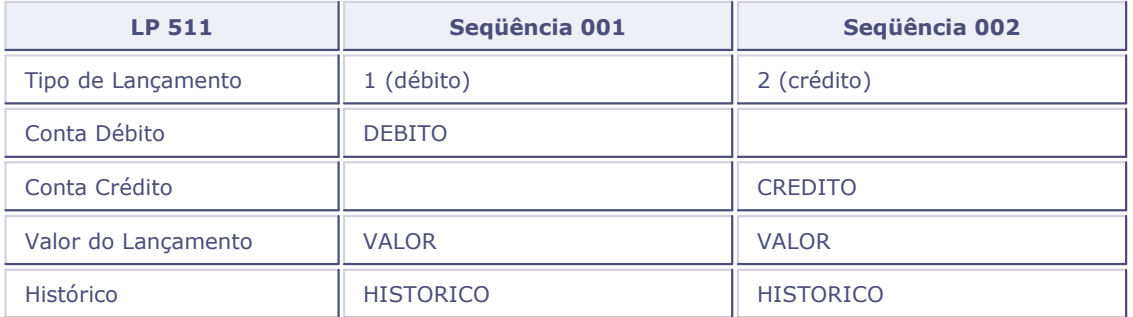

### **Utilizando várias sequências**

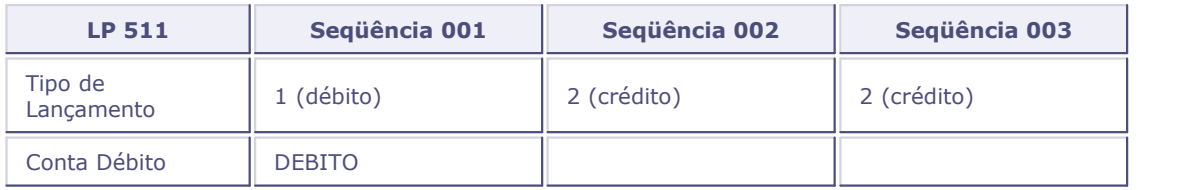

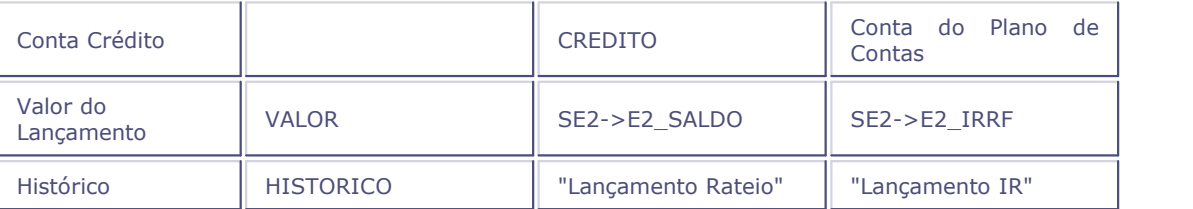

### <span id="page-198-0"></span>**Executando o rateio externo**

Na janela de manutenção da rotina Contas a Pagar, ao incluir um título com rateio no ambiente Financeiro, será exibida as opções para a escolha do rateio a ser efetuado:

Digitado

Nesta opção, o usuário deve digitar o rateio manualmente.

Pré-Configurado

Nesta opção, o usuário utiliza o rateio externo cadastrado, devendo informar apenas o código do rateio. O sistema exibirá uma nova janela com os dados do rateio pré-configurado, permitindo alterá-lo se necessário.

Ao confirmar os dados do rateio, será executada a rotina de Contabilização padrão do sistema.

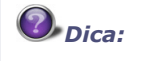

Para utilizar a opção de rateio no Contas a Pagar, na janela de inclusão de títulos a pagar, o campo "Rateio" deve ser preenchido com "Sim".

Assim como, o lançamento padrão correspondente precisa ser configurado para que o rateio seja efetivamente executado.

#### **Veja também**

Veja o tópico [Como montar o lançamento padrão](#page-197-0) <sup>198</sup>ì.

### **Tabelas utilizadas**

CT1 - Cadastro Plano de Contas. Consultado via [F3].

- CTD Cadastro Itens Contábeis. Consultado via [F3].
- CTJ Cadastro de Critérios de Rateios (Rateio Externo). Grava os dados do Rateio Externo.
- CTH Cadastro Classe de Valor. Consultado via [F3].
- CTO Cadastro de Moedas. Consultado via [F3].
- CTT- Cadastro Centros de Custo. Consultado via [F3].
- SL Tabela de Tipos de Saldos. Consultado via [F3].

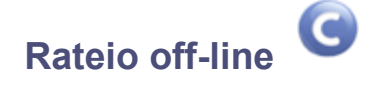

Esta opção permite cadastrar regras de rateios que serão normalmente executados ao final de um período, e pode ser utilizada no processo de apuração de custos, em conjunto com o ambiente de Estoque e Custos, para apurar os custos de produção/produtos.

Através dessa opção, é possível ratear valores por saldo ou por movimento mensal.

O sistema também possibilita armazenar o histórico dos rateios processados, ficando a consulta disponível através do botão "Histórico", que armazena detalhes do rateio. Este botão será apresentado somente se o parâmetro MV\_CTBHRAT estiver configurado como T (True).

Outro tratamento possível no rateio off-line é o cálculo automático do percentual de rateio baseado em quantidades, através dos campos "Unidade" (CTQ\_UM) e "Valor" (CTQ\_VALOR). Ao informar o valor e a quantidade, os percentuais de rateio serão atualizados automaticamente, tomando como base o valor informado na linha em que está posicionado o cursor, contra a somatória de todas as linhas, para atingir 100%.

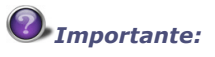

Para efetivar as regras de rateios cadastradas, deve-se executar a rotina Rateio Off-Line, disponível no menu "Miscelâneas", que permite ratear as despesas dos centros de custo improdutivos nos produtivos.

Quando o parâmetro MV\_CTBHRAT estiver ativo, o rateio será realizado gerando um histórico dos rateios processados. Esses históricos podem ser consultados após o término do processamento, através da consulta disponível no botão "Histórico".

#### **Procedimentos**

Para incluir um Rateio Off-Line:

1. Na janela de manutenção de Rateio Off-Line, selecione a opção "Incluir".

O sistema apresenta a janela "Rateio Off-Line - Incluir", dividida em áreas:

- Cabeçalho
- Origem
- Partida
- Contra-partida
- Rodapé
- 2. Preencha os dados conforme orientação do help de campo.
- 3. Confira os dados e confirme.

#### **Veja também**

Consulte também os tópicos:

- [Conceitos](#page-203-0) 204ी
- [Como Funciona](#page-201-0) 202h
- Miscelânea rateios off-line

### <span id="page-201-0"></span>**Como funciona**

Este tópico apresenta como serão efetuados os lançamentos contábeis a partir de um cadastro simples de Rateio Off-Line. Observe o exemplo abaixo:

### **Cadastro Rateio Off-Line - Área Origem**

Nesta área, são informados os campos que contêm os valores de origem do lançamento.

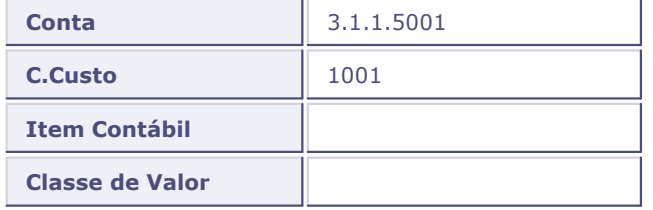

### **Cadastro Rateio Off-Line - Área Partida**

Nesta área, são informados os campos que contêm as partidas dos rateios (uma das "pernas" do lançamento do rateio).

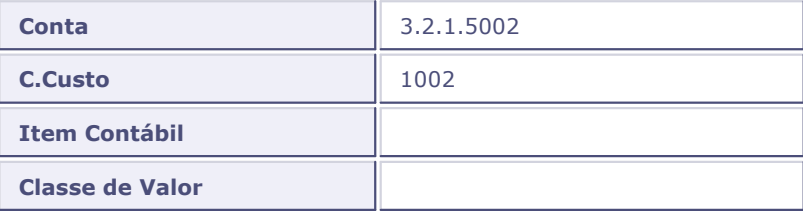

### *Dica:*

As informações de partida poderão ser as mesmas da origem.

#### **Cadastro Rateio Off-Line - Área Contra-Partida**

Nesta área, são informados os campos que contêm as contra-partidas dos rateios.

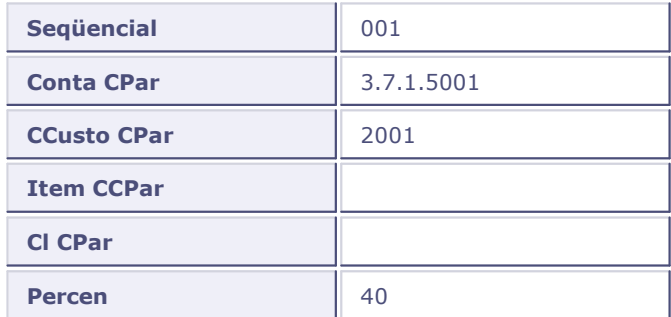

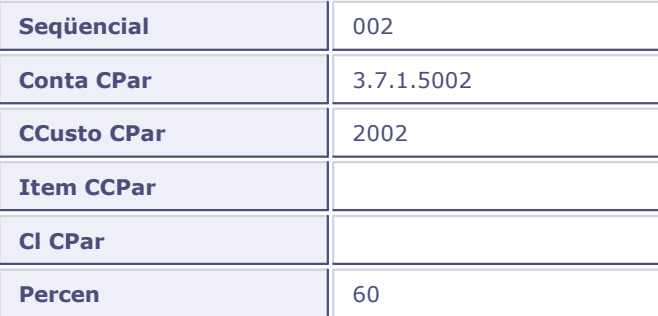

#### **Lançamento Contábil**

Os valores a serem rateados são obtidos a partir das informações da área "Origem". Neste exemplo, foi considerado que o valor origem é de R\$1.000,00.

Serão gerados dois lançamentos contábeis:

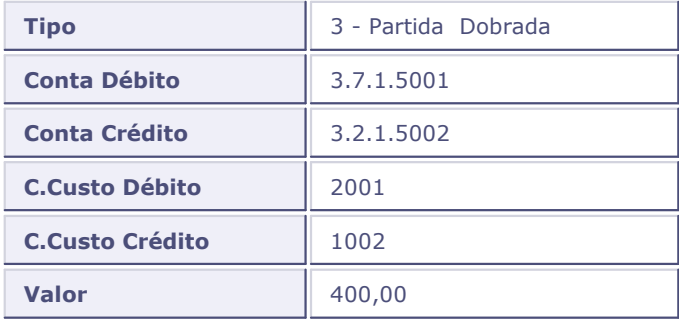

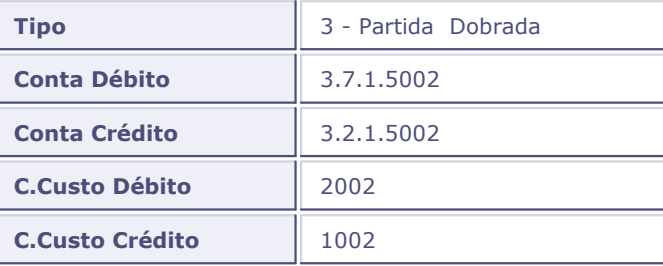

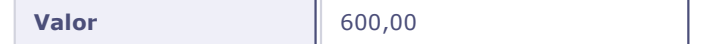

### <span id="page-203-0"></span>**Conceitos**

Os conceitos a seguir são apenas uma das diversas formas que a Contabilidade de Custos tem de apurar os valores.

O Custo de Produção é atribuído aos produtos em duas etapas:

#### **1a. Etapa: Atribuição dos Custos Diretos**

Por meio de controles extra contábeis, é possível conhecer os valores dos gastos com materiais, mãode-obra e gastos gerais de fabricação que incidem diretamente no custo dos produtos.

#### **2a. Etapa: Rateio dos Custos Indiretos**

Os materiais, a mão-de-obra e os gastos gerais de fabricação cuja incidência nos produtos seja de difícil identificação, são rateados por meio de critérios estimados ou arbitrados.

Para que os custos indiretos de fabricação sejam rateados de forma mais coerente ao custo de cada produto, é conveniente que se adote o Sistema do Custo departamental.

As atividades administrativas, comerciais e de produção de uma empresa industrial poderão estar estruturalmente divididas nas seguintes seções: Administração Geral, Ambulatório Médico, Almoxarifado, Conservação e Manutenção, Controle de Qualidade, Recrutamento, Seleção e Treinamento de Pessoal, Estudos e Projetos, Corte, Usinagem, Montagem, Acabamento, etc. Para efeito do Custo Departamental, cada uma dessas seções é considerada como um departamento.

Assim, na empresa industrial existem dois tipos de departamentos:

#### **Departamentos produtivos**

Compostos por pessoal e máquinas, responsáveis pela fabricação dos produtos. Nesses departamentos são gerados, em relação aos produtos, custos diretos e indiretos.

O custos diretos são atribuídos aos produtos sem maiores complicações. Os custos indiretos, embora necessitem de critérios estimados ou arbitrados, são rateados para cada produto diretamente, já que os produtos passam por esses departamentos.

#### **Departamentos de serviços**

Compostos por pessoal e máquinas (geralmente pessoal) que prestam serviço para toda a empresa industrial, inclusive para os departamentos produtivos. Assim, os custos gerados nesses departamentos são considerados diretos em relação aos departamentos, mas indiretos em relação ao produtos, porque os produtos não passam por eles.

Para efeito de cálculo dos custos indiretos de fabricação, a Contabilidade de Custos considera cada departamento como sendo um **Centro de custo.** <sup>206</sup>

#### **Veja também**

Veja também o tópico <u>[Métodos de rateio](#page-204-0)</u> 20<del>5</del>).

### <span id="page-204-0"></span>**Métodos de rateio**

Existem vários métodos de rateio de custos possíveis na Contabilidade de Custos. Para que se rateiem os custos indiretos de fabricação gerados nos departamentos de serviços, vários métodos podem ser adotados. Veja algum deles:

#### **Método Direto**

Por este método, os custos gerados nos departamentos de serviços são rateados diretamente para os departamentos produtivos beneficiados pelos respectivos serviços. Assim, os departamentos de serviços não recebem custos de outros departamentos de serviços, ainda que tenham sido beneficiados pelos serviços de alguns deles.

#### **Método Algébrico ou da Reciprocidade**

Por este método, é reconhecida a reciprocidade dos serviços prestados entre os departamentos. Esse método exige atenção, pois incentiva a distribuição reflexiva, isto é, um departamento de serviços poderá receber, por transferência, parte do custo do próprio departamento que foi transferido para outro.

#### **Método da Hierarquização ou dos Degraus**

Consiste em fixar uma ordem de prioridade entre os departamentos de serviços. A partir dessa hierarquização, rateiam-se os custos gerados nos departamentos de serviços entre eles. Por esse método, o departamento que tiver seus custos transferidos não receberá custos de outros departamentos, ainda que tenha sido beneficiado pelos serviços de alguns deles. Assim, o departamento que mais recebe custos por transferência é o que menos transfere.

### <span id="page-205-0"></span>**Centro de custo**

É a unidade mínima utilizada para a acumulação dos centros indiretos de fabricação. Um departamento poderá ter mais de um centro de custo, desde que essa subdivisão seja economicamente viável, permitindo melhor apropriação dos custos indiretos aos produtos. Por outro lado, a Contabilidade de Custos poderá criar centros de custo que não correspondam a um departamento. É comum, por exemplo, a criação de um centro de custo para acumular os gastos comuns a todos os departamentos da fábrica, como: aluguéis, seguros, impostos, água, energia elétrica, telefones e comunicações, entre outros.

O ambiente Contabilidade Gerencial permite subdividir o centro de custo em outros dois níveis:

- Item Contábil
- Classe de Valor

### **Tabelas utilizadas**

- CT1 Cadastro Plano de Contas. Consultado via [F3].
- CTD Cadastro Itens Contábeis. Consultado via [F3].
- CTH Cadastro Classe de Valor. Consultado via [F3].
- CTO Cadastro de Moedas. Consultado via [F3].
- CTQ Cadastro de Rateios Off-Line. Grava os dados do Rateio Off-line.
- CTT- Cadastro Centros de Custo. Consultado via [F3].
- SL Tabela de Tipos de Saldos. Consultado via [F3].

### <span id="page-206-0"></span>**Conceitos**

#### **Consolidação de demonstrações contábeis**

Demonstrações contábeis consolidadas representam a integração das demonstrações contábeis relativas a duas ou mais sociedades com personalidades jurídicas distintas, mas pertencentes à mesma unidade econômica. Entende-se como unidade econômica o conjunto patrimonial agregado, pertencente a uma mesma pessoa ou grupo de pessoas, com o objetivo de atingir um fim determinado, podendo estar disseminado em várias unidades com personalidades jurídicas distintas entre si.

Uma empresa, ao adotar a política de segregar a unidade econômica, disseminada em unidades operacionais com personalidades jurídicas distintas, somente poderá revelar sua situação patrimonial e financeira e seus resultados integrados mediante a elaboração de demonstrações consolidadas, agregando dados operacionais de todas as sociedades que compõem a unidade econômica, como se não houvesse segregação.

As diversas empresas vinculadas a uma mesma unidade econômica - grupo de empresas, ou grupo de sociedades - formam um conjunto de atividades econômicas que são, normalmente, complementares entre si. Assim, o objetivo das demonstrações contábeis consolidadas é apresentar a sócios e acionistas, credores e outros interessados a posição financeira e os resultados das operações da empresa controladora e de suas controladas, como se o conjunto dessas empresas fosse uma única empresa que tivesse uma ou mais filiais, departamentos ou divisões.

O ambiente Contabilidade Gerencial disponibiliza duas formas de efetuar a consolidação de dados contábeis:

- Consolidação Geral -> unifica todos os dados;
- Consolidação Configurada -> gera uma empresa consolidada com dados pré-definidos no "Roteiro de Consolidação".

### **Roteiro consolidação**

Esse cadastro, tem como objetivo a configuração dos roteiros de consolidação que servirão para definir quais as entidades e de onde (quais empresas/filiais) serão originados os dados.

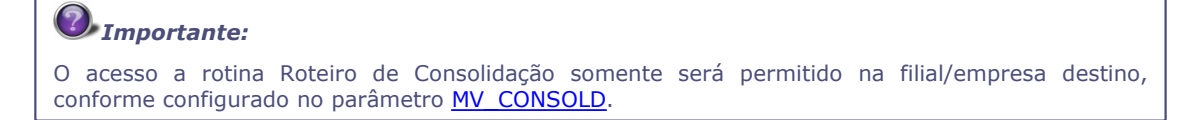

#### **Procedimentos**

Para incluir um roteiro de consolidação:

- 1. Na janela de manutenção Roteiro Consolidação, selecione a opção "Incluir".
	- O sistema apresenta a tela "Cadastro Roteiro de Consolidação Incluir", dividida em áreas:
	- Cabeçalho
	- Itens
- 2. Preencha os dados conforme orientação do help de campo.
- 3. Confira os dados e confirme.

#### **Veja também**

Consulte os tópicos:

- [Cadastrando um roteiro](#page-208-0) 209
- [Conceitos](#page-206-0) 204
- Miscelânea consolidação configurada

### **Opção "Gerar cadastro"**

O roteiro de consolidação gera registros de saldo na empresa consolidada, porém, os cadastros não são gerados automaticamente.

Esta opção de menu "Gerar Cadastro" permite que os cadastros das empresas origens sejam gerados na empresa consolidada.

#### **Procedimentos**

Para gerar cadastros:

- 1. Na janela de manutenção Roteiro Consolidação, selecione a opção "Gerar Cadastros".
	- O sistema apresenta a janela "Importação de Cadastros", dividida em áreas:
	- Arquivos a importar
	- Empresas a importar
- 3. Na área "Arquivos a Importar", selecione os cadastros que deverão ser importados dando duplo clique sobre os itens desejados.
- 4. Em seguida, na área "Empresas a Importar", selecione de quais empresas/filiais esses cadastrados serão importados.

Para marcá-las, dê duplo clique sobre a empresa/filial desejada.

- 5. Clique no botão "Ok", para confirmar a geração dos cadastros.
- 6. O sistema disponibiliza o botão "Parâmetros" que indica se o usuário deseja limpar os cadastros durante a importação de cadastros.

### <span id="page-208-0"></span>**Cadastrando um roteiro**

O Roteiro de Consolidação nada mais é que um arquivo de regras que indica como será feita a consolidação das empresas.

A Operação de Consolidação gera novos registros de saldos na empresa/filial selecionada.

#### **Atenção!!!**

Em alguns casos, você poderá apagar toda a empresa consolidada e gerar novamente seus dados. Atente para este fato para não apagar por engano os dados de sua empresa consolidada!

#### **Procedimentos**

Para efetivar o roteiro de consolidação:

1. Configurar o parâmetro "MV\_CONSOLD" no ambiente Configurador.

Este parâmetro controla qual a empresa/filial receberá os dados da consolidação.

Nunca preencha seu conteúdo com as empresas/filiais origens dos dados, para não correr o risco de perder os dados originais da empresa.

#### *Exemplo:*

Suponha que a consolidação de uma determinada empresa segue a regra abaixo:

Empresa: 30 Filial: 01

MV CONSOLD =  $3001$  (empresa+filial)

A empresa/filial indicada no parâmetro será atualizada. Portanto, o roteiro de consolidação deverá ser cadastrado nessa empresa/filial.

### *Dica:*

Se for necessárias mais empresas consolidadas, separe o conteúdo por "/":

Se for necessário cadastrar o roteiro de consolidação para outras empresas, na configuração do parâmetro, utilize o caracter "/" para separá-las.

Exemplo: MV\_CONSOLD = 3001/5001

- 2. No Cadastro Roteiro Consolidação, preencha os dados conforme orientação do help do campo. Observe que:
	- A parte de cima da tela (área Cabeçalho) se refere ao registro que será gerado na empresa Consolidada.
	- A parte inferior da tela (área Itens) se refere às entidades das empresas origens. Para cada nova entidade criada na empresa consolidada, poderão existir até 999 linhas para a composição de seus valores a partir das empresas origens.

 Para executar o roteiro cadastrado, deve-se executar a rotina "Consolid. Config" no menu Miscelânea.

Consulte o tópico Consolidação configurada.

### **Parâmetros da rotina**

**Ambiente contabilidade gerencial**

• MV\_CONSOLD

### **Tabelas utilizadas**

- CT1 Cadastro Plano de Contas. Consultado via [F3].
- CTB Cadastro Roteiro Consolidação. Grava os dados da Consolidação.
- CTD Cadastro Itens Contábeis. Consultado via [F3].
- CTH Cadastro Classe de Valor. Consultado via [F3].
- CTO Cadastro de Moedas. Consultado via [F3].
- CTT- Cadastro Centros de Custo. Consultado via [F3].
- SL Tabela de Tipos de Saldos. Consultado via [F3].

### **Orçamentos**

Essa opção permite cadastrar e dar manutenção aos orçamentos contábeis da empresa.

#### **Procedimentos**

Para cadastrar orçamentos:

- 1. Na janela de manutenção Orçamentos, selecione a opção "Incluir".
	- O sistema apresenta a janela "Cadastro de Orçamentos Incluir", dividida em áreas:
	- Capa do orçamento Cabeçalho
	- Entidades orçadas (lado esquerdo da janela)
	- Valores orçados (lado direito da janela)
	- Rodapé
- 3. Preencha os dados conforme orientação do help de campo.
- 4. Na barra de ferramentas, estão disponíveis os botões:
	- Replica Valor permite replicar o valor informado para os próximos períodos existentes no calendário.

Ao selecioná-lo, copia o valor informado para os próximos períodos a partir do item posicionado.

- Multiplica Por permite informar uma regra/fórmula para aplicar aos valores orçados dos períodos existentes no calendário, atualizando-os automaticamente.
- Botão Multiplica por
- 5. Confira os dados e confirme.

#### **Veja também**

Os tópicos:

- [Gerando saldos](#page-212-0) 213
- [Revisão de orçamento](#page-212-1) 213
- [Opção "Copiar"](#page-214-0) 215
- Relatório orçamentos

### **Orçamentos**

Essa opção permite cadastrar e dar manutenção aos orçamentos contábeis da empresa.

#### **Procedimentos**

Para cadastrar orçamentos:

- 1. Na janela de manutenção Orçamentos, selecione a opção "Incluir".
	- O sistema apresenta a janela "Cadastro de Orçamentos Incluir", dividida em áreas:
	- Capa do orçamento Cabeçalho
	- Entidades orçadas (lado esquerdo da janela)
	- Valores orçados (lado direito da janela)
	- Rodapé
- 3. Preencha os dados conforme orientação do help de campo.
- 4. Na barra de ferramentas, estão disponíveis os botões:
	- Replica Valor permite replicar o valor informado para os próximos períodos existentes no calendário.

Ao selecioná-lo, copia o valor informado para os próximos períodos a partir do item posicionado.

- Multiplica Por permite informar uma regra/fórmula para aplicar aos valores orçados dos períodos existentes no calendário, atualizando-os automaticamente.
- Botão Multiplica por
- 5. Confira os dados e confirme.

#### **Veja também**

Os tópicos:

- [Gerando saldos](#page-212-0) 213
- [Revisão de orçamento](#page-212-1) 213
- [Opção "Copiar"](#page-214-0) 215
- Relatório orçamentos

### <span id="page-212-0"></span>**Gerando saldos**

Todo orçamento tratado no ambiente Contabilidade Gerencial, deverá ter seus saldos atualizados. Esta rotina permite que os saldos sejam gerados para o orçamento posicionado.

Os saldos podem ser gerados em dois momentos:

#### **Na Inclusão do Orçamento**

Para isto, deve-se configurar a pergunta "Atualiza Saldos" com "Sim" pressionando a tecla <F12> (parametrização inicial da rotina) antes da inclusão do orçamento.

#### **Na opção de menu "Gera Saldo"**

Esta opção gera os saldos, caso estes não tenham sido gerados na inclusão.

#### **Procedimentos**

Para gerar saldos:

1. Na janela de manutenção Orçamentos, posicione o cursor sobre o orçamento desejado e selecione a opção "Gera Saldo".

O sistema apresenta a janela "Parâmetros".

- 2. Configure-os conforme orientação do help de campo.
- 3. Confirme a execução da rotina.

### <span id="page-212-1"></span>**Revisão de orçamento**

A revisão é utilizada quando o orçamento original não está mais condizente com a realidade da empresa, e se deseja modificar o mesmo. Para isto, pode-se utilizar a opção de menu "Revisão" que permite revisar um orçamento já cadastrado.

Ao efetuar a revisão, será criado um novo orçamento com o código já utilizado e com o campo "Revisão" incrementado em 1 unidade.

### *Importante:*

Diferenças entre Revisar e Alterar

A Revisão permite alterar os dados do orçamento, tais como entidades e valores, porém, sempre mantendo o histórico dos orçamentos já efetuados. Portanto, ao revisar um orçamento, sempre será gerado um novo, com o campo "Revisão" incrementado em 1.

Exemplo

Na inclusão

Código Orçamento: 0001 - Revisão: 001

Ao Revisar

Código Orçamento: 0001 - Revisão: 002

A Alteração também permite alterar os dados do orçamento, tais como entidades e valores, porém, não gera um novo orçamento. Dessa forma, o histórico do orçamento é perdido.

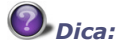

Para controles e análise orçamentárias, muitas empresas preferem revisar os seus orçamentos e manter um histórico deles, assim, podem ter a visão "de quanto acertaram e o quanto erraram ao tentar prever o futuro".

#### **Procedimentos**

Para revisar um orçamento:

1. Na janela de manutenção Orçamentos, posicione sobre o registro desejado e selecione a opção "Revisão".

O sistema apresenta a janela "Cadastro de Orçamentos - Revisão", dividida em áreas:

- Capa do orçamento Cabeçalho
- Entidades orçadas (lado esquerdo da janela)
- Valores orçados (lado direito da janela)
- Rodapé
- 3. Altere os dados necessários.
- 4. Na barra de ferramentas, estão disponíveis os botões:
	- Replica Valor permite replicar o valor informado para os próximos períodos existentes no calendário.

Ao selecioná-lo, copia o valor informado para os próximos períodos a partir do item posicionado.

- Multiplica Por permite informar uma regra/fórmula para aplicar aos valores orçados dos períodos existentes no calendário, atualizando-os automaticamente.
- Botão Multiplica por
- 5. Confira os dados e confirme.

Observe que, foi gerando um novo orçamento com um novo número de revisão. Porém, o

orçamento da revisão anterior não foi excluído da base de dados, sendo apresentado com o status "Orçamento Revisado".

### <span id="page-214-0"></span>**Opção "Copiar"**

Esta opção permite criar orçamentos a partir de outros já cadastrados, agilizando assim, o processo de digitação para orçamentos com características similares.

### **Procedimentos**

Para copiar orçamentos:

1. Na janela de manutenção Orçamentos, posicione sobre o registro desejado e selecione a opção "Copiar".

O sistema apresenta a janela "Cadastro de Orçamentos - Revisão", dividida em áreas:

- Capa do orçamento Cabeçalho
- Entidades orçadas (lado esquerdo da janela)
- Valores orçados (lado direito da janela)
- Rodapé
- 3. Altere os dados necessários.
- 4. Na barra de ferramentas, estão disponíveis os botões:
	- Replica Valor permite replicar o valor informado para os próximos períodos existentes no calendário.

Ao selecioná-lo, copia o valor informado para os próximos períodos a partir do item posicionado.

- Multiplica Por permite informar uma regra/fórmula para aplicar aos valores orçados dos períodos existentes no calendário, atualizando-os automaticamente.
- Botão Multiplica por
- 5. Confira os dados e confirme a inclusão do novo orçamento.

### **Tabelas utilizadas**

- CT1 Cadastro Plano de Contas. Consultado via [F3].
- CTD Cadastro Itens Contábeis. Consultado via [F3].
- CTG Calendário Contábil. Consultado via [F3].
- CTH Cadastro Classe de Valor. Consultado via [F3].
- CTO Cadastro de Moedas. Consultado via [F3].
- CTT- Cadastro Centros de Custo. Consultado via [F3].
- CV1 Cadastro Orçamentos. Gravar dados.
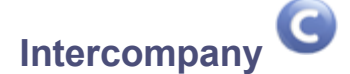

O recurso Intercompany permite efetuar lançamentos contábeis entre filiais/empresas de forma automática. Cadastram-se regras de Intercompany, ou seja, regras de comunicação entre as filias/ empresas e, posteriormente, deve-se executar a rotina Intercompany no menu Miscelânea, para efetivar esses lançamentos.

# *Importante:*

Procedimento para execução de lançamentos Intercompany

Para que os lançamentos de Intercompany sejam executados corretamente, é necessário:

- Cadastrar as regras de Intercompany na opção "Cadastro Intercompany";
- Habilitar o uso do campo "Intercompany" (CT2\_INTERC) na tabela de Lançamentos Contábeis;
- Identificar os lançamentos contábeis, informando "Sim" no campo "Intercompany" (CT2\_INTERC);
- Executar a rotina "Miscelânea + Processamentos + Intercompany".

# *Dica:*

Os registros não identificados como Intercompany, não terão lançamentos gerados mesmo que o registro origem obedeça às regras do cadastro.

## **Procedimentos**

Para efetuar o cadastro Intercompany:

- 1. Ao acessar a rotina de Cadastro Intercompany, é apresentada a janela "Parâmetros", exibindo a pergunta: "Origem-Destino são iguais?".
- 2. Configure o parâmetro e confirme.
- 3. Na tela manutenção da rotina, clique na opção "Incluir".

O sistema apresenta a janela "Configuração Intercompany", para configuração dos dados da empresa origem e da empresa destino que receberá os lançamentos.

- 4. Preencha os campos conforme orientação do help de campo.
- 5. Confira os dados e confirme.

# **Veja também**

Consulte também o tópico Miscelânea Intercompany.

# **Tabelas utilizadas**

- CT1 Cadastro de Plano de Contas
- CT2 Lançamentos Contábeis
- CTD Cadastro de Item Contábil
- CTF Numeração de Documento
- CTH Cadastro de Classe de Valor
- CTT Centro de Custo
- CV5 Configuração Intercompany

# **Contabilistas**

O Cadastro de Contabilistas armazena, de forma organizada, os dados dos contadores ou escritórios contábeis que prestam serviços a um estabelecimento. Esse cadastro também será utilizado em outras rotinas, caso necessitem, como nos Termos de Abertura e Encerramento dos Livros Fiscais, pois alguns termos necessitam de dados dos contadores. Atualmente, o Cadastro de Contabilistas é utilizado no termo de Abertura/Encerramento do Livro Fiscal Ciap, para apresentação ao fisco.

# **Procedimentos**

Para cadastrar contabilistas:

1. Em "Contabilistas", selecione a opção "Incluir".

O sistema apresenta a tela de inclusão.

- 2. Preencha os dados conforme orientação do help de campo.
- 3. Confira os dados e confirme.

## **Veja também**

Cadastro de participantes

# **Tabelas utilizadas**

CVB - Cadastro de Contabilistas

# **Cadastro de participantes**

Neste cadastro, são armazenados os dados de participantes quando sócios, acionistas, proprietários, entre outros, que respondem pela empresa. Esse cadastro será utilizado em futuras implementações do Protheus.

O sistema grava um código de identificação do relacionamento com o participante, permitindo ao administrador do sistema salvar, bloquear ou desbloquar a configuração.

Veja os códigos apresentados:

- $\bullet$  00 Matriz.
- 01 Filial, inclusive agências, dependências e filiais no exterior.
- 02 Coligada, inclusive equiparada.
- 03 Controladora.
- 04 Controlada (exceto subsidiária integral).
- 05 Subsidiária integral.
- 06 Controlada em conjunto.
- 07 Entidade de propósito específico (conforme definição da CVM).
- 08 Participante do conglomerado, conforme norma específica do órgão regulador, exceto as que se enquadrem nos tipos precedentes.
- 09 Vinculadas (Art. 23 da Lei 9.430/96), exceto as que se enquadrem nos tipos precedentes.
- 10 Localizada em país com tributação favorecida (Art. da Lei 9.430/96).

## **Procedimentos**

Para cadastrar participantes:

1. Na janela de manutenção do Cadastro de Participantes, selecione a opção "Incluir".

O sistema apresenta a tela de inclusão.

- 2. Preencha os dados conforme orientação do help de campo.
- 3. Confira os dados e confirme.

## **Veja também**

#### Cadastro de contabilistas

# **Tabelas utilizadas**

CVC - Cadastro de Participantes

# **Movimentos 7**

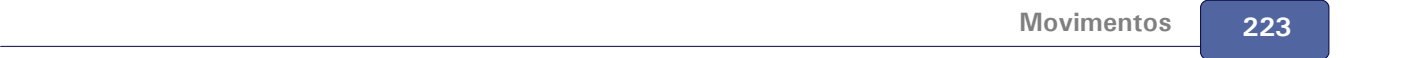

# **Lançamentos contábeis**

O ambiente Contabilidade Gerencial possui duas telas para cadastrar os lançamentos contábeis. Fica a critério do usuário utilizar a que mais lhe convier. Este tópico se refere à tela comummente chamada de "Pasta de Lançamentos Contábeis".

Esta tela de lançamento contábil exibe apenas uma linha do lançamento, porém, exibe também diversos detalhes sobre as entidades contábeis que compõem esse lançamento em particular.

Processos que criem várias linhas de lançamento (Lançamento padrão e Rateio on-line) não estão disponíveis nesta tela. Utilize-os com a opção "Lanç. contab. automat.".

## **Procedimentos**

Para efetuar um lançamento contábil:

- 1. Na janela de manutenção Lançamentos Contábeis, pressione <F12> e configure os parâmetros conforme orientação do help de campo.
- 2. Em seguida, selecione a opção "Incluir".

O sistema apresenta a janela "Capa de Lote - Lançamentos"

3. Preencha os dados da "Capa de Lote" conforme orientação do help de campo e confirme.

O sistema apresenta a tela de inclusão, subdividida em pastas que facilitam o gerenciamento das informações.

- 4. Preencha os dados conforme orientação do help de campo.
- 5. Confira os dados e confirme.

# *Dica:*

Para maiores detalhes sobre cada uma das pastas, escolha um dos links abaixo:

[Capa de Lote](#page-224-0) 225

[Pasta "Lançamentos"](#page-225-0) 226

[Pasta "Conversões"](#page-226-0) 227

[Pasta "Outras Informações"](#page-226-1) 227

[Pasta "Saldos"](#page-227-0) 228

## **Veja também**

Os tópicos:

[Validando valores de Lote](#page-227-1) 228

Informação técnica

Conceitos

# <span id="page-224-0"></span>**Capa de lote**

A capa do lote é o identificador do lançamento contábil. As informações nela digitadas, são utilizadas para localizar o lançamento contábil posteriormente.

Seguem abaixo alguns detalhes importantes sobre os campos da capa de lote:

## **Data**

Deve existir pelo menos um Calendário Contábil válido para a data informada.

Consulte o tópico "Calendário contábil".

Deve existir pelo menos uma Moeda Contábil válida para a data informada.

Consulte os cadastros "Moedas contábeis" e "Moeda x Calendário"

 Para evitar digitação em data indevida, configure o status do período como "Bloqueado" na opção de "Calendário contábil".

## **Lote**

- Conteúdo do parâmetro "MV\_LOTECON" = "T". O número do lote será gerado a partir da Tabela 09.
- Conteúdo do parâmetro "MV\_LOTECON" = "U". O número do lote será o último número disponível no arquivo de Lançamentos Contábeis mais 1 para a data informada.

# **Sublote**

Este campo é um "classificador" de operações para o lançamento contábil, pois pode ser gerado na contabilização de integração entre sistemas.

#### *Exemplo:*

No Lançamento-padrão 500 (Contas a Receber), o número do Sublote poderá ser "001", no Lançamento-padrão 510 (Contas a Pagar) o número do Sub-Lote poderá ser "002", etc.

Dessa forma, por essa numeração consegue-se identificar rapidamente qual foi a operação do sistema que gerou aquele lançamento contábil.

Ele só estará disponível para a digitação manual caso o parâmetro "MV\_SUBLOTE" não esteja preenchido. Caso contrário, o conteúdo informado nesse parâmetro será exibido na tela e gravado sem a intervenção do usuário.

## **Documento**

Este número é sugerido pelo sistema, sendo que é o último número digitado mais 1.

# *Dica:*

- A chave de procura de um lançamento contábil obedece a seguinte forma: "Data+Lote+Sublote +Documento".
- Para maiores detalhes sobre os campos, verifique o help de campo.

# <span id="page-225-0"></span>**Pasta "Lançamentos"**

É nesta pasta que o lançamento contábil é efetivamente realizado. Observe que será digitada apenas uma linha de lançamento contábil por vez, ao contrário da rotina "Lançamento Contábil Automático", que chega a exibir e permitir incluir vários lançamentos numa mesma tela.

Seguem abaixo alguns detalhes importantes sobre os campos da pasta "Lançamentos":

## **Status**

Deve ser selecionado qual o tipo de saldo que será atualizado pelo lançamento contábil.

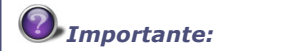

O tipo Pré-Lançamento não atualiza os saldos contábeis. Esse lançamento deve ser efetivado posteriormente pela rotina de "Efetivação".

## **Tipo Lcto.**

Estão disponíveis para esta tela:

- Débito
- Crédito
- Partida Dobrada

# *Dica:*

O sistema permite que lançamentos do tipo "débito" (por exemplo) tenham a conta crédito informada. Vale ressaltar que esse procedimento é meramente informativo, pois os saldos a crédito (desse exemplo) não serão gerados. Esse é um recurso que é utilizado quando se emite o Razão Contábil, mostrando dessa forma quem é a Contra-Partida da conta deste lançamento.

## **Conta Débito / Crédito; Centro Custo Débito / Crédito; Item Contábil Débito / Crédito / Classe Valor Débito / Crédito**

Para utilizar o código reduzido de qualquer uma das entidades acima, digite \* e o código reduzido.

Se o parâmetro "MV\_REDUZID" tiver como conteúdo "S", não há necessidade de digitar \* antes do código reduzido.

## **Centro Custo Débito / Crédito; Item Contábil Débito / Crédito / Classe Valor Débito / Crédito**

Estes campos só estarão disponíveis para digitação se, na "Configuração de custos", for indicado que o sistema controla seus saldos.

Para maiores detalhes sobre os campos, verifique o help de campo.

# <span id="page-226-0"></span>**Pasta "Conversões"**

*Dica:*

Esta pasta mostra os valores do lançamento contábil nas demais moedas.

#### **Lançamento somente em uma Moeda (diferente da 01)**

Caso haja necessidade de lançar valores somente na moeda 02 (por exemplo), deixe o valor do lançamento contábil da pasta "Lançamentos" em branco, e digite o valor na pasta "Conversões", na linha referente à moeda 02.

# **Critérios de Conversão**

Os critérios de conversão são herdados do Plano de Contas. Caso haja necessidade, basta alterá-los conforme orientação do help de campo.

# **Valor Conversão**

O sistema irá efetuar as conversões automaticamente dos valores. Somente nos casos em que os critérios forem "Informado" ou "Não Lança", os valores não serão automaticamente convertidos.

# <span id="page-226-1"></span>**Pasta "Outras informações"**

Esta pasta exibe os campos novos criados pelo usuário que não estavam previstos no desenvolvimento original do sistema. Para isto, basta que o usuário crie um novo campo na tabela "CT2 - Lançamentos Contábeis" no ambiente Configurador.

#### **Veja também**

Criando campos no ambiente Configurador

# <span id="page-227-0"></span>**Pasta "Saldos"**

Esta pasta exibe os saldos atualizados de todas as entidades envolvidas na pasta "Lançamentos". Observe que são os saldos acumulados de:

- Contas
- Centros de Custo
- Itens Contábeis
- Classes de Valor
- Lotes/Sublotes
- Documentos

# <span id="page-227-1"></span>**Validando valores**

Existem várias formas de validar os valores de um lançamento digitado, todas dependendo de parametrização.

Efetue as configurações abaixo, de acordo com as suas necessidades:

# **MV\_CONTSB (Contabiliza sem Bater)**

- Conteúdo = "S" -> Contabiliza o lançamento sem que o débito esteja batido com o crédito. Neste caso, o sistema não emite nenhum aviso da diferença e efetua a contabilização.
- Conteúdo = "N" -> Não permite a contabilização quando o débito não bater com o crédito. A ação tomada pelo sistema vai depender do conteúdo do parâmetro descrito a seguir.

# **MV\_CONTBAT**

- Conteúdo = "S" -> Não permite a contabilização do lançamento quando o débito não bater com o crédito. Neste caso, o sistema não deixa confirmar o lançamento e só prossegue com a contabilização quando os valores lançados a débito baterem com os valores a crédito.
- Conteúdo = "N" -> O sistema emite um aviso "Débito e Crédito não batem" e solicita a confirmação do usuário. Se o usuário confirmar, o lançamento será gravado mesmo não estando batido.

## **Pergunta Verific. Lanc. 1/2?**

- Conteúdo = "Sim" -> Não permite a contabilização do lançamento quando o débito não bater com o crédito. Nesse caso, o sistema não deixa confirmar o lançamento e só prossegue com a contabilização quando os valores lançados a débito baterem com os valores a crédito. Lançamentos somente de débito ou somente de crédito não serão aceitos.
- Conteúdo = "Não" -> O sistema emite um aviso "Débito e Crédito não batem" e solicita a confirmação do usuário. Se o usuário confirmar o lançamento, será gravado mesmo não estando batido.

# *Dica:*

Essas validações não são efetuadas quando o tipo do lançamento for "Pré-Lançamento".

# **Validação obrigatória de entidades**

As validações configuradas para as entidades contábeis serão efetuadas durante o lançamento contábil manual, automático ou de integração.

# **Validações**

O cadastro de Plano de Contas possui campos que indicam se a conta aceita lançamentos com entidades e se estas informações são obrigatórias (Centro de Custo, Item Contábil e Classe de Valor).

## **Cadastro de Plano de Contas, campos:**

- Aceita Item (CT1\_ACITEM) / Item Obrig. (CT1\_ITOBRIG)
- Aceita CC (CT1\_ACCUST) / CC Obrigat. (CT1\_CCOBRIG)
- Aceita CLVL (CT1\_ACCLVL) / CLVL Obrig. (CT1\_CLVLOBRIG)

Nos cadastros de Centro de Custo, Item Contábil e Classe de Valor existem campos para definir essas validações (Aceita e Obrigatória).

## **Cadastro de Centro de Custos, campos:**

- Aceita Item (CTT\_ACITEM) / Item Obrig. (CTT\_ITOBRIG)
- Aceita CLVL (CTT\_ACCLVL) / CLVL Obrig. (CTT\_CLVLOBRIG)

## **Cadastro de Item Contábil, campos:**

• Aceita CLVL (CTD ACCLVL) / CLVL Obrig. (CTD CLVLOBRIG)

# *Importante:*

Se a validação "Aceita?" estiver com "2 - Não", o campo não poderá ser preenchido. Se a validação "Obrigatória?" estiver com "1 - Sim", o campo indicado deverá ser preenchido.

## **Exemplo:**

Considere a configuração do Centro de Custo "110101" da seguinte forma:

- a. Se o campo "Item Contábil Obrigatório" (CTT\_ITOBRG) estiver configurado com "1 Sim" e, no lançamento contábil, os campos "Item Contábil Débito" (CT2\_ITEMD) e "Item Contábil Crédito (CT2\_ITEMC) não forem preenchidos, será exibida uma mensagem de advertência de que a entidade Item Contábil é obrigatória.
- b. Se o campo "Classe Valor Obrigatória" (CTT\_CLOBRG) estiver configurado com "1 Sim" e, no lançamento contábil, os campos "Classe Valor Débito" (CT2\_CLVLDB) e "Classe Valor Crédito" (CT2\_CLVLCR) não forem preenchidos, será exibida uma mensagem de advertência de que a entidade Classe de Valor é obrigatória.
- c. Se o campo "Aceita Item" (CTT\_ACITEM) estiver configurado com "2 Não" e, no lançamento contábil, os campos "Item Contábil Débito" (CT2\_ITEMD) e "Item Contábil Crédito (CT2\_ITEMC) forem preenchidos, será exibida uma mensagem de advertência de que a entidade Item Contábil não pode ser informada.
- d. Se o campo "Aceita Cl. Vlr." (CTT\_ACCLVL) estiver configurado com "2 Não" e, no lançamento contábil, os campos "Classe Valor Débito" (CT2\_CLVLDB) e "Classe Valor Crédito" (CT2\_CLVLCR) forem preenchidos, será exibida uma mensagem de advertência de que a entidade Classe de Valor não pode ser informada.

#### **Veja também**

- Plano de contas
- Cadastro de custos

# **Semáforo para contabilização**

# **Semáforo para processamentos simultâneos de rotinas off-line e on-line**

Este recurso garante a consistência das informações durante a gravação e atualização das tabelas de saldos, ao executar as rotinas on-line e processamentos off-line de forma concorrente.

O controle de "semáforo por processo" ou "serialização por processo" está definido no Sistema como padrão e atua permitindo que processos de integração e manutenção de lançamentos sejam executados simultaneamente aos processamentos off-line, efetuando a seguinte ação: enquanto houver um processamento off-line em execução, serão bloqueadas as execuções de novos processos on-line ou off-line.

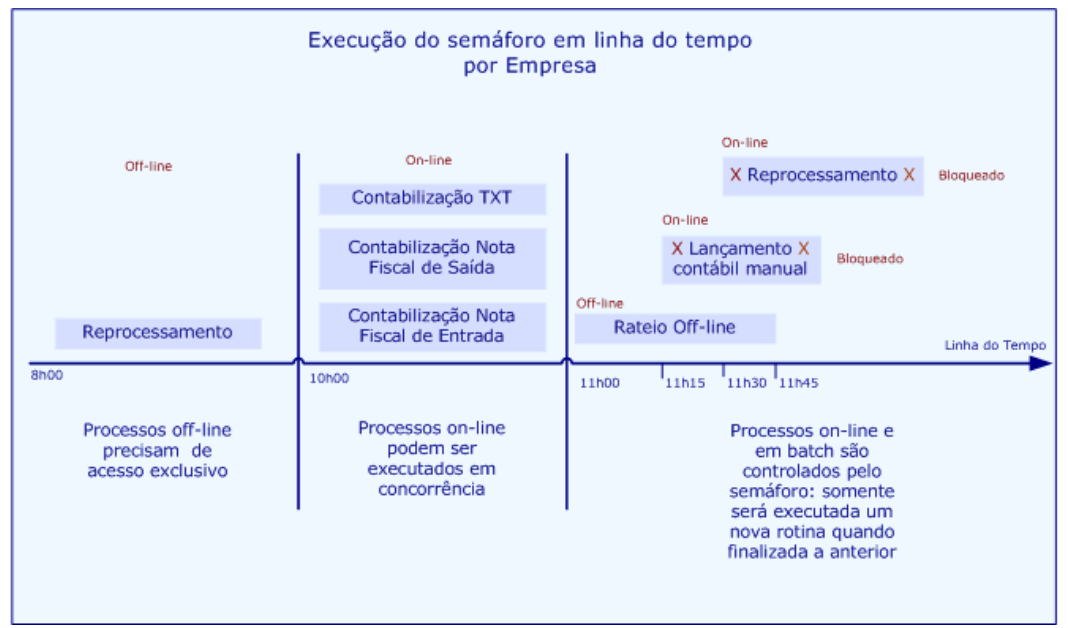

Esse controle aplica-se tanto para ambientes configurados com atualização de saldos on-line quanto offline, independente da configuração dos parâmetros "MV\_ATUSAL" e "MV\_SLDCOMP" e do uso de stored procedures no ambiente Contabilidade Gerencial.

# **Tabelas utilizadas**

- CT1 Plano de Contas. Consultado ou atualizado via [F3].
- CT2 Lançamentos Contábeis. Grava os Lançamentos Contábeis.
- CT3 Saldos Centro de Custo. Grava os Saldos de Centro de Custo.
- CT4 Saldos Itens Contábeis. Grava os Saldos dos Itens Contábeis.
- CT5 Lançamento Padrão. Consultado ou atualizado via [F3].
- CT6 Totais de Lote. Grava os Saldos dos Lotes Contábeis.
- CT7 Saldos Plano de Contas. Grava os Saldos das Contas.
- CT8 Históricos Padronizados. Consultado ou atualizado via [F3].
- CT9 Rateios On-Line. Consultado via [F3].
- CTA Amarração Entidades. Valida lançamento contábil.
- CTC Saldos do Documento. Grava os Saldos dos Documentos.
- CTD Cadastro Itens Contábeis. Consultado ou atualizado via [F3].
- CTE Amarração Moeda x Calendário. Valida data do Lançamento.
- CTF Numeração do Documento. Gera próximo número de Documento.
- CTG Calendário Contábil. Valida data do Lançamento.
- CTH Cadastro Classe de Valor. Consultado ou atualizado via [F3].
- CTI Saldos da Classe de Valor. Grava os saldos da Classe de Valor.
- CTO Cadastro Moedas Contábeis. Consultado ou atualizado via [F3]
- CTP Cadastro de Câmbio. Utilizado na conversão de valores.
- CTT Cadastro Centro de Custo. Consultado ou atualizado via [F3].

# **Parâmetros da rotina**

- MV\_LOTECON
- MV\_SUBLOTE
- MV\_REDUZID
- MV\_CONTSB
- MV\_CONTBAT
- MV\_PRELAN
- MV\_ALTLCTO
- MV\_NUMLIN
- MV\_CTBFLAG
- MV ATUSAL
- MV\_AGLHIST
- MV\_AGLPROC
- **MV\_CTBSERT**
- MV\_CTBNFSE
- MV\_FN370SE

# **Lançamento contábil automático**

O ambiente Contabilidade Gerencial possui duas telas para lançamentos contábeis. Fica a critério do usuário utilizar a que mais lhe convier. Esta opção refere-se à tela de "Lançamentos Contábeis Automáticos".

A tela de lançamento contábil exibe várias linhas de lançamento, similar à tela de contabilização de integração.

Os processos que geram várias linhas de lançamento (Lançamento padrão e Rateio on-line) estão disponíveis na rotina de Lançamento contábil automático.

Para uma visão mais detalhada do lançamento contábil, inclusive para visualizar saldos das entidades no momento do lançamento contábil, utilize a rotina Lançamento Contábil.

## **Procedimentos**

1. Na janela de manutenção Lançamento Contábil Automático, selecione a opção "Incluir".

O sistema apresenta a capa de lote.

2. Preencha os dados da capa de lote conforme orientação do help de campo.

Em seguida, é exibida a tela de inclusão.

- 3. Preencha os dados conforme orientação do help de campo.
- 4. Para consultar os totais do lote do documento em todas as moedas (créditos e débitos), utilize o botão  $\sum$  "Totais de Lote e Documento" disponível na barra de ferramentas.
- 5. Confira os dados e confirme.

# *Dica:*

Para maiores detalhes sobre os dados do lançamento contábil, consulte os tópicos abaixo:

- Capa de lote
- [Dicas para o lançamento](#page-233-0) 234

## **Veja também**

Consulte também os tópicos:

- Validando valores de Lote
- [Informação técnica](#page-234-0) 235
- **Conceitos**

# <span id="page-233-0"></span>**Dicas**

#### **Tipo de Lançamento**

Estão disponíveis para esta tela:

- Débito
- Crédito
- Partida Dobrada
- Continuação de Histórico
- Rateio
- Lançamento Padrão

# *Dica:*

O sistema permite que lançamentos do tipo débito, por exemplo, tenham a conta crédito informada. Vale ressaltar que esse procedimento é meramente informativo, pois os saldos a crédito, deste exemplo, não serão gerados. Esse é um recurso que é utilizado quando se emite o Razão Contábil, mostrando, dessa forma, quem é a contra-partida da conta desse lançamento.

## **Conta Débito / Crédito; Centro Custo Débito / Crédito; Item Contábil Débito / Crédito / Classe Valor Débito / Crédito**

Para utilizar o código reduzido de qualquer uma das entidades acima, digite \* e o código reduzido.

Se o parâmetro "MV\_REDUZID" tiver como conteúdo "S", não há necessidade de digitar \* antes do código reduzido.

## **Centro Custo Débito / Crédito; Item Contábil Débito / Crédito / Classe Valor Débito / Crédito**

Estes campos só estarão disponíveis para digitação se, na "Configuração de custos", for indicado que o sistema controla o saldo deles.

## **Tipo do Saldo**

Escolha qual o tipo de saldo será afetado pelo lançamento contábil.

# *Importante:*

O tipo pré-lançamento não atualiza os saldos contábeis. Esse lançamento deve ser efetivado posteriormente pela rotina de "Efetivação".

#### **Lançamento somente em uma Moeda (diferente da 01)**

Caso haja necessidade de lançar valores somente na moeda 02 (por exemplo), deixe o valor do lançamento contábil da pasta "lançamentos" em branco, e digite o valor na "pasta conversões", na linha referente à moeda 02.

## **Critérios de Conversão**

Os critérios de conversão são herdados do plano de contas. Caso haja necessidade, basta alterá-los conforme orientação do help de campo.

# **Valor Conversão**

O sistema irá efetuar as conversões dos valores automaticamente. Somente nos casos em que os critérios forem "informado" ou "não lança", os valores não serão automaticamente convertidos.

# <span id="page-234-0"></span>**Informação técnica**

O sistema permite que o usuário crie novos campos para contabilização, e estes serão habilitados para todas as telas de contabilização.

Para que tal procedimento seja válido, inclusive nos lançamentos de integração, verifique o exemplo abaixo.

## **Exemplo**

Ao supor que a empresa necessite gravar mais informações nos seus lançamentos contábeis, o correto seria criar mais um campo para esta finalidade. Portanto, deve-se criar o campo XXX\_INFORM (onde XXX é o nome do arquivo de dados).

- 1. No arquivo "CT5 Lançamentos Padrão", deverá ser criado o campo "CT5\_INFORM" (ambiente Configurador).
- 2. No arquivo "CTK Contra-Prova", deverá ser criado o campo CTK\_INFORM (ambiente Configurador).
- 3. No arquivo "CT2 Lançamento Contábil", deverá ser criado o campo CT2\_INFORM (ambiente Configurador).

## **Veja também**

Criando campos no ambiente Configurador

# **Parâmetros da rotina**

- MV\_LOTECON
- MV\_SUBLOTE
- **MV\_REDUZID**
- MV\_CONTSB
- MV\_CONTBAT
- MV\_CONTSLD

# **Tabelas utilizadas**

- CT1 Plano de Contas. Consultado ou atualizado via [F3]
- CT2 Lançamentos Contábeis. Grava os Lançamentos Contábeis
- CT3 Saldos Centro de Custo. Grava os Saldos de Centro de Custo
- CT4 Saldos Itens Contábeis. Grava os Saldos dos Itens Contábeis
- CT5 Lançamento Padrão. Consultado ou atualizado via [F3]
- CT6 Totais de Lote. Grava os Saldos dos Lotes Contábeis
- CT7 Saldos Plano de Contas. Grava os Saldos das Contas
- CT8 Históricos Padronizados. Consultado ou atualizado via [F3]
- CT9 Rateios On-Line. Consultado via [F3]
- CTA Amarração Entidades. Valida lançamento contábil
- CTC Saldos do Documento. Grava os Saldos dos Documentos
- CTD Cadastro Itens Contábeis. Consultado ou atualizado via [F3]
- CTE Amarração Moeda x Calendário. Valida data do Lançamento
- CTF Numeração do Documento. Gera próximo número de Documento
- CTG Calendário Contábil. Valida data do Lançamento
- CTH Cadastro Classe de Valor. Consultado ou atualizado via [F3]
- CTI Saldos da Classe de Valor. Grava os saldos da Classe de Valor
- CTO Cadastro Moedas Contábeis. Consultado ou atualizado via [F3]
- CTP Cadastro de Câmbio. Utilizado na conversão de valores

CTT - Cadastro Centro de Custo. Consultado ou atualizado via [F3]

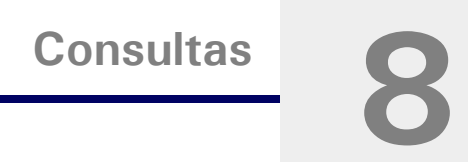

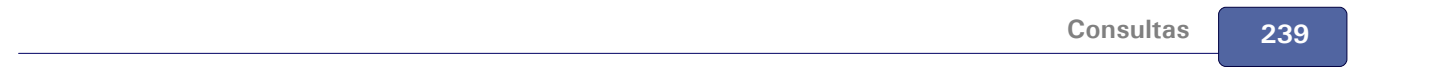

# **Configurando consultas**

As consultas permitem a verificação, em tela, das informações registradas no sistema. O Microsiga Protheus disponibiliza consultas genéricas e específicas.

Consulta genérica, consiste em uma consulta aos arquivos utilizados pelo Sistema, permitindo ao usuário definir filtros e campos a serem apresentados.

Já as consultas específicas, apresentam informações padronizadas sobre uma determinada movimentação do ambiente.

## **Procedimentos**

Para realizar uma consulta genérica:

- 1. Clique sobre o menu Consultas.
- 2. Escolha a opção "Genéricos" do submenu Cadastros.

Será apresentada uma janela relacionando os arquivos utilizados pelos ambientes do sistema Microsiga Protheus.

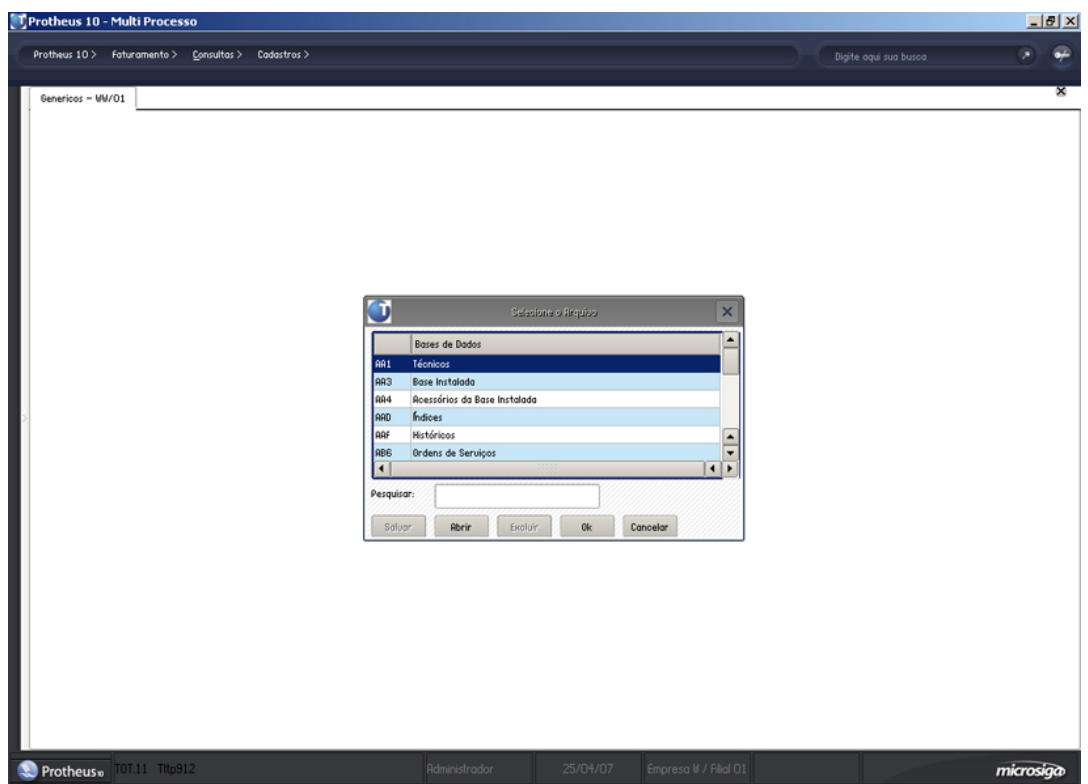

3. Na caixa "Pesquisar", digite o nome do arquivo a ser consultado ou posicione o cursor sobre o

mesmo.

4. Clique no botão "OK".

Será apresentada uma janela com todos os dados do arquivo selecionado.

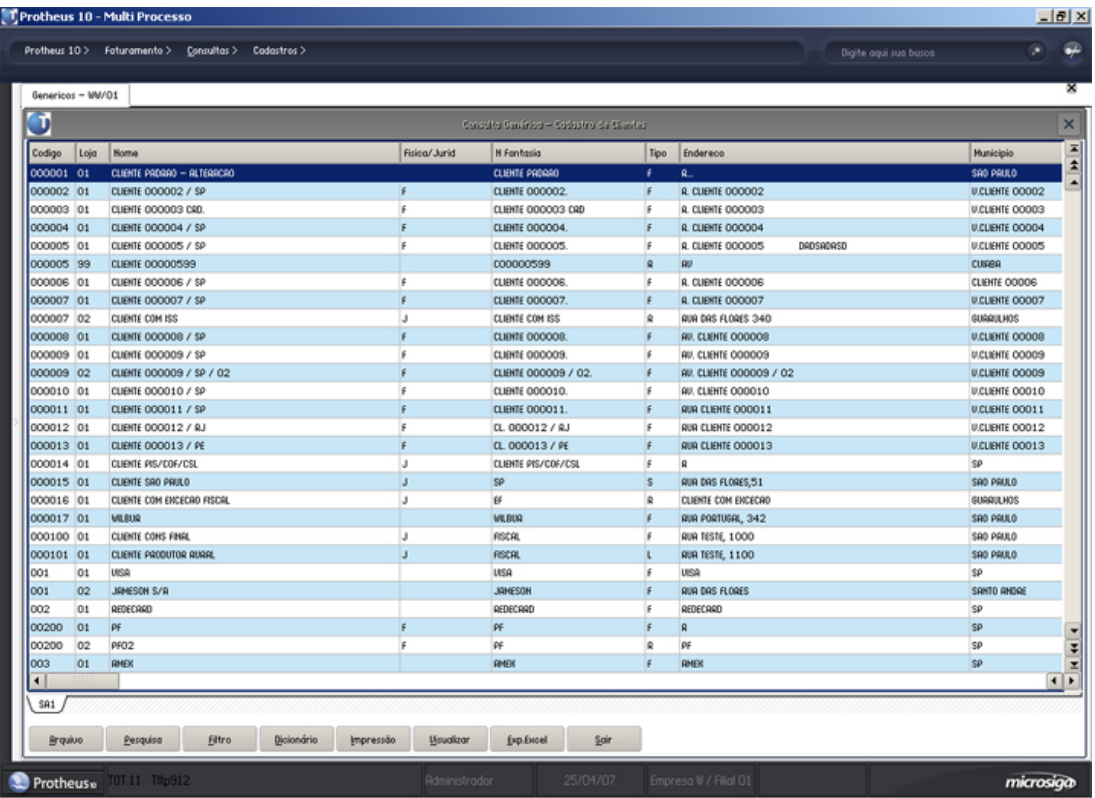

- 5. Na janela de Consultas, estão disponíveis os seguintes botões:
	- <u>[Arquivo](#page-241-0)</u> 242
	- [Pesquisa](#page-242-0) 243
	- <u>[Filtro](#page-243-0)</u> 244
	- <u>[Dicionário](#page-245-0)</u> 24<del>6)</del>
	- <u>[Impressão](#page-248-0)</u> 249
	- <u>[Visualizar](#page-246-0)</u> 244
	- ∙ [Exp. Excel](#page-247-0) 248 ।
	- ∙ <u>[Sair](#page-249-0)</u>∣25তী

# <span id="page-241-0"></span>**Arquivo**

O botão "Arquivo" permite a seleção de outro arquivo para consulta, gravação da consulta configurada e finalização da consulta.

## **Procedimentos**

Para selecionar outro arquivo:

1. Na tela de "Consultas", clique no botão "Arquivo".

O sistema apresenta a tela inicial da consulta com a relação dos arquivos utilizados pelos ambiente do Protheus.

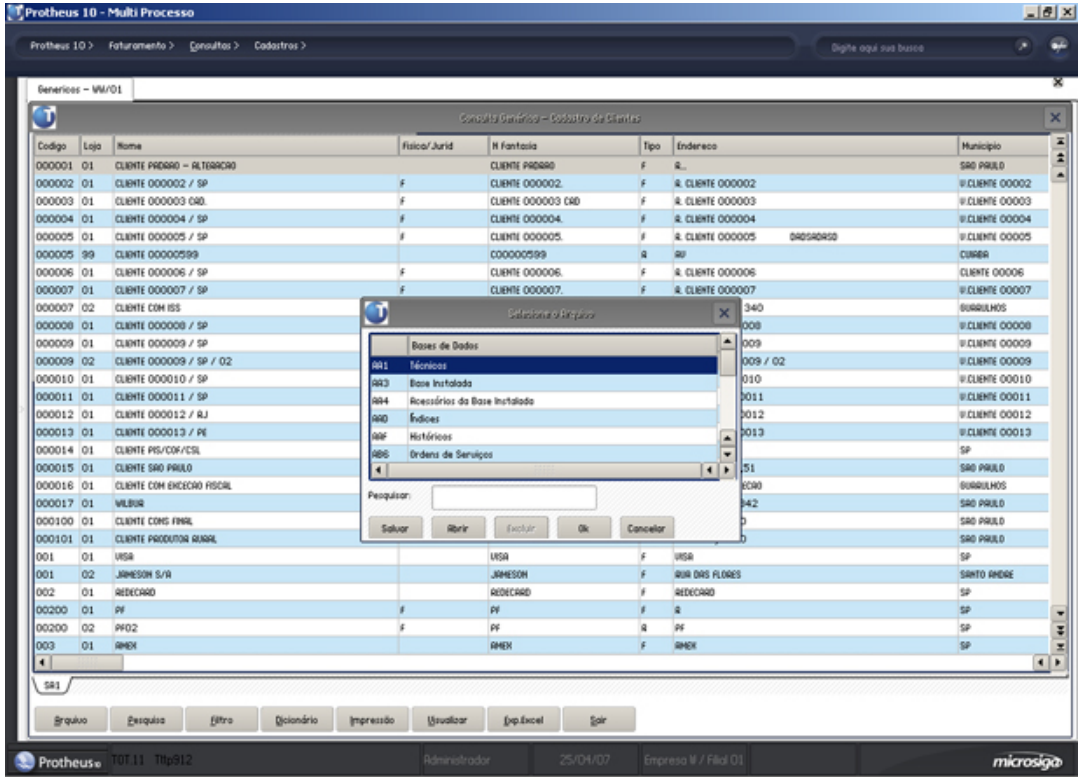

- 2. Na caixa "Pesquisar", digite o nome do arquivo a ser consultado ou posicione o cursor sobre o mesmo.
- 3. Clique no botão "OK" .

O sistema apresenta na tela de consulta os dados do arquivo selecionado.

4. O sistema permite selecionar vários arquivos para consulta. À medida que são selecionados, serão indicados em uma ficha na parte inferior da janela. Para visualizar os campos de um dos arquivos selecionados, basta clicar na ficha correspondente.

Além de permitir selecionar outro arquivo para consulta, esta janela também permite:

- <u>[Gravar uma Consulta](#page-250-0)</u> 25 <del>h</del>
- [Restaurar uma Consulta](#page-251-0) 252

# <span id="page-242-0"></span>**Pesquisa**

O botão "Pesquisa" permite localizar uma informação no arquivo consultado e organizar a apresentação dos dados conforme a chave de pesquisa ativa.

# **Procedimentos**

Para realizar uma pesquisa no arquivo:

1. Na janela de "Consultas", clique no botão "Pesquisa".

O sistema apresenta a janela de pesquisa.

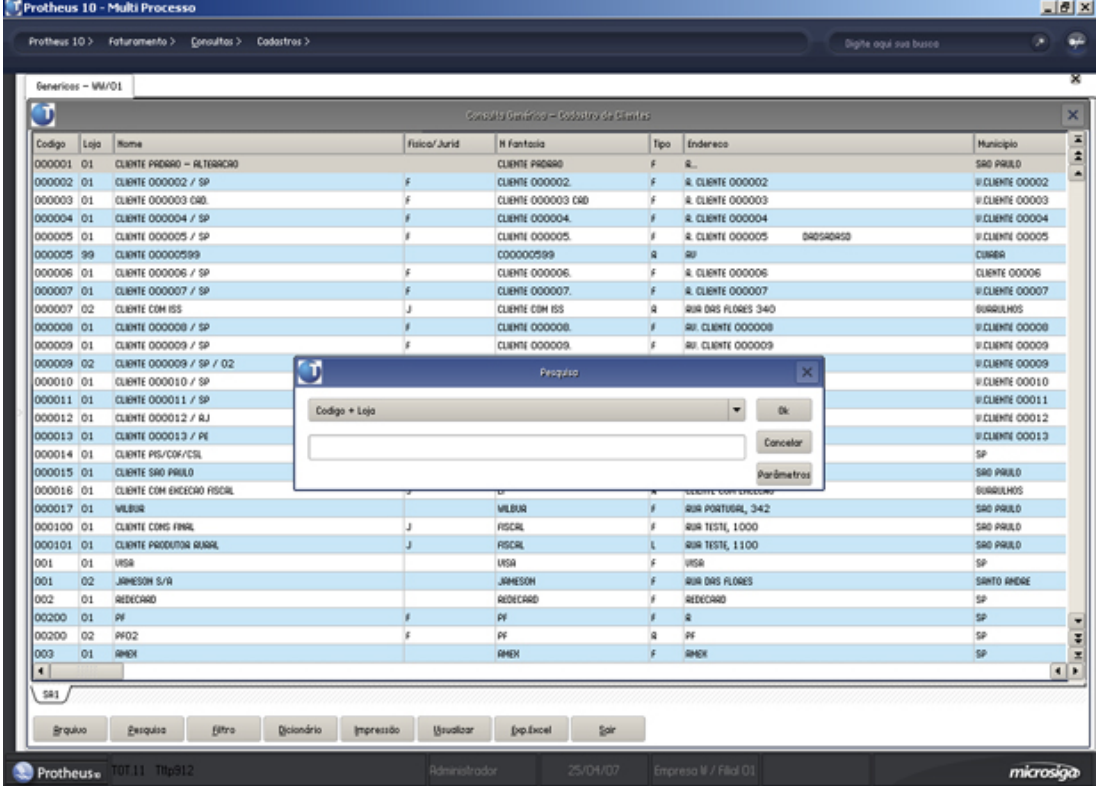

2. Para organização dos dados na janela de consulta, basta selecionar uma chave e confirmar a

operação.

3. Para mais informações sobre Pesquisa, consulte o item "Pesquisar" no tópico "Opções de Manutenção" descrito neste help.

# <span id="page-243-0"></span>**Filtro**

O botão "Filtro" permite ao usuário definir critérios para a consulta, restringindo os dados que devem ser apresentados.

# **Procedimentos**

Para construir um filtro:

1. Na tela de "Consultas", clique no botão "Filtro".

O sistema apresenta a tela de Expressão de Filtro.

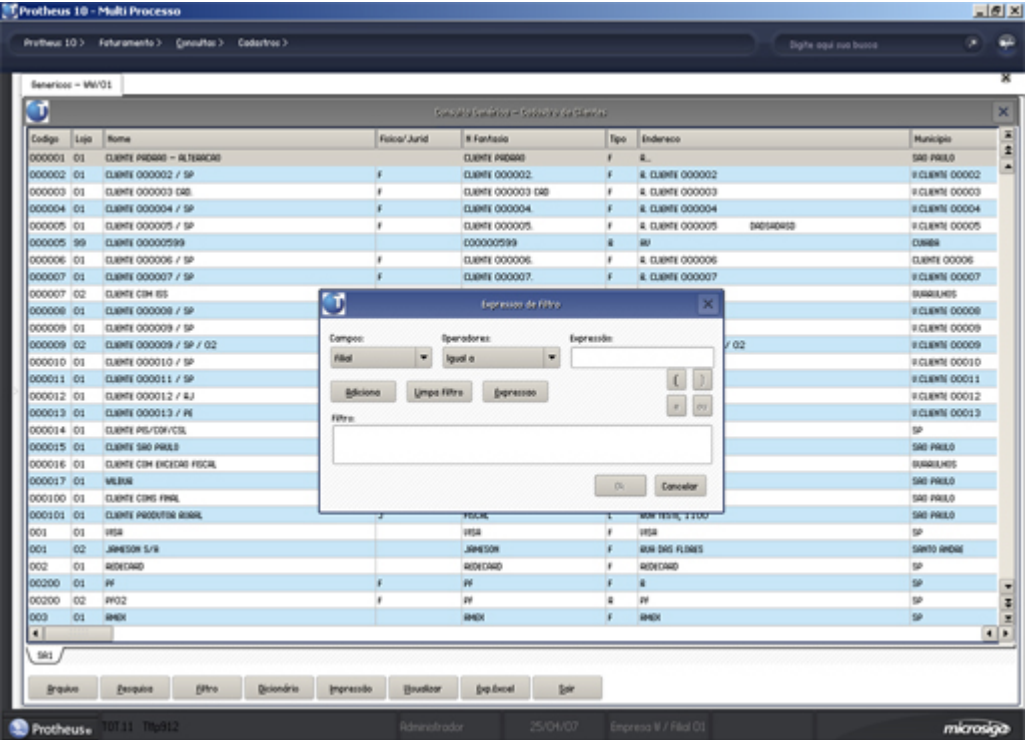

2. A partir das caixas de listagens de cortina "Campos", "Operadores" e "Expressão", o usuário pode compor o filtro para restringir as informações a serem consultadas.

## *Exemplo:*

Para apresentar somente os registros do Banco "383", deve-se definir a seguinte operação:

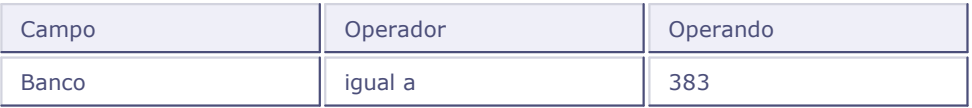

3. Após a seleção dos elementos da operação, clique no botão "Adiciona".

Os elementos escolhidos são apresentados na área de "Filtro".

4. Para informar mais de uma operação utilize os botões de formação de operações lógicas:

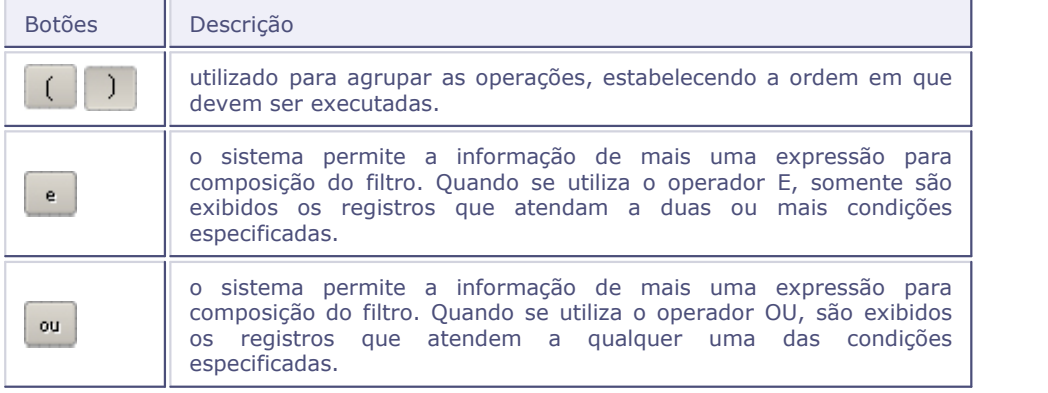

## *Exemplo:*

Fornecedores do Estado de "SP" que possuem Tipo igual a "J".

(Estado igual a SP)  $\left| \begin{array}{c} e \\ e \end{array} \right|$  (Tipo igual a J)

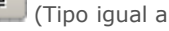

Assim, o sistema irá montando a expressão na área "Expressão". Se ocorrerem erros na montagem da sua expressão, você pode iniciar novamente com o botão "Limpa Filtro".

Clique no botão "Expressão" caso queira definir uma condição para consulta utilizando uma expressão em linguagem AdvPl.

## *Exemplo:*

SUBSTR(A1\_COD,3,3)="001"

O sistema apresenta a tela para digitação da expressão.

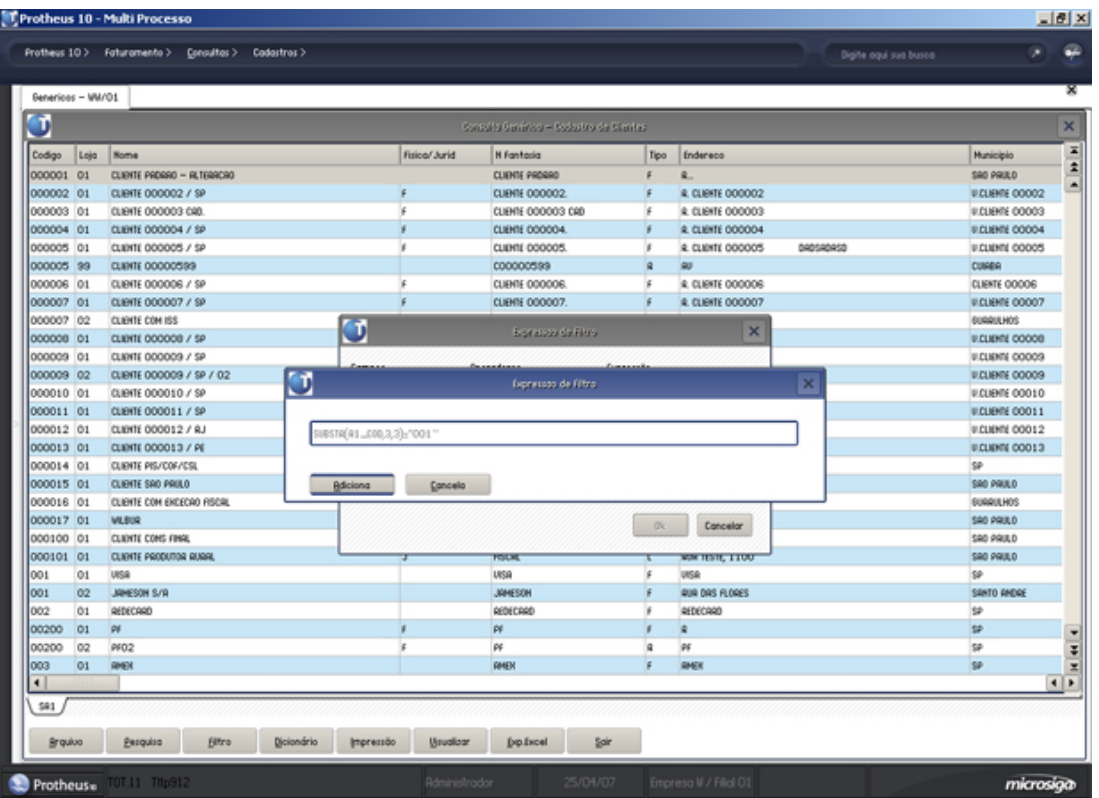

Quando finalizada, clique no botão "Adiciona" para que a expressão seja transportada para a área de "Filtro", ou "Cancela" para retornar à tela de geração de filtros.

5. Para finalizar o filtro, clique no botão "Ok" .

O sistema apresentará na janela de consulta somente as informações filtradas.

# <span id="page-245-0"></span>**Dicionário**

O botão "Dicionário" permite ao usuário escolher quais campos devem ser apresentados na consulta e em que ordem.

## **Procedimentos**

Para habilitar ou desabilitar um campo na consulta:

- 1. Na tela de "Consultas", clique no botão "Dicionário".
	- O sistema apresenta a tela para seleção dos dados.

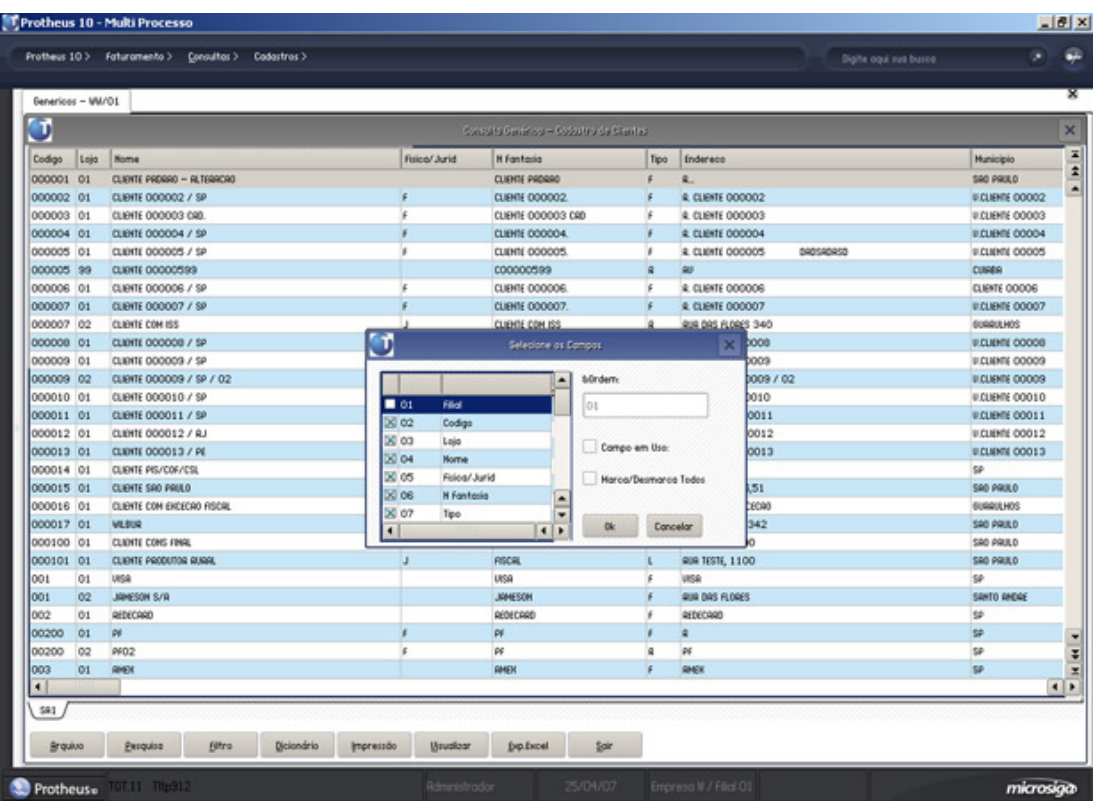

- 2. Dê um duplo clique sobre o campo do arquivo que se deseja habilitar/desativar ou clique na caixa de verificação "Campo em Uso".
- 3. Se for ativado, o campo apresenta a marca de um "x" , caso contrário, a área da marcação ficará em branco.
- 4. Para marcar ou desmarcar todos os campos de uma vez, clique na caixa de verificação "Marca/ Desmarca Todos".
- 5. A caixa "Ordem" apresenta a seqüência de exibição do campo posicionado na consulta. Informe outro número caso queira alterar a ordem de apresentação do campo.
- 6. Clique no botão "OK" para finalizar a operação.

# <span id="page-246-0"></span>**Visualizar**

O botão "Visualizar" permite ao usuário visualizar o cadastro do registro selecionado do arquivo em consultas.

## **Procedimentos**

Para visualizar um registro do arquivo:

1. Na tela de "Consultas", clique no botão "Visualizar".

O sistema apresenta a tela de cadastro do registro.

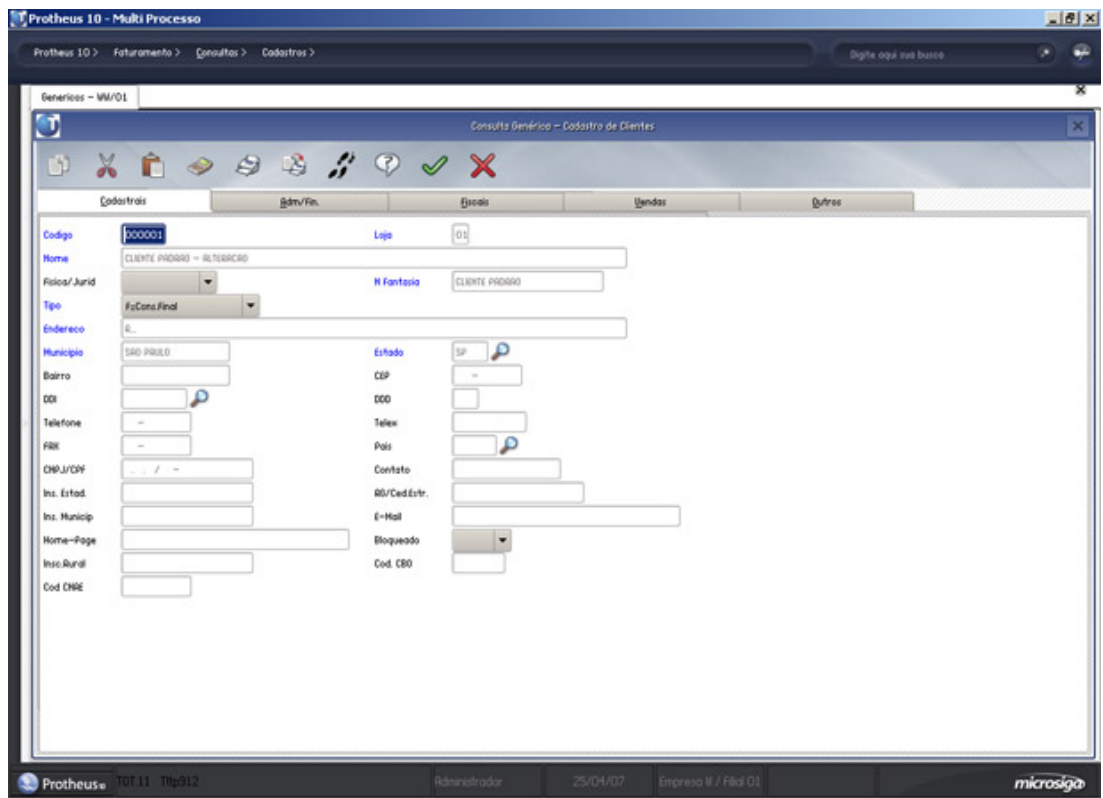

2. Clique no botão "OK" para finalizar a visualização.

# <span id="page-247-0"></span>**Botão "Exp. Excel"**

O botão "Exp. Excel" permite o usuário exportar os registros de uma determinada tabela à planilha do Microsoft Excel.

A exportação é processada pelo botão "Exp. Excel", que exporta os dados da tabela selecionada para o Microsoft Excel. Por questão de performance, o número máximo de registros que poderão ser exportados é 999 e não pode ser aumentado.

# **Procedimentos**

Para exportar um cadastro para uma planilha do Microsoft Excel:

1. Na janela de "Consultas", clique no botão "Exp. Excel".

Será apresentada a janela do Microsoft Excel com os dados dos registros.

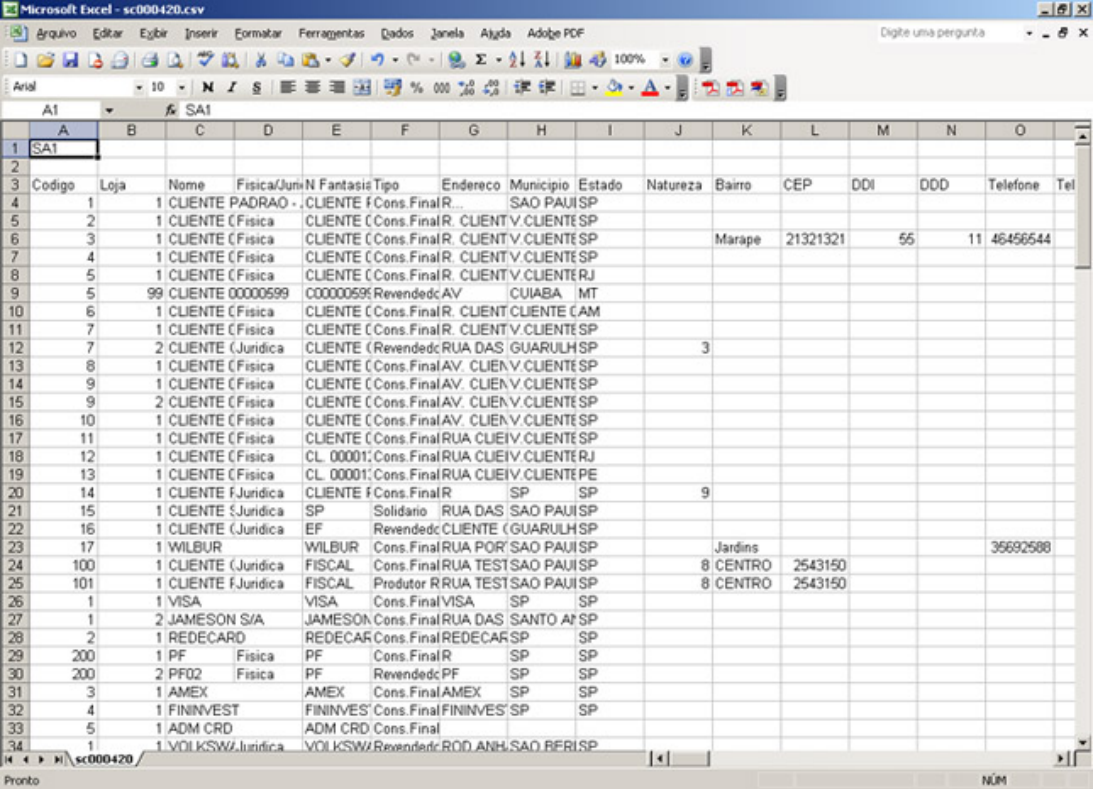

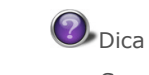

Se a opção de "Filtro" foi utilizada, é possível fazer a exportação para o Excel, somente dos dados selecionados pelo filtro.

# <span id="page-248-0"></span>**Impressão**

O botão "Impressão" permite ao usuário emitir um relatório com os dados pesquisados e filtrados por ele através da rotina de "Consultas".

# **Procedimentos**

Para imprimir uma consulta:

- 1. Na tela de "Consultas", clique no botão "Impressão".
	- O sistema apresenta a tela para configuração do relatório.

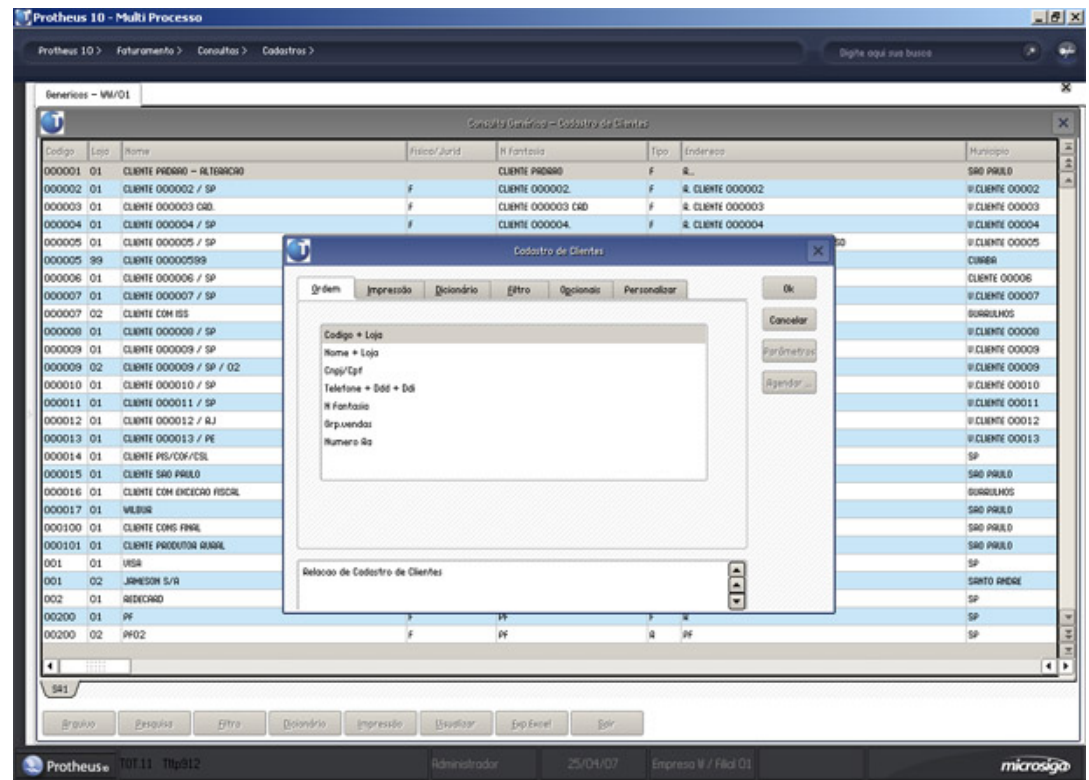

2. Consulte o tópico "Relatórios" para maiores informações sobre as fichas de configuração do relatório.

# <span id="page-249-0"></span>**Botão "Sair"**

O botão "Sair" permite finalizar a consulta e retornar à janela anterior.

# <span id="page-250-0"></span>**Gravando a consulta**

As configurações definidas para consulta podem ser gravadas e restauradas quando necessário.

## **Procedimentos**

Para gravar uma consulta:

1. Clique no botão "Arquivo", e em seguida no botão "Salvar" .

O sistema abre uma janela para que seja informado o nome do arquivo e sua descrição, para consultas futuras.

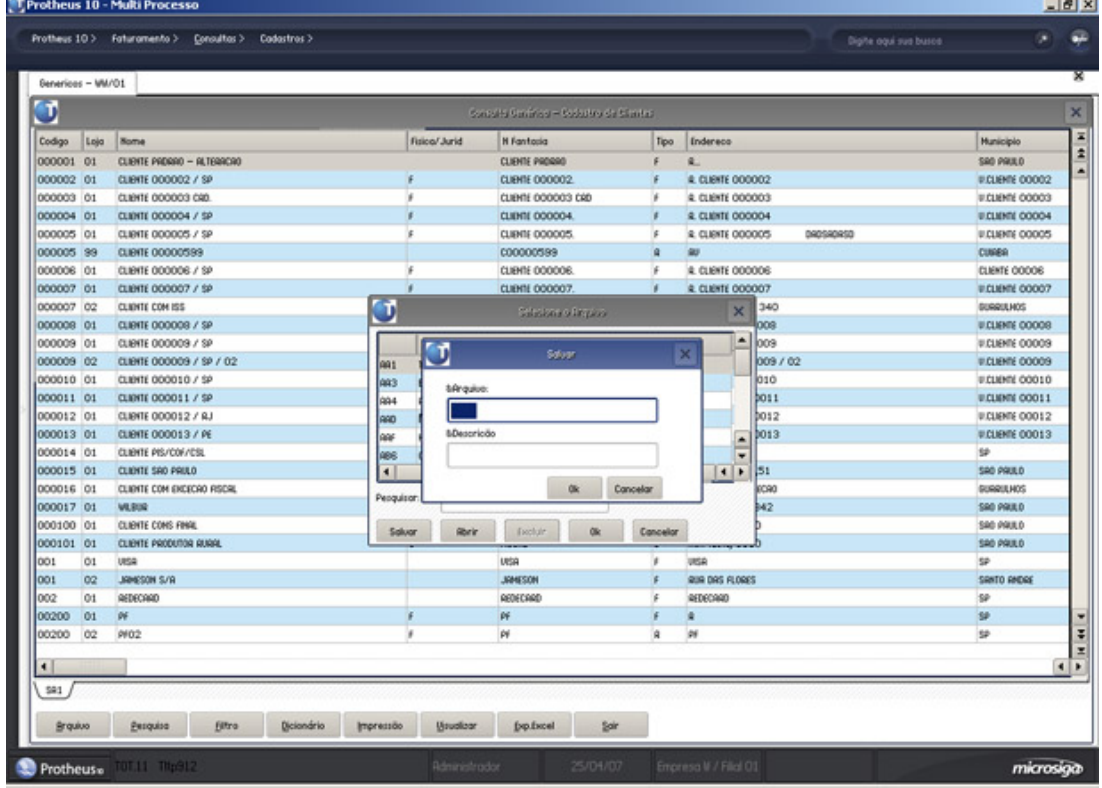

2. Clique no botão "OK" .

O sistema abrirá janela informando o nome do arquivo gravado.

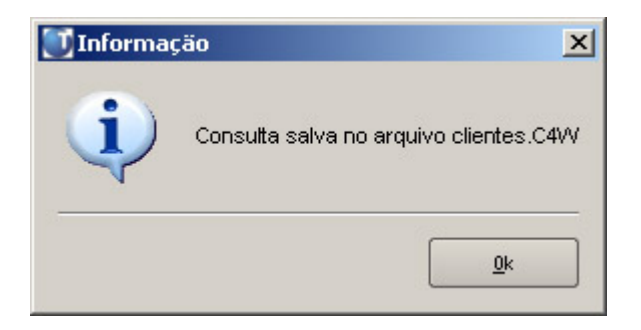

# <span id="page-251-0"></span>**Restaurando uma consulta**

Esta opção é utilizada para restaurar ou excluir as consultas gravadas.

# **Procedimentos**

Para restaurar uma consulta:

1. Clique no botão "Arquivo" e em seguida no botão "Abrir" .

São relacionadas as consultas gravadas.

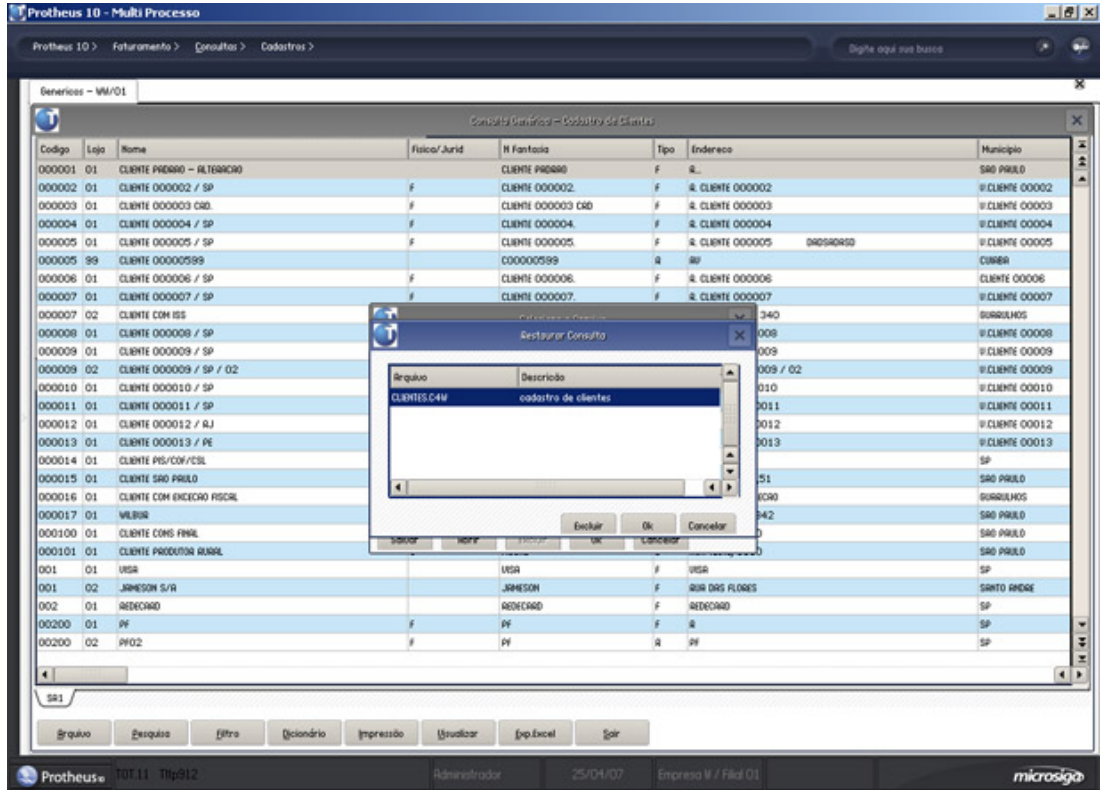
- 2. Clique sobre a consulta e no botão "OK".
- 3. O sistema abrirá a tela de consulta do arquivo.
- 4. Se for necessário excluir um arquivo de consulta, clique no botão "Excluir".

# **Rastrear lançamentos**

Nesta consulta é possível rastrear as operações geradoras dos lançamentos contábeis. Para tal, o cadastro de Relacionamentos deverá ter sido previamente configurado.

Este tipo de consulta pode ser utilizada quando se encontra uma diferença em um lançamento contábil por um motivo qualquer e se deseja saber quem originou o lançamento (baixa de título, documento de entrada, etc).

#### **Procedimentos**

Para rastrear lançamentos:

- 1. Na janela de consulta Rastrear Lançamento, selecione o lançamento contábil desejado e em seguida a opção "Rastrear".
- 2. O sistema processa as informações, exibindo na tela a operação que originou o lançamento contábil.

# *Dica:*

Se o lançamento contábil foi aglutinado, a consulta irá desdobrar os lançamentos exibindo todas as linhas que o compuseram. A partir daí, deverá ser escolhido o lançamento desejado, assim, será exibido o documento que o originou.

Se houve uma exclusão de lançamentos, selecione no menu a opção "Status da Consulta", e altere o conteúdo de "Mostra Deletados" para "Sim". A partir deste momento todos os lançamentos contábeis que foram deletados serão também exibidos. Se o registro foi apagado definitivamente da base (fisicamente), esta opção não será válida.

#### **Veja também**

O tópico Cadastro relacionamentos.

# **Tabelas utilizadas**

- CT2 Lançamentos Contábeis
- CT3 Saldo do Centro de Custo
- CTL Cadastro de Relacionamentos

# **Saldos entidades**

Nesta consulta é possível verificar os saldos diariamente (mini-balancete) de todas as entidades contábeis existentes no ambiente Contabilidade Gerencial. Também é possível visualizar todos os lançamentos feitos nesse período (mini-razão).

#### **Procedimentos**

Para efetuar a consulta de saldos das entidades:

- 1. Ao acessar a consulta Saldos Entidades, é apresentada a janela "Parâmetros", para a configuração dos dados envolvidos na rotina.
- 2. Preencha os dados conforme orientação do help de campo e confirme.

O sistema processa as informações e apresenta a janela "Consulta Saldos Contábeis" dividida em pastas, com todas as entidades em uso pelo sistema (conforme as configurações contábeis inicialmente definidas).

Podem ser apresentadas:

- Pasta "Plano de Contas" exibe as contas contábeis cadastradas.
- Pasta "Centro de Custo" exibe os centros de custo cadastrados.
- Pasta "Itens Contábeis" exibe os itens contábeis cadastrados.
- Pasta "Classe de Valor" exibe as classes de valor cadastradas.
- 3. Posicione sobre a pasta que deseja consultar, e selecione a entidade.

Ao lado direito da janela, serão apresentados: data do saldo, saldo débito na data, saldo crédito na data, saldo atual débito, saldo atual crédito, saldo anterior débito, saldo anterior crédito, etc.

- 4. Pressione o botão direito do mouse para acionar:
	- Lançamentos na Data

Emite um pequeno Razão da entidade selecionada, no período indicado.

• Saldos na Data

Emite um pequeno Balancete Diário da entidade selecionada, no período indicado.

Saldo 1 x Saldo 2

Compara dois tipos diferentes de Saldo, de acordo com o informado na tela de perguntas na abertura da rotina. Esta opção abre um gráfico comparativo dos Saldos envolvidos. Além da possibilidade de alterar a forma na qual o gráfico será exibido, o sistema permite que o mesmo seja impresso ou enviado por e-mail.

# **Tabelas utilizadas**

- CT1 Plano de Contas
- CT2 Lançamentos Contábeis
- CT3 Saldo Centro de Custo
- CT4 Saldo Item Contábil
- CTD Cadastro Item Contábil
- CTH Cadastro de Classe de Valor
- CTI Saldos da Classe Valor

### **Estatística de saldo**

Nesta consulta é possível efetuar comparações entre tipos de saldos diversos no período indicado para todas as entidades contábeis em uso no ambiente Contabilidade Gerencial.

#### **Procedimentos**

Para efetuar a consulta Estatística de Saldo:

- 1. Ao acessar a janela de consulta Estatística de Saldo, é apresentada a janela "Parâmetros", para a configuração dos dados envolvidos na rotina.
- 2. Preencha os dados conforme orientação do help de campo e confirme.

O sistema processa as informações e apresenta a janela de consulta dividida em pastas, com todas as entidades em uso pelo sistema (conforme as configurações contábeis inicialmente definidas).

Podem ser apresentadas:

- Pasta "Plano de Contas" exibe as contas contábeis cadastradas.
- Pasta "Centro de Custo" exibe os centros de custo cadastrados.
- Pasta "Itens Contábeis" exibe os itens contábeis cadastrados.
- Pasta "Classe de Valor" exibe as classes de valor cadastradas.
- 3. Posicione sobre a pasta que deseja consultar, e selecione a entidade.

No lado direito da tela, será exibida a comparação de dois tipos diferentes de saldo, de acordo com o informado nos parâmetros de abertura da rotina.

Esta opção, apresenta um gráfico comparativo dos saldos envolvidos. Além, da possibilidade de alterar a forma na qual o gráfico será visualizado, sendo possível também imprimi-lo ou enviá-lo por e-mail.

4. Consulte os [botões](#page-256-0) 25<sup>4</sup> disponíveis na barra de ferramentas.

# <span id="page-256-0"></span>**Botões da barra de ferramentas**

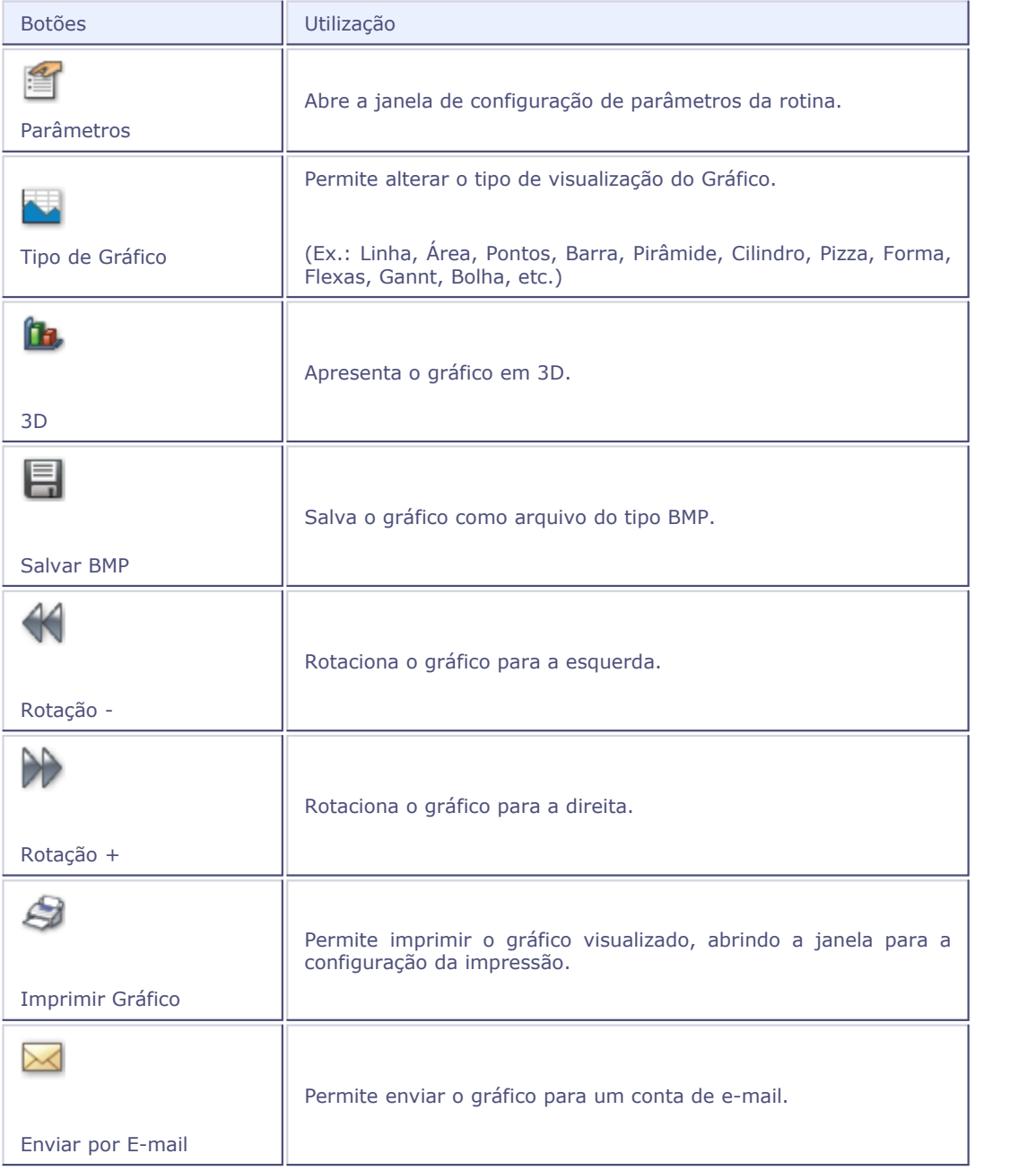

# **Tabelas utilizadas**

- CT1 Plano de Contas
- CT2 Lançamentos Contábeis
- CT3 Saldo Centro de Custo
- CT4 Saldo Item Contábil
- CTD Cadastro Item Contábil
- CTH Cadastro de Classe de Valor

# **Estatística grupos**

Nesta consulta é possível efetuar comparações entre os saldos dos diversos Grupos Contábeis associados ao Plano de Contas.

#### **Procedimentos**

Para efetuar a consulta Estatística Grupos:

- 1. Ao acessar a janela de consulta Estatística de Grupos, é apresentada a janela "Parâmetros", para a configuração dos dados envolvidos na rotina.
- 2. Preencha os dados conforme orientação do help de campo e confirme.

O sistema processa as informações, exibindo na tela o gráfico comparativo de grupos.

- 3. Verifique os dados apresentados.
- 4. Consulte os **[botões disponíveis na barra de ferramentas.](#page-258-0)** 259

#### **Veja também**

Consulte o tópico Grupos contábeis.

# <span id="page-258-0"></span>**Botões da barra de ferramentas**

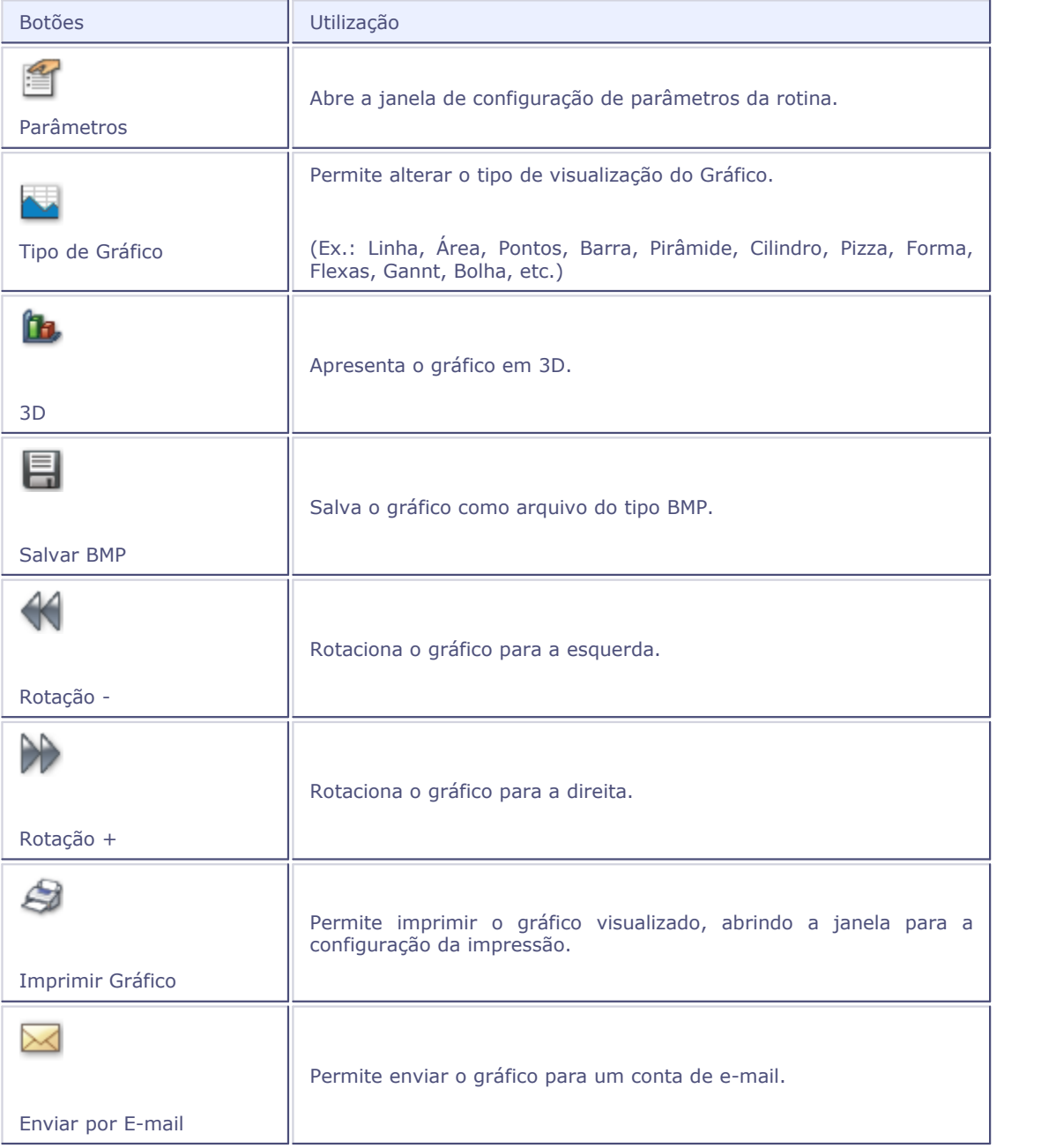

# **Tabelas utilizadas**

- CT1 Plano de Contas
- CT2 Lançamentos Contábeis
- CT3 Saldo Centro de Custo
- CT4 Saldo Item Contábil
- CTD Cadastro Item Contábil
- CTH Cadastro de Classe de Valor

# **Consulta razão contábil**

Esta opção apresenta a consulta razão por conta contábil, exibindo de forma resumida a escrituração dos lançamentos a débito e a crédito.

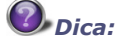

Esta consulta é utilizada apenas para contas analíticas, pois somente elas possuem movimentos contábeis.

#### **Procedimentos**

Para efetuar a consulta Razão Contábil:

- 1. Ao acessar a janela de consulta Razão Contábil, é apresentada a janela "Parâmetros", para a configuração dos dados envolvidos na rotina.
- 2. Preencha os dados conforme orientação do help de campo e confirme.

É apresentada a janela de consulta, exibindo as contas contábeis cadastradas.

3. Posicione sobre a conta contábil que deseja consultar e clique na opção "Visualizar".

O sistema apresenta a janela "Consulta Razão - Analítica", dividida em áreas:

Cabeçalho

Nesta área, são exibidos: o número da conta, descrição, condição da conta (devedora ou credora) e saldo anterior.

Lançamentos

Apresenta os lançamentos contábeis efetuados exibindo seus dados, tais como: data, número da linha, histórico, contra partida, valor débito, valor crédito, tipo de lançamento, saldo atual, centro de custo, item contábil, classe de valor, etc.

Rodapé

Apresenta os totais: débito, crédito e saldo.

4. Verifique os dados apresentados.

### *Dica:*

É possível emitir o relatório "Razão Analítico", utilizando a opção de menu "Imprimir".

- Razão conta/documento fiscal
- Razão centro de custo
- Razão item contábil
- Razão classe valor

# **Tabelas**

- CT1 Plano de Contas
- CT2 Lançamento Contábil
- CT7 Saldo Plano de Contas

# **Consulta razão conta contábil/documento fiscal**

Esta opção apresenta a Consulta Razão aglutinando os lançamentos contábeis por documento fiscal, exibindo de forma resumida a escrituração dos lançamentos a débitos e a crédito.

#### *Dica:*

Esta consulta é utilizada apenas para contas analíticas, pois somente elas possuem movimentos contábeis.

# *Importante:*

Para a aglutinação dos lançamentos contábeis por documento fiscal, o usuário deve preencher o cadastro de Relacionamentos, pois é a partir dele que são gravados os documentos fiscais no lançamento contábil (campo "CT2\_KEY")..

#### **Procedimentos**

Para efetuar a consulta razão Conta/Documento:

1. Ao acessar a janela de consulta razão Conta/Documento Fiscal, é apresentada a janela "Parâmetros", para a configuração dos dados envolvidos na rotina.

2. Preencha os dados conforme orientação do help de campo e confirme.

É apresentada a janela de consulta, exibindo as contas contábeis cadastradas.

3. Posicione sobre a conta contábil que deseja consultar e clique na opção "Visualizar".

O sistema apresenta a janela "Consulta - Razão por Documento Fiscal", dividida em áreas:

Cabeçalho

Nesta área, são exibidos: o número da conta, descrição, condição da conta (devedora ou credora) e saldo anterior.

Lançamentos

Apresenta os lançamentos contábeis efetuados (em ordem de documento) exibindo seus dados, tais como: data, número da linha, histórico, valor débito, valor crédito, tipo de lançamento, saldo atual, etc,

Rodapé

Apresenta os totais: débito, crédito e saldo.

4. Verifique os dados apresentados.

# *Dica:*

É possível emitir o relatório "Razão Aglutinado por Contas/Documento Fiscal", utilizando a opção de menu "Imprimir".

#### **Veja também**

- Razão contábil
- Razão centro de custo
- Razão item contábil
- Razão classe valor

# **Tabelas utilizadas**

- CT1 Plano de Contas
- CT2 Lançamentos Contábeis
- CT7 Saldo do Plano de Contas

### **Consulta razão centro de custo**

Esta opção apresenta a consulta razão por centro de custo, exibindo de forma resumida a escrituração dos lançamentos a débito e a crédito.

#### **Procedimentos**

Para efetuar a consulta razão centro de custo:

1. Na janela de consulta razão centro de custo, pressione a tecla [F12] para configurar os parâmetros envolvidos na rotina.

É apresentada a janela "Parâmetros".

- 2. Configure-os, conforme orientação do help de campo e confirme.
- 3. Posicione sobre o centro de custo que deseja consultar e clique na opção "Visualizar".

O sistema apresenta a janela "Consulta Analítico - C.Custo", dividida em áreas:

Cabeçalho

Nesta área, são exibidos: o código do centro de custo, descrição e saldo anterior.

Lançamentos

Apresenta os lançamentos efetuados exibindo seus dados, tais como: data, número da linha, histórico, conta contábil, contra partida, valor débito, valor crédito, tipo de lançamento (crédito ou débito), saldo atual, item contábil, classe de valor, etc.

Rodapé

Apresenta os totais: débito, crédito e saldo.

4. Verifique os dados apresentados.

# *Dica:*

É possível emitir o relatório "Razão por Centro de Custo Analítico", utilizando a opção de menu "Imprimir".

#### **Veja também**

- Razão contábil
- Razão conta/documento fiscal
- Razão item contábil
- Razão classe valor

# **Tabelas utilizadas**

- CT1 Plano de Contas
- CT2 Lançamento Contábil
- CT3 Saldo Centro de Custo
- CTT Centro de Custo

# **Consulta razão por item contábil**

Esta opção apresenta a consulta razão por item contábil, exibindo de forma resumida a escrituração dos lançamentos a débitos e a crédito.

### *Dica:*

Esta consulta é utilizada apenas para contas analíticas, pois somente elas possuem movimentos contábeis.

#### **Procedimentos**

Para efetuar a consulta razão item contábil:

1. Na janela de consulta razão centro item contábil, pressione a tecla [F12] para configurar os parâmetros envolvidos na rotina.

É apresentada a janela "Parâmetros".

- 2. Configure-os, conforme orientação do help de campo e confirme.
- 3. Posicione sobre o item contábil que deseja consultar e clique na opção "Visualizar".

O sistema apresenta a janela "Consulta Analítico - Item Conta", dividida em áreas:

Cabeçalho

Nesta área, são exibidos: o código item conta, descrição e saldo anterior.

Lançamentos

Apresenta os lançamentos efetuados exibindo seus dados, tais como: data, número da linha, histórico, conta contábil, contra partida, valor débito, valor crédito, tipo de lançamento (crédito ou débito), saldo atual, centro de custo, classe de valor, etc.

Rodapé

Apresenta os totais: débito, crédito e saldo.

4. Verifique os dados apresentados.

### *Dica:*

É possível emitir o relatório "Razão Contábil por Item de Conta Analítico", utilizando a opção de menu "Imprimir".

 **Veja também**

- Razão contábil
- Razão conta/documento fiscal
- · Razão centro de custo
- Razão classe valor

# **Tabelas utilizadas**

- CT1 Plano de Contas
- CT2 Lançamento Contábil
- CT4 Saldo Item Contábil
- CTD Cadastro Item Contábil

# **Consulta razão por item contábil**

Esta opção apresenta a consulta razão por item contábil, exibindo de forma resumida a escrituração dos lançamentos a débitos e a crédito.

### *Dica:*

Esta consulta é utilizada apenas para contas analíticas, pois somente elas possuem movimentos contábeis.

#### **Procedimentos**

Para efetuar a consulta razão por item contábil:

1. Na janela de consulta razão centro item contábil, pressione a tecla [F12] para configurar os parâmetros envolvidos na rotina.

É apresentada a janela "Parâmetros".

- 2. Configure-os, conforme orientação do help de campo e confirme.
- 3. Posicione sobre o item contábil que deseja consultar e clique na opção "Visualizar".

O sistema apresenta a janela "Consulta Analítico - Item Conta", dividida em áreas:

Cabeçalho

Nesta área, são exibidos: o código item conta, descrição e saldo anterior.

Lançamentos

Apresenta os lançamentos efetuados exibindo seus dados, tais como: data, número da linha, histórico, conta contábil, contra partida, valor débito, valor crédito, tipo de lançamento (crédito ou débito), saldo atual, centro de custo, classe de valor, etc.

Rodapé

Apresenta os totais: débito, crédito e saldo.

4. Verifique os dados apresentados.

# *Dica:*

É possível emitir o relatório "Razão Contábil por Item de Conta Analítico", utilizando a opção de menu "Imprimir".

#### **Veja também**

- Razão contábil
- Razão conta/documento fiscal
- Razão centro de custo
- Razão classe valor

# **Tabelas utilizadas**

- CT1 Plano de Contas
- CT2 Lançamento Contábil
- CT4 Saldo Item Contábil
- CTD Cadastro Item Contábil

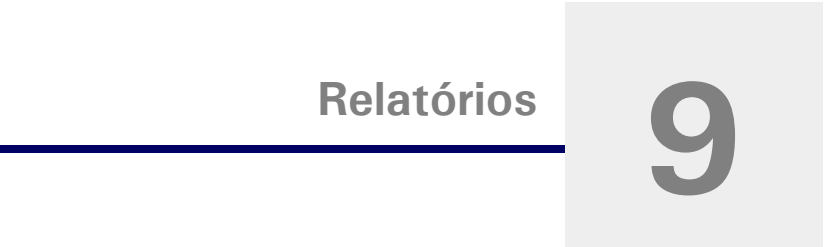

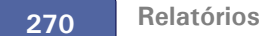

## **Plano de contas**

Esta rotina emite uma relação do plano de contas da empresa por ordem de código e/ou por ordem de descrição.

#### **Procedimentos**

Para emitir o relatório Plano de Contas:

1. Na janela de emissão do relatório "Plano de Contas", clique no botão "Parâmetros".

O sistema apresenta a tela para configuração dos parâmetros referentes ao relatório.

- 1. Configure-os de acordo com orientação do help de campo.
- 2. Confira as configurações e confirme a impressão do relatório.

#### **Veja também**

Configuração padrão de relatórios Configuração de relatórios personalizados

# **Relatório centro de custo**

Esta rotina emite uma relação do plano de centro de custo da empresa por ordem de código e/ou por ordem de descrição.

#### **Procedimentos**

Para emitir o relatório Centro de Custo:

1. Na janela de emissão do relatório "Centro de Custo", clique no botão "Parâmetros".

O sistema apresenta a tela para configuração dos parâmetros referentes ao relatório.

- 1. Configure-os de acordo com orientação do help de campo.
- 2. Confira as configurações e confirme a impressão do relatório.

Configuração padrão de relatórios

Configuração de relatórios personalizados

# **Item contábil**

Esta rotina emite uma relação do plano de itens contábeis da empresa por ordem de código e/ou por ordem de descrição.

#### **Procedimentos**

Para emitir o relatório Item Contábil:

1. Na janela de emissão do relatório "Item Contábil", clique no botão "Parâmetros".

O sistema apresenta a tela para configuração dos parâmetros referentes ao relatório.

- 1. Configure-os de acordo com orientação do help de campo.
- 2. Confira as configurações e confirme a impressão do relatório.

#### **Veja também**

Configuração padrão de relatórios

Configuração de relatórios personalizados

# **Classe de valor**

Esta rotina emite uma relação do plano de classe de valor da empresa por ordem de código e/ou por ordem de descrição.

#### **Procedimentos**

Para emitir a relação de Classe de Valor:

1. Na janela de emissão do relatório "Classe de Valor", clique no botão "Parâmetros".

- O sistema apresenta a tela para configuração dos parâmetros referentes ao relatório.
- 1. Configure-os de acordo com orientação do help de campo.
- 2. Confira as configurações e confirme a impressão do relatório.

Configuração padrão de relatórios

Configuração de relatórios personalizados

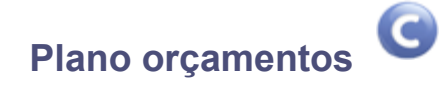

Esta rotina emite uma relação do plano de orçamentos, indicando todas as entidades contábeis envolvidas. É um relatório muito utilizado para validar o cadastro dos orçamentos.

#### **Procedimentos**

Para emitir o relatório Orçamentos:

1. Na janela de emissão do relatório "Orçamentos", clique no botão "Parâmetros".

O sistema apresenta a tela para configuração dos parâmetros referentes ao relatório.

- 1. Configure-os de acordo com orientação do help de campo.
- 2. Confira as configurações e confirme a impressão do relatório.

#### **Veja também**

Configuração padrão de relatórios Configuração de relatórios personalizados

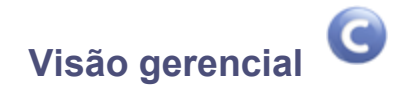

Esta rotina emite uma relação da Visão Gerencial da empresa, apresentando todas as ligações entre as entidades contábeis. É um relatório muito utilizado para validar o cadastro das visões gerenciais.

#### **Procedimentos**

Para emitir o relatório Visão Gerencial:

1. Na janela de emissão do relatório "Visão Gerencial", clique no botão "Parâmetros".

O sistema apresenta a tela para configuração dos parâmetros referentes ao relatório.

- 1. Configure-os de acordo com orientação do help de campo.
- 2. Confira as configurações e confirme a impressão do relatório.

#### **Veja também**

Configuração padrão de relatórios Configuração de relatórios personalizados

# **Histórico**

Esta rotina emite uma relação do cadastro de históricos padrões por ordem de código.

#### **Procedimentos**

Para emitir a relação do cadastro de Históricos:

1. Na janela de emissão do relatório "Histórico", clique no botão "Parâmetros".

O sistema apresenta a tela para configuração dos parâmetros referentes ao relatório.

- 1. Configure-os de acordo com orientação do help de campo.
- 2. Confira as configurações e confirme a impressão do relatório.

#### **Veja também**

Configuração padrão de relatórios Configuração de relatórios personalizados

# **Conferência de digitação**

Este relatório tem por objetivo emitir uma relação dos lançamentos contábeis já digitados, sendo muito utilizado para conferir se os lançamentos foram feitos corretamente.

Particularidades do relatório:

- Pode ter quebra por: Lote/Documento ou nenhuma;
- Pode totalizar de acordo com as quebras acima ou não efetuar totalização;
- Pode imprimir todos os lançamentos do dia ou somente o total desse dia.

#### **Procedimentos**

Para emitir o relatório Conferência de Digitação:

1. Na janela de emissão do relatório "Conferência de Digitação", clique no botão "Parâmetros".

O sistema apresenta a tela para configuração dos parâmetros referentes ao relatório.

- 1. Configure-os de acordo com orientação do help de campo.
- 2. Confira as configurações e confirme a impressão do relatório.

#### **Veja também**

Configuração padrão de relatórios

Configuração de relatórios personalizados

# **Relação sublote**

Esta rotina tem por objetivo emitir uma relação dos lançamentos contábeis já digitados, ordenados por sublote e data. O sublote pode ser utilizado como classificador de lançamentos contábeis, assim, ao emitir esse relatório, os lançamentos serão classificados.

#### **Procedimentos**

Para emitir a relação de sublote:

1. Na janela de emissão do relatório "Relação de sublote", clique no botão "Parâmetros".

O sistema apresenta a tela para configuração dos parâmetros referentes ao relatório.

- 1. Configure-os de acordo com orientação do help de campo.
- 2. Confira as configurações e confirme a impressão do relatório.

Configuração padrão de relatórios

Configuração de relatórios personalizados

# **Conferência lançamentos conta-ponte**

Esta opção tem como objetivo imprimir uma relação para conferência dos lançamentos contábeis gerados pela rotina de *Apuração de resultados* (Apuração de Lucros e Perdas) com conta-ponte.

#### **Procedimentos**

Para emitir a relação de conferência dos lançamentos da conta-ponte:

1. Na janela de emissão do relatório "Conferência Lançamentos Conta-Ponte", clique no botão "Parâmetros".

O sistema apresenta a tela para configuração dos parâmetros referentes ao relatório.

- 1. Configure-os de acordo com orientação do help de campo.
- 2. Confira as configurações e confirme a impressão do relatório.

#### **Veja também**

Configuração padrão de relatórios

Configuração de relatórios personalizados

# **Conferência digitação documento fiscal**

Esta rotina tem como objetivo imprimir uma relação para conferência dos lançamentos contábeis por ordem de documento fiscal ou conta/documento fiscal.

Nesse relatório, serão apresentados os dados: conta contábil, número documento fiscal, data do lançamento, número do lote/sublote/documento, valor débito, valor crédito, histórico do lançamento, valor informado, valor digitado, diferença entre o valor informado e o valor digitado, entre outros dados.

#### **Procedimentos**

Para emitir o relatório de conferência de digitação do documento fiscal:

- 1. Ao selecionar o relatório "Conferência Digitação Documento Fiscal", clique no botão "Parâmetros".
	- O sistema apresenta a tela para configuração dos parâmetros referentes ao relatório.
- 1. Configure-os de acordo com orientação do help de campo.
- 2. Confira as configurações e confirme a impressão do relatório.

#### **Veja também**

Configuração padrão de relatórios

Configuração de relatórios personalizados

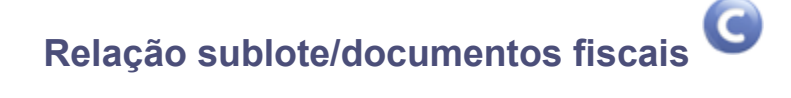

Esta rotina tem como objetivo imprimir uma relação dos lançamentos contábeis classificados por sublotes/documentos fiscais.

Nesse relatório, serão apresentados os dados por ordem de número de documento do lote/sublote/lote, em que são exibidos: número do documento do lote, conta contábil, número documento fiscal, data do lançamento, número do lote/sublote, valores de débito e crédito, histórico do lançamento, valor informado, valor digitado, diferença entre o valor informado e o valor digitado, totais por lote, entre outros dados.

#### **Procedimentos**

Para emitir a relação de sublote/Documentos Fiscais:

1. Ao selecionar o relatório "Rel. sublote/Documentos Fiscais", clique no botão "Parâmetros".

O sistema apresenta a tela para configuração dos parâmetros referentes ao relatório.

- 1. Configure-os de acordo com orientação do help de campo.
- 2. Confira as configurações e confirme a impressão do relatório.

Configuração padrão de relatórios

Configuração de relatórios personalizados

## **Relação de lançamentos por centro de custo**

Esta rotina tem como objetivo imprimir uma relação dos lançamentos contábeis agrupados e ordenados por centro de custo.

Nesse relatório, serão apresentados os dados: código/descrição do centro de custo, conta contábil, conta contra partida, tipo do lançamento (1 - débito, 2 - crédito ou 3 - partida dobrada), número do lançamento (lote/sublote/documento), data do lançamento, histórico, valor, saldo antes do lançamento, saldo atual, entre outros dados.

#### **Procedimentos**

Para emitir a relação dos Lançamentos por Centro de Custo:

1. Ao selecionar a opção "Relação de Lançamentos por Centro de Custo", clique no botão "Parâmetros".

O sistema apresenta a tela para configuração dos parâmetros referentes ao relatório.

- 1. Configure-os de acordo com orientação do help de campo.
- 2. Confira as configurações e confirme a impressão do relatório.

#### **Veja também**

Configuração padrão de relatórios

Configuração de relatórios personalizados

### **Quadratura contábil**

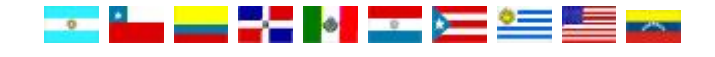

O relatório de Quadratura Contábil tem por objetivo mostrar as divergências dos lançamentos contábeis entre as contas de crédito e débito. Os movimentos (inclusão, cancelamento e exclusão) referentes a um determinado documento fiscal, aparecem aglutinados, de maneira a facilitar o seu rastreamento. Também permite identificar possíveis lançamentos padrões configurados de maneira incorreta.

O grupo de perguntas do relatório permite a seleção dos registros com limites para as datas dos lançamentos, números de lote, sublote, documento e conta contábil, moeda, tipo de saldo (real, previsto, orçado, gerencial, etc.), impressão de contas com código normal ou reduzido, quebra página para cada agrupamento, entre outros.

As informações exibidas no relatório analítico, são: data, lote, sublote, documento, conta contábil, documento fiscal, valor de crédito/débito, histórico, correlativo (localização Chile), tipo de operação/ documento (ex: nota fiscal de entrada, recibo, ordem de pago, compensação a receber/pagar, etc.) e os totalizadores com as respectivas divergências.

Já o relatório sintético apresenta a chave de agrupamento utilizada na aglutinação dos lançamentos, tipo de operação/documento, valor de crédito/débito e a divergência.

#### **Cada país utiliza uma nomenclatura para identificar o documento fiscal:**

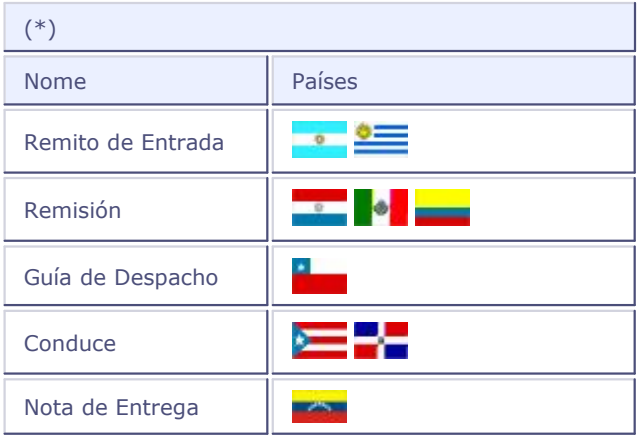

#### **Procedimentos**

Para emitir a relação Quadratura Contábil:

1. Na janela de emissão do relatório "Quadratura Contábil", clique no botão "Parâmetros".

O sistema apresenta a tela para configuração dos parâmetros referentes ao relatório.

- 1. Configure-os de acordo com orientação do help de campo.
- 2. Confira as configurações e confirme a impressão do relatório.

#### **Veja também**

Configuração padrão de relatórios

Configuração de relatórios personalizados

Tabelas utilizadas

# **Relação de lançamentos com diferença**

Este relatório apresenta a listagem dos lotes/documentos com diferença entre os totais à débito e à credito, por lote ou documento.

#### **Procedimentos**

Para emitir a relação Lançamentos com Diferença:

1. Na janela de emissão do relatório "Lançamentos com Diferença", clique no botão "Parâmetros".

O sistema apresenta a tela para configuração dos parâmetros referentes ao relatório.

- 1. Configure-os de acordo com orientação do help de campo.
- 2. Confira as configurações e confirme a impressão do relatório.

#### **Veja também**

Configuração padrão de relatórios

Configuração de relatórios personalizados

# **Pagamento provisório de ISR**

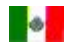

Este relatório emite um comparativo contábil mês a mês, para os pagamentos efetuados a título de ISR (Imposto sobre a Renda).

Particularidades do relatório:

- · Será necessário criar a Visão gerencial antes da emissão do relatório, para que o sistema aglutine os valores referentes aos pagamentos provisórios efetuados a título de ISR.
- Está disponível na Visão Gerencial o campo que permitirá informar a taxa de correção necessária à atualização de tais valores.

Para utilizar a taxa na visão gerencial crie uma entidade gerencial do tipo sintética, em que todos os valores serão aglutinados. Para que o sistema faça a aglutinação informe no campo "Fórmula" a fun ção "ROTINA=MV\_PAR07".

#### **Procedimentos**

Para emitir o relatório de Pagamento Provisório de ISR:

1. Na janela de emissão do relatório, clique no botão "Parâmetros".

O sistema apresenta a tela para configuração dos parâmetros referentes ao relatório.

- 2. Configure-os de acordo com orientação do help de campo.
- 3. Confira as configurações e confirme a impressão do relatório.

#### **Veja também**

Configuração padrão de relatórios

Configuração de relatórios personalizados

# **Saldos médios de inventário**

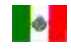

Este relatório apresenta a média de saldos do inventário.

Particularidades do relatório:

· Será necessário criar a *Visão gerencial* antes de emitir o relatório, para que o sistema aglutine os saldos médios de inventário.

#### **Procedimentos**

Para emitir o relatório de Saldos Médios de Inventário:

1. Na janela de emissão do relatório, clique no botão "Parâmetros".

O sistema apresenta a tela para configuração dos parâmetros referentes ao relatório.

- 2. Configure-os de acordo com orientação do help de campo.
- 3. Confira as configurações e confirme a impressão do relatório.

Configuração padrão de relatórios

Configuração de relatórios personalizados

# **Ajuste anual pela inflação**

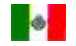

Este relatório apresenta um demonstrativo com a soma mensal dos saldos médios das contas do ativo (créditos) e do passivo (dívidas).

Nos parâmetros calcula-se a taxa de ajuste que poderá ser utilizada na visão gerencial para atualizar os valores. O cálculo é efetuado através das taxas informadas durante o ano.

Particularidades do relatório:

• Será necessário criar a Visão gerencial antes de emitir o relatório, para que o sistema aglutine os saldos médios de inventário.

# *Dica:*

Para utilizar a taxa na visão gerencial, crie uma entidade gerencial do tipo sintética na qual todos os valores serão aglutinados.

#### **Procedimentos**

Para que o sistema faça a aglutinação, informe no campo "Fórmula" a função "ROTINA=MV\_PAR07".

- Para emitir o relatório Ajuste Anual pela Inflação:
- 1. Na janela de emissão do relatório, clique no botão "Parâmetros".

O sistema apresenta a tela para configuração dos parâmetros referentes ao relatório.

- 2. Configure-os de acordo com orientação do help de campo.
- 3. Confira as configurações e confirme a impressão do relatório.

#### **Veja também**

Configuração padrão de relatórios

Configuração de relatórios personalizados

# **Saldos médios do ativo financeiro e dívidas dedutíveis**

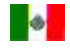

Este relatório apresenta os valores dos saldos contábeis para os ativos financeiros atribuídos a cada mê s do exercício contábil e o resultado médio obtido a partir da divisão do montante pelo mesmo número de meses.

Particularidades do relatório:

· Será necessário criar a *Visão gerencial* antes de emitir o relatório, para que o sistema aglutine os saldos médios.

#### **Procedimentos**

Para emitir o relatório de Saldos Médios do Ativo Financeiro e Dívidas Dedutíveis:

1. Na janela de emissão do relatório, clique no botão "Parâmetros".

O sistema apresenta a tela para configuração dos parâmetros referentes ao relatório.

- 2. Configure-os de acordo com orientação do help de campo.
- 3. Confira as configurações e confirme a impressão do relatório.

#### **Veja também**

Configuração padrão de relatórios

Configuração de relatórios personalizados

# **Apuração da participação dos trabalhadores nos lucros**

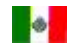

Este relatório demonstra a apuração do valor do PTU (Participação dos Trabalhadores nos lucros) tendo como base todas as receitas e deduções definidas pela lei.

Sobre o resultado será aplicada uma taxa definida pelo governo.

Particularidades do relatório:

 Será necessário criar a Visão gerencial antes de emitir o relatório, para agrupar as contas e para aplicar o percentual informado na configuração dos parâmetros.

#### **Procedimentos**

Para emitir o relatório de Apuração da Participação dos Trabalhadores nos Lucros:

1. Na janela de emissão do relatório, clique no botão "Parâmetros".

O sistema apresenta a tela para configuração dos parâmetros referentes ao relatório.

- 2. Configure-os de acordo com orientação do help de campo.
- 3. Confira as configurações e confirme a impressão do relatório.

#### **Veja também**

Configuração padrão de relatórios Configuração de relatórios personalizados

# **Lançamentos dedutíveis e não dedutíveis**

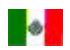

Este relatório exibe informações agrupadas tanto para as contas passíveis de dedução como para as nã o passíveis de dedução do ISR (Impuesto sobre a Renda).

Particularidades do relatório:

 Será necessário criar a Visão gerencial antes de emitir o relatório, para agrupar tanto as contas dedutíveis como as não dedutíveis.

#### **Procedimentos**

Para emitir o relatório de Lançamentos Dedutíveis e Não Dedutíveis:

- 1. Na janela de emissão do relatório, clique no botão "Parâmetros".
	- O sistema apresenta a tela para configuração dos parâmetros referentes ao relatório.
- 2. Configure-os de acordo com orientação do help de campo.
- 3. Confira as configurações e confirme a impressão do relatório.

#### **Veja também**

Configuração padrão de relatórios

Configuração de relatórios personalizados

# **Conta de lucro fiscal líquido**

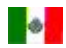

A finalidade deste relatório é demonstrar o Lucro Fiscal Líquido.

Particularidades do relatório:

- Será necessário criar a *Visão gerencial* antes de emitir o relatório, para demonstrar o saldo inicial e as contas.
- Este relatório utiliza na visão gerencial a variação do índice INPC. Ao se imprimir o relatório este í ndice será utilizado quando se informe o exercício contábil na configuração dos parâmetros.
- Para demonstrar o saldo atualizado, informe nos parâmetros o grupo de contas do saldo inicial do Cofin e no campo "Fórmula" da visão gerencial, informe ROTINA=MV\_PAR06

#### **Procedimentos**

Para emitir o relatório de Conta de Lucro Fiscal Líquido:

1. Na janela de emissão do relatório, clique no botão "Parâmetros".

O sistema apresenta a tela para configuração dos parâmetros referentes ao relatório.

- 2. Configure-os de acordo com orientação do help de campo.
- 3. Confira as configurações e confirme a impressão do relatório.

#### **Veja também**

Configuração padrão de relatórios

Configuração de relatórios personalizados

# **Determinação do resultado fiscal**

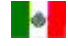

Este relatório fornece a relação entre lucro ou prejuízo do total dos valores aplicando as deduções autorizadas. O resultado do imposto se obterá multiplicando os valores pela taxa do ISR (Imposto sobre a Renda) informada nos parâmetros.

Particularidades do relatório:

- Será necessário criar a *Visão gerencial* antes de emitir o relatório, para demonstrar o saldo inicial e as contas.
- Para se gerar o ISR Anual, crie uma entidade gerencial sintética, digitando no campo "Fórmula" a função: ROTINA=MV\_PAR06/100.
- Essa entidade deve ser do tipo "sintética totalizadora" e deve estar informada como "superior" na linha de resultado fiscal.

#### **Procedimentos**

Para emitir o relatório de Determinação do Resultado Fiscal:

1. Na janela de emissão do relatório, clique no botão "Parâmetros".

O sistema apresenta a tela para configuração dos parâmetros referentes ao relatório.

- 2. Configure-os de acordo com orientação do help de campo.
- 3. Confira as configurações e confirme a impressão do relatório.

#### **Veja também**

Configuração padrão de relatórios

Configuração de relatórios personalizados

# **Conciliação do resultado fiscal x resultado financeiro**

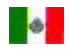

Este relatório mostra informações sobre as contas, conciliando as entidades gerenciais de receita e de deduções sejam estas contábeis não fiscais e fiscais não contábeis.

Particularidades do relatório:

 Será necessário criar a Visão gerencial antes de emitir o relatório, para demonstrar os valores das contas.

#### **Procedimentos**

Para emitir o relatório de Conciliação do Resultado Fiscal x Resultado Financeiro:

1. Na janela de emissão do relatório, clique no botão "Parâmetros".

- O sistema apresenta a tela para configuração dos parâmetros referentes ao relatório.
- 2. Configure-os de acordo com orientação do help de campo.
- 3. Confira as configurações e confirme a impressão do relatório.

Configuração padrão de relatórios Configuração de relatórios personalizados

# **Coeficiente de lucro para pagamentos provisórios**

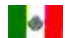

Este relatório apresenta as contas de lucro e com base nos movimentos calcula o coeficiente de lucro.

Particularidades do relatório:

· Será necessário criar a *Visão gerencial* antes de emitir o relatório, para demonstrar os valores das contas.

#### **Procedimentos**

Para emitir o relatório de Coeficiente de Lucro para Pagamentos Provisórios:

- 1.Na janela de emissão do relatório, clique no botão "Parâmetros".
	- O sistema apresenta a tela para configuração dos parâmetros referentes ao relatório.
- 2.Configure-os de acordo com orientação do help de campo.
- 3.Confira as configurações e confirme a impressão do relatório.

#### **Veja também**

Configuração padrão de relatórios

Configuração de relatórios personalizados

# **Determinação do imposto sobre o ativo**

# **P**

Este relatório apresenta o valor do imposto a pagar com base nas contas de Ativo Financeiro, Inventá rio, Ativo Fixo e Passivo, aplicando-se uma taxa que será informada na configuração dos parâmetros do relatório.

Particularidades do relatório:

- Será necessário criar a Visão gerencial antes de emitir o relatório, para demonstrar os valores das contas.
- Para calcular o imposto anual crie uma entidade gerencial do tipo "sintética com totalizador" e informe "superior" na conta de base do imposto. Nessa conta informe no campo "Fórmula" a função: ROTINA=MV\_PAR06/100.

#### **Procedimentos**

Para emitir o relatório de Determinação do Imposto Sobre o Ativo:

- 1. Na janela de emissão do relatório, clique no botão "Parâmetros".
	- O sistema apresenta a tela para configuração dos parâmetros referentes ao relatório.
- 2. Configure-os de acordo com orientação do help de campo.
- 3. Confira as configurações e confirme a impressão do relatório.

#### **Veja também**

Configuração padrão de relatórios

Configuração de relatórios personalizados

# **Cálculo de pagamentos provisórios do IMPAC**

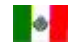

Este relatório calcula e apresenta o valor da provisão mensal a pagar para o imposto IMPAC.

Particularidades do relatório:

- · Será necessário criar a *Visão gerencial* antes de emitir o relatório, para demonstrar os valores das contas.
- Na linha "Fator de Atualização" informe: SALDO=MV\_PAR06
- Para calcular o valor atualizado, crie uma entidade gerencial do "tipo somatória" informando no campo "Fórmula": ROTINA=MV\_PAR06.
- Na linha "ENTRE" do relatório informe no campo "Fórmula": SALDO=12.

#### **Procedimentos**

Para emitir o relatório de Cálculo de Pagamentos Provisórios do IMPAC:

1. Na janela de emissão do relatório, clique no botão "Parâmetros".

O sistema apresenta a tela para configuração dos parâmetros referentes ao relatório.

- 2. Configure-os de acordo com orientação do help de campo.
- 3. Confira as configurações e confirme a impressão do relatório.

#### **Veja também**

Configuração padrão de relatórios

Configuração de relatórios personalizados

# **Relatório "3er documento" - Atualização de saldos com base no INPC na demonstração do resultado**

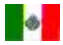

Com este relatório visualizam-se os saldos atualizados das contas, com base no INPC - Índice Nacional de Preços ao Consumidor, na Demonstração de Resultados.

A apresentação dos dados de cada conta no relatório é feita em colunas, exibindo uma para cada mês com o respectivo valor da atualização.

### **Particularidades do relatório:**

1. Para obter os saldos das contas contábeis atualizados pelo INPC é necessário criar uma *userfunction.*

*V*eja exemplo a seguir.

Exemplo de *userfunction* para atualização dos valores da Demonstração de Resultado.

Local aArea: $=$ {}

Local  $nx:=1$ 

Local aAreaAt:=GetArea()

aArea:= cArqTmp->(GetArea())

DbSelectArea(cArqTmp)

DbSeek(Conta) // Informe aqui a conta a ser atualizada.

For nX:= 1 to Len(aFatorAtu)

cCampo:= "COLUNA"+Alltrim(str(nX))

cCampo := cCampo \* aFatorAtu[nx][2]

Next

cArqTmp->(RestArea(aArea))

RestArea(aAreaAt)

Return()

O *array aFatorAtu* (fatores de atualização) dessa *userfunction* contém, no primeiro elemento, a taxa do INPC do mês e no segundo, a taxa do INPC do mês dividida pela do mês anterior, o que resulta na média do INPC de cada mês.

2. Crie também uma Visão gerencial para atualizar mensalmente os valores.

No campo "Fórmula" da entidade gerencial informe o nome da *userfunction* criada.

3. Ao processar o relatório "3er documento", serão atualizados os saldos das contas contábeis na Demonstração de Resultado, aplicando-se os índices do INPC retornados pela *userfunction.*

## *Observação:*

Considerando que o exercício contábil compreende do 1º ao 12º mês do ano.

No relatório "3er documento" com a atualização dos saldos pelo INPC na Demonstração de Resultado, os meses são apresentados considerando a database e também o exercício contábil em aberto.

Se a database do sistema for superior à data final do exercício contábil, serão apresentadas as colunas de todos os meses desse exercício. Porém, se esta for inferior à data final do exercício contábil, serão apresentadas no relatório, as colunas até o mês da database.

Pelo exposto, considerando-se que a database seja o 2º mês do ano, ao se imprimir este relatório, serão apresentadas todas as colunas de resultado até o 12º mês (data final do exercício contábil).

Entretanto, se considerarmos que todos os lançamentos, referentes ao exercício contábil de 2006, já foram efetuados, se a database for o 8º mês do ano, ao se emitir o relatório, serão visualizadas apenas as colunas até o mês da database.

#### **Procedimentos**

- 1. Para imprimir o relatório, em 3er Documento, clique no botão de Parâmetros.
- 2. Configure-os de acordo com orientação do help de campo.
- 3. Confira as configurações e confirme a impressão do relatório.

Configuração padrão de relatórios

Configuração de relatórios personalizados

## **Resultado pela posição monetária**

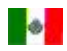

Com este relatório visualiza-se a Demonstração de Resultados atualizada pelo INPC - Índice Nacional de Preços ao Consumidor.

A apresentação dos dados no relatório é feita em colunas, mostrando uma para cada mês do exercício contábil. Também podem ser visualizados no relatório o fator de atualização e o fator mensal.

### **Particularidades do relatório:**

1. Para obter o resultado atualizado é necessário criar uma *userfunction. V*eja exemplo a seguir.

Exemplo de *userfunction* para atualização dos valores da demonstração de resultado.

```
Local aArea:={}
Local nx := 1Local aAreaAt:=GetArea()
aArea:= cArqTmp->(GetArea())
DbSelectArea(cArqTmp)
DbSeek(Conta) // Informe aqui a conta a ser atualizada.
For nX:= 1 to Len(aFatorAtu)
 cCampo:= "COLUNA"+Alltrim(str(nX))
   cCampo := cCampo * aFatorAtu[nx][2]
Next
cArqTmp->(RestArea(aArea))
RestArea(aAreaAt)
```
Return()

2. Crie também uma Visão gerencial para atualizar mensalmente esses valores.

No campo "Fórmula" da entidade gerencial informe o nome da *userfunction* criada.

Esta função acessa o arquivo temporário gerado pela rotina de relatórios e sobre estes valores serão aplicados os índices disponíveis no *array aFatorAtu* (fatores de atualização) tendo como primeiro elemento a taxa do INPC do mês e em segundo a taxa do INPC do mês dividida pela taxa do mês anterior, resultando na média entre as taxas.

- Para se criar a linha de total deve ser informada a coluna 1 na visão gerencial. Neste caso, o sistema imprime a linha completa e soma os valores na linha de total.
- Para a linha de posição monetária do mês anterior, crie uma entidade informando a coluna como 2 e para atribuir os valores pode-se:
	- criar uma função como a de correção.
	- ou se desejar, pode se utilizar a função: SALDO= e informar o valor do período anterior.

A linha "Efetivo do mês", será criada automaticamente ao finalizar o relatório. Por isso não é necessário incluí-la na visão gerencial.

## *Observação:*

Considerando que o exercício contábil compreende desde o 1º até o 12º mês do ano.

Para se emitir o relatório com a atualização dos valores na demonstração de resultado, o sistema compara a data base do sistema com a do exercício contábil.

Pelo exposto, considerando que a database do sistema é o 2º mês do exercício, ao se imprimir este relatório o sistema apresentará todas as colunas de resultado até o 12º mês do ano (data final do exercício contábil).

Entretanto, se considerarmos que todos os lançamentos referentes ao exercício contábil já foram efetuados, se a database do sistema for o  $8^{\circ}$  mês do ano, ao se emitir o relatório, o sistema apresentará apenas as colunas com o resultado até o mês da database.

#### **Procedimentos**

- 1. Para imprimir o relatório em Resultado Posição Monetária, clique no botão de Parâmetros.
- 2. Configure-os de acordo com orientação do help de campo.
- 3. Confira as configurações e confirme a impressão do relatório.

#### **Veja também**

Configuração padrão de relatórios

Configuração de relatórios personalizados

# **Atualização do capital contábil**

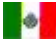

Com este relatório atende-se a necessidade que as empresas tem de atualizar o capital contábil pelo INPC - Índice Nacional de Preços ao Consumidor.

A apresentação dos dados no relatório é feita em colunas, uma para cada mês do exercício contábil.

#### **Particularidades do relatório:**

Para obter o resultado atualizado monetariamente por este índice, é necessário criar a Visão gerencial com as regras e ordens aqui informadas.

## *Importante:*

Ao configurar a visão gerencial para imprimir o relatório, deve ser respeitada a ordem aqui informada, para que desta forma se obtenham todos os dados atualizados.

# *Observação:*

Considerando que o exercício contábil compreende desde o 1º até o 12º mês do ano.

Para emitir o relatório com a atualização do capital contábil, o sistema compara a database do sistema com a do exercício contábil.

Considerando que a database do sistema seja o segundo mês do ano, ao se imprimir o relatório o sistema apresentará todas as colunas dos meses até o último mês do ano (data final do exercício).

Entretanto, se considerarmos que todos os lançamentos referentes ao exercício contábil já foram efetuados, se a data base do sistema for o 8º mês do ano ao se emitir o relatório o sistema apresentará apenas as colunas com resultado até o mês da database.

### **Procedimentos**

- 1. Em Visão Gerencial, crie a visão conforme a seguir:
	- a) Contas de valores Capital social e contas de resultados (são as contas contábeis que serão atualizadas).
		- Informe o intervalo de contas nos campos "Conta Inicial e Conta Final".
		- Informe no campo "Identific." se a operação será de soma ou de subtração.
		- Informe o conteúdo "0" no campo "Coluna".

Na visualização do relatório, será apresentada uma linha com a atualização para o período solicitado.

b) Conta de total - Este intervalo de conta é apenas informativo, não interfere no relatório.

- Informe o conteúdo "1" no campo "Coluna".

c) Valor total atualizado - Este intervalo de conta é apenas informativo, não interfere no relatório.

- Informe o conteúdo "2" no campo "Coluna".

Na visualização do relatório será apresentada uma linha com a variação do efetivo do B-10 Mensal (Efectivo del B-10 Mensual).

d) Saldo atual mês anterior - Informe o intervalo de contas ou use as funções disponíveis na visão gerencial para retornar o saldo (SALDO =, ROTINA=).

- Informe o conteúdo "3" no campo "Coluna".

Na visualização do relatório, após imprimir o saldo do mês anterior, se imprimirá automaticamente o efetivo do mês.

- 2. Para imprimir o relatório, em Resultado Posição Monetária, clique no botão Parâmetros
- 3. Configure-os de acordo com orientação do help de campo.
- 4. Confira as configurações e confirme a impressão do relatório.

### **Veja também**

Configuração padrão de relatórios

Configuração de relatórios personalizados

## **Balancete modelo 1**

Este relatório tem por objetivo emitir o balancete de verificação em formulário de 80 colunas. É ideal para empresas que tenham o código da conta contábil com até 20 dígitos/caracteres.

Particularidades do relatório:

- Originalmente, são apresentadas as seguintes colunas: Saldo Anterior, Débito, Crédito e Saldo Atual;
- A coluna "Movimento do Período" pode ser impressa, caso definido "Sim" na pergunta "Imprime Coluna Mov.";
- O relatório utiliza o recurso de "Configurações de livros", e pode exibir os dados de diversas formas, inclusive utilizando a Visão gerencial.

#### **Procedimentos**

Para emitir o relatório Balancete Modelo 1:

1. Na janela de emissão do relatório "Balancete Modelo 1", clique no botão "Parâmetros".

O sistema apresenta a tela para configuração dos parâmetros referentes ao relatório.

- 1. Configure-os de acordo com orientação do help de campo.
- 2. Confira as configurações e confirme a impressão do relatório.

#### **Veja também**

Configuração padrão de relatórios

Configuração de relatórios personalizados

<mark>[Balancete](#page-294-0)</mark> 295

[Parametrizações gerais relatórios contábeis](#page-295-0) 296

## <span id="page-294-0"></span>**Balancete**

É uma relação de contas extraídas do livro Razão com seus saldos devedores e credores.

Os balancetes podem diferir uns dos outros com relação ao número de colunas utilizadas: uns poderão conter apenas duas colunas, sendo uma destinada aos saldos devedores e outra aos saldos credores; outros poderão conter colunas destinadas ao movimento (total do débito e do crédito de cada conta) ou até mesmo para se lançar valores dos lançamentos de ajustes.

A Norma Brasileira de Contabilidade dispõe o seguinte sobre o Balancete:

- 1 O Balancete de Verificação do Razão é a relação de contas, com seus respectivos saldos, extraídos do Razão em determinada data.
- 2 O grau de detalhamento do Balancete deverá estar de acordo com a sua finalidade
- 3 Os elementos mínimos que devem constar do Balancete são:
- identificação da empresa;
- data a que se refere;
- abrangência;
- identificação das contas e respectivos grupos;
- saldos das contas, indicando se devedores ou credores;
- soma dos saldos devedores e credores

## <span id="page-295-0"></span>**Parametrizações gerais relatórios contábeis**

Existem diversas formas de emitir um mesmo relatório no ambiente Contabilidade Gerencial. Essa flexibilidade é resultado da enorme gama de parametrizações a eles associadas. A seguir descrevemos suscintamente as parametrizações envolvidas, lembrando que dependendo do relatório elas poderão ser relevantes ou não.

MV\_TPVALOR

Este parâmetro que poderá ser manipulado pelo ambiente Configurador, controla a forma de identificar o tipo do valor a ser impresso. Informe:

D -> Procedimentos Para imprimir os caracteres "D" (quando saldo Devedor) ou "C" (quando saldo Credor). Este tipo de identificação ignora a condição normal da conta.

S -> Procedimentos Para imprimir sinal negativo antes do valor quando o saldo da conta estiver contrário à condição normal da conta.

P -> Procedimentos Para imprimir parênteses quando o saldo da conta estiver contrário à condição normal da conta.

C -> Procedimentos Para imprimir somente "C" quando o saldo da conta for Credor, independente da condição normal da conta. Os valores devedores não terão nenhum identificador impresso.

#### **Relatórios envolvidos: todos que imprimam saldos de conta**

Configuração de Livros

Muitos relatórios do ambiente Contabilidade Gerencial permitem que as Configurações de livros sejam utilizadas. A seguir descrevemos as exceções referentes às Configurações:

Máscara Conta / C.Custo / Item / Classe Valor

Se nenhuma configuração de livro for escolhida no relatório, as máscaras contábeis a serem consideradas são as cadastradas pelo ambiente Configurador nos parâmetros "MV\_MASCARA" e "MV\_MASCCUS" (o item contábil e a classe de valor não possuem máscaras desse tipo).

Visão Gerencial

Dependendo do relatório a ser utilizado, o Visão Gerencial não se aplica. É o caso de relatórios do

tipo Diário / Razão etc que devem demonstrar efetivamente os lançamentos contábeis efetuados.

Esses relatórios só utilizam a Configuração de Livros para herdar as máscaras contábeis e picture de valor.

Picture dos Valores

Se desejar alterar a picture dos valores que estão sendo impressos, utilize este campo. Caso contrário, será adotada a picture padrão do sistema.

Decimais

Se desejar alterar a quantidade de decimais que serão impressas, altere este campo. Caso contrário, o sistema irá adotar o valor presente no parâmetro "MV\_CENT".

MV\_ATUSAL

Alguns relatórios necessitam que os saldos básicos sejam atualizados antes de emitir o relatório.

Caso o parâmetro "MV\_ATUSAL" esteja com "N" (não atualiza saldos básicos) o sistema irá emitir um aviso, indicando que a rotina de Atualização de Saldos deverá ser executada. Se o parâmetro estiver com "S", esse aviso não será emitido.

Parâmetros de saldo

# **Balancete modelo 3**

Este relatório tem por objetivo emitir o balancete de verificação em formulário 132 colunas. É ideal para empresas que tenham o código da conta contábil com mais de 20 e com até 70 dígitos/caracteres.

A pergunta "Descrição na Moeda?" permite visualizar a descrição das contas contábeis conforme as moedas utilizadas. Com isso a apresentação da descrição dessas contas será feita em diferentes idiomas.

Para visualizá-las na impressão dos balancetes, todas as contas contábeis do sistema deverão ter cadastrada no Plano de Contas, a descrição na moeda configurada.

A pergunta "Descrição da Moeda?" pode ser deixada em branco ou informar uma moeda válida Procedimentos Para imprimir a descrição das contas. Ao deixar em branco, o sistema assumirá aquela informada na pergunta "Moeda?".

Particularidades do relatório:

- Originalmente, são apresentadas as seguintes colunas: Saldo Anterior, Débito, Crédito e Saldo Atual;
- A coluna "Movimento do Período" pode ser impressa, ao definir "Sim" na pergunta "Imprime Coluna Mov.";
- Será impressa ou a Conta Contábil ou a sua descrição.
- O relatório utiliza o recurso de "Configurações de livros ", e pode exibir os dados de diversas formas, inclusive utilizando a Visão gerencial.

### **Procedimentos**

Para emitir o relatório Balancete Modelo 3:

1. Na janela de emissão do relatório "Balancete Modelo 3", clique no botão "Parâmetros".

O sistema apresenta a tela para configuração dos parâmetros referentes ao relatório.

- 1. Configure-os de acordo com orientação do help de campo.
- 2. Confira as configurações e confirme a impressão do relatório.

#### **Veja também**

Configuração padrão de relatórios

Configuração de relatórios personalizados

**Balancete** 

Parametrizações gerais relatórios contábeis

# **Balancete gráfico**

Este relatório tem por objetivo emitir o balancete de verificação com caracteres gráficos. É ideal para empresas que tenham o código da conta contábil com até 20 dígitos/caracteres.

Particularidades do relatório:

- Originalmente, são apresentadas as seguintes colunas: Saldo Anterior, Débito, Crédito e Saldo Atual;
- A coluna "Movimento do Período" pode ser impressa, caso definido "Sim" na pergunta "Imprime Coluna Mov.";
- O relatório utiliza o recurso de "Configurações de livros", e pode exibir os dados de diversas formas, inclusive utilizando a Visão gerencial.

### **Procedimentos**

Para emitir o relatórioBalancete Gráfico:

1. Na janela de emissão do relatório "Balancete Gráfico", clique no botão "Parâmetros".

O sistema apresenta a tela para configuração dos parâmetros referentes ao relatório.

- 1. Configure-os de acordo com orientação do help de campo.
- 2. Confira as configurações e confirme a impressão do relatório.

#### **Veja também**

Configuração padrão de relatórios

Configuração de relatórios personalizados

Parametrizações gerais relatórios contábeis

## **Balancete 6 colunas**

Este relatório tem por objetivo emitir o balancete de verificação com 6 colunas.

Particularidades do relatório:

- Originalmente, são apresentadas as seguintes colunas: Saldo Anterior Débito, Saldo Anterior Crédito, Débito, Crédito, Saldo Atual Débito e Saldo Atual Crédito;
- A coluna "Movimento do Período" pode ser impressa, caso definido "Sim" na pergunta "Imprime Coluna Mov.";
- · O relatório utiliza o recurso de "Configurações de livros", e pode exibir os dados de diversas formas, inclusive utilizando a Visão gerencial.

#### **Procedimentos**

Para emitir o relatório Balancete 6 Colunas:

1. Na janela de emissão do relatório "Balancete 6 Colunas", clique no botão "Parâmetros".

O sistema apresenta a tela para configuração dos parâmetros referentes ao relatório.

- 1. Configure-os de acordo com orientação do help de campo.
- 2. Confira as configurações e confirme a impressão do relatório.

#### **Veja também**

Configuração padrão de relatórios

Configuração de relatórios personalizados

Parametrizações gerais relatórios contábeis

# **Conversão moedas**

Este relatório tem por objetivo emitir o balancete de conversão de moedas, em que a conta contábil é impressa limitando-se a 20 dígitos/caracteres e descrição até 30.

Particularidades do relatório:

 Originalmente, são apresentadas as seguintes colunas: Saldo Anterior, Débito, Crédito e Saldo Atual;

- A coluna "Movimento do Período" pode ser impressa, caso definido "Sim" na pergunta "Imprime Coluna Mov.";
- Será impressa ou a Conta Contábil ou a sua descrição;
- O relatório utiliza o recurso de "Configurações de livros", e pode exibir os dados de diversas formas, inclusive utilizando a Visão gerencial.

### **Procedimentos**

Para emitir o relatório Balancete Conversão Moedas:

- 1. Na janela de emissão do relatório "Balancete Conversão Moedas", clique no botão "Parâmetros".
	- O sistema apresenta a tela para configuração dos parâmetros referentes ao relatório.
- 1. Configure-os de acordo com orientação do help de campo.
- 2. Confira as configurações e confirme a impressão do relatório.

#### **Veja também**

Configuração padrão de relatórios

Configuração de relatórios personalizados

**Balancete** 

Parametrizações gerais relatórios contábeis

# **Balancete por Centro de Custo**

Este relatório tem por objetivo emitir o balancete de verificação por Centro de Custo.

Particularidades do relatório:

- Originalmente, são apresentadas as seguintes colunas: Saldo Anterior, Débito, Crédito e Saldo Atual;
- A coluna "Movimento do Período" pode ser impressa, caso definido "Sim" na pergunta "Imprime Coluna Mov.";
- O relatório utiliza o recurso de "Configurações de livros", e pode exibir os dados de diversas formas, inclusive utilizando a Visão Gerencial para efetuar o [filtro através do parâmetro "Filt. Entid. Pl.](#page-300-0) <u>[Geren."](#page-300-0)</u>|30ት.

### **Procedimentos**

Para emitir o relatório Balancete por Centro de Custo:

1. Na janela de emissão do relatório "Balancete por CC", clique no botão "Parâmetros".

O sistema apresenta a tela para configuração dos parâmetros referentes ao relatório.

- 1. Configure-os de acordo com orientação do help de campo.
- 2. Confira as configurações e confirme a impressão do relatório.

#### **Veja também**

Configuração padrão de relatórios

Configuração de relatórios personalizados

**Balancete** 

Parametrizações gerais relatórios contábeis

# <span id="page-300-0"></span>**Filtro por visão gerencial**

O Balancete por Centro de Custo pode ser filtrado pelos itens que compõem a Visão Gerencial. Desta forma, O usuário pode solicitar o relatório a partir das entidades compositoras das entidades da Visão gerencial.

Para que este filtro seja possível, o usuário deve tomar alguns cuidados:

- O parâmetro "Cod. Config. Livros", deve ser informado com uma configuração de livro que possua a Visão Gerencial informada.
- Nos parâmetros "Centro de Custo De" e "Centro de Custo Até", deve-se informar o código da entidade da Visão Gerencial para a qual deseja emitir o relatório.
- No parâmetro "Filt. Entid. Pl. Geren.", deve-se informar "Sim", este indica que o filtro será efetuado através da Visão Gerencial.

Ao confirmar, será apresentada a uma nova tela para a informação do filtro que será utilizado:

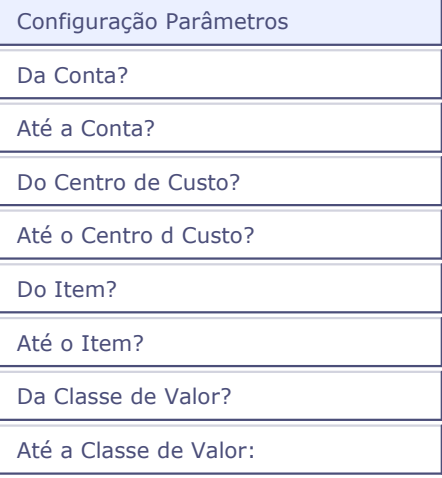

Este filtro refere-se à composição das entidades da Visão Gerencial, sendo elas: conta, centro de custo, item e classe de valor.

Ao informar todos esses dados, o relatório verifica qual entidade foi informada nos parâmetros "Centro de Custo De" e "Centro de Custo Até", e para essas entidades da Visão Gerencial, qual é o Saldo de acordo com as entidades selecionadas na tela de Filtro da Visão Gerencial ativada a partir da configuração do parâmetro "Filt. Entid. Visão Geren.".

## **Importante:**

O filtro através da Visão Gerencial será efetuado apenas se o parâmetro "Filt. Entid. Visão Geren." estiver configurado com "Sim" e se for informado uma Visão Gerencial.

# **Balancete por item**

Este relatório tem por objetivo emitir o balancete de verificação de item contábil. Trata-se de um relatório gerencial, pois somente demonstra os valores dos Itens Contábeis.

Particularidades do relatório:

- Originalmente, são apresentadas as seguintes colunas: Saldo Anterior, Débito, Crédito e Saldo Atual;
- A coluna "Movimento do Período" pode ser impressa, caso definido "Sim" na pergunta "Imprime Coluna Mov.";
- O relatório utiliza o recurso de "Configurações de livros", e pode exibir os dados de diversas formas, inclusive utilizando a Visão gerencial.

#### **Procedimentos**

Para emitir o relatório Balancete por Item:

1. Na janela de emissão do relatório "Balancete por Item", clique no botão "Parâmetros".

O sistema apresenta a tela para configuração dos parâmetros referentes ao relatório.

- 1. Configure-os de acordo com orientação do help de campo.
- 2. Confira as configurações e confirme a impressão do relatório.

#### **Veja também**

Configuração padrão de relatórios

Configuração de relatórios personalizados

**Balancete** 

Parametrizações gerais relatórios contábeis

# **Balancete por classe de valor**

Este relatório tem por objetivo emitir o balancete de verificação de classe de valor. Trata-se de um relatório gerencial, pois somente demonstra os valores das classes de valor.

Particularidades do relatório:

- Originalmente, são apresentadas seguintes colunas: Saldo Anterior, Débito, Crédito e Saldo Atual;
- A coluna "Movimento do Período" pode ser impressa, caso definido "Sim" na pergunta "Imprime Coluna Mov.";
- o C relatório utiliza o recurso de "Configurações de livros", e pode exibir os dados de diversas formas, inclusive utilizando a Visão gerencial.

#### **Procedimentos**

Para emitir o relatório Balancete por Classe de Valor:

1. Na janela de emissão do relatório "Balancete por ClVl", clique no botão "Parâmetros".

O sistema apresenta a tela para configuração dos parâmetros referentes ao relatório.

- 1. Configure-os de acordo com orientação do help de campo.
- 2. Confira as configurações e confirme a impressão do relatório.

#### **Veja também**

Configuração padrão de relatórios

Configuração de relatórios personalizados

Balancete

Parametrizações gerais relatórios contábeis

## **Balancete conta x centro de custo**

Este relatório tem por objetivo emitir o balancete de verificação de Conta Contábil x Centro de Custo. Trata-se de um relatório gerencial, pois demonstra os valores de todas as contas ligadas aos centros de custos solicitados.

- Originalmente, são apresentadas as seguintes colunas: Saldo Anterior, Débito, Crédito e Saldo Atual;
- A coluna "Movimento do Período" pode ser impressa, caso definido "Sim" na pergunta "Imprime

Coluna Mov.";

- · O relatório utiliza o recurso de "Configurações de livros" somente para herdar as máscaras das entidades contábeis;
- O sistema efetua a seguinte hierarquização das entidades envolvidas:

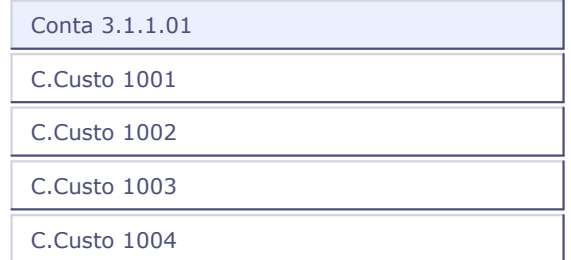

### **Procedimentos**

Para emitir o relatório Balancete por Conta x Centro de Custo:

- 1. Na janela de emissão do relatório "Balanc por Conta x C.Custo", clique no botão "Parâmetros". O sistema apresenta a tela para configuração dos parâmetros referentes ao relatório.
- 2. Configure-os de acordo com orientação do help de campo.
- 
- 3. Confira as configurações e confirme a impressão do relatório.

### **Veja também**

Configuração padrão de relatórios

Configuração de relatórios personalizados

Balancete

Parametrizações gerais relatórios contábeis

# **Balancete por conta x item**

Este relatório tem por objetivo emitir o balancete de verificação por Conta x Item. Trata-se de um relatório gerencial, pois somente demonstra os valores das Contas x Itens Contábeis.

- Originalmente, são apresentadas as seguintes colunas: Saldo Anterior, Débito, Crédito e Saldo Atual;
- A coluna "Movimento do Período" pode ser impressa, caso definido "Sim" na pergunta "Imprime Coluna Mov.";

· O relatório utiliza o recurso de "Configurações de livros", e pode exibir os dados de diversas formas, inclusive utilizando a Visão gerencial.

### **Procedimentos**

Para emitir o relatório Balancete por Conta x Item:

1. Na janela de emissão do relatório "Balancete por Conta x Item", clique no botão "Parâmetros".

O sistema apresenta a tela para configuração dos parâmetros referentes ao relatório.

- 1. Configure-os de acordo com orientação do help de campo.
- 2. Confira as configurações e confirme a impressão do relatório.

#### **Veja também**

Configuração padrão de relatórios Configuração de relatórios personalizados Balancete Parametrizações gerais relatórios contábeis

## **Balancete centro de custo x conta**

Este relatório tem por objetivo emitir o balancete de verificação de Centro de Custo e Conta Contábil. Trata-se de um relatório gerencial, pois demonstra os valores de todas as Contas ligadas aos Centros de Custos solicitados.

- Originalmente, são apresentadas as seguintes colunas: Saldo Anterior, Débito, Crédito e Saldo Atual.
- A coluna "Movimento do Período" pode ser impressa, caso definido "Sim" na pergunta "Imprime Coluna Mov.";
- O relatório utiliza o recurso de "Configurações de livros" somente para herdar as máscaras das entidades contábeis.
- O sistema efetua a seguinte hierarquização das entidades envolvidas:

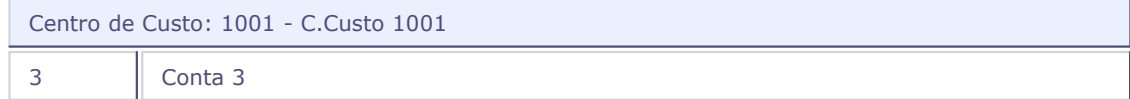

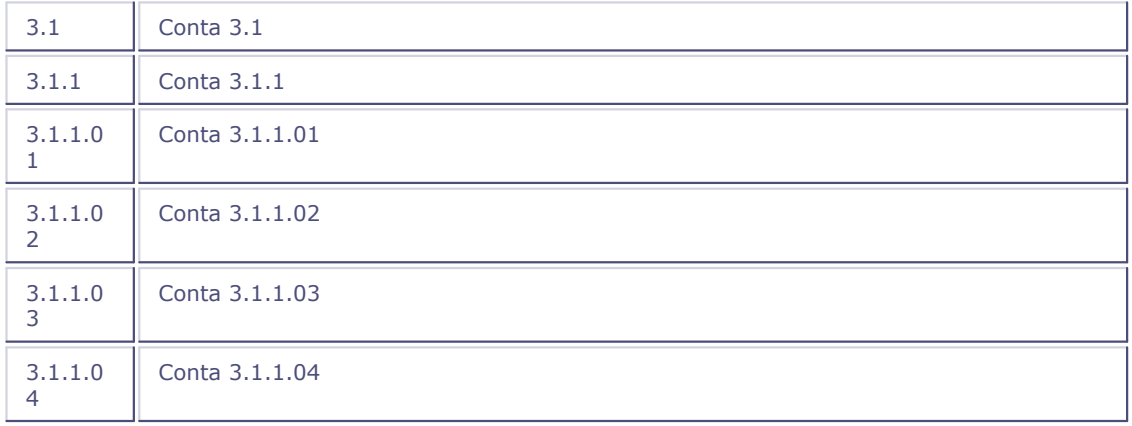

#### **Procedimentos**

Para emitir o relatório Balancete por Centro x Conta:

1. Na janela de emissão do relatório "Balanc por CC x Cta", clique no botão "Parâmetros".

O sistema apresenta a tela para configuração dos parâmetros referentes ao relatório.

- 1. Configure-os de acordo com orientação do help de campo.
- 2. Confira as configurações e confirme a impressão do relatório.

#### **Veja também**

Configuração padrão de relatórios

Configuração de relatórios personalizados

Balancete

Parametrizações gerais relatórios contábeis

## **Balancete centro custo x item**

Este relatório tem por objetivo emitir o Balancete de Verificação de Centro de Custo e Item Contábil. Este é um relatório gerencial, pois demonstra os valores de todos os Itens ligados aos Centros de Custos solicitados.

- Originalmente o relatório emite as seguintes colunas: Saldo Anterior, Débito, Crédito e Saldo Atual.
- Poderá ser impressa a coluna Movimento do Mês, caso solicitado.
- Este relatório utiliza o recurso de "Configurações de livros" somente para herdar as máscaras das entidades contábeis.

O relatório efetua a seguinte hierarquização das entidades envolvidas:

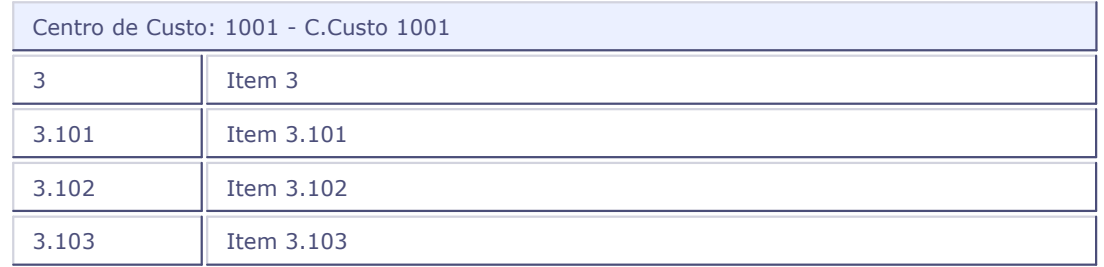

#### **Procedimentos**

Para emitir o relatório Balancete por Centro de Custo x Item:

- 1. Na janela de emissão do relatório "Balanc por CC x Item", clique no botão "Parâmetros".
	- O sistema apresenta a tela para configuração dos parâmetros referentes ao relatório.
- 1. Configure-os de acordo com orientação do help de campo.
- 2. Confira as configurações e confirme a impressão do relatório.

### **Veja também**

Configuração padrão de relatórios Configuração de relatórios personalizados Parametrizações gerais relatórios contábeis

## **Balancete centro de custo x classe valor**

Este relatório tem por objetivo emitir o balancete de verificação de Centro de Custo e Classe de Valor. Trata-se de um relatório gerencial, pois demonstra os valores de todas as Classes de Valores ligadas aos Centros de Custos solicitados.

- · O relatório utiliza o recurso de "Configurações de livro" somente para herdar as máscaras das entidades contábeis;
- Originalmente, são apresentadas as seguintes colunas: Saldo Anterior, Débito, Crédito e Saldo Atual;
- A coluna "Movimento do Período" pode ser impressa, caso definido "Sim" na pergunta "Imprime

Coluna Mov.";

O sistema efetua a seguinte hierarquização das entidades envolvidas:

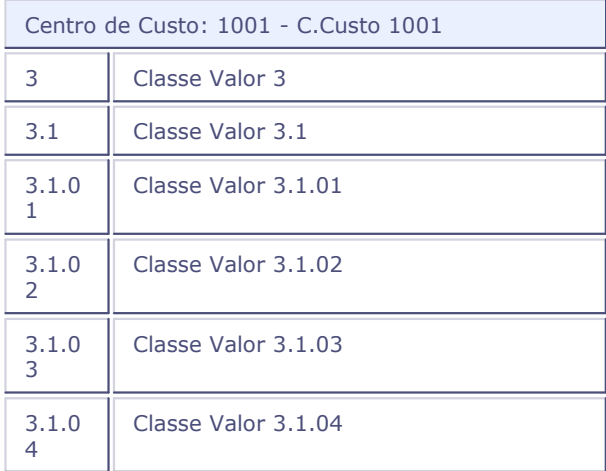

### **Procedimentos**

Para emitir o relatório Balancete Centro de Custo x Classe Valor:

1. Na janela de emissão do relatório, clique no botão "Parâmetros".

O sistema apresenta a tela para configuração dos parâmetros referentes ao relatório.

- 1. Configure-os de acordo com orientação do help de campo.
- 2. Confira as configurações e confirme a impressão do relatório.

#### **Veja também**

Configuração padrão de relatórios

Configuração de relatórios personalizados

**Balancete** 

Parametrizações gerais relatórios contábeis

# **Balancete item x conta**

Este relatório tem por objetivo emitir o balancete de verificação de Item Contábil e Conta Contábil. Trata-se de um relatório gerencial, pois demonstra os valores de todas as Contas Contábeis ligadas aos Itens Contábeis solicitados.

Particularidades do relatório:

- Originalmente, são apresentadas as seguintes colunas: Saldo Anterior, Débito, Crédito e Saldo Atual.
- A coluna "Movimento do Período" pode ser impressa, caso definido "Sim" na pergunta "Imprime Coluna Mov.".
- · O relatório utiliza o recurso de "Configurações de livros" somente para herdar as máscaras das entidades contábeis.
- O sistema efetua a seguinte hierarquização das entidades envolvidas:

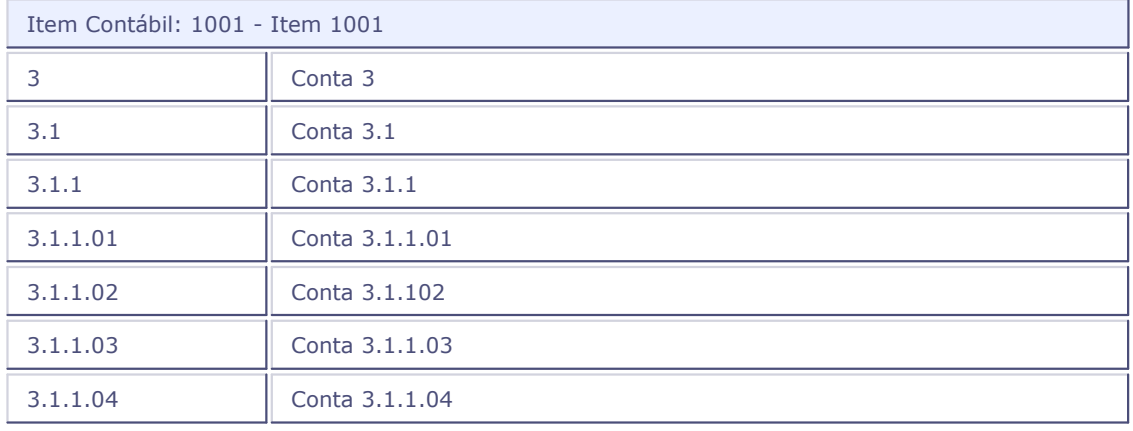

### **Procedimentos**

Para emitir a relação Balancete por Item x Conta:

1. Na janela de emissão do relatório "Balanc por Item x Cta", clique no botão "Parâmetros".

O sistema apresenta a tela para configuração dos parâmetros referentes ao relatório.

- 1. Configure-os de acordo com orientação do help de campo.
- 2. Confira as configurações e confirme a impressão do relatório.

### **Veja também**

Configuração padrão de relatórios Configuração de relatórios personalizados Balancete Parametrizações gerais relatórios contábeis

# **Balancete item x centro de custo**

Este relatório tem por objetivo emitir o balancete de Verificação de Item Contábil e Centro de Custo. Trata-se de um relatório gerencial, pois demonstra os valores de todas os Centros de Custo ligados aos Itens Contábeis solicitados.

Particularidades deste relatório:

- · Este relatório utiliza o recurso de "Configurações de livro" somente para herdar as máscaras das entidades contábeis;
- Originalmente, são apresentadas as seguintes colunas: Saldo Anterior, Débito, Crédito e Saldo Atual;
- A coluna "Movimento do Período" pode ser impressa, caso definido "Sim" na pergunta "Imprime Coluna Mov.";
- O sistema efetua a seguinte hierarquização das entidades envolvidas:

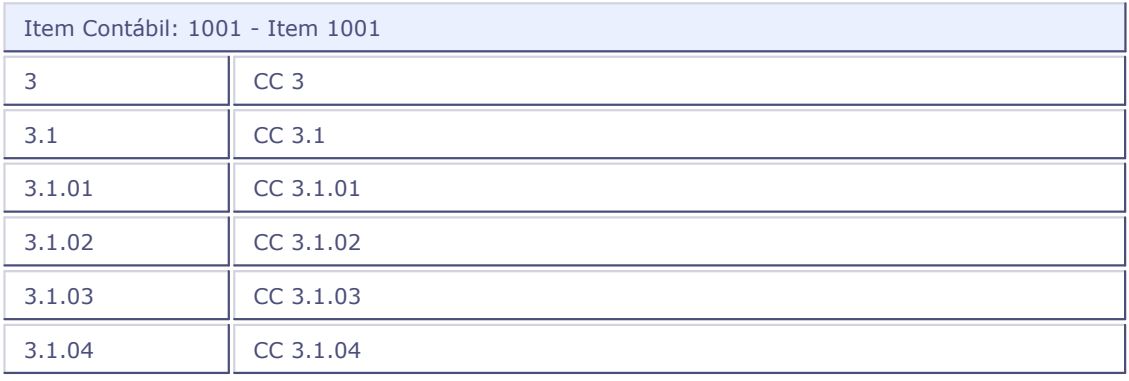

### **Procedimentos**

Para emitir o relatório Balancete por Item x Centro de Custo:

1. Na janela de emissão do relatório "Balanc. por Item x CC", clique no botão "Parâmetros".

O sistema apresenta a tela para configuração dos parâmetros referentes ao relatório.

- 1. Configure-os de acordo com orientação do help de campo.
- 2. Confira as configurações e confirme a impressão do relatório.

#### **Veja também**

Configuração padrão de relatórios

Configuração de relatórios personalizados

Balancete

Parametrizações gerais relatórios contábeis

## **Balancete item x classe de valor**

Este relatório tem por objetivo emitir o balancete de verificação de Item Contábil e Classe de Valor. Trata-se de um relatório gerencial, pois demonstra os valores de todas as Classes de Valor ligadas aos Itens Contábeis solicitados.

Particularidades do relatório:

- Originalmente, são apresentadas as seguintes colunas: Saldo Anterior, Débito, Crédito e Saldo Atual;
- A coluna "Movimento do Período" pode ser impressa, caso definido "Sim" na pergunta "Imprime Coluna Mov.";
- · O relatório utiliza o recurso de "Configurações de livros" somente para herdar as máscaras das entidades contábeis.
- O sistema efetua a seguinte hierarquização das entidades envolvidas:

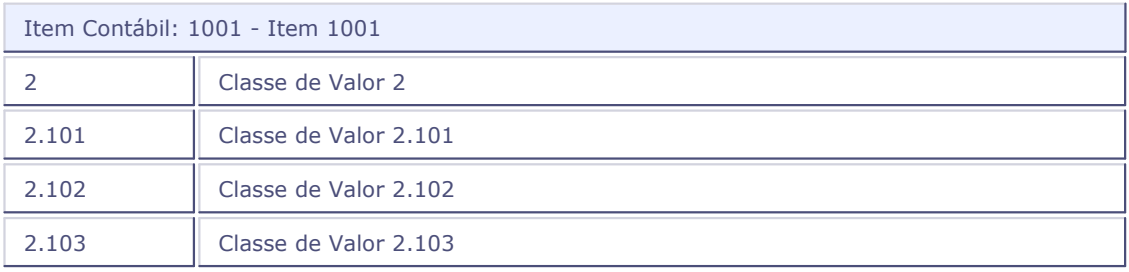

### **Procedimentos**

Para emitir o relatório Balancete por Item x Classe de Valor:

1. Na janela de emissão do relatório "Balanc. por Item x Cl.Vl.", clique no botão "Parâmetros".

O sistema apresenta a tela para configuração dos parâmetros referentes ao relatório.

- 1. Configure-os de acordo com orientação do help de campo.
- 2. Confira as configurações e confirme a impressão do relatório.

## **Veja também**

Configuração padrão de relatórios

Configuração de relatórios personalizados

### Balancete

Parametrizações gerais relatórios contábeis

## **Balancete classe de valor x conta**

Este relatório tem por objetivo emitir o balancete de verificação de Classe de Valor e Conta Contábil. Trata-se de um relatório gerencial, pois demonstra os valores de todas as Contas Contábeis ligadas às Classes de Valores solicitadas.

Particularidades do relatório:

- Originalmente, são apresentadas as seguintes colunas: Saldo Anterior, Débito, Crédito e Saldo Atual;
- A coluna "Movimento do Período" pode ser impressa, caso definido "Sim" na pergunta "Imprime Coluna Mov.";
- O relatório utiliza o recurso de "Configurações de livros" somente para herdar as máscaras das entidades contábeis.
- O sistema efetua a seguinte hierarquização das entidades envolvidas:

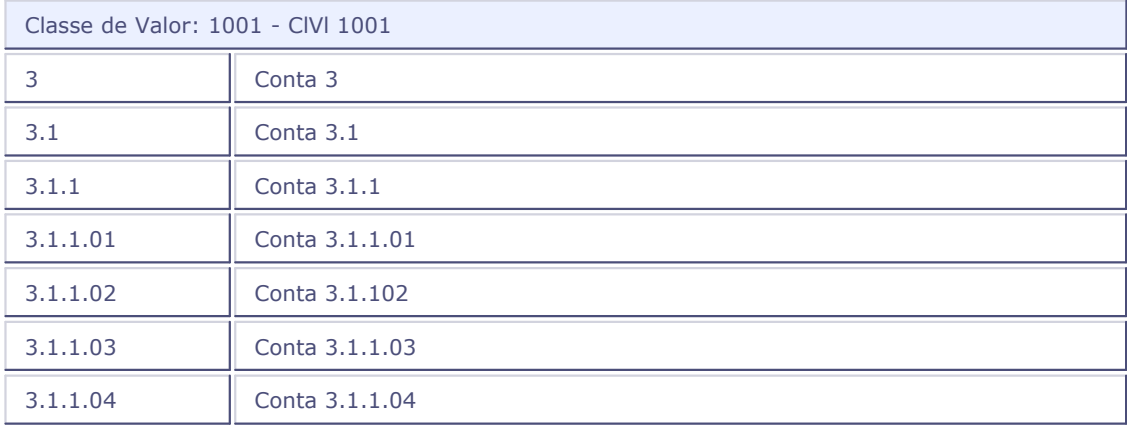

### **Procedimentos**

Para emitir o relatório Balancete por Classe de Valor x Conta:

1. Na janela de emissão do relatório "Balanc. por Cl.Vl. x Cta.", clique no botão "Parâmetros".

O sistema apresenta a tela para configuração dos parâmetros referentes ao relatório.

- 1. Configure-os de acordo com orientação do help de campo.
- 2. Confira as configurações e confirme a impressão do relatório.

Configuração padrão de relatórios

Configuração de relatórios personalizados

Balancete

Parametrizações gerais relatórios contábeis

# **Balancete classe valor x centro custo**

Este relatório tem por objetivo emitir o balancete de verificação de Classe de Valor e Centro de Custo. Trata-se de um relatório gerencial, pois demonstra os valores de todos os Centros de Custo ligados às Classes de Valor.

Particularidades do relatório:

- · Esse relatório utiliza o recurso de "Configurações de livro" somente para herdar as máscaras das entidades contábeis;
- Originalmente, são apresentadas as seguintes colunas: Saldo Anterior, Débito, Crédito e Saldo Atual;
- A coluna "Movimento do Período" pode ser impressa, caso definido "Sim" na pergunta "Imprime Coluna Mov.";
- O sistema efetua a seguinte hierarquização das entidades envolvidas:

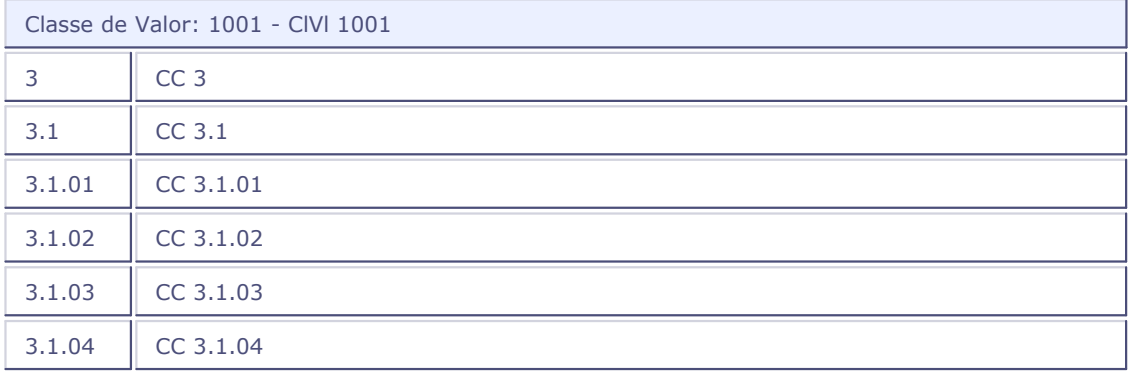

#### **Procedimentos**

Para emitir o relatório Balancete por Classe Valor x Centro de Custo:

1. Na janela de emissão do relatório "Balanc. por Cl.Vl. x CC", clique no botão "Parâmetros".

O sistema apresenta a tela para configuração dos parâmetros referentes ao relatório.

- 1. Configure-os de acordo com orientação do help de campo.
- 2. Confira as configurações e confirme a impressão do relatório.

Configuração padrão de relatórios

Configuração de relatórios personalizados

**Balancete** 

Parametrizações gerais relatórios contábeis

# **Balancete classe valor x item**

Este relatório tem por objetivo emitir o balancete de verificação de Classe de Valor e Item Contábil. Trata-se de um relatório gerencial, pois demonstra os valores de todos os Itens Contábeis ligados às Classes de Valores solicitadas.

Particularidades do relatório:

- Originalmente, são apresentadas as seguintes colunas: Saldo Anterior, Débito, Crédito e Saldo Atual;
- A coluna "Movimento do Período" pode ser impressa, caso definido "Sim" na pergunta "Imprime Coluna Mov.";
- · O relatório utiliza o recurso de "Configurações de livros" somente para herdar as máscaras das entidades contábeis.
- O sistema efetua a seguinte hierarquização das entidades envolvidas:

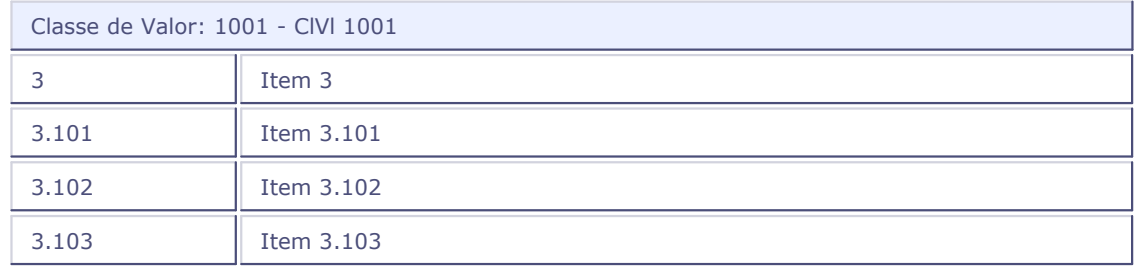

### **Procedimentos**

Para emitir o relatório Balancete por Classe Valor x Item:

- 1. Na janela de emissão do relatório "Balanc. por Cl.Vl. x Item", clique no botão "Parâmetros".
	- O sistema apresenta a tela para configuração dos parâmetros referentes ao relatório.
- 1. Configure-os de acordo com orientação do help de campo.
- 2. Confira as configurações e confirme a impressão do relatório.

Configuração padrão de relatórios

Configuração de relatórios personalizados

**Balancete** 

Parametrizações gerais relatórios contábeis

# **Balancete C.Custo x Conta Contábil x Item Contábil**

Este relatório tem por objetivo emitir o balancete de verificação de Centro de Custo x Conta Contábil x Item Contábil. Trata-se de um relatório gerencial, pois demonstra os valores de todas as contas e itens contábeis ligados aos centros de custos solicitados.

- Originalmente, são apresentadas as seguintes colunas: Saldo Anterior, Débito, Crédito e Saldo Atual;
- A coluna "Movimento do Período" pode ser impressa, caso definido "Sim" na pergunta "Imprime Coluna Mov.";
- · O relatório utiliza o recurso de "Configurações de livros" somente para herdar as máscaras das entidades contábeis;
- O sistema efetua a seguinte hierarquização das entidades envolvidas:

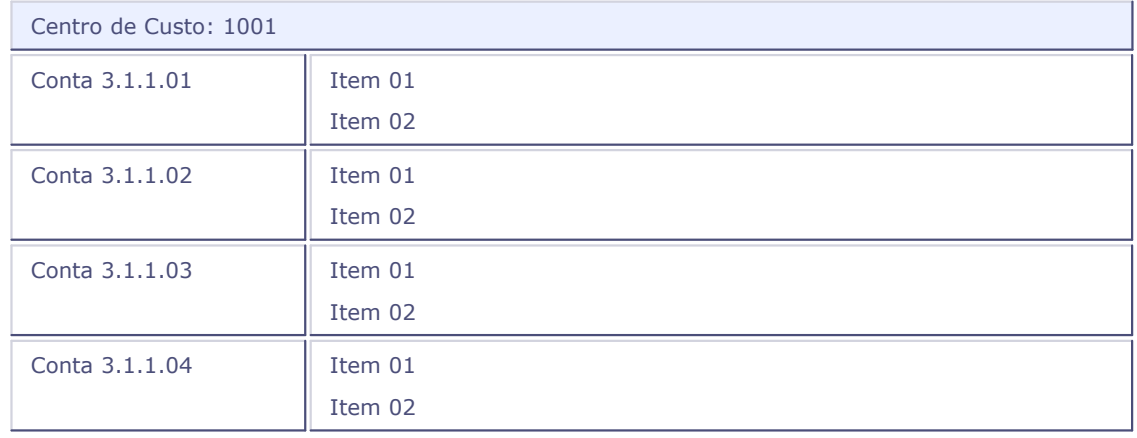

#### **Procedimentos**

Para emitir o relatório Balancete por Centro x Conta Contábil x Item:

1. Na janela de emissão do relatório "Balancete por Centro x Conta Contábil x Item", clique no botão "Parâmetros".

O sistema apresenta a tela para configuração dos parâmetros referentes ao relatório.

- 1. Configure-os de acordo com orientação do help de campo.
- 2. Confira as configurações e confirme a impressão do relatório.

#### **Veja também**

Configuração padrão de relatórios Configuração de relatórios personalizados

**Balancete** 

Parametrizações gerais relatórios contábeis

## **Balancete C.Custo x Conta x Item x Classe Valor**

Este relatório tem por objetivo emitir o balancete de verificação de Centro de Custo x Conta Contábil x Item x Classe de Valor. Trata-se de um relatório gerencial, pois demonstra os valores de todas as combinações de contas, itens e classe de valor ligados aos centros de custos solicitados.

Particularidades do relatório:

- Originalmente, são apresentadas seguintes colunas: Saldo Anterior, Débito, Crédito e Saldo Atual;
- A coluna "Movimento do Período" pode ser impressa, caso definido "Sim" na pergunta "Imprime Coluna Mov.";
- · O relatório utiliza o recurso de "Configurações de livros" somente para herdar as máscaras das entidades contábeis;
- O sistema efetua a seguinte hierarquização das entidades envolvidas:

Centro de Custo: 1001

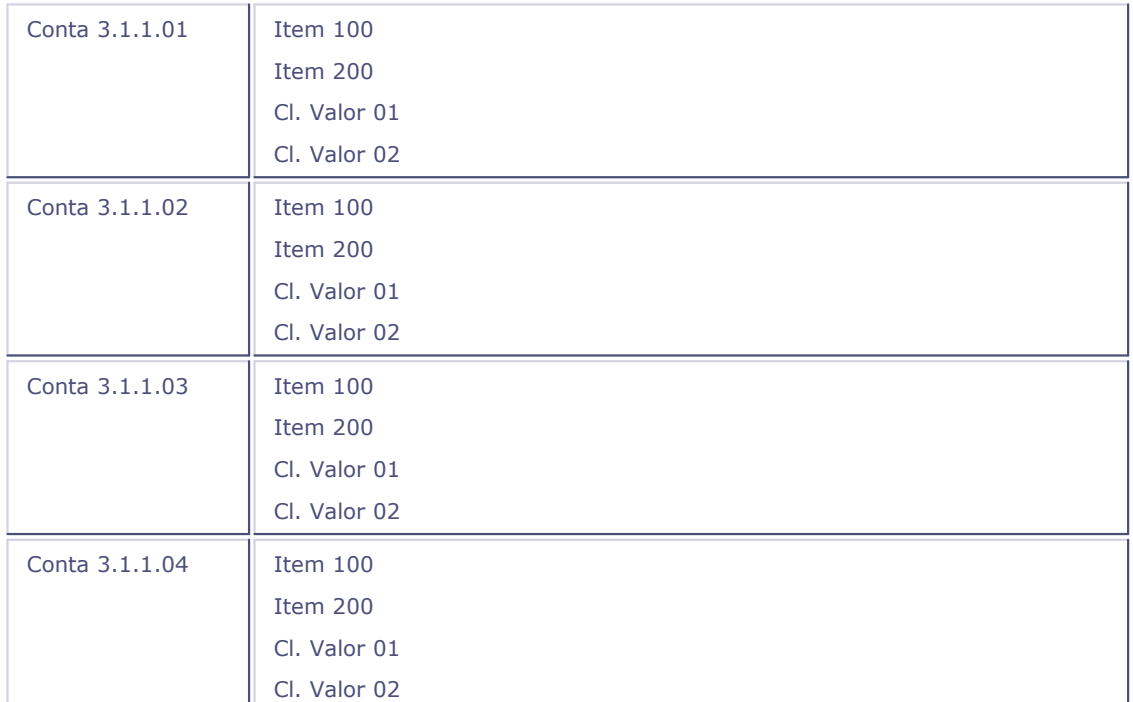

### **Procedimentos**

Para emitir o relatório Balancete por Classe de Valor x Conta:

- 1. Na janela de emissão do relatório "Balanc. por Cl.Vl. x Cta.", clique no botão "Parâmetros". O sistema apresenta a tela para configuração dos parâmetros referentes ao relatório.
- 1. Configure-os de acordo com orientação do help de campo.
- 2. Confira as configurações e confirme a impressão do relatório.

### **Veja também**

Configuração padrão de relatórios Configuração de relatórios personalizados **Balancete** Parametrizações gerais relatórios contábeis

# **Balancete de 1 entidade c/ filtro por conta**

Este relatório apresenta os valores totais de uma determinada entidade (Custo, Item ou Cl.Valor) com o mesmo layout apresentado nos relatórios Balancete por Centro de Custo/por Item Contábil ou por Classe de Valor, porém, permite filtrar determinado intervalo de contas para apresentar o total da entidade.

Exemplo:

Lançamentos Contábeis

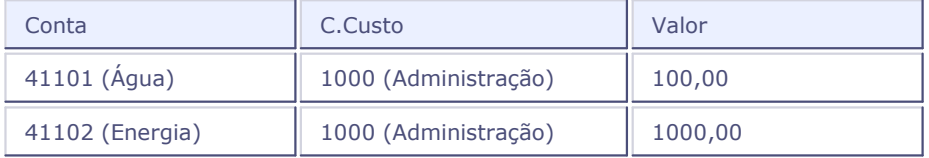

Apresentação dos dados no relatório Balancete por Centro de Custo filtrando conta 411102 (Energia)

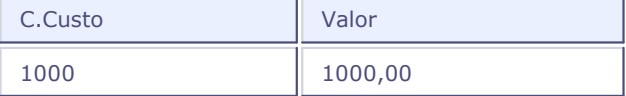

Caso o relatório seja emitido sem o filtro, os dados são apresentados da seguinte forma:

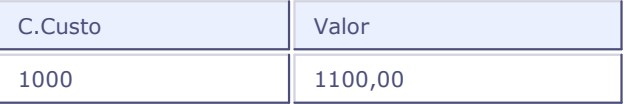

Particularidades do relatório:

- Originalmente, são apresentadas as seguintes colunas: Saldo Anterior, Débito, Crédito e Saldo Atual;
- A coluna "Movimento do Período" pode ser impressa, caso definido "Sim" na pergunta "Imprime Coluna Mov.";
- · O relatório utiliza o recurso de "Configurações de livro", e pode exibir os dados de diversas formas, inclusive utilizando a Visão gerencial.

### **Procedimentos**

Para emitir o relatório Balancete de 1 Entidade c/ Filtro por Conta

- 1. Na janela de emissão do relatório "Balancete de 1 Entidade c/ Filtro por Conta", clique no botão "Parâmetros".
	- O sistema apresenta a tela para configuração dos parâmetros referentes ao relatório.
- 1. Configure-os de acordo com orientação do help de campo.
- 2. Confira as configurações e confirme a impressão do relatório.

Configuração padrão de relatórios Configuração de relatórios personalizados

**Balancete** 

Parametrizações gerais relatórios contábeis

# **Balancete de 2 entidades filtrada pela terceira entidade**

Este relatório tem por objetivo emitir o balancete de 2 entidades, filtrando o saldo pela terceira. Tratase de um relatório gerencial, que demonstra os valores relacionados ao Centro de Custo/Item da Conta/Classes de Valores. É aplicado quando a empresa utilize as três entidades: Conta Contábil, Item da Conta e Classe de Valor.

Particularidades do relatório:

- Originalmente, são apresentadas as seguintes colunas: Saldo Anterior, Débito, Crédito e Saldo Atual.
- A coluna "Movimento do Período" pode ser impressa, caso definido "Sim" na pergunta "Imprime Coluna Mov.".
- O relatório utiliza o recurso de "Configurações de livros" somente para herdar as máscaras das entidades contábeis.

### **Procedimentos**

Para emitir o relatório Balancete 2 Entidades Filtrada pela Terceira Entidade:

1. Na janela de emissão do relatório "Balanc. 2 Entid. Filtra 3ª", clique no botão "Parâmetros".

O sistema apresenta a tela para configuração dos parâmetros referentes ao relatório.

- 1. Configure-os de acordo com orientação do help de campo.
- 2. Confira as configurações e confirme a impressão do relatório.

#### **Veja também**

Configuração padrão de relatórios

Configuração de relatórios personalizados

#### Balancete

Parametrizações gerais relatórios contábeis

## **Balanço modelo 1**

Este relatório tem por objetivo emitir o balanço patrimonial modelo 1. Esse modelo de balanço pode ser usado com contas que possuam até 20 caracteres. O relatório pode ser utilizado para a montagem do balanço patrimonial oficial da empresa. Procedimentos Para emitir o balanço patrimonial oficial, veja o tópico relatório Demonstrativo "<mark>[Bal. Patrimonial](#page-319-0)</mark> 320)".

Particularidades do relatório:

- São apresentadas as seguintes colunas: Saldo Débito e Saldo Crédito;
- O relatório utiliza o recurso de "Configurações de livros", e pode exibir os dados de diversas formas, inclusive utilizando a Visão gerencial.

### **Procedimentos**

Para emitir o relatório Balanço Modelo 1:

1. Na janela de emissão do relatório "Balanço Modelo 1", clique no botão "Parâmetros".

O sistema apresenta a tela para configuração dos parâmetros referentes ao relatório.

- 1. Configure-os de acordo com orientação do help de campo.
- 2. Confira as configurações e confirme a impressão do relatório.

#### **Veja também**

Configuração padrão de relatórios

Configuração de relatórios personalizados

[Balanço patrimonial](#page-319-0) 320

Parametrizações gerais relatórios contábeis

## <span id="page-319-0"></span>**Balanço patrimonial**

O Balanço Patrimonial é a demonstração financeira que evidencia, resumidamente, a situação patrimonial e financeira da entidade, quantitativa e qualitativamente.

Após efetuados os lançamentos necessários à apuração do Resultado do Exercício, todas as Contas de Resultado (Despesas e Receitas) foram encerradas, isto é, tiveram os seus saldos transferidos para a Conta de Resultado do Exercício. No livro Razão da empresa, permanecem com saldo apenas as contas

Patrimoniais que serão utilizadas para a elaboração do Balanço Patrimonial.

O Balanço Patrimonial deve compreender todos os Bens e Direitos, tanto tangíveis como intangíveis, as Obrigações e o Patrimônio líquido</u> da entidade, levantados a partir dos resultados contábeis do seu livro Razão.

# **Balanço Modelo 2**

Este relatório tem por objetivo emitir o balanço patrimonial modelo 2. Este modelo de balanço pode ser usado com contas que possuam até 70 caracteres. Pode ser utilizado para a montagem do balanço patrimonial oficial da empresa. Procedimentos Para emitir o balanço patrimonial oficial, veja o tópico relatório Demonstrativo "Bal. Patrimonial".

Particularidades do relatório:

- Serão apresentadas as seguintes colunas: Saldo Débito e Saldo Crédito;
- O relatório utiliza o recurso de "Configurações de livros", podendo exibir os dados de diversas formas, inclusive utilizando a Visão gerencial.

### **Procedimentos**

Para emitir o relatório Balanço Modelo 2:

1. Na janela de emissão do relatório "Balanço Modelo 2", clique no botão "Parâmetros".

O sistema apresenta a tela para configuração dos parâmetros referentes ao relatório.

- 1. Configure-os de acordo com orientação do help de campo.
- 2. Confira as configurações e confirme a impressão do relatório.

### **Veja também**

Configuração padrão de relatórios

Configuração de relatórios personalizados

Balanço patrimonial

Parametrizações gerais relatórios contábeis

# **Razão contábil**

Este relatório emite o razão contábil. Se forem impressas somente as contas contábeis, o formulário a ser utilizado será o de 80 colunas. Qualquer outra entidade a mais (Centro de Custo, Item ou Classe de Valor) fará com que o relatório tenha que ser impresso em formulário de 132 colunas.

Particularidades do relatório:

· O relatório utiliza o recurso de "Configurações de livro" para herdar as máscaras contábeis associadas. Não há possibilidade de imprimir o Razão Contábil com uma Visão Gerencial, uma vez que os lançamentos contábeis são feitos tomando como base o Plano de Contas Contábil.

#### **Procedimentos**

Para emitir o relatório Razão Contábil:

1. Na janela de emissão do relatório "Razão Contábil", clique no botão "Parâmetros".

O sistema apresenta a tela para configuração dos parâmetros referentes ao relatório.

- 1. Configure-os de acordo com orientação do help de campo.
- 2. Confira as configurações e confirme a impressão do relatório.

#### **Veja também**

Configuração padrão de relatórios

Configuração de relatórios personalizados

[Livro razão](#page-321-0) <sup>322</sup>ì

## <span id="page-321-0"></span>**Livro razão**

O Razão também é um livro de escrituração, e dos livros utilizados pela Contabilidade, é o mais importante sob o ponto de vista contábil, pois através dele se controla separadamente o movimento de cada conta. O controle individualizado das contas é importante para conhecer os seus saldos e elaborar as demonstrações contábeis, como Balancetes, Balanços e outras.

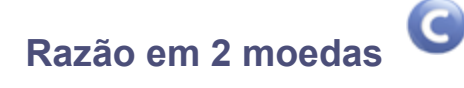

Este relatório emite o razão contábil em 2 moedas. Seu objetivo é demonstrar uma comparação entre 2 moedas selecionadas. O critério de conversão utilizado é o da taxa do dia do lançamento contábil.

Particularidades do relatório:

- · O relatório utiliza o recurso de "Configurações de livro" para herdar as máscaras contábeis associadas. Não há possibilidade de imprimir o Razão em 2 moedas com uma Visão Gerencial, uma vez que os lançamentos contábeis são feitos tomando como base o Plano de Contas Contábil;
- Possibilidade de emitir Termos de Abertura e Encerramento.

### **Procedimentos**

Para emitir o relatório Razão em 2 Moedas:

1. Na janela de emissão do relatório "Razão em 2 Moedas", clique no botão "Parâmetros".

O sistema apresenta a tela para configuração dos parâmetros referentes ao relatório.

- 1. Configure-os de acordo com orientação do help de campo.
- 2. Confira as configurações e confirme a impressão do relatório.

#### **Veja também**

Configuração padrão de relatórios

Configuração de relatórios personalizados

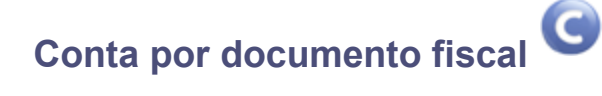

Este relatório emite o Razão aglutinando por documento fiscal (CT2\_KEY). O relatório é um Razão de Contas ordenado por documento fiscal. Se forem impressas somente as contas contábeis, o formulário a ser utilizado será o de 80 colunas. Qualquer outra entidade a mais (Item ou Classe de Valor) fará com que o relatório tenha que ser impresso em formulário de 132 colunas.

- · O relatório utiliza o recurso de "Configurações de livro" para herdar as máscaras contábeis associadas. Não há possibilidade de imprimir o Razão Contábil com uma Visão Gerencial, uma vez que os lançamentos contábeis são feitos tomando como base o Plano de Contas Contábil;
- Possibilidade de emitir os Termos de Abertura e de Encerramento.

#### **Procedimentos**

Para emitir o relatório Razão Conta por Documento Fiscal:

- 1. Na janela de emissão do relatório "Razão Conta Documento Fiscal", clique no botão "Parâmetros". O sistema apresenta a tela para configuração dos parâmetros referentes ao relatório.
- 1. Configure-os de acordo com orientação do help de campo.
- 2. Confira as configurações e confirme a impressão do relatório.

#### **Veja também**

Configuração padrão de relatórios Configuração de relatórios personalizados

# **Razão gerencial por conta**

Este relatório apresenta a listagem analítica dos lançamentos contábeis, utilizando o mesmo layout do relatório Razão Contábil, porém, considerando, para ordenação e quebra das informações, as entidades gerenciais no lugar da conta contábil. Para a entidade gerencial, serão apresentados os lançamentos de todas as contas indicadas como parte da entidade no Cadastro da Visão Gerencial.

Para emitir esse relatório, a configuração de livros, obrigatoriamente, deverá ter um Plano Gerencial associado.

### **Procedimentos**

Para emitir o relatório Razão Gerencial por Conta:

1. Na janela de emissão do relatório "Razão Gerencial por Conta", clique no botão "Parâmetros".

O sistema apresenta a tela para configuração dos parâmetros referentes ao relatório.

- 1. Configure-os de acordo com orientação do help de campo.
- 2. Confira as configurações e confirme a impressão do relatório.

#### **Veja também**

Configuração padrão de relatórios Configuração de relatórios personalizados Livro razão
## **Razão por centro de custo**

Este relatório emite o Razão por Centro de Custo. O relatório é um Razão de Contas ordenado por Centro de Custo. Se forem impressas somente as Contas Contábeis, o formulário a ser utilizado será o de 80 colunas. Qualquer outra entidade a mais (Item ou Classe de Valor) fará com que o relatório tenha que ser impresso em formulário de 132 colunas.

Particularidades do relatório:

- O relatório utiliza o recurso de "Configurações de livro" para herdar as máscaras contábeis associadas. Não há possibilidade de imprimir o Razão Contábil com uma Visão Gerencial, uma vez que os lançamentos contábeis são feitos tomando como base o Plano de Contas Contábil;
- Possibilidade de emitir os Termos de Abertura e de Encerramento.

#### **Procedimentos**

Para emitir o relatório Razão por Centro de Custo:

1. Na janela de emissão do relatório "Razão por Centro de Custo", clique no botão "Parâmetros".

O sistema apresenta a tela para configuração dos parâmetros referentes ao relatório.

- 1. Configure-os de acordo com orientação do help de campo.
- 2. Confira as configurações e confirme a impressão do relatório.

#### **Veja também**

Configuração padrão de relatórios

Configuração de relatórios personalizados

## **Razão por item**

Este relatório emite o Razão por Item Contábil. O relatório é um Razão de Contas ordenado por Item Contábil. Se forem impressas somente as Contas Contábeis, o formulário a ser utilizado será o de 80 colunas. Qualquer outra entidade a mais (Centro de Custo ou Classe de Valor) fará com que o relatório tenha que ser impresso em formulário de 132 colunas.

Particularidades deste relatório:

- · Este relatório utiliza o recurso de "Configurações de livro", para herdar as máscaras contábeis associadas. Não há possibilidade de imprimir o Razão Contábil com uma Visão Gerencial, uma vez que os lançamentos contábeis são feitos tomando como base o Plano de Contas Contábil.
- Possibilidade de emitir os Termos de Abertura e de Encerramento.

Para emitir o relatório Razão por Item Contábil:

1. Na janela de emissão do relatório "Razão por Item", clique no botão "Parâmetros".

O sistema apresenta a tela para configuração dos parâmetros referentes ao relatório.

- 1. Configure-os de acordo com orientação do help de campo.
- 2. Confira as configurações e confirme a impressão do relatório.

#### **Veja também**

Configuração padrão de relatórios Configuração de relatórios personalizados

## **Razão por classe de valor**

Este relatório emite o Razão por Classe de Valor. O relatório é um Razão de Contas, ordenado por Classe de Valor. Se forem impressas somente as Contas Contábeis, o formulário a ser utilizado será o de 80 colunas. Qualquer outra entidade a mais (Centro de Custo ou Item Contábil) fará com que o relatório tenha que ser impresso em formulário de 132 colunas.

Particularidades do relatório:

- · O relatório utiliza o recurso de "Configurações de livro" para herdar as máscaras contábeis associadas. Não há possibilidade de imprimir o Razão Contábil com uma Visão Gerencial, uma vez que os lançamentos contábeis são feitos tomando como base o Plano de Contas Contábil;
- Possibilidade de emitir os Termos de Abertura e de Encerramento.

#### **Procedimentos**

Para emitir o relatório Razão por Classe de Valor:

1. Na janela de emissão do relatório "Razão por Classe de Valor", clique no botão "Parâmetros".

O sistema apresenta a tela para configuração dos parâmetros referentes ao relatório.

- 1. Configure-os de acordo com orientação do help de campo.
- 2. Confira as configurações e confirme a impressão do relatório.

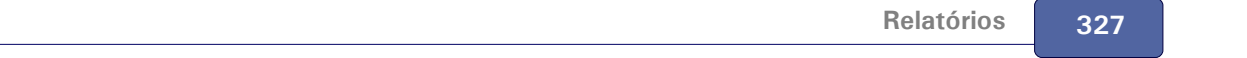

### **Veja também**

Configuração padrão de relatórios

Configuração de relatórios personalizados

## **Diário contábil**

Este relatório emite o Diário Geral em formulário de 80 colunas, sendo ideal para empresas que tenham código de conta contábil com até 20 caracteres.

Particularidades do relatório:

- · O relatório utiliza o recurso de "Configurações de livros" para herdar as máscaras contábeis associadas. Não há possibilidade de imprimir o Diário Contábil com a Visão Gerencial, uma vez que os lançamentos contábeis são feitos tomando como base o Plano de Contas Contábil;
- Possibilidade de emitir os Termos de Abertura e de Encerramento;
- Possibilidade de emitir, ao final do Diário Contábil, a listagem do Plano de Contas.

#### **Procedimentos**

Para emitir o relatório Diário Contábil:

1. Na janela de emissão do relatório "Diário Contábil", clique no botão "Parâmetros".

O sistema apresenta a tela para configuração dos parâmetros referentes ao relatório.

- 1. Configure-os de acordo com orientação do help de campo.
- 2. Confira as configurações e confirme a impressão do relatório.

#### **Veja também**

Configuração padrão de relatórios

Configuração de relatórios personalizados

[Diário geral](#page-327-0) 328

## <span id="page-327-0"></span>**Diário geral**

Este é um Livro de Escrituração e é considerado o mais importante sob o ponto de vista legal requerendo observância de formalidades contidas no Código Comercial Brasileiro (Lei no. 556/1850), considerando-se ainda as exigências contidas na legislação tributária atual (Regulamento do Imposto de Renda - RIR/94).

Este livro deverá:

1. Conter todas as operações efetuadas pela empresa

- 2. Estar em idioma e moeda nacionais
- 3. Estar em ordem cronológica de dia, mês e ano, sem intervalos em branco nem entrelinhas.
- 4. Ser encadernado com folhas numeradas em sequência
- 5. Conter o termo de Abertura e Encerramento
- 6. Ser submetido à autenticação do órgão competente do Registro do Comércio.

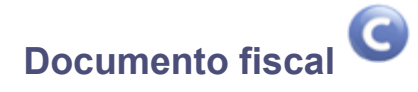

Este relatório emite o Diário aglutinando os lançamentos por documento fiscal, em formulário de 80 colunas. É ideal para empresas que tenham código de conta contábil com até 20 caracteres.

Particularidades do relatório:

- · O relatório utiliza o recurso de "Configurações de livros" para herdar as máscaras contábeis associadas. Não há possibilidade de imprimir o Diário por Documento com a Visão Gerencial, uma vez que os lançamentos contábeis são feitos tomando como base o Plano de Contas Contábil;
- Possibilidade de emitir os Termos de Abertura e de Encerramento;
- Possibilidade de emitir, ao final do Diário, por Documento Fiscal, a listagem do Plano de Contas.

#### **Procedimentos**

Para emitir o relatório Diário Documento Fiscal:

1. Na janela de emissão do relatório "Diário Documento Fiscal", clique no botão "Parâmetros".

O sistema apresenta a tela para configuração dos parâmetros referentes ao relatório.

- 1. Configure-os de acordo com orientação do help de campo.
- 2. Confira as configurações e confirme a impressão do relatório.

#### **Veja também**

Configuração padrão de relatórios

Configuração de relatórios personalizados

 $\bullet$ 

## **Livro diário geral**

Este relatório emite o Livro Diário Geral em formulário de 80 colunas, sendo ideal para empresas que tenham código de Conta Contábil com até 20 caracteres.

Particularidades do relatório:

- O relatório utiliza o recurso de "Configurações de livros" para herdar as máscaras contábeis associadas. Não há possibilidade de imprimir o Diário Contábil com a Visão Gerencial, uma vez que os lançamentos contábeis são feitos tomando como base o Plano de Contas Contábil.
- Possibilidade de emitir os Termos de Abertura e de Encerramento.
- Possibilidade de emitir, ao final do Livro Diário Geral, a listagem do Plano de Contas.

#### **Procedimentos**

Para emitir o relatório Livro Diário Geral:

1. Na janela de emissão do relatório "Livro Diário Geral", clique no botão "Parâmetros".

O sistema apresenta a tela para configuração dos parâmetros referentes ao relatório.

- 1. Configure-os de acordo com orientação do help de campo.
- 2. Confira as configurações e confirme a impressão do relatório.

#### **Veja também**

Configuração padrão de relatórios

Configuração de relatórios personalizados

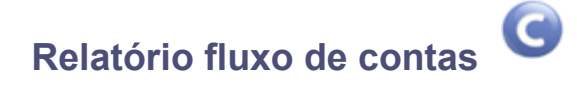

Este relatório é opcional para que os contadores o considerem dentro do grupo de relatórios financeiros do fim do mês. Mostra o comportamento do saldo conforme os recebimentos e pagamentos realizados através das contas.

Algumas particularidades do relatório:

Pode ser impresso de forma analítica ou sintética.

- Pode imprimir contas que possuam ou não algum movimento.
- Pode totalizar contas que façam parte de um mesmo centro de custo.

Para emitir o relatório Fluxo de Contas:

1. Na janela de emissão do relatório "Fluxo de Contas", clique no botão "Parâmetros".

O sistema apresenta a tela para configuração dos parâmetros referentes ao relatório.

- 1. Configure-os de acordo com orientação do help de campo.
- 2. Confira as configurações e confirme a impressão do relatório.

#### **Veja também**

Configuração padrão de relatórios Configuração de relatórios personalizados

## **Comparativo conta x 6 filiais**

Este relatório emite um comparativo de saldos de contas entre filiais. Os valores exibidos referem-se à movimentação do período solicitado. É um relatório utilizado para acompanhamento da evolução de saldos das diversas filiais de uma empresa.

Particularidades do relatório:

- Este relatório utiliza o recurso de "Configurações de livro", e pode exibir os dados de diversas formas, inclusive utilizando a Visão gerencial.
- Pode efetuar a comparação de, no mínimo 2, e, no máximo, 6 filiais.

#### **Procedimentos**

Para emitir o relatório Comparativo Conta x 6 Filiais:

1. Na janela de emissão do relatório "Conta x 6 Filiais", clique no botão "Parâmetros".

O sistema apresenta a tela para configuração dos parâmetros referentes ao relatório.

- 1. Configure-os de acordo com orientação do help de campo.
- 2. Confira as configurações e confirme a impressão do relatório.

#### **Veja também**

Configuração padrão de relatórios

Configuração de relatórios personalizados

## **Comparativo c.custo x 6 filiais**

Este relatório emite um comparativo de saldos de Centros de Custos entre filiais. Os valores exibidos referem-se à movimentação do período solicitado em determinado tipo de saldo. O relatório é útil para acompanhamento da evolução de saldos de Centros de Custos das diversas filiais de uma empresa.

Particularidades deste relatório:

- Este relatório utiliza o recurso de "Configurações de livro", e pode exibir os dados de diversas formas, apenas para a máscara.
- É possível efetuar a comparação de, no mínimo, 2 e, no máximo, 6 filiais.

Para emitir o relatório Comparativo C. Custo x 6 Filiais:

1. Na janela de emissão do relatório "C. Custo x 6 Filiais", clique no botão "Parâmetros".

O sistema apresenta a tela para configuração dos parâmetros referentes ao relatório.

- 1. Configure-os de acordo com orientação do help de campo.
- 2. Confira as configurações e confirme a impressão do relatório.

#### **Veja também**

Configuração padrão de relatórios Configuração de relatórios personalizados

## **Comparativo conta x 6 meses**

Este relatório emite um comparativo de saldos de Contas entre meses. Os valores exibidos se referem à movimentação do período solicitado. É um relatório útil para acompanhamento da evolução de saldos em diversos meses de uma empresa/filial.

Particularidades do relatório:

- O relatório utiliza o recurso de "Configurações de livro", e pode exibir os dados de diversas formas, inclusive utilizando a Visão gerencial.
- Efetua a comparação de saldos em 6 colunas, cada uma representando um mês.

#### **Procedimentos**

Para emitir o relatório Comparativo Conta x 6 Meses:

- 1. Na janela de emissão do relatório "Conta x 6 Meses", clique no botão "Parâmetros".
	- O sistema apresenta a tela para configuração dos parâmetros referentes ao relatório.
- 1. Configure-os de acordo com orientação do help de campo.
- 2. Confira as configurações e confirme a impressão do relatório.

#### **Veja também**

Configuração padrão de relatórios

Configuração de relatórios personalizados

## **Comparativo conta x 12 meses**

Este relatório emite um comparativo da movimentação das contas entre meses. Os valores exibidos referem-se aos lançamentos contábeis do período solicitado. É um relatório utilizado para acompanhamento da evolução de saldos em diversos meses de uma empresa/filial.

Particularidades deste relatório:

- Este relatório utiliza o recurso de "Configurações de livro", e pode exibir os dados de diversas formas, inclusive utilizando a Visão gerencial.
- Efetua a comparação de saldos em 12 colunas, cada uma representando um mês.

#### **Procedimentos**

Para emitir o relatório Comparativo Conta x 12 Meses:

1. Na janela de emissão do relatório "Conta x 12 Meses", clique no botão "Parâmetros".

O sistema apresenta a tela para configuração dos parâmetros referentes ao relatório.

- 1. Configure-os de acordo com orientação do help de campo.
- 2. Confira as configurações e confirme a impressão do relatório.

#### **Veja também**

Configuração padrão de relatórios

Configuração de relatórios personalizados

## **Comparativo tipo saldo x conta**

Este relatório emite um comparativo entre tipos de saldo de contas contábeis. Os valores exibidos se referem à movimentação do período solicitado. É um relatório útil para acompanhamento da variação entre os diversos tipos de saldos de Conta Contábil de uma empresa/filial.

Particularidades deste relatório:

- · Este relatório utiliza o recurso de "Configurações de livro", e pode exibir os dados de diversas formas, inclusive utilizando a Visão gerencial.
- Efetua a comparação de tipos de saldos, apresentando a variação percentual entre eles.

Exemplo: Real x Orçado.

Para emitir o relatório Comparativo Saldos de Conta:

1. Na janela de emissão do relatório "Tp Saldo x Cta.", clique no botão "Parâmetros".

O sistema apresenta a tela para configuração dos parâmetros referentes ao relatório.

- 1. Configure-os de acordo com orientação do help de campo.
- 2. Confira as configurações e confirme a impressão do relatório.

#### **Veja também**

Configuração padrão de relatórios

Configuração de relatórios personalizados

## **Comparativo tipo saldo x 1 entidade de custo**

Este relatório emite um comparativo entre tipos de saldo de 1 entidade de custo (Centro de Custo, Item Contábil ou Classe de Valor). Os valores exibidos referem-se à movimentação do período solicitado. É um relatório útil para acompanhamento da variação entre os diversos tipos de saldos de Conta Contábil de uma empresa/filial.

Particularidades do relatório:

- · O relatório utiliza o recurso de "Configurações de livro", e pode exibir os dados de diversas formas, inclusive utilizando a Visão gerencial.
- Efetua a comparação de tipos de saldos, apresentando a variação percentual entre eles.

Exemplo: Real x Orçado.

#### **Procedimentos**

Para emitir o relatório Comparativo Saldos x 1 Entidade de Custo:

1. Na janela de emissão do relatório "Tp. Saldo x 1 Ent. Cust.", clique no botão "Parâmetros".

O sistema apresenta a tela para configuração dos parâmetros referentes ao relatório.

- 1. Configure-os de acordo com orientação do help de campo.
- 2. Confira as configurações e confirme a impressão do relatório.

#### **Veja também**

Configuração padrão de relatórios

Configuração de relatórios personalizados

## **Comparativo centro de custo x 6 meses**

Este relatório emite um comparativo de saldos de Centro de Custo entre meses. Os valores exibidos referem-se à movimentação do período solicitado. É um relatório utilizado para acompanhamento da evolução de saldos de Centros de Custo em diversos meses de uma empresa/filial.

Particularidades do relatório:

- O relatório utiliza o recurso de "Configurações de livro", e pode exibir os dados de diversas formas, inclusive utilizando a Visão gerencial.
- Efetua a comparação de saldos em 6 colunas, cada uma representando um mês.

#### **Procedimentos**

Para emitir o relatório Comparativo Centro de Custo x 6 Meses:

1. Na janela de emissão do relatório "CC x 6 Meses", clique no botão "Parâmetros".

O sistema apresenta a tela para configuração dos parâmetros referentes ao relatório.

- 1. Configure-os de acordo com orientação do help de campo.
- 2. Confira as configurações e confirme a impressão do relatório.

#### **Veja também**

Configuração padrão de relatórios

Configuração de relatórios personalizados

## **Comparativo c. custo x conta 12 meses**

Este relatório emite um comparativo da movimentação dos Centros de Custos com as Contas entre meses. Os valores apresentados referem-se aos lançamentos contábeis do período solicitado. O relatório é útil para acompanhamento da evolução de saldos em diversos meses de uma empresa/filial. Trata-se de um relatório gerencial, pois demonstra as contas por Centro de Custo.

Particularidades do relatório:

- Este relatório utiliza o recurso de "Configurações de livro", apenas para a máscara.
- É possível realizar a comparação de saldos em até 12 colunas, cada uma representando um período, de acordo com o calendário.

#### **Procedimentos**

Para emitir o relatório Comparativo C.Custo x Conta x 12 Meses:

1. Na janela de emissão do relatório "C. Custo x Conta x 12 Meses", clique no botão "Parâmetros".

O sistema apresenta a tela para configuração dos parâmetros referentes ao relatório.

- 1. Configure-os de acordo com orientação do help de campo.
- 2. Confira as configurações e confirme a impressão do relatório.

#### **Veja também**

Configuração padrão de relatórios

Configuração de relatórios personalizados

## **Comparativo c.custo x item x 6 meses**

Este relatório emite um comparativo de saldos entre meses de Item Contábil ordenado por Centro de Custo. Os valores exibidos referem-se à movimentação do período solicitado. É um relatório utilizado para acompanhamento da evolução de saldos dos Itens Contábeis e Centros de Custo em diversos meses de uma empresa/filial.

Particularidades do relatório:

- O relatório utiliza o recurso de "Configurações de livro" somente para herdar as máscaras das entidades contábeis.
- Efetua a comparação de saldos em 6 colunas, cada uma representando um mês.
- O sistema efetua a seguinte hierarquização das entidades envolvidas:

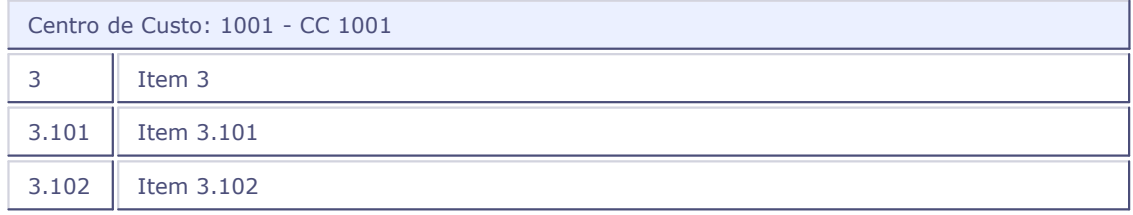

3.103 Item 3.103

#### **Procedimentos**

Para emitir o relatório Comparativo C.Custo x Item x 6 Meses:

1. Na janela de emissão do relatório "C.Custo x Item x 6 Meses", clique no botão "Parâmetros".

O sistema apresenta a tela para configuração dos parâmetros referentes ao relatório.

- 1. Configure-os de acordo com orientação do help de campo.
- 2. Confira as configurações e confirme a impressão do relatório.

#### **Veja também**

Configuração padrão de relatórios

Configuração de relatórios personalizados

## **Comparativo variação de saldo c.custo x conta**

Este relatório emite um comparativo entre tipos de saldos das entidades Centro de Custo e Conta. Os valores exibidos referem-se à movimentação do período solicitado. É um relatório utilizado para acompanhamento da variação entre os diversos tipos de saldos de Centros de Custo e Contas de uma empresa/filial.

Particularidades do relatório:

- · O relatório utiliza o recurso de "Configurações de livro" somente para herdar as máscaras das entidades contábeis.
- Efetua a comparação de tipos de saldos, apresentando a variação percentual entre eles.

Exemplo: Real x Orçado.

O sistema efetua a seguinte hierarquização das entidades envolvidas:

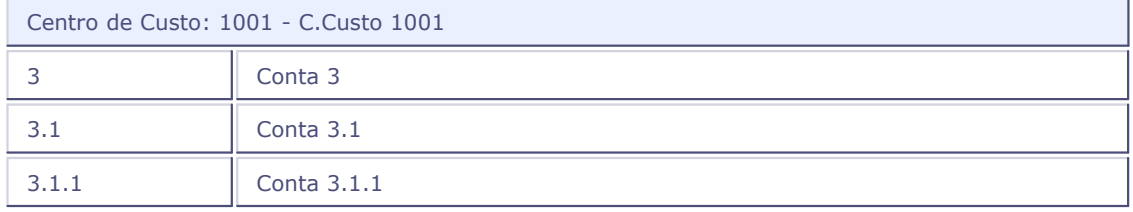

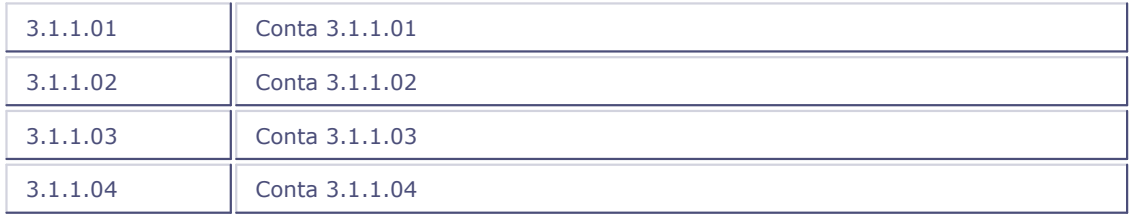

Para emitir o relatório Comparativo Variação de Saldo Centro de Custo x Conta:

1. Na janela de emissão do relatório "Var.Sld. C.Custo x Cta.", clique no botão "Parâmetros".

O sistema apresenta a tela para configuração dos parâmetros referentes ao relatório.

- 1. Configure-os de acordo com orientação do help de campo.
- 2. Confira as configurações e confirme a impressão do relatório.

#### **Veja também**

Configuração padrão de relatórios

Configuração de relatórios personalizados

## **Comparativo item x 6 c.custo**

Este relatório emite um comparativo entre Itens Contábeis e Centros de Custo. Os valores exibidos referem-se à movimentação do período solicitado. É um relatório utilizado para acompanhamento da evolução dos valores de Itens Contábeis e Centros de Custo de uma empresa/filial.

Particularidades do relatório:

- · O relatório utiliza o recurso de "Configurações de livro" somente para herdar as máscaras das entidades contábeis.
- Efetua a comparação de Itens Contábeis com até 6 Centros de Custos, em que cada Centro de Custo será impresso em uma coluna diferente.

#### **Procedimentos**

Para emitir o relatório Comparativo Item x 6 Centro Custo:

1. Na janela de emissão do relatório "Item x 6 C.Custo", clique no botão "Parâmetros".

O sistema apresenta a tela para configuração dos parâmetros referentes ao relatório.

- 1. Configure-os de acordo com orientação do help de campo.
- 2. Confira as configurações e confirme a impressão do relatório.

#### **Veja também**

Configuração padrão de relatórios

Configuração de relatórios personalizados

## **Comparativo Item x 6 Classe Valor**

Este relatório emite um comparativo entre Itens Contábeis e Classes de Valor. Os valores exibidos referem-se à movimentação do período solicitado. É um relatório utilizado para acompanhamento da evolução dos valores de Itens Contábeis e Classes de Valor de uma empresa/filial.

Particularidades do relatório:

- Este relatório utiliza o recurso de "Configurações de livro" somente para herdar as máscaras das entidades contábeis.
- Efetua a comparação de Itens Contábeis com até 6 Classes de Valor, em que cada Classe de Valor será impressa em uma coluna diferente.

#### **Procedimentos**

Para emitir o relatório Comparativo Item x 6 Classe Valor:

1. Na janela de emissão do relatório "Item x 6 Cl.Valor", clique no botão "Parâmetros".

O sistema apresenta a tela para configuração dos parâmetros referentes ao relatório.

- 1. Configure-os de acordo com orientação do help de campo.
- 2. Confira as configurações e confirme a impressão do relatório.

#### **Veja também**

Configuração padrão de relatórios

Configuração de relatórios personalizados

## **Comparativo classe valor x item x 6 meses**

Este relatório emite um comparativo entre Classes de Valor e Itens Contábeis. Os valores exibidos referem-se à movimentação do período solicitado. É um relatório utilizado para acompanhamento da evolução dos valores de Classe de Valor e Item Contábil ao longo de 6 meses.

Particularidades do relatório:

- · O relatório utiliza o recurso de "Configurações de livro" somente para herdar as máscaras das entidades contábeis.
- Efetua a comparação de Classe de Valor e Item Contábil ao longo de 6 meses, em que cada coluna representa um mês.
- Classe de Valor: 1001 ClVl 1001 3 Item 3 3.101 Item 3.101 3.102 **I** Item 3.102 3.103 Item 3.103
- O sistema efetua a seguinte hierarquização das entidades envolvidas:

#### **Procedimentos**

Para emitir o relatório Comparativo Classe Valor x Item x 6 Classe Valor:

1. Na janela de emissão do relatório, clique no botão "Parâmetros".

O sistema apresenta a tela para configuração dos parâmetros referentes ao relatório.

- 1. Configure-os de acordo com orientação do help de campo.
- 2. Confira as configurações e confirme a impressão do relatório.

#### **Veja também**

Configuração padrão de relatórios

Configuração de relatórios personalizados

## **Saldos x períodos**

Este relatório permite a comparação de "movimentos" ou "saldos acumulados" entre tipos de saldo, a cada período do calendário contábil. A análise de valores poderá ser efetuada com qualquer combinação entre as entidades Conta Contábil, Centro de Custo, Item Contábil e Classe de Valor.

Serão apresentados os valores para cada período do calendário contábil, com uma linha para cada tipo de saldo selecionado nas perguntas "Tipo de Saldo" e "Saldo a Comparar". Opcionalmente, serão demonstradas, também, a variação percentual e a diferença em valor entre os saldos.

Nesse relatório podem ser comparados até três tipos de saldos, indicando o primeiro tipo de saldo na pergunta "Tipo de Saldo" e o segundo e o terceiro tipo de saldo no "Saldo a Comparar".

#### *Exemplo:*

1. Para imprimir o relatório comparativo entre os saldos Orçado, Previsto e Realizado nos doze meses (períodos), a configuração das perguntas deve ser:

Tipo de Saldo: 0 (Orçado)

Saldo a Comparar: 21 (Previsto e Realizado)

2. Para imprimir o relatório comparativo entre os saldos Orçado e Realizado nos doze meses (períodos), a configuração das perguntas deve ser:

Tipo de Saldo: 0 (Orçado)

Saldo a Comparar: 1 (Realizado)

3. Para imprimir o relatório apenas do saldo Realizado nos doze meses (períodos), a configuração das perguntas deve ser:

Tipo de Saldo: 1 (Realizado)

Saldo a Comparar: (em branco)

A apuração dos saldos ou movimentos será feita conforme a combinação de entidades selecionadas através das perguntas "Usa Conta", "Usa Centro de Custo", "Usa Item" e "Usa Classe de Valor".

#### **Procedimentos**

Para emitir o relatório de Saldos x Períodos:

1. Na janela de emissão do relatório, clique no botão de "Parâmetros" .

O sistema apresenta uma janela com os parâmetros referentes ao relatório.

- 1. Os parâmetros desta rotina tem preenchimento auto-explicativo.
- 2. Configure os dados e confirme.
- 3. Em seguida, clique em cada uma das pastas apresentadas na janela de emissão do relatório para configurar a impressão.

Nestas pastas é possível selecionar o tipo de impressão (em disco, via spool, etc.), definir quais campos do cadastro serão emitidos pelo relatório, criar filtros para a emissão, etc.

4. Confira as configurações e confirme a impressão do relatório.

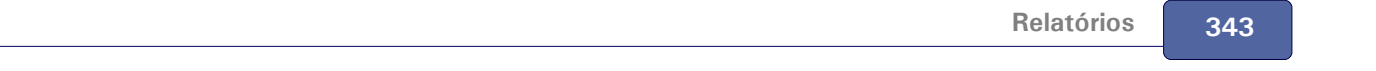

 **Veja também**

Configuração padrão de relatórios

## **Demonstração variação monetária**

Este relatório emite um comparativo entre valores na moeda 01 e outra moeda que tenha sofrido variação monetária.

Particularidades do relatório:

- · Este relatório utiliza o recurso de "Configurações de livro" somente para herdar as máscaras das entidades contábeis. Como o processo de variação monetária é executado tomando como base o Plano de Contas Contábil, a Visão Gerencial não será considerada nesse relatório.
- Efetua a comparação dos valores entre a moeda 01 e outra moeda escolhida, apresentando a variação percentual entre os valores da Variação Monetária.

#### **Procedimentos**

Para emitir o relatório Demonstrativo Variação:

1. Na janela de emissão do relatório "Demonst.Variação", clique no botão "Parâmetros".

O sistema apresenta a tela para configuração dos parâmetros referentes ao relatório.

- 1. Configure-os de acordo com orientação do help de campo.
- 2. Confira as configurações e confirme a impressão do relatório.

#### **Veja também**

Configuração padrão de relatórios

Configuração de relatórios personalizados

# **Demonstrativo balanço patrimonial**

Este relatório emite o Balanço Patrimonial no formato para publicação.

Particularidades do relatório:

- · O relatório utiliza, obrigatoriamente, o recurso de "Configurações de livro", pois, para que seja impresso corretamente, deve ser cadastrada uma Visão gerencial.
- Permite apresentar os valores do semestre, caso respondido "Sim" para a pergunta "Demonstra Semestre?".

Para emitir o relatório Balanço Patrimonial:

1. Na janela de emissão do relatório "Bal. Patrimonial", clique no botão "Parâmetros".

O sistema apresenta a tela para configuração dos parâmetros referentes ao relatório.

- 1. Configure-os de acordo com orientação do help de campo.
- 2. Confira as configurações e confirme a impressão do relatório.

#### **Veja também**

Configuração padrão de relatórios Configuração de relatórios personalizados Parametrizações gerais relatórios contábeis

## **Demonstrativo de resultados**

Este relatório emite o Demonstrativo de Resultados do Exercício (DRE) no formato para publicação.

Particularidades do relatório:

- O relatório utiliza, obrigatoriamente, o recurso de "Configurações de livro", pois, para que seja impresso corretamente, deve ser cadastrada uma Visão gerencial.
- Serão apresentados os valores anteriores à última Apuração de Resultados.

### **Procedimentos**

Para emitir o relatório Demonstrativo de Resultados:

1. Na janela de emissão do relatório "Demons. Resultados", clique no botão "Parâmetros".

O sistema apresenta a tela para configuração dos parâmetros referentes ao relatório.

- 1. Configure-os de acordo com orientação do help de campo.
- 2. Confira as configurações e confirme a impressão do relatório.

#### **Veja também**

Configuração padrão de relatórios

Configuração de relatórios personalizados

# **Demonstrativo origem e aplicação de recursos**

Este relatório emite o Demonstrativo Origem e Aplicação de Recursos (DOAR) no formato para publicação.

Particularidades deste relatório:

- · O relatório utiliza, obrigatoriamente, o recurso de "Configurações de livro", pois, para que seja impresso corretamente, deve ser cadastrada uma Visão gerencial.
- Serão apresentados os valores anteriores à última Apuração de Resultados.

#### **Procedimentos**

Para emitir o relatório Demonstrativo de Resultados:

1. Na janela de emissão do relatório "Demons. Resultados", clique no botão "Parâmetros".

O sistema apresenta a tela para configuração dos parâmetros referentes ao relatório.

- 1. Configure-os de acordo com orientação do help de campo.
- 2. Confira as configurações e confirme a impressão do relatório.

#### **Veja também**

Configuração padrão de relatórios

Configuração de relatórios personalizados

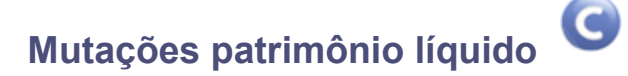

Este relatório emite o Demonstrativo Mutações do Patrimônio Líquido no formato para publicação.

Particularidades deste relatório:

· O relatório utiliza, obrigatoriamente, o recurso de "Configurações de livro", pois, para que seja impresso corretamente, deve ser cadastrada uma Visão gerencial.

#### **Procedimentos**

Para emitir o relatório Mutações do Patrimônio Líquido:

1. Na janela de emissão do relatório "Mutações Pat.Liq", clique no botão "Parâmetros".

O sistema apresenta a tela para configuração dos parâmetros referentes ao relatório.

- 1. Configure-os de acordo com orientação do help de campo.
- 2. Confira as configurações e confirme a impressão do relatório.

#### **Veja também**

Configuração padrão de relatórios

Configuração de relatórios personalizados

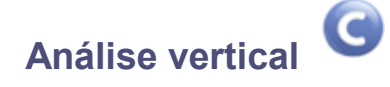

Este relatório emite uma análise vertical da Visão Gerencial solicitada.

#### **Procedimentos**

Para emitir o relatório Análise Vertical:

1. Na janela de emissão do relatório "Análise Vertical", clique no botão "Parâmetros".

O sistema apresenta a tela para configuração dos parâmetros referentes ao relatório.

- 1. Configure-os de acordo com orientação do help de campo.
- 2. Confira as configurações e confirme a impressão do relatório.

#### **Veja também**

Configuração padrão de relatórios

Configuração de relatórios personalizados

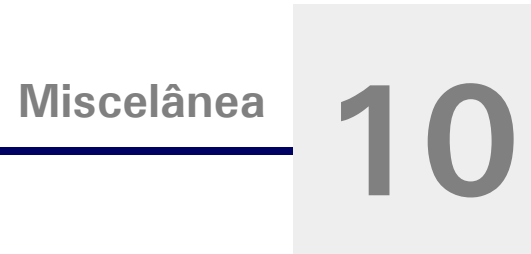

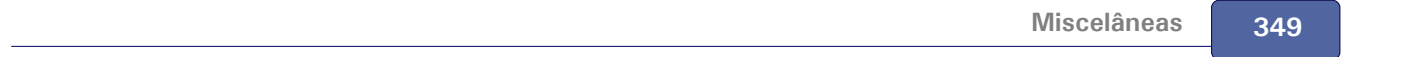

## **Reprocessamento**

Esta rotina tem como objetivo recalcular os saldos de entidades contábeis, em um determinado período. Esses saldos serão recalculados, sempre, a partir dos lançamentos contábeis.

O sistema refaz os saldos básicos e compostos de:

- Contas Contábeis
- Centros de Custo
- Itens Contábeis
- Classes de Valor
- Totais de Lote
- Totais de Documentos

O reprocessamento deve ser utilizado caso ocorram problemas com os saldos contábeis, ocasionados por:

- Saldos de Balancete e Razão diferentes;
- Importação de lançamentos por rotinas externas do sistema;
- Restauração de backups.

*Dica:*

Os saldos contábeis são gravados diariamente.

## **Parâmetros Utilizados**

- MV\_SLDCOMP Define se os Saldos compostos serão atualizados no momento da emissão do relatório ou durante o Reprocessamento.
- · MV\_ATUSAL Define se atualiza, ou não, Saldos contábeis básicos durante o lançamento.
- MV\_CTBLCKU Habilita ou desabilita controle de concorrência entre usuários na execução simultânea da rotina de Reprocessamento de Saldos.
- MV\_CTBLOCK Parâmetro de controle interno de concorrências na rotina de Reprocessamentos de Saldos. Quando o conteúdo estiver em branco, significa que o reprocessamento foi finalizado corretamente. Quando estiver com conteúdo "data", indica que o Reprocessamento de Saldos está em uso ou não foi finalizado corretamente.

Para executar o Reprocessamento:

- 1. Acesso no menu principal a opção Reprocessamento, será apresentada a tela com a descrição resumida da rotina.
- 2. Clique no botão "Parâmetros".

O sistema apresenta a tela com os parâmetros específicos da rotina.

- 3. Preencha-os conforme orientação do help de campo. Observe o preenchimento do seguinte parâmetro:
	- Tipo de Saldo

Selecione o tipo de saldo que deseja reprocessar (Orçado, Real, Previsto, Gerencial, Empenhado).

Para reprocesar todos os tipos de saldo, informe asterisco (\*) neste campo.

- 4. Confirme a parametrização.
- 5. Clique no botão "Ok", para efetuar o reprocessamento.

A partir deste momento, o sistema inicia o recálculo dos saldos contábeis.

#### **Veja também**

Os tópicos:

- · Saldos básicos e compostos
- · Parâmetros que controlam saldos

## **Parâmetros da rotina**

- MV\_SLDCOMP
- **MV\_ATUSAL**
- **MV\_CTBLCKU**
- **MV\_CTBLOCK**

## **Tabelas utilizadas**

- CT2 Cadastro de Lançamentos Contábeis
- CT3 Saldo de Centro de Custo
- CT4 Saldo Item Contábil
- CT6 Totais de Lote
- CT7 Saldo Plano de Contas
- CTC Saldo do Documento
- CTI Saldo da Classe de Valores
- CTU Saldo Total por Entidade
- CTV Saldo Item Contábil/Centro de Custo
- CTW Saldo Classe Valor/Centro de Custo
- CTX Saldo Classe Valor/Item
- CTY Saldo Classe Valor/Centro de Custo/Item Contábil

## **Cadastro de taxas para ajuste de inflação**

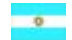

Esta opção permite registrar as taxas para calcular o ajuste de inflação.

Este mesmo cadastro de taxas também será utilizado no cálculo manual da correção monetária no contas a pagar e no contas a receber para ajuste por inflação.

#### **Procedimentos**

Para cadastrar os índices para ajuste de inflação:

1. Na janela de manutenção cadastro de Taxas para Ajuste da Inflação, clique na opção "Incluir".

O sistema apresenta a tela de inclusão.

- 2. Preencha-os conforme orientação do help de campo.
- 3. Clique no botão "Ok" para confirmar a gravação.

#### **Veja também**

Consulte também os tópicos:

- Cálculo do ajuste por inflação
- Estorno do ajuste por inflação
- Diferença de cambio no contas a pagar
- Diferença de cambio no contas a receber

## **Cálculo do ajuste por inflação**

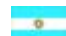

Esta opção efetua o cálculo do ajuste por inflação com base no Cadastro de Taxa, gerando os registros de ajustes na tabela "CT2 - Lançamentos Contábeis".

#### **Procedimentos**

Para executar o cálculo do ajuste por inflação:

- 1. Ao acessar a opção Cálculo do Ajuste por Inflação, será apresentada a tela com a descrição resumida da rotina.
- 2. Clique no botão "Parâmetros".

O sistema apresenta a tela com os parâmetros específicos da rotina.

- 3. Preencha-os conforme orientação do help de campo.
- 4. Observe, porém, o preenchimento do parâmetro:
	- "Data de Ajuste esta informação é utilizada como data de referência para o processamento do cálculo do ajuste/estorno, e será gravada no campo "SIE->IE\_DTAJUS".
- 5. Confirme a parametrização.
- 6. Clique no botão "Ok".
- 7. A partir deste momento, o sistema inicia o cálculo e a gravação dos lançamentos de ajustes por Inflação.

#### **Veja também**

Os tópicos:

 $\overline{\phantom{a}}$ 

Lançamentos contábeis

Cadastro de taxas de ajuste por inflação

Estorno do cálculo de ajuste por inflação

## **Executando o estorno do ajuste por inflação**

Esta opção efetua o estorno do cálculo do ajuste por inflação com base na data de ajuste do último cálculo efetuado, gerando os registros de estorno na tabela "CT2 - Lançamentos Contábeis".

#### **Procedimentos**

- 1. Ao acessar a opção Estorno do Ajuste por Inflação, será apresentada a tela com a descrição resumida da rotina.
- 2. Clique no botão "Ok" para confirmar o processamento.

A partir deste momento, o sistema inicia o cálculo e a gravação dos lançamentos de ajustes por Inflação.

#### **Veja também**

Os tópicos:

- Lançamentos contábeis
- Cadastro de taxas de ajustes por inflação
- Cálculo do ajuste por inflação

## **Saldos compostos**

Este programa tem como objetivo recalcular os Saldos Compostos das entidades contábeis, e será executada caso o parâmetro "MV\_SLDCOMP" esteja com preenchido "N". Porém, caso efetuado o Reprocessamento, está rotina não precisará ser executada.

## *Dica:*

Se a sua empresa não utiliza relatórios/consultas com Saldos Compostos, não há necessidade de executá-la.

#### **Procedimentos**

Para executar os Saldos Compostos:

- 1. Na janela de manutenção Saldos Compostos, será apresentada a tela com a descrição resumida da rotina.
- 2. Clique no botão "Parâmetros".

O sistema apresenta a tela com os parâmetros específicos da rotina.

- 3. Preencha-os conforme orientação do help de campo.
- 4. Confirme a parametrização.
- 5. Clique no botão "Ok", para efetuar o processamento.

A partir deste momento, o sistema inicia o recálculo dos saldos compostos.

#### **Veja também**

Consulte também os tópicos:

- Saldos básicos e compostos
- Parâmetros que controlam saldos

## **Parâmetros da rotina**

MV\_SLDCOMP

## **Tabelas utilizadas**

- CT2 Cadastro de Lançamentos Contábeis
- CT3 Saldo de Centro de Custo
- CT4 Saldo Item Contábil
- CT6 Totais de Lote
- CT7 Saldo Plano de Contas
- CTC Saldo do Documento
- CTI Saldo da Classe de Valores
- CTU Saldo Total por Entidade
- CTV Saldo Item Contábil/Centro de Custo
- CTW Saldo Classe Valor/Centro de Custo
- CTX Saldo Classe Valor/Item
- CTY Saldo Classe Valor/Centro de Custo/Item Contábil

## **Valida plano de contas**

Este programa tem como objetivo validar plano de contas, realizando algumas consistências básicas. Permite também, gerar novamente os códigos das contas superiores, porém, neste caso, execute com cuidado. As validações efetuadas são as seguintes:

#### **Conta Superior**

- Conta superior não preenchida.
- Conta superior não existe no Cadastro de Plano de Contas
- Conta superior não pode ser Analítica.

## *Dica:*

Se a conta superior tiver uma fórmula de cálculo diferente da utilizada pelo sistema, a fórmula deverá ser informada. Caso a conta superior tenha sido digitada e não exista fórmula para gerá-la, NÃO EXECUTE este programa com a opção "Gera"!!

#### **Classe da Conta**

Conta sintética não está associada a nenhuma outra conta.

#### **Conta de Lucros e Perdas / Conta Ponte**

- Caso a Conta de Lucro/Perdas esteja preenchida será verificado se existe no cadastro e se é analítica.
- Caso a Conta Ponte esteja preenchida será verificado se existe no cadastro e se é analítica.

Para validar o plano de contas:

- 1. Na janela de manutenção de Valida Plano de Contas, será apresentada a tela com a descrição resumida da rotina.
- 2. Clique no botão "Parâmetros".

O sistema apresenta a tela com os parâmetros específicos da rotina.

- 3. Preencha-os conforme orientação do help de campo.
- 4. Confirme a parametrização.
- 5. Clique no botão "Ok", para efetuar o processamento.

A partir deste momento, o sistema realiza as validações do plano de contas.

#### **Veja também**

[Gerando conta superior.](#page-356-0) 357

## <span id="page-356-0"></span>**Conta superior**

O Código da Conta Superior é gerado automaticamente a partir de um algoritmo simples. Caso a sua empresa, utilize uma outra forma de gerar o código da Conta Superior, ignore este tópico. Observe o exemplo a seguir:

Contas Cadastradas:

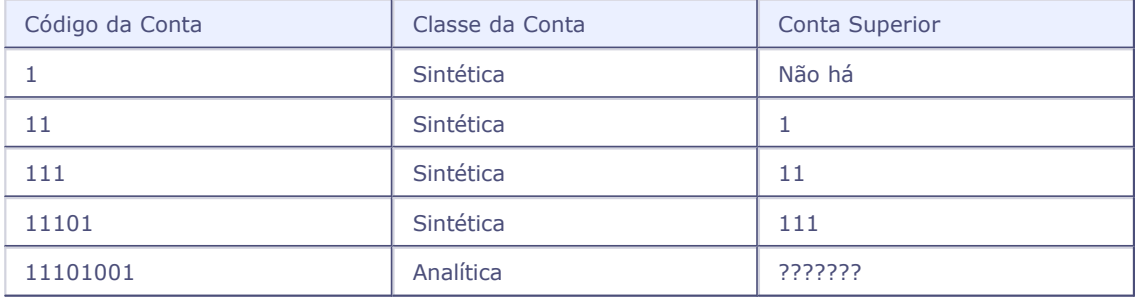

O algoritmo de geração efetua os seguintes passos:

- a) A partir do código da conta "11101001", retira 1 dígito/caracter da direita desse código, ficando então: "1110100".
- b) Procura pelo código "1110100". Como neste caso, essa conta não existe, prossegue.
- c) A partir do código da conta "1110100", retira 1 dígito/caracter da direita desse código, ficando

então: "111010".

- d) Procura pelo código "111010". Como neste caso, essa conta não existe, prossegue.
- e) A partir do código da Conta "111010", retira 1 dígito/caracter da direita desse código, ficando então: "11101".
- f) Procura pelo código "11101". Neste caso, a conta "11101" existe e é sintética. Portanto o sistema assume essa Conta como Conta Superior de "11101001".

## *Dica:*

Contas "Cabeça" de grupo, tais como "1 - Ativo, 2 - Passivo", normalmente não possuem Conta Superior, portanto esse campo não deverá ser preenchido.

## **Tabelas utilizadas**

CT1 - Plano de Contas

## **Efetivação de pré-lançamentos**

Este programa tem como objetivo efetivar os pré-Lançamentos contábeis gerando a partir destes: lançamentos contábeis e saldos contábeis. Ao final do processamento, será emitido um relatório de acompanhamento de todas as inconsistências encontradas bem como todos os Lotes/Documentos efetivados.

#### **A efetivação realiza as seguintes operações:**

- altera o status do lançamento contábil que passa de "pré-lançamento" para um dos tipos de saldo disponíveis no sistema.
- atualiza os saldos contábeis referentes à operação acima descrita.

#### **Pode-se efetuar a efetivação consistindo se:**

- Total do lote com valores a débito igual ao do crédito.
- Total do documento com valores a débito igual ao de crédito.
- Efetivar sem validar esses totais.
- Lotes efetivados parcialmente.
- Documentos com manutenções manuais.
- Lotes/ documentos com múltiplos tipos de saldos.

## **Importante:**

Em ambientes com grande volume de registros para efetivação, obtem-se melhor desempenho neste procedimento configurando o parâmetro MV\_CT350SL para desligar a atualização de saldos na rotina de efetivação.

## **Observação:**

Com a atualização de saldos desligada, a atualização relativos aos lançamentos efetivados deverá ocorrer por opção do usuário, ao final do processamento ou no momento oportuno, pela rotina " reprocessamento de saldos" para o intervalo de datas ou período efetivado.

#### **Procedimentos**

Para executar a Efetivação:

- 1. Em efetivação, será apresentada a tela com a descrição resumida da rotina.
- 2. Clique no botão "Parâmetros".

O sistema apresenta a tela com os parâmetros específicos da rotina.

- 3. Preencha-os conforme orientação do help de campo.
- 4. Confirme a parametrização.
- 5. Clique no botão "Ok", para confirmar o processamento.

A partir deste momento, o sistema inicia a efetivação dos pré-lançamentos.

#### **Veja também**

O tópico Lançamentos contábeis.

## **Tabelas utilizadas**

- CT1 Cadastro de Plano de Contas
- CT2 Lançamentos Contábeis
- CT3 Saldo Centro de Custo
- CT4 Saldo Item Contábil
- CT5 Lançamento Padrão
- CT6 Totais por lote
- CT7 Saldo do Plano de Contas
- CTC Saldo do Documento
- CTI Saldo da Classe de Valor

## **Parâmetros**

- MV\_CT350SL
- MV\_CT350TC
- MV\_CT350QY
### **Contabilização TXT**

Esta opção permite a importação de lançamentos contábeis de um arquivo TXT, utilizando-se dos lançamentos padronizados do ambiente Contabilidade Gerencial. Este procedimento é muito útil, quando se deseja efetuar a integração entre sistemas diferentes do Protheus (ligação micro-mainframe, por exemplo)

#### **Procedimentos**

Para executar a Contabilização TXT:

- 1. Ao acessar a rotina Contabilização TXT, será apresentada a tela com a descrição resumida da rotina.
- 2. Clique no botão "Parâmetros".

O sistema apresenta a tela com os parâmetros específicos da rotina.

- 3. Preencha-os conforme orientação do help de campo.
- 4. Confirme a parametrização.
- 5. Clique no botão "Ok".

A partir deste momento, o sistema inicia a contabilização dos registros gravados no arquivo TXT.

#### **Veja também**

Consulte o tópico [Configurando a contabilização TXT](#page-360-0) 36A.

### <span id="page-360-0"></span>**Configurando**

A contabilização TXT parte de um lançamento contábil, portanto a numeração dos lançamentos padronizados utilizados nesta rotina devem estar entre "001" e "499". Os números acima de "499" são referentes aos lançamentos automáticos de outros ambientes, portanto, não são utilizados.

O arquivo TXT deve ter o tamanho do registro configurado nos parâmetros da rotina, sendo que não é necessário haver posições fixas na linha de detalhe. A única exceção se refere ao código do lançamento padrão associado que deve estar obrigatoriamente gravado nas 3 primeiras posições de cada linha.

Para acessar uma determinada informação, o usuário deve utilizar nos lançamentos padronizados as funções "LerStr" e "LerVal" que serão responsáveis pela leitura no arquivo TXT, retornando dados de tipo caracter e numérico, respectivamente.

#### *Sintaxe:*

LerStr( ExpN1, ExpN2 ) -> Lê uma expressão do arquivo texto e grava no arquivo de contabilização como uma expressão do tipo "caracter".

LerVal( ExpN1, ExpN2 ) -> Lê uma expressão do arquivo texto e grava no arquivo de contabilização como uma expressão do tipo "numérico".

LerData( ExpN1, ExpN2 ) -> Lê uma expressão do arquivo texto e permite alterar a data do lançamento contábil. Esta função poderá ser colocada em qualquer campo com retorno do tipo caracter no Lançamento Padrão, pois sua função é somente alterar a Data do Lançamento Contábil, a partir de uma data gravada no arquivo texto.

O parâmetro ExpN1 se refere a posição inicial do campo dentro do registro e o ExpN2, ao tamanho do campo.

#### **Configurando**

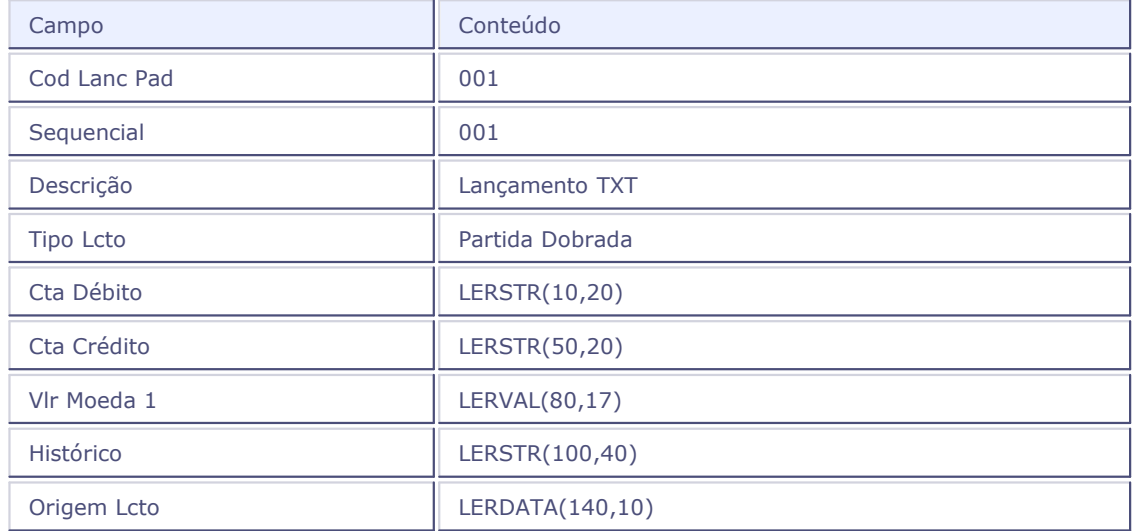

1. Criar o seguinte LP no cadastro Lançamentos Padronizados:

- 2. Configurar o arquivo "Texto" para que:
- O Código do LP 001, deverá estar nas primeiras 3 posições de cada linha do arquivo.
- As Contas Débito iniciem na coluna 10 de cada linha.
- As Contas Crédito iniciem na coluna 50 de cada linha.
- O Valor do lançamento inicie na coluna 80.
- O Histórico do Lançamento inicie na coluna 100.
- Neste caso, a Data do Lançamento Contábil será manipulada pela função LERDATA, que lerá uma data válida iniciando na coluna 140. Observe que o campo Origem Lcto não tem ligação alguma com este comando.

### **Tabelas utilizadas**

CT2 - Lançamentos Contábeis

CT5 - Lançamento Padrão

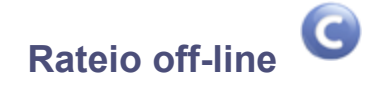

Esta rotina tem como objetivo executar os rateios pré-cadastrados na rotina "Rateio Off-Line". As regras pré-cadastradas serão tomadas como base para os cálculos do rateio, que serão utilizadas para cadastrar as despesas dos centros de improdutivos nos produtivos.

### **Procedimentos**

Para executar o Rateio Off-Line:

- 1. Na janela de manutenção de Rateio Off-Line, será apresentada a tela com a descrição resumida da rotina.
- 2. Clique no botão "Parâmetros".

O sistema apresenta a tela com os parâmetros específicos da rotina.

- 3. Preencha-os conforme orientação do help de campo.
- 4. Confirme a parametrização.
- 5. Clique no botão "Ok".

A partir deste momento, o sistema inicia a geração dos lançamentos contábeis referentes aos rateios.

#### **Veja também**

Consulte também o tópico Cadastro rateio off-line.

# **Tabelas utilizadas**

- CT2 Lançamentos Contábeis
- CT3 Saldo Centro de Custo
- CT4 Saldo Item Contábil
- CT5 Lançamento Padrão
- CT7 Saldo do Plano de Contas
- CTC Saldo do Documento
- CTI Saldo da Classe de Valor
- CTQ Rateios Off-Line

# **Rateio off-line combinações**

A rotina de rateio off-line por combinações tem por objetivo evitar a necessidade de cadastros de rateios repetitivos quando utilizada a mesma regra aplicada a diversas combinações de entidades.

O sistema considera o mesmo cadastro utilizado pela rotina de rateio off-line, porém, busca todas ocorrências de lançamento das entidades preenchidas na coluna "Origem" combinadas com qualquer entidade habilitada no ambiente Contabilidade Gerencial (Conta, Custo, Item, Classe Valor) correspondentes aos códigos mantidos em branco na coluna "Origem" do rateio.

Veja o exemplo comparativo de funcionamento, considerando um Cadastro de Rateio em que as entidades habilitadas são "C.Custo" e "Item Contábil" e, na coluna "Origem", foram preenchidos somente os códigos da Conta e do Item Contábil.

### **Exemplo de lançamento na Contabilidade:**

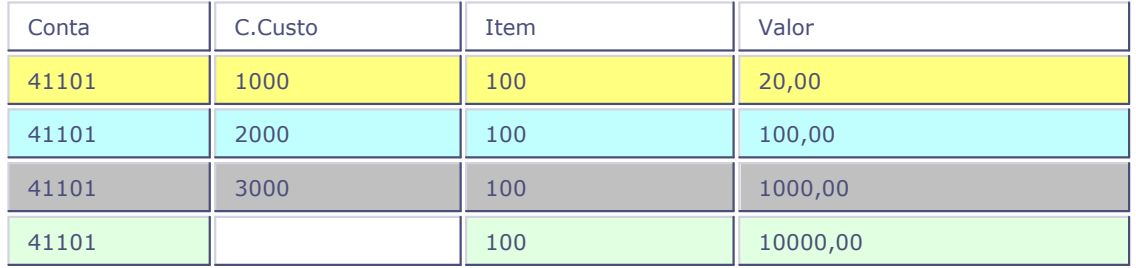

#### **Cadastro do rateio - Coluna Origem:**

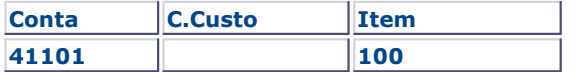

#### **Cadastro do rateio - Coluna C.Partida (Itens do Cadastro de Rateio Off-Line):**

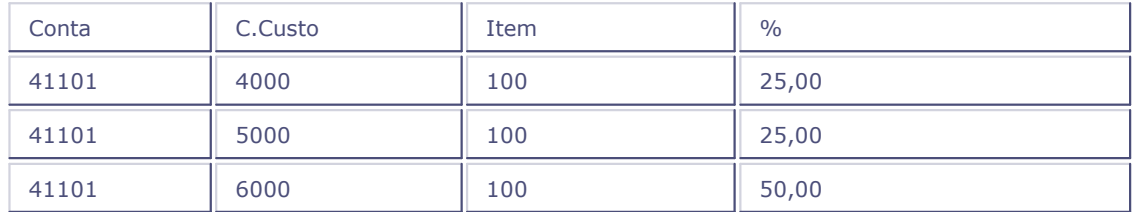

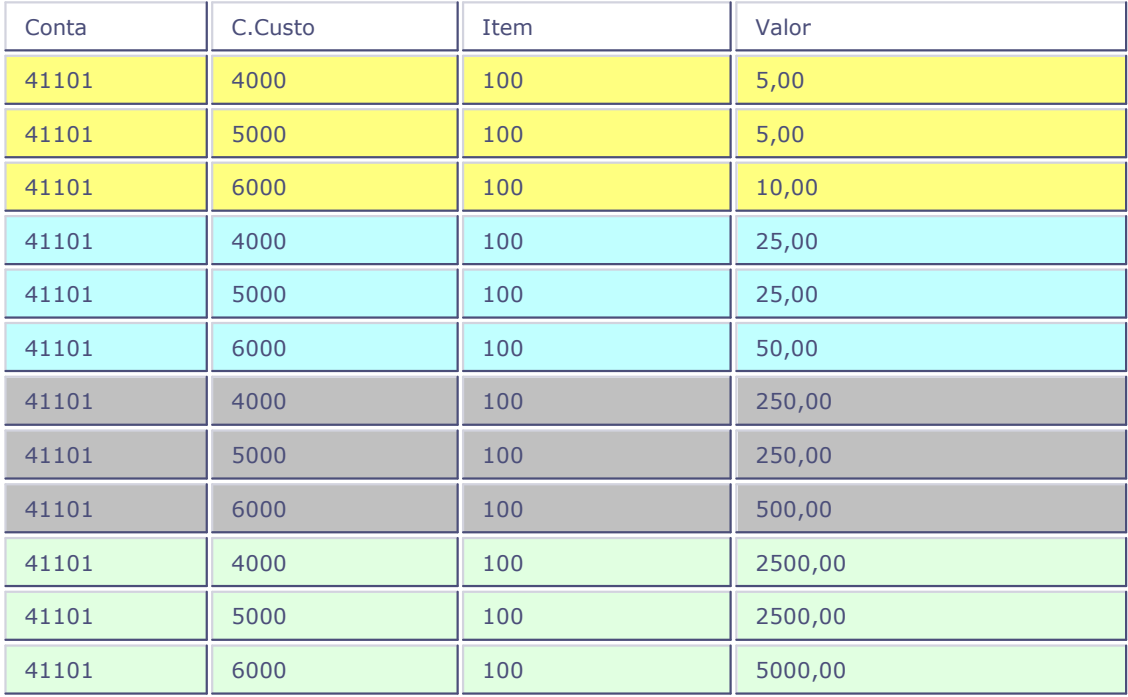

### **Rateios gerados através de Combinações (CTBA281):**

### **Rateios gerados pelo Rateio Off-line (CTBA280):**

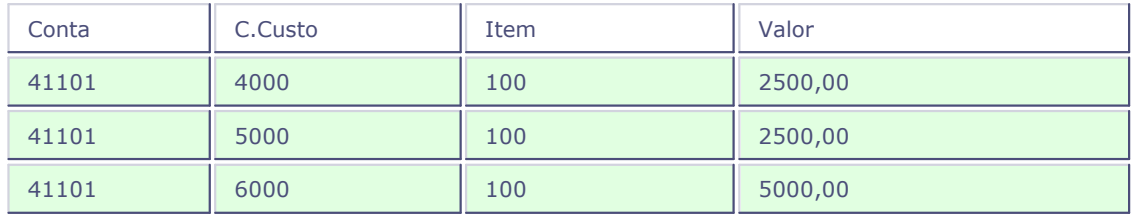

### **Procedimentos**

Para gerar o rateio off-line por combinações:

- 1. Na janela de manutenção de Rateio Off-Line por Combinações, o sistema apresenta a descrição da rotina.
- 2. Clique no botão "Parâmetros".

É apresentada a janela de parâmetros da rotina.

- 3. Observe os seguintes dados:
	- Data de Referência

Informe a data a ser considerada para a obter os saldos/movimentos a serem rateados. Se indicado no Cadastro do Rateio o tipo "movimento", serão considerados os movimentos a partir do primeiro dia do mês indicado na data de referência até a data indicada.

Número do Lote

Informe o número do lote para identificação dos lançamentos que serão gerados pelo rateio.

Número do Sub-Lote

Informe o número do sub-lote para identificação dos lançamentos que serão gerados pelo rateio.

Número do Documento

Informe o número do documento para identificação dos lançamentos que serão gerados pelo rateio.

Código do Histórico Padrão

Informe o código do histórico padrão que será utilizado nos lançamentos gerados pelo rateio.

Do Rateio

Código do rateio inicial a ser considerado para o processamento.

Até o Rateio

Código do rateio final a ser considerado para o processamento.

Moedas

Indique "Todas" para processar todas as moedas ou "Específica" para processar uma única moeda.

Qual Moeda

Caso a pergunta "Moedas" esteja indicada com o conteúdo "Específica", deve ser preenchido o código da moeda a ser processada. Caso a pergunta "Moedas" esteja com conteúdo "Todas", este parâmetro é desconsiderado.

Tipo de Saldo

Tipo de saldo a ser considerado para obtenção dos saldos no processamento do rateio.

Observação - Para as entidades mantidas "em branco" no Cadastro de Rateio, serão aplicado os filtros abaixo. Se indicadas as filtragens abaixo das combinações de entidades existentes nas tabelas de saldo, serão consideradas somente as que fizerem parte do intervalo indicado.

Conta Origem Inicial

Código de conta contábil inicial que deverá ser considerada para o rateio.

Conta Origem Final

Código de conta contábil final que deverá ser considerada para o rateio.

C.Custo Origem Inicial

Código de centro de custo inicial que deverá ser considerado para o rateio.

C.Custo Origem Final

Código de centro de custo final que deverá ser considerado para o rateio.

• Item Contábil Origem Inicial

Código de item contábil inicial que deverá ser considerado para o rateio.

• Item Contábil Origem Final

Código de item contábil final que deverá ser considerado para o rateio.

C.Valor Origem Inicial

Código de classe de valor inicial que deverá ser considerada para o rateio.

C.Valor Origem Final

Código de classe de valor final que deverá ser considerada para o rateio.

Reproc.Antes|Entre|Final

Permite selecionar em qual fase deve executar-se o processamento para atualização dos saldos: Antes de iniciar o rateio; Entre rateios; e ao Final dos rateios.

A resposta a esta pergunta terá três posições numéricas, XXX, uma para cada fase de processamento:

1ª posição - Representa a fase anterior ao inicio do rateio;

2ª posição - Representa a fase entre os rateios;

3ª posição - Representa a fase final dos rateios.

Cada posição deve ser preenchida com o conteúdo 1 para reprocessar ou 2 para não reprocessar

Exemplo:

111 = Reprocessa os saldos em todas as fases: antes de iniciar, entre os rateios e ao final dos rateios.

222 = Não executa a atualização dos saldos em nenhuma fase.

211 = Reprocessa os saldos na fase entre os rateios e na fase final dos rateios.

4. Confira os parâmetros e confirme.

O sistema retorna à tela descritiva da rotina.

5. Confirme novamente.

Será apresentada uma janela para confirmar a operação.

6. Ao confirmar, o sistema inicia o processamento.

### **Veja também**

O tópico Métodos de rateio

### **Tabelas utilizadas**

CT1 - Cadastro Plano de Contas. Consultado via [F3].

- CTD Cadastro Itens Contábeis. Consultado via [F3].
- CTH Cadastro Classe de Valor. Consultado via [F3].
- CTO Cadastro de Moedas. Consultado via [F3].
- CTQ Cadastro de Rateios Off-Line. Grava os dados do Rateio Off-line.
- CTT- Cadastro Centros de Custo. Consultado via [F3].
- SL Tabela de Tipos de Saldos. Consultado via [F3].

# **Intercompany**

O recurso Intercompany permite efetuar lançamentos contábeis entre filiais/empresas de forma automática. Esta rotina efetiva o processamento dos lançamentos registrados no Cadastro Intercompany.

### *Importante:*

Procedimento para execução de lançamentos Intercompany

Para que os lançamentos de Intercompany sejam executados corretamente, é necessário:

- Cadastrar as regras de Intercompany na opção "Cadastro Intercompany";
- Habilitar o uso do campo "Intercompany" (CT2\_INTERC) na tabela de Lançamentos Contábeis;
- Identificar os lançamentos contábeis, informando "Sim" no campo "Intercompany" (CT2\_INTERC);
- Executar a rotina "Miscelânea + Processamentos + Intercompany".

### *Dica:*

Os registros não identificados como Intercompany, não terão lançamentos gerados mesmo que o registro origem obedeça às regras do cadastro

### *Importante:*

É recomendado que os arquivos associados a esta rotina não estejam em uso por outras estações durante o processamento.

#### **Procedimentos**

Para efetivar os lançamentos Intercompany:

.

- 1. Ao acessar a rotina Intercompany (menu Miscelânea), é apresentada uma mensagem de alerta informado que os arquivos associados a esta rotina não devem estar em uso por outras estações. Caso estejam e uso, é necessário que os usuários saiam do sistema.
- 2. Confirme a execução da rotina, quando todos os arquivos estiverem liberados.

É apresentada a janela "Lançamentos Intercompany", indicando que este programa transporta os lançamentos Intercompany.

- 3. Clique no botão "Parâmetros", para configurar os parâmetros envolvidos no processamento, tais como: período, código do cadastramento Intercompany, tipo de histórico a ser utilizado (do lançamento contábil ou histórico padrão), atualiza saldos, moedas, tipo de saldo (real, previsto, gerencial,empenhado, pré-lançamento, etc.), entre outros.
- 4. Configure os parâmetros conforme orientação do help de campo e confirme.
- 5. Clique no botão "Ok", para confirmar o processamento da rotina.

#### **Veja também**

Consulte também o tópico Cadastro Intercompany.

### **Tabelas utilizadas**

- CT1 Cadastro de Plano de Contas
- CT2 Lançamentos Contábeis
- CTD Cadastro de Item Contábil
- CTF Numeração de Documento
- CTH Cadastro de Classe de Valor
- CTT Centro de Custo
- CV5 Configuração Intercompany

### **Consolidação geral**

A consolidação unifica os dados das filiais de uma empresa ou de várias empresas em uma outra empresa.

Alguns cuidados deverão ser tomados antes de executar a consolidação:

 Configurar o parâmetro "MV\_CONSOLD" com o número da empresa e da filial que receberá os dados consolidados (empresa/filial destino). A correta configuração deste parâmetro garante que somente as empresas informadas receberão os dados da consolidação.

#### **Exemplo:**

Supondo que as empresas/filiais 02/01 e 03/01 são consolidadoras (empresas destino), este parâmetro deverá ser preenchido com: 0201/0301

### *Dica:*

Ao executar esta operação, o ideal é que ninguém mais esteja efetuando movimentos nos arquivos do ambiente Contabilidade Gerencial (inclusive lançamentos de integração). Esta exigência não é obrigatória, mas pode evitar eventuais inconsistências nos saldos contábeis.

#### **Procedimentos**

- 1. Na janela de manutenção da rotina Consolidação Geral, o sistema apresenta uma janela de alerta, solicitando que os usuários saiam do sistema, uma vez que os arquivos associados à rotina não devem estar em uso por outras estações.
- 2. Clique no botão "Sim".

O sistema apresenta a tela com os arquivos e empresas/filiais disponíveis para consolidação.

- 3. Escolha os arquivos e as empresas/filiais, clicando na linha correspondente.
- 4. Clique no botão "Parâmetros".

O sistema apresenta a tela com os parâmetros específicos da rotina.

- 5. Preencha-os, observando os seguintes dados:
	- Limpa Consolidação?

Utilize conteúdo "Sim" quando efetuar consolidação de período ou empresa já consolidado. O conteúdo "Não" deve ser aplicado quando do transporte para empresa consolidadora vazia (sem dados) ou quando efetuar a consolidação de uma empresa ou filial de origem por processamento.

Se utilizada a pergunta "Limpa Consolidação" com conteúdo "Não" e houver lançamentos no mesmo período, o sistema apresenta o aviso "Existem lançamentos na empresa consolidadora. Deseja realmente continuar ?".

Continue o processamento apenas no caso de consolidar uma empresa/filial por vez, certificando-se que os dados da empresa/filial origem ainda não tenham sido consolidados. Neste último caso, utilize a pergunta "Limpa Consolidação" com conteúdo "Sim", o que exigirá nova consolidação de todas as empresas/filiais.

Da Data/Até a Data?

Identifica o período dos lançamentos que serão consolidados.

Apaga?

Esta pergunta somente tem efeito quando a pergunta "Limpa Consolidação" estiver preenchida com "Sim".

Período: O sistema apaga somente os movimentos do período indicado na empresa consolidadora.

Tudo: O sistema apaga todos os movimentos, independente do intervalo de datas.

Processa Moeda?

Todas as Moedas - Serão transportados os lançamentos em todas as moedas cadastradas.

Moeda Específica - Serão transportados os lançamentos na moeda indicada no parâmetro "Qual Moeda".

Qual Moeda?

Define a moeda dos lançamentos que serão transportados (filtro de dados na empresa origem).

Tipo de Saldo?

Define o tipo de saldo dos lançamentos que serão transportados (filtro de dados na empresa origem).

6. Confira a parametrização e confirme.

O sistema retorna à tela de consolidação entre empresas/filiais.

7. Confirme novamente.

A partir deste momento, o sistema inicia o processo de consolidação das empresas e arquivos.

#### **Veja também**

Consulte os também os tópicos:

- Consolidação configurada
- **Conceitos**
- Roteiro de consolidação

### **Diferenças entre as consolidações**

### **Consolidação Geral**

Este tipo de consolidação não depende do cadastro de um roteiro de consolidação, no entanto, os planos de contas, centros de custo, itens e classes de valor, devem possuir a mesma estrutura.

Não é possível determinar filtragem de entidades para consolidação.

#### **Consolidação Configurada**

Este tipo de consolidação depende do cadastro de um roteiro de consolidação, em que os planos de contas, centros de custo, itens e classes de valor, podem ser diferentes entre as empresas/filiais.

Sua utilização é mais complexa, pois necessita de planejamento prévio. Neste caso, é possível determinar quais entidades serão consolidadas, efetuando a filtragem de dados.

### **Parâmetros da rotina**

MV\_CONSOLD

### **Tabelas utilizadas**

- CT1 Cadastro de Plano de Contas
- CT2 Lançamentos Contábeis
- CT3 Saldo de Centro de Custo
- CT4 Saldo Item Contábil
- CT6 Totais de Lote
- CT7 Saldo Plano de Contas
- CTC Saldo do Documento
- CTD Cadastro de Item Contábil
- CTF Numeração de Documento
- CTH Cadastro de Classe de Valor
- CTI Saldo da Classe de Valores
- CTT Centro de Custo

# **Consolidação configurada**

A Consolidação Configurada gera dados consolidados a partir do "Roteiro de Consolidação". A partir desse roteiro o usuário poderá escolher quais serão as entidades contábeis que serão levadas para a empresa destino.

Alguns cuidados deverão ser tomados antes de executar a consolidação:

 Configurar o parâmetro "MV\_CONSOLD" com o número da empresa e da filial que receberá os dados consolidados (empresa/filial destino). A correta configuração deste parâmetro garante que somente as empresas informadas receberão os dados da Consolidação.

#### **Exemplo:**

Supondo que as empresas/filiais 02/01 e 03/01 são consolidadoras (empresas destino) este parâmetro deverá ser preenchido com: 0201/0301

# *Dica:*

Ao executar esta operação, o ideal é que ninguém mais esteja efetuando movimentos nos arquivos do ambiente Contabilidade Gerencial (inclusive lançamentos de integração). Esta exigência não é obrigatória, mas poderá evitar eventuais inconsistências nos saldos contábeis.

### **Procedimentos**

Para executar a consolidação configurada:

- 1. Na janela de manutenção Consolidação Configurada, será apresentada a tela com os arquivos e Empresas/Filiais disponíveis para a consolidação.
- 2. Escolha os arquivos e Empresas/Filiais, clicando na linha correspondente.
- 3. Clique no botão "Parâmetros".

O sistema apresenta a tela com os parâmetros específicos da rotina.

- 4. Preencha-os conforme orientação do help de campo.
- 5. Confirme a parametrização.
- 6. Clique no botão "Ok".

A partir deste momento, o sistema inicia o processo de consolidação das empresas e arquivos.

#### **Veja também**

Os tópicos:

- Cadastro consolidação configurada
- Diferenças entre as consolidações
- **Conceitos**

### **Parâmetros da rotina**

• **MV\_CONSOLD** 

# **Tabelas utilizadas**

CT1 - Cadastro de Plano de Contas

- CT2 Lançamentos Contábeis
- CT3 Saldo de Centro de Custo
- CT4 Saldo Item Contábil
- CT6 Totais de Lote
- CT7 Saldo Plano de Contas
- CTC Saldo do Documento
- CTD Cadastro de Item Contábil
- CTF Numeração de Documento
- CTH Cadastro de Classe de Valor
- CTI Saldo da Classe de Valores
- CTT Centro de Custo

### <span id="page-373-0"></span>**Cópia de saldos**

Por meio desta rotina podem se efetuar comparações contábeis seja para as fases de orçamento, seja para os tipos de saldos diferentes que foram criados de acordo com a estrutura de saldos da empresa.

Por meio da configuração dos parâmetros poderá se efetuar o processamento da "Cópia de saldos" considerando-se um período determinado e o tipo de saldo origem. Uma única moeda poderá ser selecionada ou considerarem-se todas elas. Separar os lançamentos contábeis dos saldos ou apenas os saldos até uma data inicial informada, ou ainda, copiar os lançamentos e os saldos; apurar os saldos de forma sintética a partir de uma entidade contábil seja ela uma conta, um centro de custo, um item ou uma classe de valor.

Os dados ficam gravados na tabela de lançamentos contábeis, na data final do período informado e podem ser identificados pela cor indicativa da legenda.

O relatório Comparativo de tipos de saldo x meses permite a visualização e comparação entre saldos ou movimentos, tendo até três tipos de saldos.

#### *Exemplo*

Neste exemplo, serão consideradas comparações entre as fases do orçamento do tipo Orçado original x Orçado Revisado x Realizado.

*Importante:* Além de copiar os saldos, deve-se envolver procedimentos de manutenção no cadastro de orçamentos.

O saldo orçado "original" deverá ser o status final dos orçamentos estruturados para o período.

# *Importante:*

Após gerar os saldos de orçamento, este processo alimenta as tabelas de saldo com registros identificados pela coluna "Tipo de Saldo" com o conteúdo 0 (zero) atualmente identificado como tipo de saldo "Orçado".

Após gerar os registros de saldo, deve-se aplicar a rotina "Cópia de Saldos, copiando os saldos orçados para outro tipo de saldo que constituirá o "Saldo orçado original".

O saldo destino da cópia efetuada passa a ser considerado como o Saldo orçado original (que não terá alterações), desta forma, as eventuais revisões e/ou alterações no orçamento, afetarão os registros com tipo de saldo igual a 0 (zero), ou seja orçados. Esta coluna passa então a ser considerada a de "Saldo orçado revisado".

### *Observação:*

Poderá se modificar a nomenclatura dos tipos de saldos ou criar novos tipos por meio da rotina Configurações contábeis.

#### **Procedimentos**

Para efetuar a cópia dos saldos:

- 1. Em cópia de saldos, o sistema exibirá uma mensagem explicativa para o funcionamento da rotina.
- 2. Clique em parâmetros, para configurar os parâmetros da rotina.
- 3. Confira e confirme a configuração efetuada.

#### **Veja também**

[Tipos de processamento](#page-374-0) 375

[Regra de numeração de documento](#page-375-0) 376

Relatório comparativo de tipos de saldos x meses

### <span id="page-374-0"></span>**Tipos de processamentos**

#### **1) Exclusão de lançamentos**

A superposição ou exclusão dos lançamentos será executada se na configuração dos parâmetros for informado no campo "Método" a opção "Sobrepor" ou "Apagar".

### *Observação:*

Para executar apenas a exclusão dos lançamentos, deve ser informada a opção "Apagar".

#### **2) Cópia de saldos e movimentos sintéticos**

Este tipo de processamento corresponde à cópia dos saldos no período, moeda e tipo de saldo origem, a serem gravados na tabela de lançamentos contábeis como saldo inicial do período (saldos), ou como lançamentos a partir dos saldos das entidades (movimento sintéticos) com apuração realizada de acordo com a entidade informada no parâmetro "Até a entidade".

#### **3) Cópia de movimentos analíticos**

Neste processamento serão copiados os lançamentos contábeis da tabela CT2 na moeda e tipo saldo origem, no período informado, para o novo tipo de saldo de destino selecionado.

### *Observação:*

A opção "adicionar" da pergunta "Método" apenas adiciona lançamentos contábeis sem efetuar o processamento de exclusão. Ao se executar a cópia dos lançamentos para o mesmo período, moeda e tipo de saldo de destino, serão gerados lançamentos em duplicidade, porém com um incremento na chave de lote, sub-lote e documento.

#### **Veja também**

Relatório comparativo de tipos de saldos x meses

[Cópia de saldos](#page-373-0) 374

[Regra de numeração de documento](#page-375-0) 376

### <span id="page-375-0"></span>**Regra de numeração de documento**

O número de documento recebe uma numeração automática do sistema, gerada a partir do lote e sub-lote informado nos parâmetros. A regra da numeração funciona da seguinte forma:

- Se o número do lote e sub-lote não foram utilizados pelo sistema, o número do documento inicia em "000001" para a chave lote e sub-lote informada nos parâmetros.
- Caso a chave de lote e sub-lote já existam, o sistema gera o número imediatamente posterior ao último número de documento já gravado para a chave lote e sub-lote informada.

# *Importante:*

Os tipos de saldo "0-Orçado" e "1-Realizado" são bloqueados por padrão. Para desbloqueá-los, deve-se criar o parâmetro MV\_CTBLQTP no cadastro de parâmetros e informar quais tipos de saldo estão bloqueados para cópia.

Caso não seja necessário bloquear nenhum tipo de saldo, deve ser criado o parâmetro com o conteúdo em branco.

### **Veja também**

Relatório comparativo de tipos de saldos x meses

[Copia de saldos](#page-373-0) 374

[Tipos de processamento](#page-374-0) 375

# **Parâmetros da rotina**

• **MV\_CTBLQTP** 

## **Atualização de moedas**

Essa rotina consiste em recalcular o valor dos lançamentos contábeis em outras moedas dentro de um determinado período. Pode ser utilizado quando for alterado o critério de conversão no plano de contas ou quando uma taxa informada estiver incorreta.

A conversão é efetuada a partir dos valores dos lançamentos na moeda 01.

### **Procedimentos**

Para executar a Atualização de Moedas:

- 1. Na janela de manutenção Atualização de Moedas, será apresentada a tela com a descrição resumida da rotina.
- 2. Clique no botão "Parâmetros".

O sistema apresenta a tela com os parâmetros específicos da rotina.

- 3. Preencha-os conforme orientação do help de campo.
- 4. Confirme a parametrização.
- 5. Clique no botão "Ok".

A partir deste momento, o sistema inicia a conversão dos lançamentos em outras moedas.

#### **Veja também**

Consulta também os tópicos:

- Cadastro plano de contas
- Lançamentos contábeis

### **Tabelas utilizadas**

- CT1 Cadastro de Plano de Contas
- CT2 Lançamentos Contábeis
- CT3 Saldo de Centro de Custo
- CT4 Saldo Item Contábil
- CT6 Totais de Lote
- CT7 Saldo Plano de Contas
- CTI Saldo da Classe de Valores

### **Variação monetária**

Essa rotina efetua os lançamentos de Variação Monetária, utilizando a seguinte fórmula:

Variação = SaldoMoedaxx - (SaldoMoeda01/TaxaMoedaxx)

O valor da variação é dado pela diferença do Saldo na Moedaxx e o Saldo na Moeda01 dividido pela Taxa da Moedaxx.

#### **Para executar a variação monetária:**

- 1. Na janela de manutenção Variação Monetária, será apresentada a tela com a descrição resumida da rotina.
- 2. Clique no botão "Parâmetros".

O sistema apresenta a tela com os parâmetros específicos da rotina.

- 3. Preencha-os conforme orientação do help de campo.
- 4. Confirme a parametrização.
- 5. Caso deseje informar uma taxa específica, clique no botão "Critério das Moedas" e informe as taxas para o cálculo.
- 6. Clique no botão "Ok".

A partir deste momento, o sistema inicia o cálculo e a gravação dos lançamentos de Variação Monetária.

### *Dica:*

O botão "Critério das Moedas" deverá ser acionado nos seguintes casos:

- Pergunta "Considera critério" estiver com o conteúdo "Moeda". A partir daí os valores para o cálculo deverão ser informados.
- Pergunta "Considera critério" estiver com o conteúdo "Plano de Contas" e as contas no Plano de Contas estiverem com os critérios de conversão como "Informada". A partir daí os valores para o cálculo deverão ser informados.

#### **Veja também**

Consulte também os tópicos:

- Cadastro plano de contas
- **Lançamentos contábeis**
- <u>[Conceitos](#page-379-0)</u> २८०१

# <span id="page-379-0"></span>**Conceitos**

Existem vários termos ligados à Contabilidade em outras moedas, abaixo mostramos um resumo sobre o tema:

Variação cambial

Correção monetária

Fasb / correção integral

Objetivos da conversão

Obrigatoriedade do FAS 52

# **Tabelas utilizadas**

- CT1 Cadastro de Plano de Contas
- CT2 Lançamentos Contábeis
- CT3 Saldo de Centro de Custo
- CT4 Saldo Item Contábil
- CT6 Totais de Lote
- CT7 Saldo Plano de Contas
- CT8 Cadastro de Histórico Padrão
- CTC Saldo do Documento
- CTD Cadastro de Item Contábil
- CTF Numeração de Documento
- CTH Cadastro de Classe de Valor
- CTI Saldo da Classe de Valores
- CTO Cadastro de Moedas Contábeis
- CTP Cambio

### **Ajustes na conversão de moedas**

Essa opção é utilizada para apuração da variação de valores em moeda forte referentes aos diferentes critérios de conversão utilizados em um plano de contas, gerando os lançamentos contábeis de ajustes na conversão de moedas.

A rotina Ajustes na Conversão de Moedas atende aos princípios do USGAAP e IAS, considerando que nem todas as contas de um mesmo grupo contábil utilizam o mesmo critério de conversão. Nestes casos, as conversões dos valores acabam sendo diferentes no final do mês. Para tanto, este programa apura esta diferença e efetua o lançamento contábil respectivo.

#### **Procedimentos**

Para efetuar ajustes na conversão de moedas:

- 1. Ao acessar a rotina Ajustes na Conversão de Moedas, é apresentada a janela "Parâmetros", exibindo os parâmetros envolvidos na rotina.
- 2. Configure-os conforme orientação do help de campo.
- 3. Clique no botão "Ok" para prosseguir.

É apresentada a janela "Ajustes na Conversão de Moedas", com a descrição resumida da rotina.

4. Para rever a janela de parâmetros, clique no botão "Parâmetros".

O sistema apresenta a tela com os parâmetros específicos da rotina.

5. Clique no botão "Ok", para efetuar o processamento.

A partir deste momento, o sistema inicia o geração dos lançamentos contábeis de ajustes na conversão de moedas.

## **Tabelas utilizadas**

- CT1 Cadastro de Plano de Contas
- CT2 Cadastro de Lançamentos Contábeis
- CT3 Saldo de Centro de Custo
- CT4 Saldo Item Contábil
- CT7 Saldo Plano de Contas
- CT8 Cadastro do Histórico Padrão
- CTF Numeração do Documento
- CTI Saldo da Classe de Valores

# **Apuração do resultado**

A apuração do resultado consiste em gerar os lançamentos de apuração de lucro ou prejuízo nas contas de receitas e despesas. Deverá ser executada somente quando todas as contas operacionais estiverem com seus saldos devidamente atualizados.

O programa permite a apuração a qualquer tempo, sendo o mais comum no período mensal ou anual.

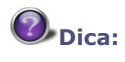

Se não for utilizada a entidade-ponte, os lançamentos gerados irão utilizar as próprias entidades, onde foi apurado o lucro/perda zerando seus saldos no período solicitado.

#### **Procedimentos**

Para executar a apuração do resultado:

- 1. Na janela de manutenção Apuração do Resultado, será apresentada a tela com a descrição resumida da rotina.
- 2. Clique no botão "Parâmetros".

O sistema apresenta a tela com os parâmetros específicos da rotina.

- 3. Preencha-os conforme orientação do help de campo.
- 4. Observe, porém, a configuração do parâmetro:
	- [Considera entidades](#page-384-0) <sup>385</sup>।
- 5. Confirme a parametrização.
- 6. Clique no botão "Ok".

A partir deste momento, o sistema inicia o processo da apuração de resultados.

#### **Veja também**

Consulte também os tópicos:

- Cadastro plano de contas
- Demonstrativo de resultados
- <u>[Conceitos](#page-384-1)</u>|38<del>5</del>ী

### **Apuração do resultado**

A apuração do resultado consiste em gerar os lançamentos de apuração de lucro ou prejuízo nas contas de receitas e despesas. Deverá ser executada somente quando todas as contas operacionais estiverem com seus saldos devidamente atualizados.

O programa permite a apuração a qualquer tempo, sendo o mais comum no período mensal ou anual.

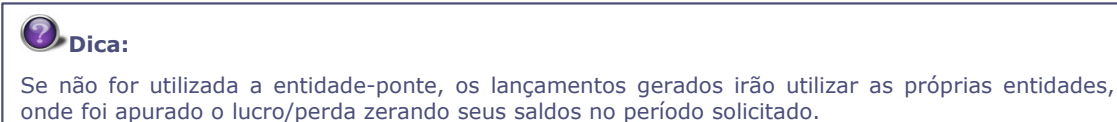

#### **Procedimentos**

Para executar a apuração do resultado:

- 1. Na janela de manutenção Apuração do Resultado, será apresentada a tela com a descrição resumida da rotina.
- 2. Clique no botão "Parâmetros".

O sistema apresenta a tela com os parâmetros específicos da rotina.

- 3. Preencha-os conforme orientação do help de campo.
- 4. Observe, porém, a configuração do parâmetro:
	- [Considera entidades](#page-384-0) <sup>|385</sup>।
- 5. Confirme a parametrização.
- 6. Clique no botão "Ok".

A partir deste momento, o sistema inicia o processo da apuração de resultados.

#### **Veja também**

Consulte também os tópicos:

- Cadastro plano de contas
- Demonstrativo de resultados
- [Conceitos](#page-384-1) <sup>|385</sup>ो

### <span id="page-384-1"></span>**Conceitos**

A cada exercício social ou período contábil a empresa apurará o resultado de suas operações. Todavia, é recomendável que a empresa apure o sucesso (lucro) ou insucesso (prejuízo) em períodos mais curtos: mensais, trimestrais, quadrimestrais, etc.

O resultado pode ser:

- Positivo Lucro ou Superávit
- Negativo Prejuízo ou Déficit

O Resultado do Exercício é a diferença entre as Receitas e as Despesas.

**Receitas - Despesas = Resultado**

Se:

- Receitas > Despesas  $\rightarrow$  Lucro
- Despesas > Receitas  $\rightarrow$  Prejuízo

A receita corresponde, em geral, a vendas de mercadorias ou prestações de serviços. Ela aparece (é refletida) no balanço através de entrada de dinheiro no Caixa (Receita a Vista) ou entrada em forma de Direitos a Receber (Receita a Prazo) - Duplicatas a Receber.

A receita sempre aumenta o Ativo, embora nem todo aumento de Ativo signifique Receita (Empréstimos Bancários, Financiamentos, etc aumentam Caixa-Ativo da empresa e não são Receitas).

A despesa é todo o consumo de bens ou serviços para obtenção de receita. Ela é refletida, no Balanço, através de uma redução do Caixa (quando é pago no ato - à vista) ou através de um aumento de uma dívida - Passivo (quando a Despesa é contraída no presente para ser paga no futuro - à prazo). A Despesa pode, ainda, originar-se de outras reduções de Ativo (além do Caixa), como é o caso de desgastes de máquinas e outros.

No final do Exercício Social a Contabilidade confronta Receita x Despesa para Apurar o Resultado do período (lucro ou prejuízo). O Resultado acresce (no caso de lucro) ou reduz (no caso de prejuízo) o Patrimônio Líquido.

### <span id="page-384-0"></span>**Considera entidades**

#### **Considera Entidades? "Cadastros" ou "Rotina de Apuração"**

Este parâmetro identifica quais as entidades pontes e de apuração de lucros/perdas serão consideradas no processamento desta rotina:

Cadastros

Se a pergunta "Considera Entidades" for preenchida com "Cadastros", as entidades pontes e de

apuração de lucros/perdas devem estar configuradas nas tabelas de cadastros. Dessa forma, as perguntas desta rotina serão desconsideradas.

Rotina de Apuração

Se a pergunta "Considera Entidades" for preenchida com "Rotina de Apuração", serão utilizadas as entidades das perguntas ao invés das preenchidas nos cadastros.

Neste caso, se o usuário não quiser que uma determinada entidade (Conta/Centro de Custo/Item/ Classe Valor) seja considerada na rotina de Apuração de Resultados, deve preencher os campos CT1\_CTALP/CT1\_CTAPON com "\*" (Tabela de Planos de Contas) e, da mesma forma, para as entidades de Centro de Custo, Item e Classe de Valor.

### **Tabelas utilizadas**

- CT1 Cadastro de Plano de Contas
- CT2 Cadastro de Lançamentos Contábeis
- CT3 Saldo de Centro de Custo
- CT4 Saldo Item Contábil
- CT7 Saldo Plano de Contas
- CTI Saldo da Classe de Valores

### **Estorno da apuração do resultado**

A rotina Estorno da Apuração de Resultado é utilizada para cancelar os registros gerados na última Apuração de Lucros e Perdas, excluindo os lançamentos contábeis de lucros e perdas. O estorno da apuração considera a ordem da sua geração, ou seja, somente serão estornados os lançamentos das últimas apurações, não das apurações intermediárias.

### **Procedimentos**

- 1. Na janela de manutenção Estorno da Apuração do Resultado, será apresentada a tela com a descrição resumida da rotina.
- 2. Clique no botão "Parâmetros".

O sistema apresenta a tela com os parâmetros específicos da rotina.

- 3. Preencha-os conforme orientação do help de campo.
- 4. Confirme a parametrização.
- 5. Clique no botão "Ok", para efetuar o processamento.

A partir deste momento, o sistema inicia o processo de estorno da apuração de resultados.

#### **Veja também**

O tópico Apuração de resultado.

# **Tabelas utilizadas**

- CT1 Cadastro de Plano de Contas
- CT2 Cadastro de Lançamentos Contábeis
- CT3 Saldo de Centro de Custo
- CT4 Saldo Item Contábil
- CT6 Totais de Lote
- CT7 Saldo Plano de Contas
- CTD Cadastro de Item Contábil
- CTI Saldo da Classe de Valores
- CTT Centro de Custo

### **Encerramento exercício**

Este programa tem como objetivo efetuar o Encerramento do Exercício Contábil. Esta operação visa proteger os exercícios já efetivamente "batidos" e encerrados, não permitindo mais acesso à manipulação dos dados ali existentes.

Todos os relatórios e consultas estão disponíveis para exercícios encerrados.

### *Dica:*

Se houver algum pré-lançamento ainda não efetivado, este deverá ser efetuado, caso contrário não haverá mais possibilidade de manipulá-lo.

Após a execução desta rotina, o status do calendário contábil passa a ser "Fechado".

#### **Procedimentos**

Para executar o Encerramento do Exercício:

- 1. Na janela de manutenção Encerramento do Exercício, será apresentada a tela com a descrição resumida da rotina.
- 2. Clique no botão "Parâmetros".

O sistema apresenta a tela com os parâmetros específicos da rotina.

- 3. Preencha-os conforme orientação do help de campo.
- 4. Confirme a parametrização.
- 5. Clique no botão "Ok", para efetuar o processamento.

A partir deste momento, o sistema inicia o processo de encerramento do exercício.

#### **Veja também**

O tópico Calendário contábil.

### **Tabelas utilizadas**

- CT1 Cadastro de Plano de Contas
- CT2 Cadastro de Lançamentos Contábeis
- CT3 Saldo de Centro de Custo
- CT4 Saldo Item Contábil
- CT6 Totais de Lote
- CT7 Saldo Plano de Contas
- CTD Cadastro de Item Contábil
- CTI Saldo da Classe de Valores
- CTT Centro de Custo

### <span id="page-387-0"></span>**Limpeza da base de dados**

A rotina de limpeza de base de dados tem como objetivo eliminar os registros das tabelas de

movimentação e das tabelas de saldo em períodos já encerrados, ou seja, limpeza de períodos já encerrados que já tiveram seus relatórios fiscais impressos e registrados e que não serão mais utilizados para consultas de base histórica ou para comparativos de exercícios.

A rotina obtém os saldos finais do exercício indicado, efetua cópia de segurança dos lançamentos que serão eliminados, apaga todos os lançamentos e saldos até a última data do exercício indicado (incluindo exercícios anteriores), e gera um lote de lançamentos com os saldos finais do exercício que sofreu a limpeza para manter a integridade dos saldos para exercícios seguintes.

#### **Procedimentos executados pela rotina limpeza de base de dados**

- 1. Será apresentado um aviso de que os saldos devem estar atualizados e que o(s) calendário(s) do exercício indicado na rotina devem estar encerrados, ou seja, calendário(s) na condição "Fechado".
- 2. São consideradas e transportadas todas as moedas e tipos de saldo cadastradas e amarradas.
- 3. São obtidos os saldos finais do exercício indicado e os mesmos são gravados em arquivo temporário.
	- Os saldos finais serão considerados de acordo com as datas finais identificadas nos calendários. Se houver calendários com datas finais diferentes entre as moedas, estas serão consideradas como data para os lançamentos. Serão gerados documentos diferentes para cada uma das moedas.

#### *Observação:*

Não é considerado o saldo orçado para transporte no backup, porém, os saldos orçados também serão eliminados das tabelas de saldo na limpeza (as tabelas de origem do orçamento CV1 e CV2 serão mantidas) tomando por base o conceito de que em períodos "Transportados" a base não está mais disponível para consulta, a tabela backup mantém uma cópia dos lançamentos gravados na tabela CT2 que serão eliminados.

 Os saldos obtidos (por moeda e por tipo de saldo) serão gravados em arquivo de trabalho (TRB) do diretório "\System" do Protheus com o padrão de nomenclatura "01012004" correspondente à:

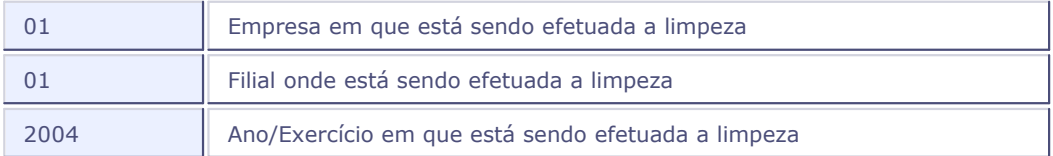

4. Serão copiados os registros de movimentação da tabela CT2 até as datas finais do(s) calendário(s) (considerando cada moeda) para a tabela de backup dos lançamentos (Tabela CV6).

# *Dica:*

A estrutura da tabela de backup deve ser a mesma da tabela de lançamentos (CT2), adicionando a coluna CV6\_EXERC, caracter com tamanho 4, para identificação do exercício de limpeza no caso de uma posterior restauração.

- 5. Os registros de movimentação da tabela CT2 até as datas finais dos calendários serão eliminados, considerando a possibilidade de calendários com datas finais diferentes entre as moedas.
	- Caso as datas finais de outras moedas sejam maiores que a data final da moeda 01 somente os registros da moeda 01 entre a data final da moeda 01 e a data final da "outra moeda" serão mantidos.
	- Caso as datas finais de outras moedas sejam menores que a data final da moeda 01, os registros

na moeda 01 entre a data final das outras moedas e a data final da moeda 01 terão seu valor zerado.

- 6. É efetuada a leitura dos saldos finais a partir do arquivo de trabalho (TRB). Esses saldos finais serão gravados no formato de novos lançamentos, separados por documento de acordo com seu tipo de saldo, moeda e datas de calendário na tabela de lançamentos contábeis (serão considerados o número de lote e sub-lote e documento indicados nas perguntas da rotina com incremento seqüencial). Estes lançamentos serão mantidos representando os saldos iniciais para o exercício subseqüente.
- 7. Gravados os lançamentos com os saldos finais, será executado o recálculo de saldos (reprocessamento) de todo o período que passou pela limpeza, considerando a menor data dos movimentos transportados no CT2 até a maior data final do exercício, mantendo somente os registros de saldo para a data final do período.
- 8. Após o recálculo dos saldos, será alterado o status do(s) calendário(s) para o status "Transportado".
- 9. Ao final do processamento, é apresentada uma pergunta ao usuário para eliminar o arquivo de trabalho (TRB), confirmando o final da execução da rotina.

#### *Observações*

- Os lançamentos de saldos finais em outras moedas terão critério 4 (Informado) para os valores em outras moedas (não passam por alterações no caso de execução de atualização de moedas pois trata-se de período encerrado).
- Serão considerados todos os tipos de saldo (exceto o saldo orçado que parte da tabela CV1). Caso haja mais de um tipo de saldo, os documentos serão "quebrados" por tipo de saldo e por moeda.
- No caso de interrupção do processamento após a montagem completa do arquivo de saldos finais (a partir do passo 4), a rotina poderá retomar o processamento a partir do arquivo de trabalho (TRB) já alimentado. O usuário deve certificar-se que o arquivo de trabalho com os saldos finais já foi gravado integralmente para a reutilização do mesmo (evitando o passo de recalcular os saldos finais). Se a rotina for interrompida no passo de transporte dos lançamentos para a tabela backup, pode-se continuar o processamento do ponto em que a cópia foi interrompida, pois é feita a verificação dos lançamentos já transportados para a tabela de backup.

### **Procedimentos para utilização da rotina**

Abaixo relacionamos os procedimentos necessários para utilização da rotina de limpeza.

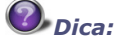

Preferencialmente, os procedimentos devem ser executados com acesso exclusivo. Em alguns casos, de acordo com os parâmetros das rotinas, o acesso exclusivo torna-se obrigatório.

1. Antes de executar a rotina de limpeza, deve ser efetuada a verificação da estrutura da tabela de backup de lançamentos (CV6) e a tabela de lançamentos contábeis (CT2). Os campos da tabela CV6 devem ser os mesmos da tabela de lançamentos, mudando apenas o prefixo dos campos (ex.: CT2\_DATA -> CV6\_DATA) e adicionando o campo CV6\_EXERC na estrutura da tabela CV6.

Na primeira execução, essa compatibilização deve ser executada pela rotina U\_CTBCV6, através do Remote do Protheus.

2. Caso os períodos que deverão sofrer limpeza não estejam encerrados, executar a rotina Encerramento de Exercício para o período que sofrerá limpeza.

- 3. Certificar-se que os saldos do período estão atualizados, ou executar o reprocessamento de saldos até a data final do exercício que sofrerá a limpeza.
- 4. Efetuar backup dos grupos de tabelas com prefixo CT e CV (no mínimo da tabela CT2).
- 5. Emitir os relatórios balancetes relativos ao período imediatamente posterior ao exercício de limpeza (por Conta, Conta+C. Custo, ou outras entidades contábeis utilizadas) para posterior verificação dos saldos.
- 6. Executar rotina de [Limpeza anual](#page-387-0)<sup>|388</sup>ì indicando o período encerrado e configurar os parâmetros da rotina.
- 7. Após a execução da limpeza, emitir os relatórios Balancetes relativos ao período imediatamente posterior ao exercício transportado (por Conta, Conta+C. Custo, ou outras entidades contábeis utilizadas) com os mesmos parâmetros utilizados anteriormente e verificação se os saldos estão iguais aos saldos antes da limpeza.
	- 7.1. Se os saldos estiverem coerentes o procedimento foi efetuado corretamente.
	- 7.2. Se os saldos não estiverem coerentes após a limpeza, e foi efetuado backup no momento da execução da rotina de limpeza, é possível restaurar os lançamentos e saldos através da rotina de Restauração de backup da limpeza.

### *Dica:*

Conforme a conveniência, pode-se restaurar manualmente outro formato de backup paralelo. Neste caso, devem ser observados os mesmos procedimentos executados pela rotina de restauração da limpeza, com relação às tabelas de movimento (CT2) e tabelas de saldo, inclusive alteração do status de calendário.

### **Efetuando a limpeza**

#### **Procedimentos**

Para efetuar a limpeza da base de dados:

- 1. Na janela de manutenção da rotina Limpeza da Base de Dados, o sistema apresenta a tela descritiva da rotina.
- 2. Clique no botão "Parâmetros".

Serão apresentados os parâmetros da rotina.

- 3. Observe os seguintes dados:
	- Limpa até o Exerc.

Informe o ano/exercício até quando será feita a limpeza da base de dados.

Lote p/ Saldos Finais ?

Informe o número do lote do(s) lançamentos que serão gerados com o saldo final do período.

• Sub-Lote p/ Saldos Finais

Informe o número do sub-lote do(s) lançamentos que serão gerados com o saldo final do período.

Documento p/ Saldos Finais

Informe o número do documento do(s) lançamentos que serão gerados com o saldo final do período.

Histórico Padrão ?

Informe o código do histórico que será utilizado nos lançamentos.

Limpa Contra-Prova ?

Selecione "Sim" ou "Não" para limpar também a tabela de contra-prova dos lançamentos de integração.

Elimina Deletados ?

Selecione "Sim" ou "Não" para apagar definitivamente os registros marcados por deleção lógica, mantidos até o momento para eventuais rastreamentos.

• Backup na Rotina ?

Selecione "Sim" ou "Não" para efetuar a cópia dos lançamentos que serão eliminados para a tabela de backup (identificada pelo prefixo CV6). Embora recomendado, o backup pela rotina de limpeza torna-se opcional, pois deve ser efetuado, no mínimo, o backup integral da tabela de lançamentos (CT2) antes de executar a rotina de limpeza. A execução do backup pela rotina de limpeza permitirá a restauração posterior através da rotina de restauração de backup, se necessário.

4. Confira os dados e confirme.

Será executada a limpeza conforme a configuração de parâmetros.

- 5. Ao final do processamento, o sistema apresenta uma janela perguntando se deseja eliminar o arquivo de trabalho da rotina, indicando o final do processamento.
- 6. Confirmando a exclusão, o arquivo de trabalho será eliminado.
- 7. Caso selecionado "Não", o arquivo de trabalho será mantido para eventuais consultas.

### **Tabelas utilizadas**

- CV6 Backup de Limpeza Anual CTB Grava cópia dos lançamentos que serão eliminados da tabela de lançamentos.
- CTO Cadastro Moedas Contábeis Verifica as moedas utilizadas no sistema.
- CTG Calendário Contábil Verifica o status dos calendários.
- CTE Amarração Moeda x Calendário Verifica o status dos calendários.
- CTK Arquivo de Contra-Prova Limpeza total dos registros, de acordo com o parâmetro "Limpa Arq. Contra-Prova".
- CT2 Lançamentos Contábeis Elimina lançamentos até o exercício indicado e gera lote de saldos finais.
- CT6 Totais de Lote Elimina saldos até o exercício indicado e gera lote de saldos finais.
- CTC Saldos do Documento Elimina saldos até o exercício indicado e gera lote de saldos finais.
- CT7 Saldos do Plano de Contas Elimina saldos até o exercício indicado e gera lote de saldos finais.
- CT3 Saldos do Centro de Custo Elimina saldos até o exercício indicado e gera lote de saldos finais.
- CT4 Saldos do Item Contábil Elimina saldos até o exercício indicado e gera lote de saldos finais.
- CTI Saldos da Classe de Valores Elimina saldos até o exercício indicado e gera lote de saldos finais.
- CTU Saldos de Totais por Entidade Elimina saldos até o exercício indicado e gera lote de saldos finais.
- CTV Saldos do Item/Centro de Custo Elimina saldos até o exercício indicado e gera lote de saldos finais.
- CTW Saldos da Classe de Valor/Centro de Custo Elimina saldos até o exercício indicado e gera lote de saldos finais.
- CTX Saldos Classe de Valor/Item Elimina saldos até o exercício indicado e gera lote de saldos finais.
- CTY Saldos C. Custo/Item/Classe de Valor Elimina saldos até o exercício indicado e gera lote de saldos finais.

### **Restauração de backup da limpeza**

Se necessário, é possível restaurar os lançamentos através do backup gerado pela rotina de limpeza, porém, a restauração sempre deve ser efetuada considerando método seqüencial, restaurando o último exercício que sofreu limpeza.

### *Exemplo:*

- 1. Base de dados, 2000, 2001, 2002, 2003, 2004, 2005
- 2. Limpeza do exercício 2000
- 3. Limpeza do exercício 2001
- 4. Restauração do backup exercício 2001
- 5. Restauração do backup exercício 2000

Caso os saldos não estejam coerentes após a limpeza, e foi efetuado backup no momento da execução da rotina de limpeza, é possível restaurar os lançamentos e saldos através da rotina de Restauração de Backup da Limpeza.

A rotina de restauração de backup pode ser executada apenas em condições em que foi detectado algum problema na rotina de limpeza, ou em caso de necessidade de restaurar alguma informação analítica do período que sofreu a limpeza, sendo recomendada principalmente na primeira condição.

### *Dica:*

A critério do usuário, pode ser executado o procedimento de backup paralelo, no entanto, nesta condição, não deve ser executada a restauração de backup através desta rotina.

#### **Procedimentos executados pela rotina**

- Apaga o lote de saldos finais do período;
- Copia os dados da tabela CV6 para a tabela CT2 (restauração do backup) do exercício;
- Volta o status dos calendários do exercício para "Fechado";
- Efetua o reprocessamento dos saldos (redistribuindo os saldos nas datas dos lançamentos);
- Apaga o backup do exercício na tabela CV6.

No caso de interrupção do processo de restauração de backup pela rotina de restauração, ao acessar novamente o sistema, deve ser verificado o status do calendário.

Se o calendário estiver com status "Fechado", indica que todos os lançamentos foram restaurados e somente as atualizações das tabelas de saldo e a eliminação do backup (se selecionado pelo usuário) não tiveram o processamento concluído. Nesta condição, pode-se executar o reprocessamento de saldos do período manualmente através do menu "Miscelâneas", não sendo necessário executar novamente toda a restauração do backup pela rotina.

Se, após a interrupção do processo, o calendário ainda estiver com o status "Transportado", indica que ainda não foram restaurados todos os lançamentos para a tabela CT2, sendo necessário executar a restauração do backup novamente.

#### **Procedimentos**

Para efetuar a restauração do backup da limpeza:

- 1. Na janela de manutenção da restauração do backup da limpeza, o sistema apresenta a tela descritiva da rotina.
- 2. Clique no botão "Parâmetros".

Serão apresentados os parâmetros da rotina.

- 3. Observe os seguintes dados:
- 4. Restaurar Exerc ?

Informe o ano/exercício para restauração.

5. Apaga Backup Exerc.

Selecione "Sim" ou "Não" para apagar os registros do exercício na tabela de backup após a restauração.

4. Confira os dados e confirme.

O sistema executa a restauração do backup e, ao final do processamento, será apresentada uma mensagem, indicando que a restauração foi efetuada corretamente.

### **Tabelas utilizadas**

- CV6 Backup de Limpeza Anual CTB Lê cópia dos lançamentos que serão restaurados na tabela de lançamentos.
- CTO Cadastro Moedas Contábeis Verifica as moedas utilizadas no sistema.
- CTG Calendário Contábil Verifica o status dos calendários.
- CTE Amarração Moeda x Calendário Verifica o status dos calendários.
- CT2 Lançamentos Contábeis Elimina o lote de saldos finais do exercício indicado e restaura os lançamentos a partir da tabela backup.
- CT6 Totais de Lote Elimina saldos do lote de saldos finais e restaura saldos até o exercício indicado.
- CTC Saldos do Documento Elimina saldos do documento de saldos finais e restaura saldos até o exercício indicado.
- CT7 Saldos do Plano de Contas Elimina saldos finais e restaura saldos até o exercício indicado.
- CT3 Saldos do Centro de Custo Elimina saldos finais e restaura saldos até o exercício indicado.
- CT4 Saldos do Item Contábil Elimina saldos finais e restaura saldos até o exercício indicado.
- CTI Saldos da Classe de Valores Elimina saldos finais e restaura saldos até o exercício indicado.
- CTU Saldos de Totais por Entidade Elimina saldos finais e restaura saldos até o exercício indicado.
- CTV Saldos do Item/Centro de Custo Elimina saldos finais e restaura saldos até o exercício indicado.
- CTW Saldos da Classe de Valor/Centro de Custo Elimina saldos finais e restaura saldos até o exercício indicado.
- CTX Saldos Classe de Valor/Item Elimina saldos finais e restaura saldos até o exercício indicado.
- CTY Saldos C. Custo/Item/Classe de Valor Elimina saldos finais e restaura saldos até o exercício indicado.

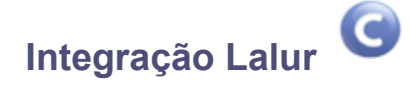

Esta rotina cria os arquivos de exportação de dados para serem utilizados no sistema Lalur S.A.

### *Dica:*

Para funcionar corretamente, as contas do Plano de Contas que fazem parte do Livro Lalur deverão ser identificadas corretamente.

### **Procedimentos**

Para executar a integração LALUR:

- 1. Na janela de manutenção de integração LALUR, será apresentada a tela com a descrição resumida da rotina.
- 2. Clique no botão "Parâmetros".

O sistema apresenta a tela com os parâmetros específicos da rotina.

- 3. Preencha-os conforme orientação do help de campo.
- 4. Confirme a parametrização.
- 5. Clique no botão "Ok".

A partir deste momento, o sistema inicia a gravação do arquivo de exportação para o sistema LALUR. Uma vez gravado esse arquivo, deverá ser executado o sistema LALUR e o arquivo deverá ser importado para esse sistema.

### **Veja também**

Os tópicos:

- Plano de contas
- [Conceitos](#page-396-0)<sup>397</sup>
# **Conceitos**

### **O que vem a ser o Livro de Apuração do Lucro Real?**

O Livro de Apuração do Lucro Real, também conhecido pela sigla "LALUR", é um livro de escrituração de natureza eminentemente fiscal, criado pelo Decreto-lei nº 1.598/77 em obediência ao § 2º do artigo 177 da Lei nº 6.404/76 (Lei das S/A), e destinado à apuração extracontábil do lucro real sujeito à tributação para o imposto de renda em cada período de apuração, contendo, ainda, elementos que poderão afetar o resultado de períodos de apuração futuros (RIR/99, art. 262).

#### **Quem está obrigado à escrituração do Livro de Apuração do Lucro Real (LALUR)?**

Todas as pessoas jurídicas contribuintes do imposto de renda com base no lucro real, inclusive aquelas que espontaneamente optarem por esta forma de apuração (RIR/99, art. 246).

#### **Como é composto o LALUR?**

O LALUR, cujas folhas são numeradas tipograficamente, terá duas partes, com igual quantidade de folhas cada uma, reunidas em um só volume encadernado, a saber:

- Parte A, destinada aos lançamentos de ajuste do lucro líquido do período (adições, exclusões e compensações), tendo como fecho a transcrição da demonstração do lucro real; e
- Parte B, destinada exclusivamente ao controle dos valores que não constem da escrituração comercial, mas que devam influenciar a determinação do lucro real de períodos futuros.

# *NOTA:*

O LALUR é destinado a registrar valores que, por sua natureza eminentemente fiscal, não devam constar da escrituração comercial. Assim, não pode ser utilizado para suprir deficiências da escrituração comercial (registrar despesas não constantes da escrituração comercial ou insuficientemente registradas) (PN CST nº 96/78 e 11/79).

# **Como será feita a escrituração do LALUR?**

Na sua parte A, a escrituração será em ordem cronológica, folha após folha, sem intervalos nem entrelinhas, encerrada período a período, com a transcrição da demonstração do lucro real. A escrituração de cada período se completa com a assinatura do responsável pela pessoa jurídica e de contabilista legalmente habilitado.

Na sua parte B, utilizando uma folha para cada conta ou fato que requeira controle individualizado.

### *NOTA:*

Completada a utilização das páginas destinadas a uma das partes do livro, a outra parte será encerrada mediante cancelamento das páginas não utilizadas, prosseguindo a escrituração, integralmente, em livro subseqüente.

# **Em que época devem ser feitos os lançamentos no LALUR?**

Na parte A, os ajustes do lucro líquido do período serão feitos no curso do período ou na data de encerramento deste (de acordo como o regime de apuração trimestral ou anual), no momento da determinação da demonstração do lucro real.

Na parte B, concomitantemente com os lançamentos de ajustes efetuados na parte A, ou no final de cada período (trimestral ou anual).

### **É admitida a escrituração do LALUR por sistema eletrônico?**

Sim. O LALUR poderá ser escriturado mediante a utilização de sistema eletrônico de processamento de dados, observadas as normas baixadas pela Secretaria da Receita Federal. A escrituração em formulários contínuos, cujas folhas deverão ser numeradas, obedecerá à ordem seqüencial, mecânica ou tipograficamente, e conterá termos de abertura e encerramento (RIR/99, art. 255 e 263; IN SRF nº 68/1995; Portaria COFIS nº 13/1995).

# **Em que repartição deve ser registrado o LALUR?**

É dispensado o registro do LALUR em qualquer órgão ou repartição (IN SRF nº 28/78, 1.3). ).

### **O LALUR está então dispensado de qualquer autenticação?**

Não. Embora dispensado de registro ou autenticação por órgão oficial específico deverá conter, para que surta seus efeitos junto à fiscalização federal, os termos de abertura e de encerramento datados e assinados por representante legal da empresa e por contabilista legalmente habilitado (IN SRF nº 28/78, 1.3).

### **Há necessidade de se apresentar o LALUR juntamente com a declaração?**

Não. Todavia, considera-se não apoiada em escrituração a declaração entregue sem que estejam lançados no LALUR os ajustes ao lucro líquido, a demonstração do lucro real e os registros correspondentes nas contas de controle.

# **Quando a empresa apurar seus resultados pelo lucro real, a simples não escrituração do LALUR poderá provocar o arbitramento pela autoridade tributária?**

Sim, visto que uma das hipóteses determinantes do arbitramento de lucro pela autoridade tributária decorre da falta de escrituração na forma determinada pelas leis comerciais ou fiscais (RIR/99, art. 530) incluindo, portanto, o LALUR quando este não estiver regularmente escriturado.

### **Como escriturar o prejuízo no LALUR? Qual sua correlação com o prejuízo registrado na contabilidade?**

Para melhor compreensão do significado de prejuízos deve-se salientar que existem dois prejuízos distintos: o prejuízo contábil, apurado pela contabilidade na Demonstração de Resultado do Exercício, e o prejuízo fiscal, apurado na demonstração do lucro real.

A absorção do prejuízo contábil segue às determinações da legislação societária. As regras de compensação de prejuízos fiscais são determinadas pela legislação do imposto de renda.

Logo, o prejuízo compensável para efeito de tributação é o que for apurado na demonstração do lucro

real de determinado período.

Este é o que será registrado na parte B do LALUR, para compensação nos períodos subseqüentes (independentemente da compensação ou absorção de prejuízo contábil). Seu controle será efetuado exclusivamente na parte B do LALUR, com utilização de conta (folha) distinta para o prejuízo correspondente a cada período.

A utilização desse prejuízo para compensação com lucro real apurado posteriormente em períodos-base subsequentes poderá ser efetuada total ou parcial, independentemente de prazo, devendo ser observado apenas em cada período-base de compensação o limite de 30% do respectivo lucro líquido ajustado, levando-se a débito na conta de controle - parte B, o valor utilizado, transferindo-o para a parte A do livro, com vistas a ser computado na demonstração do lucro real, sendo registrado como exclusão.

# *NOTA:*

O prejuízo fiscal existente até 31.12.95, controlado na parte B do LALUR, somente será corrigido monetariamente até essa data com base na UFIR de 01/01/96 (R\$ 0,8287).

# **Existe prazo para a compensação dos prejuízos fiscais?**

Não. De acordo com a legislação fiscal não há prazo para a compensação de prejuízos fiscais, mesmo relativamente àqueles apurados anteriormente a edição da Lei nº 8.981/95, com as alterações da Lei nº 9.065/95.

#### **Existe limite para a compensação de prejuízos fiscais?**

A partir de 1º de janeiro de 1995, para efeito de determinar o lucro real o lucro líquido ajustado pelas adições e exclusões previstas ou autorizadas pela legislação do imposto de renda só poderá ser reduzido em, no máximo, 30% (trinta por cento).

#### **A lei faz distinção entre a compensação de prejuízos operacionais e não-operacionais?**

Sim. A partir de 01/01/96, o artigo 31 da Lei nº 9.249/95, estabeleceu restrições à compensação de prejuízos não operacionais, os quais somente poderão ser compensados com lucros de mesma natureza, observando-se o limite legal de compensação (IN SRF nº 11/96, art. 36).

No período de apuração correspondente os resultados não-operacionais, positivos ou negativos, integrarão o lucro real.

# *NOTA:*

Os resultados não-operacionais de todas alienações ocorridas durante o período deverão ser apurados englobadamente (IN SRF nº 11/96, art. 36, § 3º).

#### **Para fins da legislação fiscal o que se considera prejuízo não-operacional?**

Considera-se prejuízo não-operacional o resultado negativo obtido na alienação de bens ou direitos do ativo permanente, o qual será igual à diferença negativa entre o valor pelo qual o bem ou direito houver sido alienado e o seu valor contábil (IN SRF nº 11/96, art. 36, §§ 1º e 2º).

### **Há alguma exceção à aplicação das regras relativas à comparação e distinção entre os prejuízos fiscais e não-operacionais para efeito de compensação?**

Sim. Não se aplicam as regras relativas a separação dos prejuízos fiscais e não-operacionais às perdas decorrentes de baixa de bens ou direitos do ativo permanente em virtude de se terem tornado

imprestáveis, obsoletos ou em desuso, ainda que posteriormente venham a ser alienados como sucata (IN SRF nº 11/96, art. 36, § 12).

# **Tabelas utilizadas**

- CT1 Cadastro de Plano de Contas
- CT7 Saldos Plano de Contas

# <span id="page-399-0"></span>**Conversor Sigacon x Sigactb**

Esta rotina converte os arquivos do ambiente Contábil (Sigacon) para o ambiente Contabilidade Gerencial (Sigactb).

### **Procedimentos**

Para executar a conversão Sigacon x Sigactb:

- 1. Na janela de manutenção do Conversor Sigacon x Sigactb, será apresentada a tela com a descrição resumida da rotina.
- 2. Clique no botão "Parâmetros".
- 3. O sistema apresenta a tela com os parâmetros específicos da rotina.
- 4. Preencha-os conforme orientação do help de campo.

### *Observe a seguir, as explicações para conversão do SIGACON*

- 4. Confirme a parametrização.
- 5. Clique no botão "Ok".

A partir deste momento, o sistema inicia a conversão dos dados.

# **Veja também**

- [Informação técnica](#page-402-0) 403.
- [Verificações prévias na conversão SIGACON x SIGACTB](#page-400-0) 40 h
- [Conversão de saldos iniciais e movimentos](#page-400-1) 40 m
- <u>[Tabelas](#page-404-0)</u> २०५

# <span id="page-400-1"></span>**Conversão de saldos iniciais e movimentos**

# **É possível converter saldos iniciais e movimentos do SIGACON com periodicidade diferenciada entre moedas**

Na tela para configuração dos parâmetros, observe o grupo de perguntas: "Data Inicial", "Data Final" e o "Saldo Inicial", identificaremos estas perguntas como sendo o 1º grupo. A informação dada às datas refere-se aos movimentos e saldos iniciais para as moedas que trabalham com periodicidade mensal para conversão do SIGACON.

No 2º grupo de perguntas estão a: "Data Ini. Tab.22", "DataFim Tab.22", "Data Sld.Ini Tab 22" e o "Cod. Sub lote Tab.22". Se as datas informadas neste grupo de perguntas for diferente das informadas no 1º grupo, serão gerados lotes de lançamentos separados para os movimentos nas moedas que se baseiam na periodicidade da tabela 22.

 Os lançamentos correspondentes às moedas do parâmetro MV\_MOEDMAT, serão gravados com o código de sub lote do parâmetro "Código Sub lote Tab 22" (MV\_PAR27).

# **Veja também**

[Conversor Sigacon x Sigactb](#page-399-0) 400 [Informação técnica](#page-402-0) 403 anos de la maior de la produ [Tabelas](#page-404-0) 40 চ

[Verificações prévias na conversão SIGACON x SIGACTB](#page-400-0) 401

# <span id="page-400-0"></span>**Verificações prévias na conversão SIGACON x SIGACTB**

Na conversão do SIGACON para o SIGACTB a base de dados "origem" da migração pode apresentar inconsistência nos registros com a mesma chave de identificação ou "chave única" na tabela de lançamentos contábeis. Estes dados serão evidenciados pelo próprio "atualizador de versão" ou pelo "verificador de duplicidades".

Deve-se analisar o resultado certificando-se que se trata de "lançamentos válidos" identificados pela mesma chave de registro e que neste caso devem ser mantidos na base de lançamentos contábeis, principalmente se os livros fiscais do período já foram registrados. Ao se tratar de duplicidades não identificadas anteriormente, deverá efetuar-se a manutenção dos lançamentos para corrigir os saldos.

# **Procedimentos para verificação e correção dos dados na conversão SIGACON para SIGACTB**

Ao ser identificada inconsistência nos registros da "tabela de lançamentos contábeis" descrevemos a seguir os procedimentos que devem ser seguidos para não haver influencia na movimentação e nos saldos dos exercícios anteriores.

# **a) No ambiente 7.10 Contabilidade Gerencial (CTB) para a versão 8.11 Contabilidade Gerencial (CTB)**

Quando o ambiente que está em uso for a Contabilidade Gerencial na versão 7.10.

- 1. Execute o "verificador de duplicidades" ou o "atualizador de versão" que evidenciará a ocorrência de duplicidades na tabela de lançamentos contábeis (CT2).
- 2. Verifique se o campo CT2\_SEQIDX na tabela de "lançamentos contábeis (CT2)" está configurado conforme a seguir:

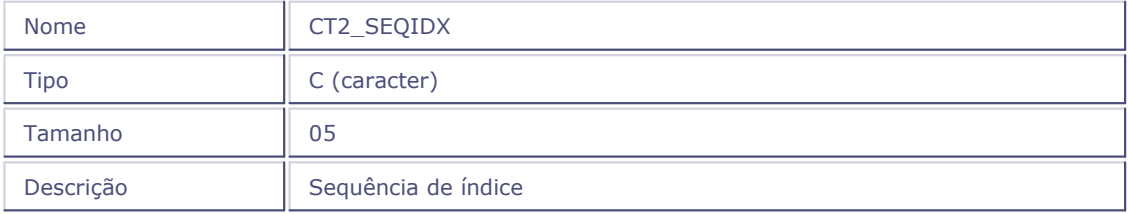

3. Se este campo não existir será necessário cria-lo e executar novamente o atualizador de versão.

Enquanto estiver executando o atualizador, automaticamente o campo CT2\_SEQIDX será incrementado sequencialmente a cada ocorrência de duplicidade de chave única, mantendo os registros na tabela de lançamentos contábeis na versão 8.11 e compatíveis com o conceito de chave única.

# *Importante:* O "verificador de duplicidade não corrige lançamentos.

# **b) Ambiente 7.10 Contabilidade (CON) para versão 8.11 Contabilidade Gerencial (CTB)**

- 1. No ambiente 7.10 configure e execute o "Conversor SIGACON" pelo menu "Miscelâneas/ Integrações".
- 2. Após finalizar a conversão siga os passos descritos no item a).

# **c) Ambiente 8.11 com Contabilidade (CON) para versão 8.11 Contabilidade Gerencial (CTB)**

Ainda que já tenha se executado a migração do ambiente para a versão 8.11 porém, ainda esteja em uso a Contabilidade (CON) siga os procedimentos descritos a seguir:

1. No ambiente configurador da versão 8.11 acesse Base de Dados/Dicionário/Base de Dados e verifique se existe o campo CT2\_SEQIDX e caso não exista, crie-o na tabela CT2 - Lançamentos Contábeis conforme explicação no ítem a) sub item "2".

2. Configure e execute no ambiente "Contabilidade Gerencial" versão 8.11, o "Conversor SIGACON" pela opção Miscelâneas / Integrações.

# *Importante:*

O conversor SIGACON verifica as inconsistências nos registros e incrementa o campo CT2\_SEQIDX sequencialmente a cada ocorrência de duplicidade de chave na tabela CT2.

Para analisar as inconsistências detectadas na tabela CT2, os registros são identificados como duplicidades da seguinte forma:

- Nas situações a) e b) as duplicidades são identificadas pelos registros tendo o campo CT2\_SEQIDX preenchido, com conteúdo maior ou igual a "00001".
- Na situação "c" as duplicidades são identificadas pelos registros tendo o campo CT2\_SEQIDX preenchido com conteúdo maior que "00001".

Podem-se filtrar registros utilizando a "consulta genérica" ou através de relatórios analíticos/ e de conferência impressos através do ambiente Contabilidade Gerencial.

É necessário verificar se de fato são duplicidades que deverão ser eliminadas, ou se são registros de lançamentos válidos que deverão ser mantidos, embora gravados sob a mesma identificação de lote e documento.

# **Veja também**

[Conversor Sigacon x Sigactb](#page-399-0) 400

[Conversão de saldos iniciais e movimentos](#page-400-1) 401

[Informação técnica](#page-402-0) 403 and 1003 anos no 1

 ${\sf TableI}$ as  $^{\sf 1403}$ 

# <span id="page-402-0"></span>**Informação técnica**

Os arquivos convertidos são os seguintes:

# **Plano de Contas**

SI1 (Plano de Contas e Saldos Moeda1) convertido para CT1 (Cadastro Plano de Contas) e CT7 (Saldos Plano de Contas).

SI7 (Saldos de Conta nas Moedas2...5) convertido para CT7 (Saldos Plano de Contas).

# **Centros de Custo**

SI3 (Cadastro e Saldos de Centro de Custo) convertido para CTT (Cadastro Centro de Custo) e CT3 (Saldos Centro de Custo).

# **Item Contábil**

SID (Cadastro Itens Contábeis) convertido para CTD (Cadastro Itens Contábeis).

SI4 (Saldos Itens Contábeis) convertido para CT4 (Saldos Itens Contábeis).

### **Lançamento Contábil**

SI2 (Lançamentos Contábeis) convertido para CT2 (Lançamentos Contábeis).

# **Pré-Lançamentos**

SIC (Pré-Lançamentos) convertido para CT2 (Lançamentos Contábeis, identificando o tipo de lançamento).

# **Lançamentos Padrão**

SI5 (Lançamento Padrão) convertido para CT5 (Lançamento Padrão).

# **Rateios On-Line**

SI9 (Rateios On-Line) convertido para CT9 (Rateios On-Line).

# **Orçamentos**

SIA (Orçamentos) convertido para CV1 (Orçamentos).

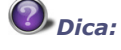

Demais cadastros / movimentos deverão ser atualizados manualmente, pois não há um algoritmo seguro para importação desses dados.

### **Veja também**

[Tabelas](#page-404-0) <sup>|405</sup>ী

[Verificações prévias na conversão SIGACON x SIGACTB](#page-400-0) 401

[Conversão de saldos iniciais e movimentos](#page-400-1) 40 m

[Conversor Sigacon x Sigactb](#page-399-0) 400ी

# <span id="page-404-0"></span>**Tabelas utilizadas**

- CT1 Cadastro de Plano de Contas \*
- CT2 Lançamentos Contábeis \*
- CT3 Saldo de Centro de Custo \*
- CT4 Saldo Item Contábil \*
- CT5 Lançamento Padrão \*
- CT6 Totais de Lote \*
- CT7 Saldo Plano de Contas \*
- CT8 Cadastro de Histórico Padrão \*
- CT9 Cadastro Rateio On-Line \*
- SI1 Plano de Contas \*
- SI2 Lançamentos Contábeis \*
- SI3 Centro de Custo \*
- SI4 Saldo Conta x Itens \*
- SI5 Lançamentos Padronizados \*

# **\* SIGACTB**

**\* SIGACON**

# **Exportação Sinco contábeis**

Esta rotina gera arquivos no formato TXT de acordo com o layout definido na Portaria Cofis 13/1995 e ADE Cofis 15/2001, para posterior importação e validação no sistema Sinco Contábeis (Sistema Integrado de Coleta da Receita Federal para Arquivos Contábeis), efetuando a geração em dois layouts distintos, de acordo com a configuração dos parâmetros da rotina.

Para o layout da portaria Cofis 13/1995, são gerados os seguintes arquivos:

- contas.txt Plano de Contas
- contasda.txt Plano de Contas (Diário Auxiliar)
- ccustos.txt Centros de Custo/Produção
- cdespesa.txt Centros de Despesa
- historic.txt Históricos padronizados
- lanctos.txt Lançamentos Contábeis
- lanctsda.txt Lançamentos Contábeis (Diário Auxiliar)
- saldos.txt Saldos Contábeis
- saldosda.txt Saldos Contábeis (Diário Auxiliar)

Para o layout do ADE Cofis 15/2001, são gerados os seguintes arquivos:

- contas.txt Plano de Contas
- contasda.txt Plano de Contas (Diário Auxiliar)
- ccustos.txt Centros de Custo/Produção/Despesa
- lanctos.txt Lançamentos Contábeis
- lanctsda.txt Lançamentos Contábeis (Diário Auxiliar)
- saldos.txt Saldos Contábeis
- saldosda.txt Saldos Contábeis (Diário Auxiliar)

# **Procedimentos**

Para gerar a exportação Sinco:

- 1. Na janela de manutenção da rotina Exportação Sinco, o sistema apresenta a tela descritiva da rotina.
- 2. Clique no botão "Parâmetros".

Serão apresentados os parâmetros da rotina.

- 3. Observe os seguintes dados:
	- Data Inicial

Informe a data inicial para geração do lançamentos contábeis/saldos.

Data Final

Informe a data final para geração dos lançamentos contábeis/saldos.

Moeda

Informe a moeda para extração dos dados.

Tipo de Saldo

Informe o tipo de saldo contábil para extração dos dados.

Gera Cadastros

Exibe uma pergunta com 5 posições relativas aos arquivos de cadastro, na seguinte ordem:

- 1) Plano de Contas
- 2) Plano de Contas Auxiliar
- 3) Centros de Custo/Produção
- 4) Centros de Despesa
- 5) Históricos padrões

As posições que estiverem com conteúdo 1 têm os arquivos gerados e, com conteúdo 2, não são gerados.

- Ex1. 11111 (Gera todos os cadastros)
- Ex2. 22222 (Não gera nenhum cadastro)

Ex2. 12221 (Gera somente os cadastro de Plano de Contas e Históricos Padrões)

Gera Movimentos

Exibe uma pergunta com 2 posições relativas aos arquivos de movimento: Lançamentos Contábeis e Lançamentos Contábeis Auxiliares.

Gera Saldos

Exibe uma pergunta com 2 posições relativas aos arquivos de Saldos Contábeis e Saldos Contábeis Auxiliares.

Diretório para Geração

Informe o diretório em que devem ser gerados os arquivos. Caso a pergunta seja mantida em branco, os arquivos serão gerados no diretório \SYSTEM (instalação padrão do Protheus).

Classif. C.Custo Lancto.

Indique em qual das colunas devem ser gerados os códigos de centros de custo no arquivo de lançamentos, onde:

Coluna de Custo/Produção: os centros de custo só serão gerados na coluna de "Custo/Produção" no arquivo de lançamentos.

Coluna de Despesas: os centros de custo só serão gerados na coluna de "Despesas" no arquivos de lançamentos.

Conf. Cadastro: os centros devem ser classificados no cadastro para geração nas respectivas colunas, conforme a classificação através do campo "Classificação SINCO" (CTT\_CSINCO), no Cadastro de Centro de Custo.

Não: para não gravar as colunas de centro de custo no arquivo de lançamentos (os cadastros de centro de custo também não são gerados).

Formato do Layout

Selecione o layout em que os arquivos serão gerados, observando que no layout ADE COFIS 15/2001 não há distinção entre os arquivos de centros de custo e centros de despesa, nem a necessidade de arquivos de históricos padrões.

4. Confira os dados e confirme.

# **Tabelas utilizadas**

- CT1 Cadastro de Plano de Contas
- CTT Cadastro de Centro de Custo
- CT2 Lançamentos Contábeis
- CT7 Saldos Planos de Contas

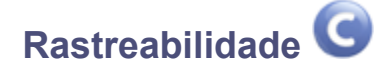

Uma outra característica do Workflow é a possibilidade de rastrear os processos. Isto significa que a qualquer momento o usuário pode saber onde se encontra, por exemplo, o pedido de compras que foi enviado para aprovação de um gerente e ele ainda não obteve resposta.

Inicialmente devem ser cadastrados:

- Processos
- Status

Para cada processo iniciado no Workflow, é gerado um código que chamado ID.

# *Exemplo*

Para o processo de aprovação do Pedido de número 1020 é gerado um ID de número = 03001. Este ID é único e identifica o processo.

Neste exemplo, o ID é gravado no "SC7 - Pedidos de Compras", em campo criado pelo usuário administrador do sistema. Esta gravação deve ser feita por "Ponto de Entrada".

Mas como saber o número do ID?

O objeto oProcess contém uma propriedade chamada fProcessID cujo conteúdo é o ID do processo iniciado.

Além de gravar o ID na arquivo "SC7", é necessário gravar a rastreabilidade, através da função RastreiaWF (ID do processo, Código do Processo, Código do Status, Descrição, Usuário), que fará o Log da Rastreabilidade. Portanto, coloque esta função nos trechos do "Ponto de Entrada" que deseja rastrear.

Na consulta Rastreabilidade deve ser informado o ID do Processo, nesta será apresentado todas as ocorrências, com data e hora da execução e o intervalo de tempo entre um status e outro.

### **Procedimentos**

Para consultar a rastreabilidade do workflow:

1. Ao acessar a opção de consulta Rastreabilidade, o sistema apresenta a janela:

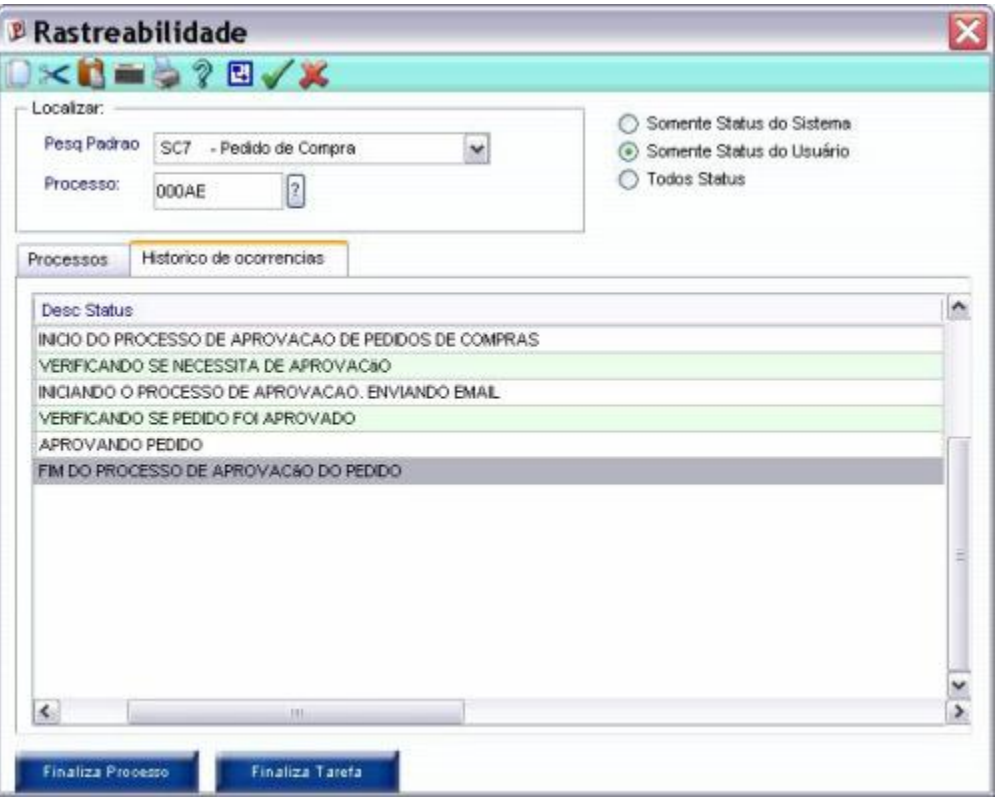

- 2. Informe o ID do Processo na caixa Processo.
- 3. Caso não saiba o número do ID, selecione através do campo "Pesquisa Padrão" a rotina a ser rastreada. Evidentemente a Pesquisa Padrão deverá retornar o número do Processo

Exemplo: SC7 - Pedido de Compras

- 4. Selecione o tipo de Status a ser visualizado:
	- Somente o Status do Sistema

Neste caso serão apresentados os Status internos do sistema ( disponível apenas para o Administrador ).

Exemplos:

- 000001 Processo Iniciado
- 000004 Tarefa em Execução
- 000006 Inicialização do Processo
- 000007 Solicitação de E-mail Executado

000099 - Processo Encerrado

Somente o Status do Usuário

Neste caso serão apresentados somente os Status criados pelo usuário, na rotina "Status Workflow".

- Todos Status
- Confirme.

4. Será apresentado a tela com o resultado da Rastreabilidade:

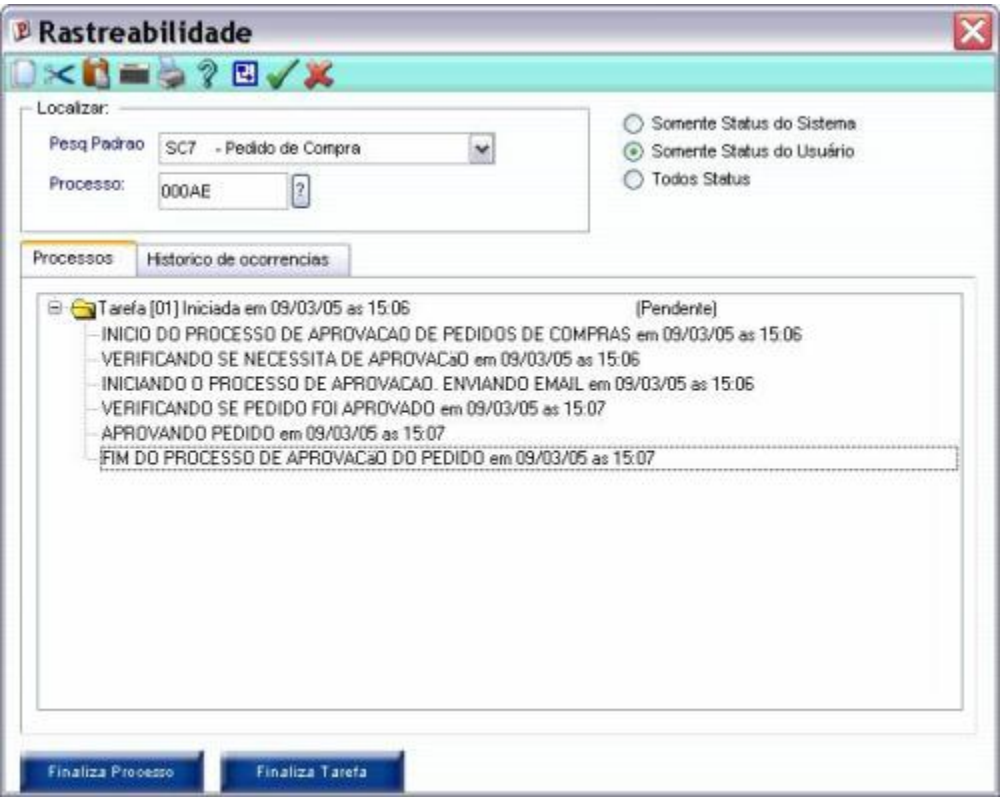

É possível também visualizar a rastreabilidade de forma gráfica, através da integração com o Visio. Veja maiores informações no Tópico Integração Visio.

# **Veja também**

- 1. Para verificar como cadastrar Processos Workflow, veja o tópico "Processos Workflow".
- 2. Para verificar como cadastrar Status Workflow, veja o tópico "Status Workflow".

# **Tabelas utilizadas**

- WF1 Processos Workflow
- WF2 Status Workflow
- WF3 Rastreabilidade

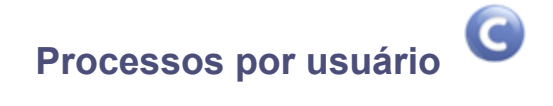

Esta rotina permite a consulta Workflow dos Processos existentes por usuário, apresentando Processos Respondidos (status verde) e Processos em Aberto (status vermelho).

Assim, é possível o usuário verificar quais são os Processos em aberto, e responder os e-mails necessários.

# **Procedimentos**

Para consultar os processos por usuário:

1. Ao acessar a rotina Processos por usuário, o sistema apresenta a janela para a consulta:

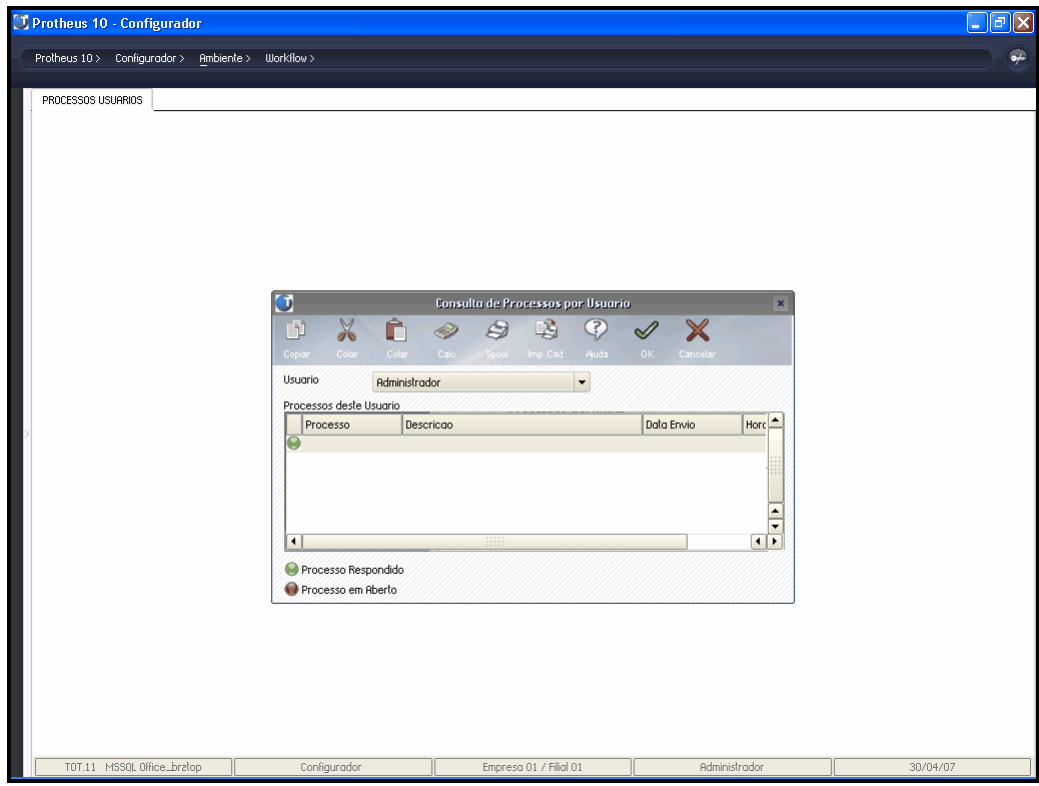

- 2. Informe o "Usuário" a ser pesquisado.
- 3. Observe o resultado da Pesquisa.

# **Tabelas utilizadas**

WF1 - Processos Workflow

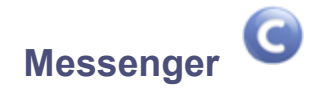

A ferramenta Messenger, é ativada sempre que um remote do Protheus é inicializado. A ferramenta Messenger fica verificando constantemente a chegada de alguma mensagem para o usuário conectado ao remote. Caso haja, ele mostra uma mensagem notificando o mesmo de que há novas mensagens para serem lidas.

Estas mensagens tanto podem ser do Workflow como mensagens de texto. As mensagens do Workflow serão abertas dentro de um Browser (por exemplo o Internet Explorer).

### **Requisitos**

É necessário que o Protheus esteja com o servidor HTTP ativado, pois as respostas para os processos do Workflow são processadas através de chamadas de funções em ADVPLASP. Veja com o suporte Microsiga como ativar este servidor.

# **Configurações**

Inicialmente, deve-se configurar o parâmetro "<u>MV WFMESSE</u> 41<del>8</del>" com conteúdo "S". Isto ativa o Messenger do Protheus.

Configure também o parâmetro "<u>MV\_WFTIBRW</u>|41<del>\$</del>" com o nome do Browser de Internet que será utilizado para responder os processos, como por exemplo "IEXPLORE.EXE". Efetue estas configurações através do Ambiente "Configurador".

É necessário colocar no path do sistema operacional o diretório onde se encontra o arquivo informado em "<mark>MV\_WFTIBRW</mark> 41화". Faça isto em cada estação.

# **Processos do Workflow**

Na programação dos processos do Workflow não houveram alterações. Apenas nas propriedades cTo, cCc e cBcc da classe TWFProcess ao invéz de se colocar o endereço de email pode-se colocar o nome do usuário do Protheus.

#### *Exemplo :*

oProcess:cTo := "marcelo"

ou ainda, pode-se mesclar usuários do Protheus com endereços de email.

#### *Exemplo:*

oProcess:cTo := "marcelo;fernando;re123@micro.com.br"

No caso acima, as duas primeiras pessoas receberão a mensagem dentro do Protheus e a última através de email.

#### **Recebendo Mensagens do Workflow**

Para receber as mensagens do Workflow, é necessário que o usuário esteja conectado a um remote do Protheus. Ao chegar novas mensagens, o sistema apresenta uma tela informando a quantidade de novas mensagens do Workflow.

Caso não queira ler as mensagens neste instante, basta dar um clique em Fechar. Caso contrário, clique no Botão Workflow e será mostrada a tela com as pendências.

Nesta tela, as mensagens poderão estar em três situações diferentes:

Pendente

A mensagem necessita de uma resposta que ainda não foi executada pelo usuário

Em Execução

A mensagem está sendo executada pelo Workflow, após ser respondida pelo usuário

Realizado

A mensagem retornou e foi processada com sucesso pelo Workflow.

As mensagens pendentes serão sempre apresentadas no topo da lista.

# **Procedimentos**

Para ler/responder uma mensagem:

1. Na tela de Manutenção do Messenger, selecione a mensagem e clique na opção "Executar", ou dê um duplo clique na mensagem desejada.

O sistema apresenta a mensagem em formato HTML na janela do Browser definido pelo parâmetro " **[MV\\_WFTIBRW](#page-414-0) 415 ...** 

2. Siga então o procedimento de resposta de acordo com o processo aberto.

#### **Verificando as mensagens**

Pode-se verificar a qualquer instante suas mensagens, bastando para isto acessar a opção "Messenger" no menu "Miscelânea" → "Workflow".

# **Troca de mensagens (Messenger)**

Um outro recurso que está implementado nesta versão do Protheus é a possibilidade de se trocar mensagens de textos entre os usuários do sistema.

# **Configurando**

Para que o Messenger esteja ativado, basta setar o parâmetro MV\_WFMESSE com S. Isto ativará o recurso para todos os usuários que se conectem ao Protheus a partir da ativação deste parâmetro.

# **Recebendo e Enviando Mensagens**

Estando conectado ao Remote do Protheus, caso existam mensagens para o usuário, será mostrada uma tela informando a quantidade de Mensagens que ainda não foram lidas.

Caso não queira ler as mensagens neste instante, basta dar um clique em Fechar.

Caso contrário, clique em Mensagens e aparecerá a tela com as mensagens pendentes de leitura (Itens em Aberto), as lidas (Itens Lidos) e os itens enviados (Itens Enviados).

Para ler/responder uma mensagem, basta selecionar a mensagem e dar um duplo clique na mesma. Feito isto, aparecerá a tela de descrição da mensagem. O usuário poderá responder de volta a mensagem ou encaminhar a mesma para outra pessoa, bastando dar um clique no botão correspondente existente na barra de botões.

Caso escolha responder a mensagem, basta escrever o texto que será enviado.

Caso deseje encaminhar a mensagem, basta escolher os destinatários através do botão Para. Este botão abre uma janela com os usuários do sistema. Marque para quem deseja enviar o e-mail e clique em OK para confirmar a escolha dos destinatários.

Para enviar a mensagem de resposta ou encaminhamento, basta dar um clique no botão OK.

Para criar uma nova mensagem e enviar para algum usuário do Protheus, basta dar um clique no botão Nova Mensagem que abrirá uma tela onde deverá ser informado o(s) destinatário(s), o título da mensagem (subject) e a mensagem a ser enviada. Você pode escolher a prioridade da mensagem. Esta prioridade (normal, alta e baixa) definirá a ordem das mensagens pendentes que aparecerão na caixa de entrada.

O Botão Histórico faz o rastreio do histórico de uma mensagem mostrando todas as mensagens ligadas à ela.

#### **Verificando as mensagens**

Você poderá ver a qualquer instante as suas mensagens, bastando para isto escolher a opção de menu Miscelânea  $\rightarrow$  Workflow  $\rightarrow$  Messenger.

# <span id="page-414-0"></span>**Parâmetros da rotina**

- MV\_WFMESSE
- MV\_WFTIBRW